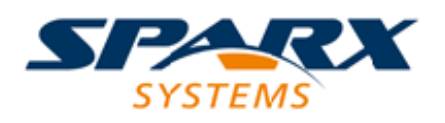

### **ENTERPRISE ARCHITECT**

**Série de Guides d'Utilisateur**

# **Schéma XML ( XSD )**

Author: Sparx Systems Date: 23/11/2023 Version: 16.1

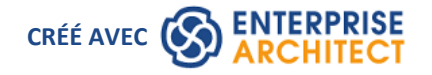

### **Table des Matières**

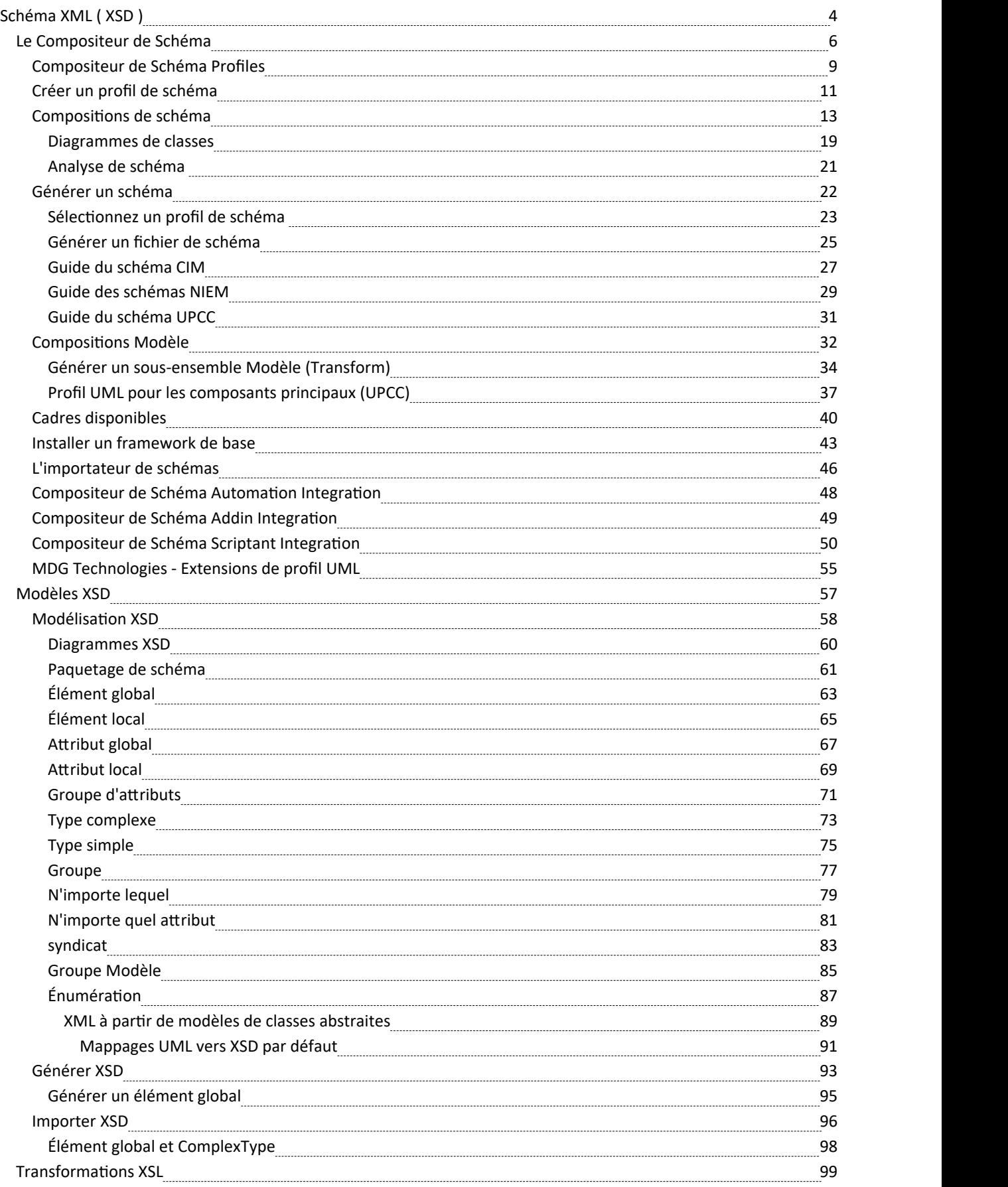

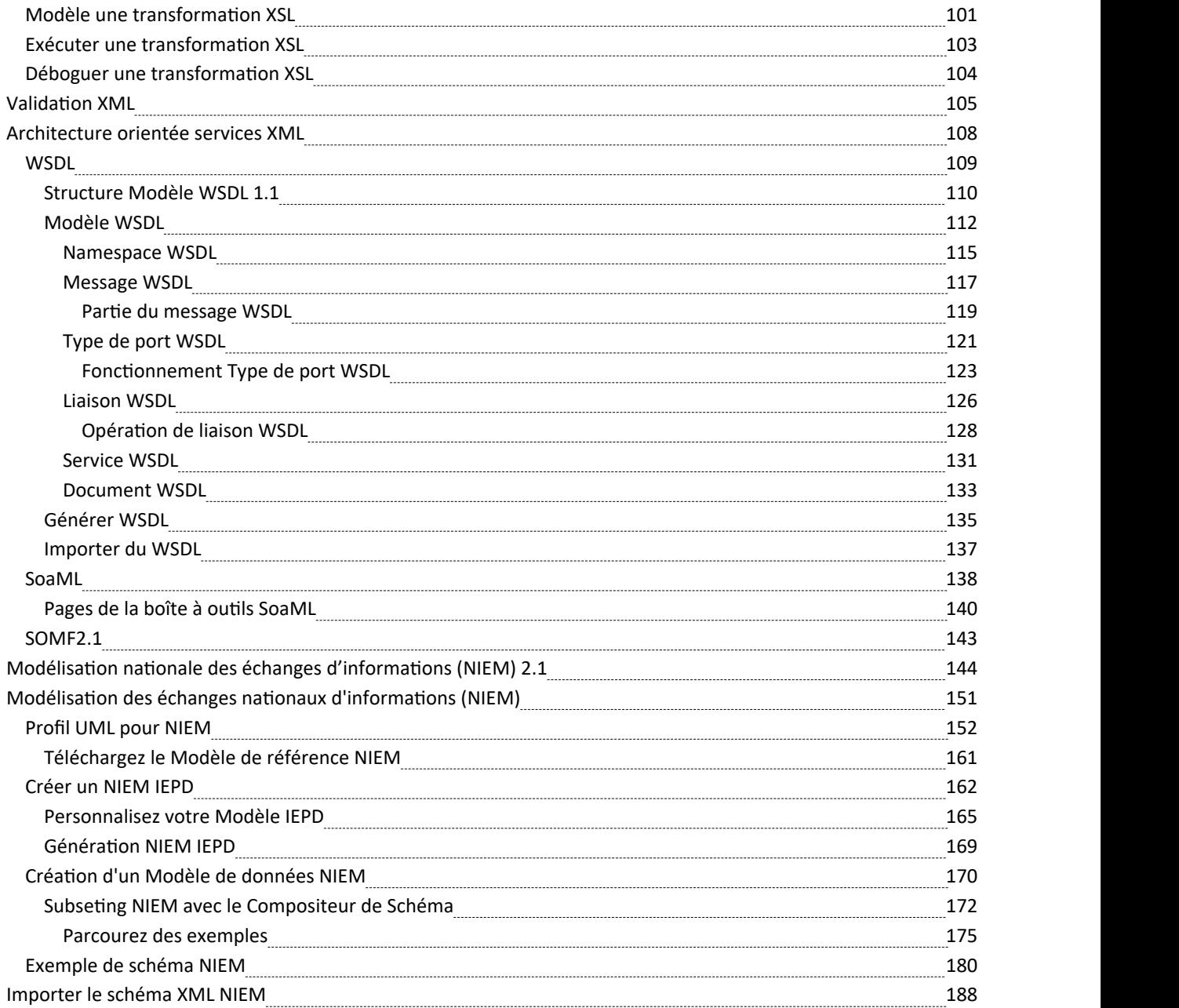

# **Schéma XML ( XSD )**

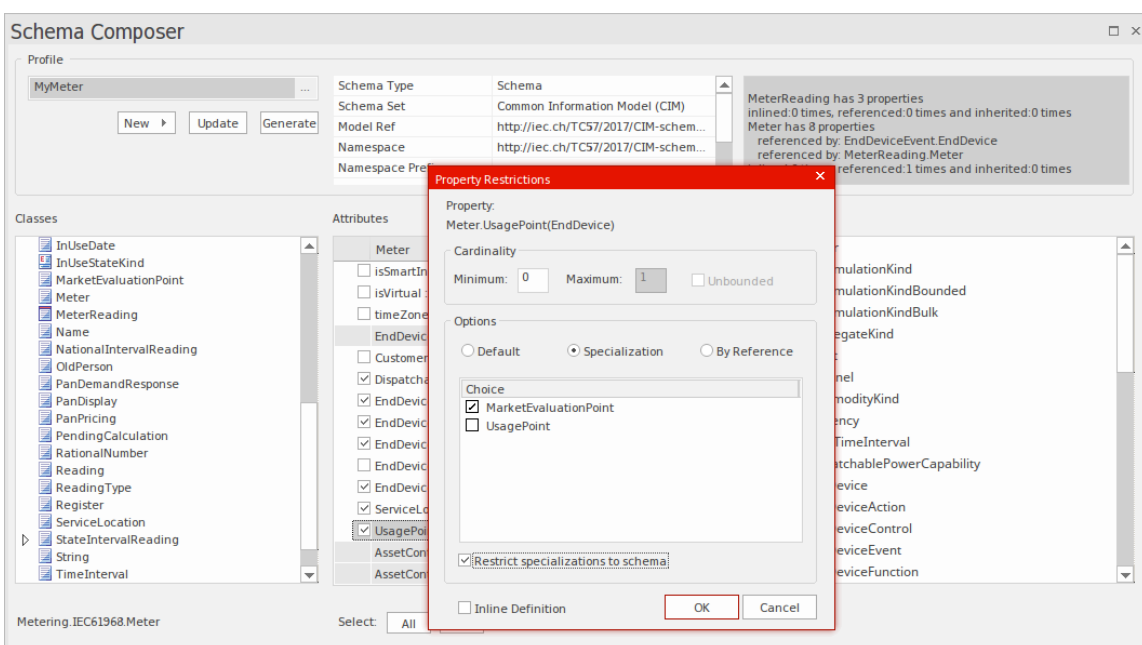

Les modèles structurels dans Enterprise Architect, en particulier les modèles de classe, sont fréquemment utilisés pour définir le méta-modèle d'un domaine d'intérêt. Par exemple, un méta-modèle peut être défini à l'aide d'un modèle de classe pourdéfinir de manière rigide les objets, les données, les relations et les types qui composent le domaine des informations géospatiales. De même, des modèles peuvent être (et sont) construits pour décrire des domaines tels que la gestion de l'eau, la santé, la vente au détail, l'assurance, l'immatriculation des voitures, le divertissement et bien d'autres encore.

Ces modèles sont extrêmement précieux et représentent souvent un investissement important en temps et en argent de la part des organisations commerciales ou basées sur des normes. Une partie importante de la réalisation des avantages de ces modèles, en particulier lorsque des informations doivent être échangées entre plusieurs parties, réside dans la définition du schéma (souvent basé sur XSD) qui codifie la manière dont un message doit être formé pourêtre conforme au méta-modèle sous-jacent. . Traditionnellement, ces schémas de messages sont écrits à la main, sur la base du méta-modèle. Il s'agit généralement d'un exercice laborieux et sujet aux erreurs.

Enterprise Architect est depuis longtemps associé au développement de métamodèles commerciaux et basés sur des normes, et il existe de nombreux exemples de modèles définis dans les fichiers de modèle Enterprise Architect qui sont utilisés pour spécifier la construction exacte d'un domaine d'information d'intérêt.

Le Compositeur de Schéma dans Enterprise Architect a été conçu pour tirer le meilleur parti des modèles stockés dans un fichier ou un référentiel de modèle Enterprise Architect (ou un serveurbasé sur Cloud ) en rationalisant la conversion des informations de modèle en schémas conformes aux normes de dénomination et au format d'un variété de méta-modèles industriels populaires. Cette approche réduit considérablement le temps nécessaire pour former un schéma valide et élimine les erreurs humaines lors de la transcription des informations du modèle dans le texte du schéma.

La version actuelle du Compositeur de Schéma supporte la génération XSD pour un certain nombre de technologies et supporte en outre la personnalisation de la sortie en s'intégrant étroitement à la fois à l'interface d'automatisation et au framework Add-In. De cette manière, il est possible d'utiliser l'un des générateurs de schéma fournis "tels quels" ou d'écrire un générateur personnalisé en utilisant JavaScript, ou d'aller plus loin et de personnaliser entièrement le processus en écrivant un Add-In approprié dans le langage de votre choix.

En plus du nouveau Compositeur de Schéma , Enterprise Architect prend également supporte la modélisation des définitions XSD et WSDL à l'aide de profils UML qui support modélisation explicite des types pertinents. Cela est parfois nécessaire lors de la création d'un XSD ou d'un WSDL complexe à partir de zéro et lorsque vous devez disposer d'un modèle visuel entièrement élaboré du schéma final. Note que comme Enterprise Architect prend également supporte l'importation de documents XSD, il est possible de produire un schéma à l'aide du Compositeur de Schéma , puis à des fins de documentation et de visualisation (ou même pourune personnalisation plus poussée), de réimporter ce schéma dans le fichier actuel ou un modèle différent.

Des sujets supplémentaires inclus dans la section Ingénierie de Schéma sont consacrés au Meta Object Facility (MOF) , au Ontology Definition Metamodel (ODM) et au Modèle National d'Échange de l'Information (NIEM) . La section sur NIEM est assez complète, car Enterprise Architect comprend de nombreuses fonctionnalités nécessaires pour modéliser et travailler avec les domaines et les schémas NIEM. Comme pourcertaines autres technologies, il existe en outre une version téléchargeable du noyau NIEM en tant que modèle Enterprise Architect .

# **Le Compositeur de Schéma**

#### **Modèle transparent de définitions de messages conformes au schéma dans un outil simple et productif**

Le Compositeur de Schéma est un outil polyvalent permettant de définir rapidement et facilement divers schémas formels à partir d'un modèle. En raison du caractère unique du Compositeur de Schéma , il n'est pas nécessaire d'utiliser un profil ou des éléments stéréotypés lors de la construction de la définition d'un documentXSD (ou autre). Cela améliore considérablement la réutilisation du modèle sous-jacent et contribue à atténuer la complexité qui survient lorsque l'on traite directement du XSD ou d'autres types d'éléments et restrictions.

De nombreuses industries ont travaillé dur au cours de la dernière décennie pour définir des méta-modèles partagés spécifiques à leur secteur, et ce sont ces modèles qui constituent maintenant la base du partage d'informations contractuelles entre les organisations et au-delà des frontières géographiques. Un scénario d'utilisation typique du Compositeur de Schéma consiste à créer des définitions de messages (schéma) pour échanger des informations entre organisations, en garantissant que ces messages sont conformes au méta-modèle sous-jacent qui a été adopté par les parties impliquées.

Lorsque des informations sont partagées entre organisations, il arrive souvent que seul un sous-ensemble du méta-modèle complet soit requis, mais il est essentiel que ce qui est partagé soit précisément conforme au méta-modèle convenu. Dans ce cas, le Compositeur de Schéma est l'outil parfait pour dériver un schéma contractuel basé sur des sous-ensembles et des ensembles de données restreints qui prennent une « tranche » à travers le méta-modèle dans son ensemble.

Le Compositeur de Schéma évite les « problèmes » courants liés au travail direct avec XSD et d'autres langages de schéma :

- · Il n'est pas nécessaire de créer un modèle XSD relativement complexe composé d'éléments XSD spécifiques, en plus de vos modèles commerciaux et de données « normaux », pour définir les données requises, leurs associations et références, ainsi que toute restriction ou condition.
- · Vous n'avez pas besoin de comprendre comment utiliser les éléments XSD ni d'appliquer les règles et conventions de dénomination XSD pour construire correctement de tels modèles ; les règles de formatage et de dénomination spécifiées par les normes prises en charge sont automatiquement prises en charge

Le Compositeur de Schéma simplifie grandement le processus de création de schéma conforme aux normes de manière réutilisable et accessible. Dans cette illustration, vous pouvez voir comment un simple diagramme de classes est utilisé comme source pour que le Compositeur de Schéma génère un schéma XML.

Le Compositeur de Schéma est pris en charge dans les éditions Corporate , Unified et Ultimate d' Enterprise Architect

#### **Compositeur de Schéma**

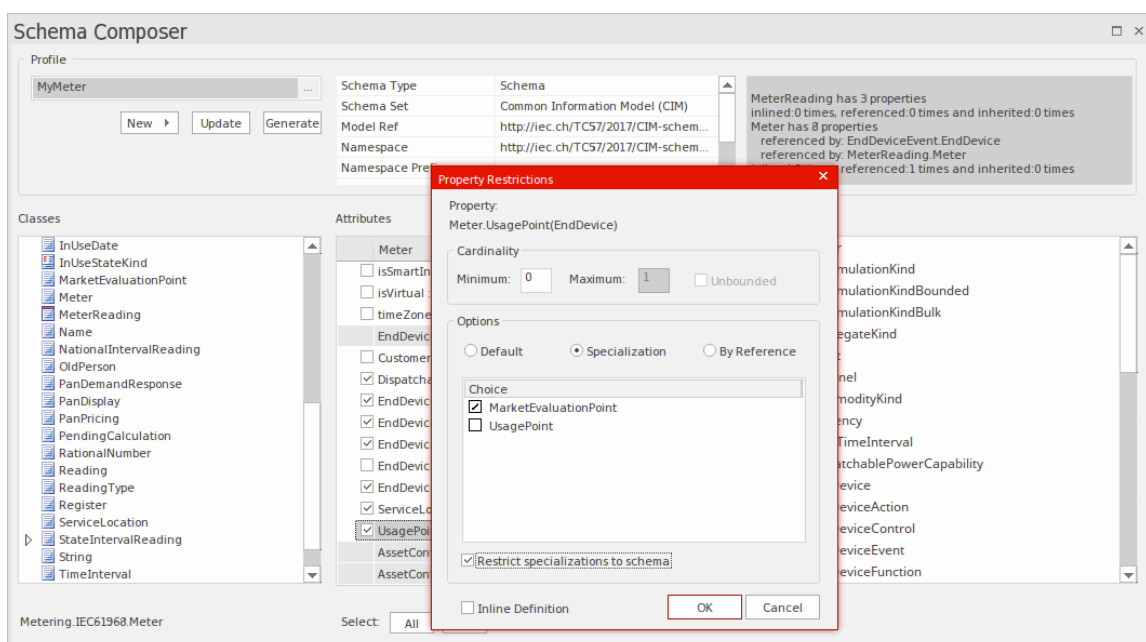

Cette figure montre une composition de schéma pour le domaine Ordre de processus dans l'exemple de modèle.

#### **Accéder**

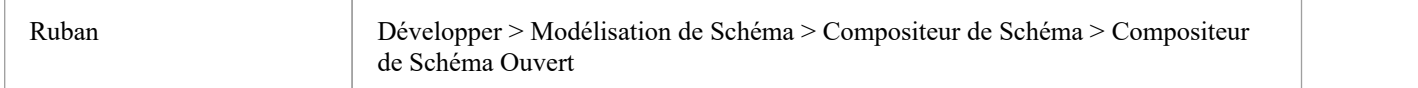

#### **Avantages**

Le Compositeur de Schéma :

- · Fonctionne sur un modèle de classe plutôt que sur un profil de schéma XML
- · Vous soulage des décisions de conception et de génération de schéma spécifiques à XSD, tout en garantissant la cohérence à travers le profil.
- Peut fonctionner sur un modèle de classe générique pour fournir des documents XSD génériques
- Est particulièrement utile lorsque vous travaillez sur des modèles de classe standard de l'industrie qui ont une signification spécifique basée sur un domaine.
- Dans la plupart des cas, il fonctionne sur un modèle complet à partir duquel un sous-ensemble de propriétés de classes sélectionnées est tiré pour créer des messages spécifiques, afin de communiquer uniquement ce qui est nécessaire pour les informations à envoyer ou à demander.
- Pour les normes telles que NIEM, générera un nouveau sous-modèle dans le cadre d'une définition de schéma plus large conforme au NIEM.

Les normes actuellement supporte par le Compositeur de Schéma comprennent :

- Le Modèle Commun d'Information (CIM)
- · Modélisation des échanges nationaux d'informations (NIEM)
- · Méthodologie Modélisation (UMM) du Centre des Nations Unies pour la facilitation du commerce et Métier électroniques (UN/CEFACT), en particulier les règles de dénomination et de conception (NDR) 2.1 et 3.0.

· Langage universel Métier (UBL), en particulier les règles de nommage et de conception (NDR) 3.0

Le Compositeur de Schéma vous aide également à construire une définition d'un même message en utilisant différents formats tels que :

- · XSD
- · RDFS
- · JSON

En complément le Compositeur de Schéma :

- · Prend en charge les formats implémentés à l'aide d'un Add-In personnalisé qui tire parti de l'interface d'automatisation Compositeur de Schéma
- Prise en support intégrée de divers formats et styles de sérialisation utilisés par différents modèles industriels

# **Compositeur de Schéma Profiles**

Les profils Compositeur de Schéma sont les fichiers de configuration qui décrivent les éléments et les restrictions qui constitueront un schéma ou un sous-modèle particulier. Les profils sont généralement liés à une technologie particulière telle que le Common Information Modèle (CIM) ou le UML Profile for Core Components (UPCC), et l'interprétation du contenu du profil et la nature du schéma ou du sous-modèle publié seront dépend du générateur spécifique à la technologie utilisé. Bien qu'Enterprise Enterprise Architect supporte un certain nombre de technologies prêtes à l'emploi (et d'autres sont prévues), il est également possible de personnaliser le processus en tirant parti de l'interface d'automatisation étendue d' Enterprise Architect pour tirer parti du riche contenu de Compositeur de Schéma Profiles. selon vos propres conditions, soit dans un Add-In soit dans un script.

#### **Profils de schéma**

Un profil Compositeur de Schéma se présente sous deux formes. Chaque formulaire répond à une exigence système particulière : génération de schéma (xsd, rdfs, json) et création de sous-modèles. Lorsque vous créez un profil dans le Compositeur de Schéma vous choisissez le formulaire à utiliser en fonction de vos besoins. Un seul profil dans le Compositeur de Schéma peut être utilisé soit pour composer un schéma, *dans ses formes courantes,* soit pour créer un sous-modèle UML à partir d'un modèle principal.

### **Types de profils**

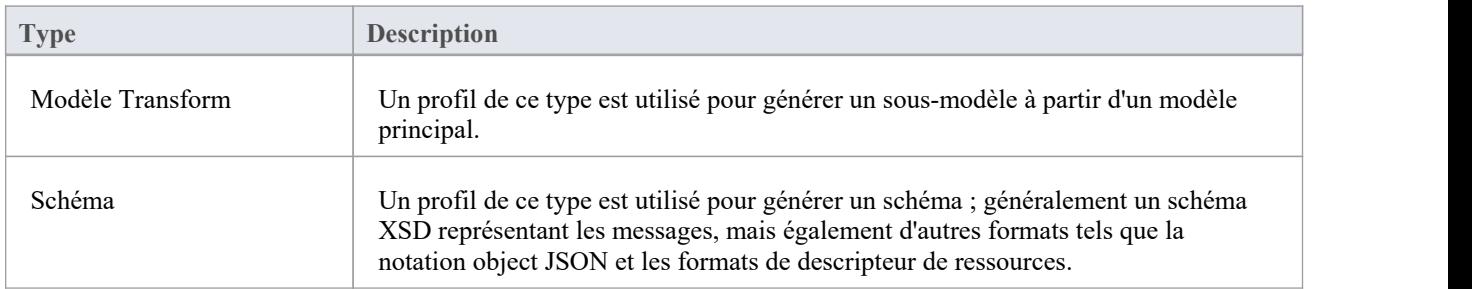

#### **Méthodologies de composition de schémas**

#### **Modèle National d'Échange de l'Information (NIEM)**

Enterprise Architect fournit un framework NIEM et Compositeur de Schéma pourla génération de sous-modèles et de schémas XML.

#### **Modèle d'information commun (CIM)**

Enterprise Architect Compositeur de Schéma supporte fournit la norme CIM prête à l'emploi, pour la composition de schémas conformes CIM.

#### **Langue Métier Universelle (UBL)**

Enterprise Architect fournit un framework Universal Métier Language et le Compositeur de Schéma qui fournit le standard UBL pour la génération de schémas.

#### **Spécification technique des composants de base (CCTS) UN/CEFACT**

Enterprise Architect fournit un framework de profil UML pour les composants de base et Compositeur de Schéma . Le Composer peut générer des bibliothèques de composants métier à partir des bibliothèques de composants de base et simplifie la composition/publication de schémas à partir d'assemblages de messages/entités d'informations métier.

#### **Générique**

Lorsqu'une norme ne répond pas à vos exigences, l'option générique offre un choix plus simple pourune composition rapide de schéma à partir de votre modèle UML . En règle générale, vous modéliserez votre propre bibliothèque de données à l'aide de classes UML avec des attributs, des associations, une agrégation et un héritage. Vous pouvez ensuite utiliser ce modèle comme entrée du Compositeur de Schéma .

#### **Moteur de script EA**

Enterprise Architect fournit un moteur de script supporte les langages JavaScript ,VBScript et JScript. Le moteur de script est également intégré au Compositeur de Schéma . Lors de la génération d'un schéma, que ce soit pour un schéma standard particulier ou générique, un script peut être utilisé pour effectuer l'opération seul ou en complément des options fournies par la norme.

#### **Add-In EA**

Enterprise Architect fournit une intégration Add-In avec le Compositeur de Schéma . Un Add-In peut participer à la génération du sous-modèle ou du schéma en enregistrant son intérêt auprès d' Enterprise Architect .Le Add-In peut fournir des options et des alternatives à répertorier dans la dialogue « Génération de schéma » et sera invoqué si ses options sont choisies. Le Add-In peut accéder au contenu du profil à l'aide des interfaces d'automatisation Compositeur de Schéma .

### **Créer un profil de schéma**

Un profil de schéma identifie le nom, la technologie et le contenu du schéma en tant que précurseur de la définition de la manière dont le schéma est généré. Vous pouvez créer et modifier autant de profils de schéma que nécessaire. Les profils de schéma sont liés à une seule technologie et seront mappés soit à un schéma généré, soit à une transformation de sous-paramètres.

#### **Accéder**

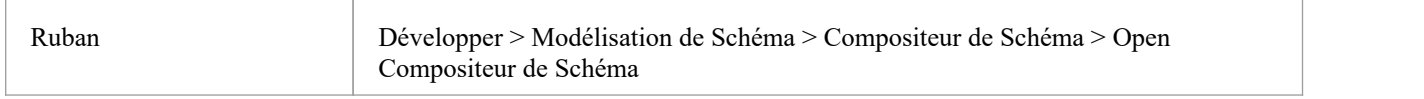

#### **Création d'un nouveau profil**

Si vous créez un schéma pour une technologie particulière, commencez par ouvrir un modèle sur lequel le méta-modèle requis est chargé. Sparx Systems met à disposition un certain nombre de méta-modèles lors de l'utilisation de l' Assistant de Modèle et/ou des services Sparx RAS/ Cloud . Suivez ces étapes pour créer un nouveau profil. Avec le Compositeur de Schéma affiché, cliquez sur le bouton 'Nouveau' et sélectionnez le type de profil, soit Schéma, soit Transformation.

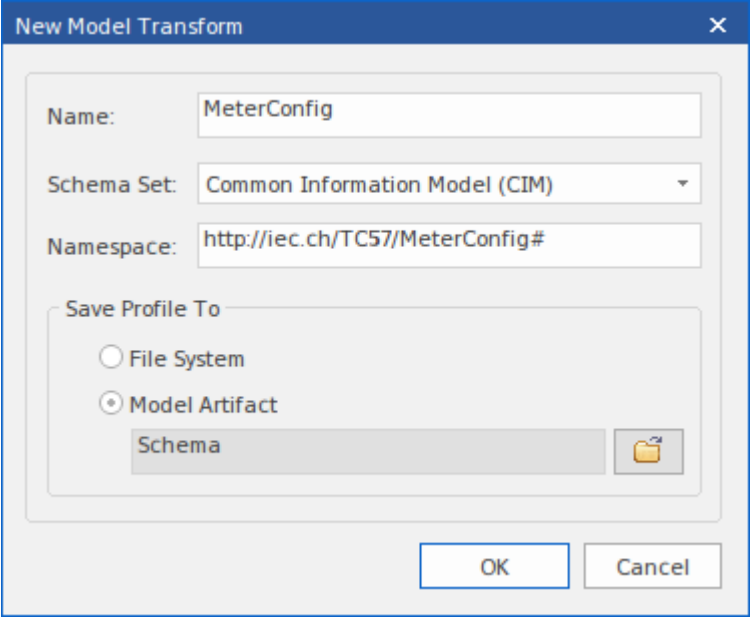

#### **Le nouvel écran de profil**

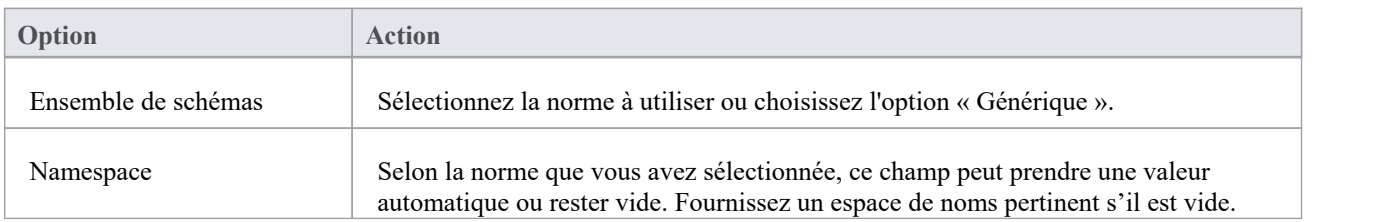

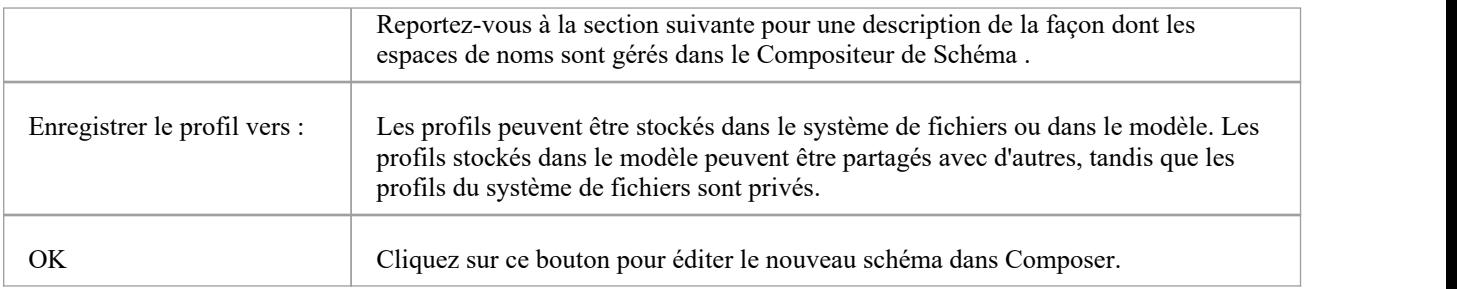

#### **Namespaces**

Lorsqu'un nouveau profil est créé, vous spécifiez l'espace de noms cible et le préfixe de l'espace de noms. Les schémas impliquent généralement plusieurs espaces de noms et le Compositeur de Schéma prend support cela au sein d'un seul modèle. Le schéma par lequel les espaces de noms sont identifiés est la présence de deux propriétés spécifiques sur un Paquetage . Les propriétés sont « URI », qui spécifie l'espace de noms, et « Alias », qui fournit le préfixe de l'espace de noms. Les propriétés peuvent être présentes sur le Paquetage immédiat ou sur un Paquetage parent. Lorsqu'ils sont présents, les éléments de la classe prendront cet espace de noms. Lorsqu'aucun espace de noms n'existe, les classes prendront l'espace de noms cible spécifié lors de la création du profil.

#### **Enregistrez le profil**

Cliquez sur le bouton Mettre à jour pour enregistrer le profil que vous venez de créer.

#### **Notes**

- Le processus de création et de génération de schéma pour NIEM comporte notes supplémentaires dans la rubrique d'aide *de NIEM* .
- Le Compositeur de Schéma est pris en charge dans les éditions Corporate, Unified et Ultimate d'Enterprise Architect

### **Compositions de schéma**

Une composition de schéma fait référence à un ensemble restreint d'éléments extraits du modèle qui décrivent ensemble une entité unique qui n'a pas d'équivalent dans le modèle. Généralement, les compositions de schéma sont utilisées pour générer des fichiers de schéma tels que des fichiers XSD. En revanche, les compositions de modèles sont utilisées pour configurer le matériau comme base d'une « transformation » de sous-ensemble - parexemple lors de la création d'un sous-ensemble de modèle NIEM.

#### **Définir le contenu du schéma**

Ces étapes vous guident à travers la procédure de base de composition de types dans un profil de schéma et montrent comment vous pouvez restreindre le contenu des éléments pour répondre aux exigences du message.

#### **Ajouter des cours**

Faites glisser les éléments de classe requis de la fenêtre Navigateur vers le panneau « Classes ». Lorsque vous ajoutez une classe :

- · Son ascendance est répertoriée dans la section « Héritage » du panneau du milieu.
- Ses attributs sont répertoriés dans la section « Héritage », avec une case à cocher vide pour chacun ; Les entrées d'association et d'agrégation sont nommées en fonction du nom de rôle sur le connecteur
- · Son chemin de structure de modèle est affiché sous le panneau "Classes".

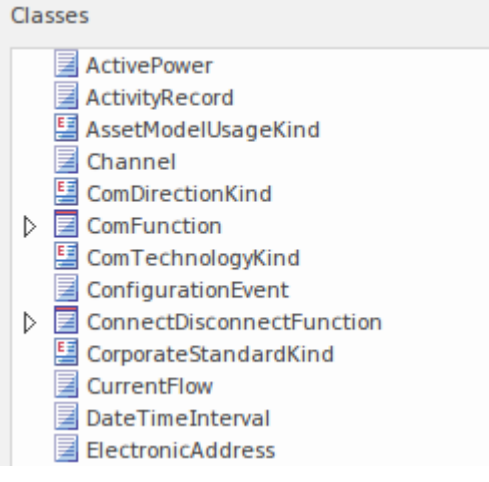

#### **Sélectionnez Propriétés**

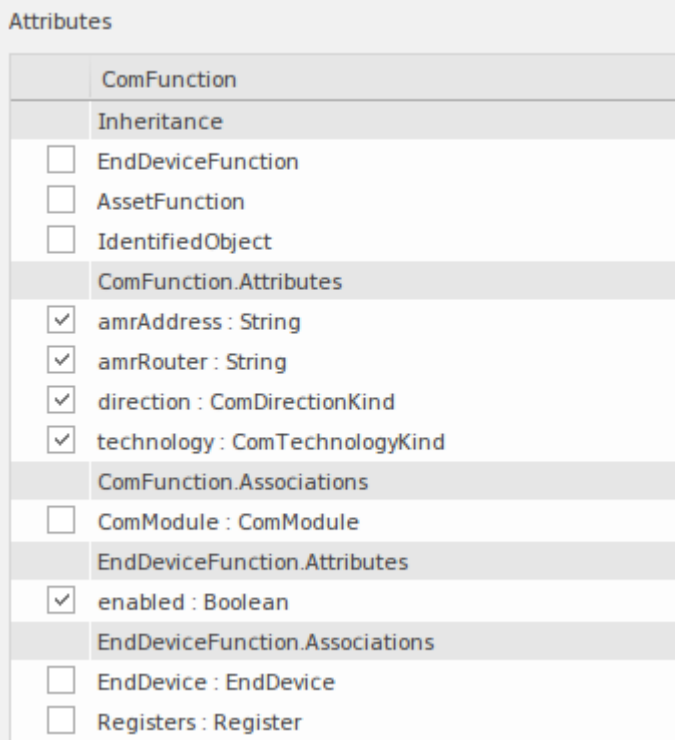

Chaque fois que vous sélectionnez une classe dans la liste « Classes », ses attributs et l'ascendance du modèle sont répertoriés dans la liste « Attributes ». Cochez la case en regard de chaque attribut pour définir les éléments de ce type. Une fois choisi, le type de l'attribut est ajouté automatiquement au schéma, apparaissant dans la liste « Classes » et dans le panneau « Schéma » à droite.

Lorsqu'un attribut n'est pas coché, le type n'est pas automatiquement supprimé. Les types peuvent être supprimés à l'aide du menu contextuel Classe. Il convient de noter que chaque fois qu'une classe est sélectionnée, toutes les références à la classe sont affichées dans le panneau d'état, vous permettant de révision rapidement toute utilisation de la classe.

referenced by: ConfigurationEvent.Names inlined by: ConnectDisconnectFunction.Names referenced by: Manufacturer.Names referenced by: Meter.Names referenced by: MeterMultiplier.Names referenced by: ReadingType.Names referenced by: Register.Names

#### **Héritage**

Si vous privilégiez ou prévoyez un besoin d'héritage dans le schéma que vous préparez, il serait logique de commencer la composition par les ancêtres, puis de les réutiliser au fur et à mesure que des classes enfants sont ajoutées. La méthode n'est pas gravée dans le marbre. Vous pouvez à tout moment passer d'un modèle d'héritage à une composition agrégée ou vice versa. Voici une brève description de la provision successorale dans le Compositeur de Schéma .

Le Compositeur de Schéma offre une flexibilité dans la gestion des successions. Par exemple, vous pouvez choisir d'agréger les attributs sélectionnés de la classe et de son parent, tout en choisissant d'hériter du grand-parent. Toutefois, lorsque vous choisissez d'utiliser l'héritage, vous choisissez également d'hériter de la forme restreinte de ce type. Lorsqu'un ancêtre est sélectionné dans cette liste, le schéma XML généré affichera un élément d'extension identifiant cet ancêtre. Un seul ancêtre peut être sélectionné.

Cliquez sur le bouton Mettre à jour pour valider et enregistrer votre profil de schéma.

S'il y a des problèmes avec le profil, ils sont identifiés dans le panneau d'état en haut à droite de l'écran.

#### **Types redéfinis**

L'un des problèmes courants liés à la composition d'un schéma est la nécessité de pouvoir faire varier une description de type pour répondre aux diverses exigences des instances décrites par un schéma. Un véhicule, par exemple, peut être décrit par sa *marque, son modèle et son prix* par un élément de type *Camion* , mais par son *année, son modèle et sa couleur* par un élément de type *Berline* .Le problème est que nous ne disposons peut-être que d'une seule classe *de véhicule* . Pour résoudre ce problème, le Compositeur de Schéma vous permet de cloner la classe *de véhicule* et de lui donner un autre nom. Vous pouvez ensuite attribuer cette version de *Véhicule* à n'importe quelle propriété dont le type est *Véhicule* . Le type créé n'est disponible que dans le domaine du schéma - le modèle est intact.

Pour créer une nouvelle définition d'un type, sélectionnez d'abord laClasse dans la liste 'Classes', puis cliquez-droit dessus et choisissez l'option 'Redéfinir Type '. Entrez un nom unique pource type et appuyez sur la touche Entrée. Vous pouvez ensuite définir ou restreindre ce type indépendamment, comme vous le feriez pourn'importe quelle classe.

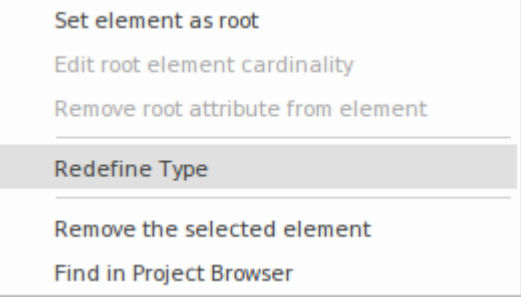

### **Éléments racines**

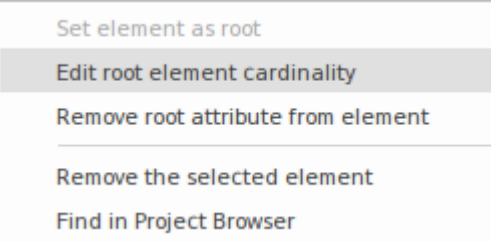

Lorsque le schéma est généré, un seul élément de niveau supérieur représentant le message est généré. Le corps ou les éléments de cet élément de niveau supérieur sont les classes marquées comme éléments racine. La cardinalité de ces éléments racines peut être ajustée. Pour marquer une Classe comme élément racine ou restreindre sa cardinalité, cliquez-droit sur la Classe dans la liste et utilisez ces options du menu contextuel :

- Définir l'élément comme racine les éléments racine forment le corps de l'élément de niveau supérieur représentant le message/profil
- · Modifier la cardinalité de l'élément racine définir le nombre minimum et maximum d'instances
- Supprimer l'attribut racine de l'élément supprime la marque racine de la classe
- Supprimer l'élément sélectionné supprime l'élément sélectionné du schéma
- · Rechercher dans Projet Navigateur localiser et mettre en surbrillance l'élément dans la fenêtre Navigateur

#### **Restrictions de propriété**

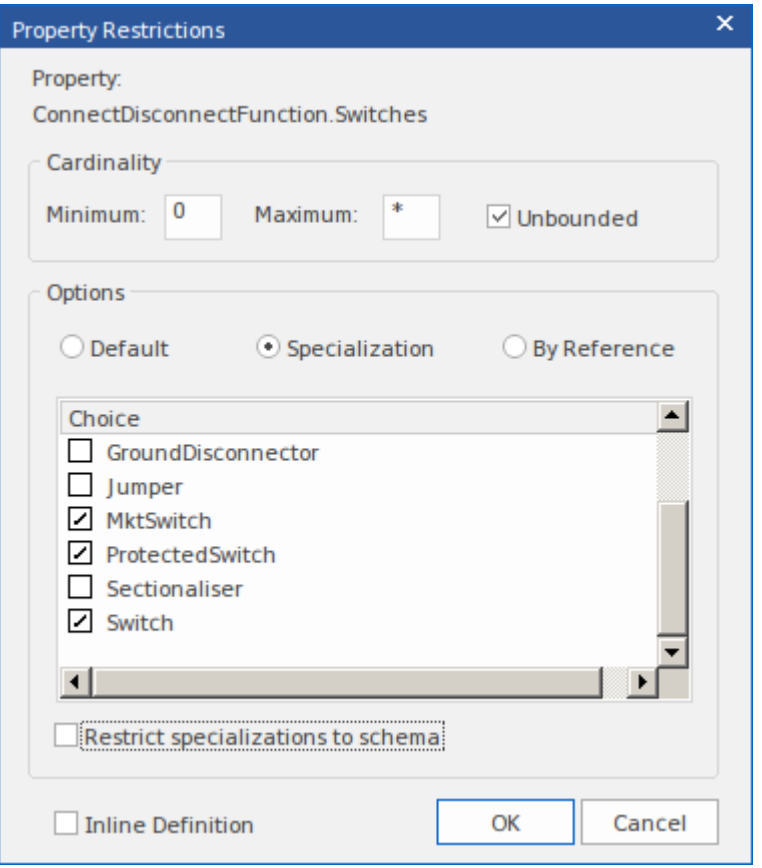

Dans la liste ' Attributes ', cliquez-droit sur une propriété sélectionnée et utilisez le menu contextuel pour ajouter, modifier ou supprimer une restriction de propriété. Utilisez cette fonctionnalité pour:

- · Modifier la cardinalité de la propriété
- Redéfinir le type de propriété
- Activer et limiter les choix disponibles pour cette propriété
- Marquer une propriété à émettre en tant que définition d'élément en ligne
- Marquer une propriété à émettre « Par référence »

#### **Cardinalité**

La cardinalité d'une propriété peut être davantage restreinte par rapport à son homologue modèle, mais elle ne peut pas être moins restrictive. La cardinalité peut être modifiée pour n'importe quelle classe d'élément racine et n'importe quelle propriété de classe.

#### **Redéfinition Type**

Lorsqu'une Classe est redéfinie au sein du Compositeur de Schéma elle crée un nouveau type. Le nouveau type est un clone de l'original, mais possède un nom unique au schéma. Un type d'énumération Payment, par exemple, peut être redéfini en tant que CardPayment pour mieux répondre à l'objectif du schéma. Le nouveau type est une restriction de l'original dans la mesure où aucun nouvel attribut ne peut y être ajouté.D'autres propriétés qui partagent ce type et sont restreintes de la même manière en spécifiant le nouveau type dans leur dialogue de restriction. Les types redéfinis tels que les sous-types peuvent être proposés comme éléments de choix supplémentaires dans la restriction d'autres propriétés.

#### **Spécialisations**

Lorsque des spécialisations d'un type de propriété sont présentes, ces sous-types seront disponibles dans la dialogue « Restriction ». Lorsque plusieurs spécialisations sont sélectionnées, celles-ci apparaîtront comme éléments de choix dans le schéma. Lorsqu'un seul est choisi, la propriété présentera ce sous-type dans le schéma.

#### **Éléments en ligne**

Un type de propriété sera émis sous forme de définition en ligne lorsque cette case est cochée.

#### **Par référence**

Une propriété prendra la forme 'Par référence' lorsqu'elle sera émise dans le schéma. Le formulaire 'Par référence' émet un complexType en ligne qui définit un seul attribut nommé 'ref' de type ' string '.

#### **Contraintes de propriété - Facettes**

Les facettes sont prises en charge dans le profil générique Compositeur de Schéma . Les sources des facettes sont les Valeur Étiquetés sur une propriété. Valeur Étiquetés sont reconnues comme facettes si elles nomment une facette contraignante de la spécification XML Schema ; Les mots-clés de validation JSON sont également reconnus.

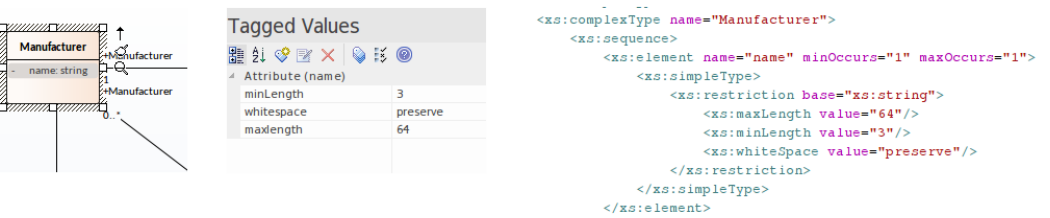

Facettes contraignantes du schéma XML :

- · longueur
- Longueur minimale
- longueur maximale
- motif
- · énumération
- espace blanc
- · maxInclus
- maxExclusif
- minExclusif
- minInclusif
- totalChiffres
- fractionChiffres

Mots-clés de validation en JSON :

- Nombre et integer
	- multiple de
	- le minimum
	- maximale
	- exclusifMinimum
	- exclusifMaximum
- · cordes
	- Longueur minimale
	- longueur maximale
	- motif
- · tableaux
	- minArticles

- Articles uniques

# **Diagrammes de classes**

Le Compositeur de Schéma prend également supporte la création de formats XSD simples et autres à partir de classes UML génériques. Ceci est particulièrement utile lorsqu'il est nécessaire d'exporter une définition de classe de manière générique pour la consommer par un script ou un outil Web, par exemple.

#### **Génération d'un schéma à partir d' diagramme de classes**

Les utilisateurs qui préfèrent utiliser une approche modélisation en composition peuvent également utiliser le Compositeur de Schéma pourla génération du(des) format(s) choisi(s). N'importe quel diagramme de classes peut être chargé dans le Compositeur de Schéma . Cette image illustre un message composé à l'aide du profil UML pour les composants principaux, mais il n'est pas nécessaire que le message soit modélisé selon un profil UML particulier.

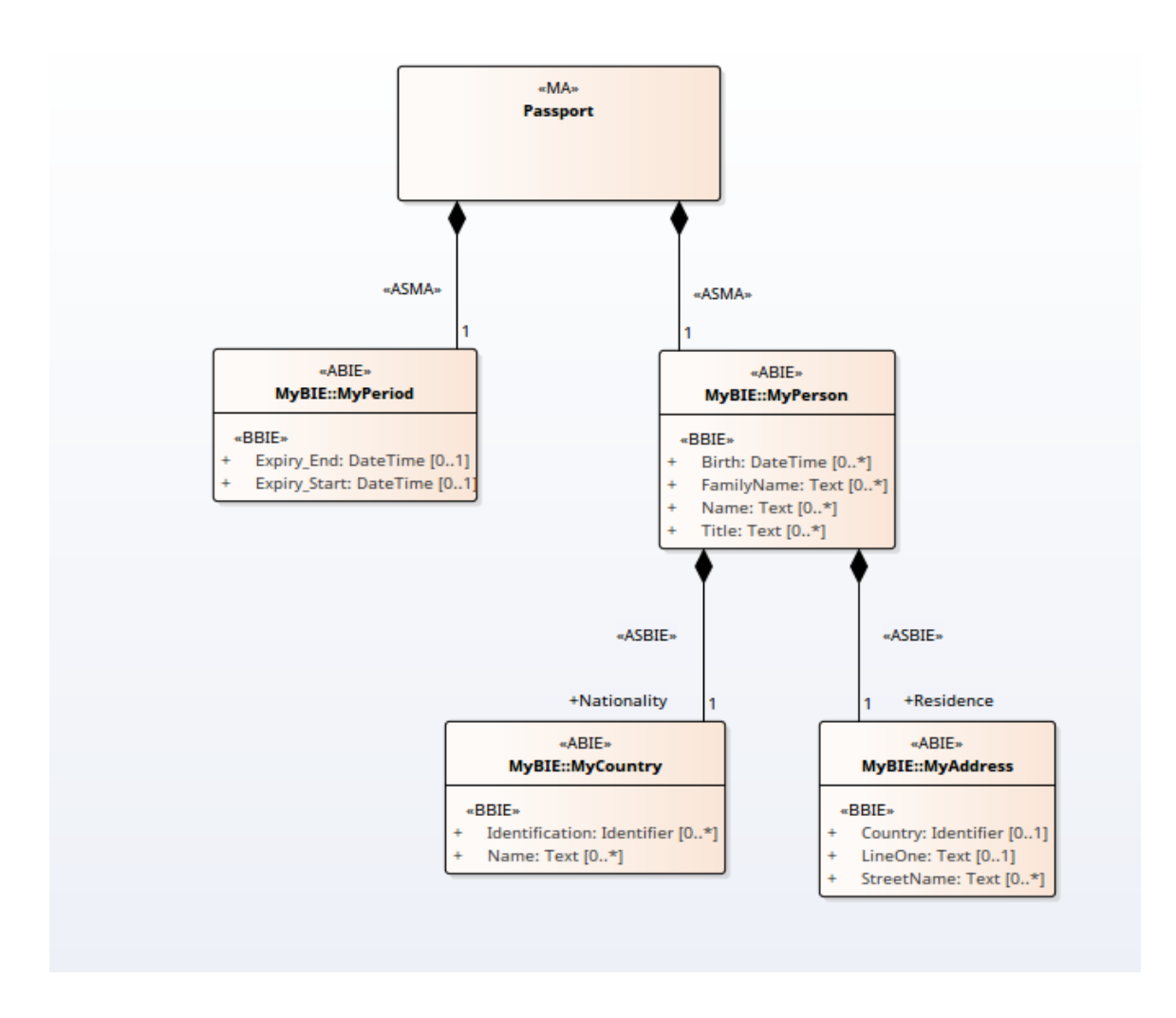

#### **Chargement du message dans Composer**

Le message est chargé dans Composer en sélectionnant une classe sur le diagramme qui représente le message et en utilisant son menu contextuel pour présenter le diagramme sous forme de schéma dans le Compositeur de Schéma . La classe sélectionnée deviendra l'élément racine du message et ses relations façonneront le schéma chargé.

Ceci est le diagramme de classes chargé dans le Compositeur de Schéma

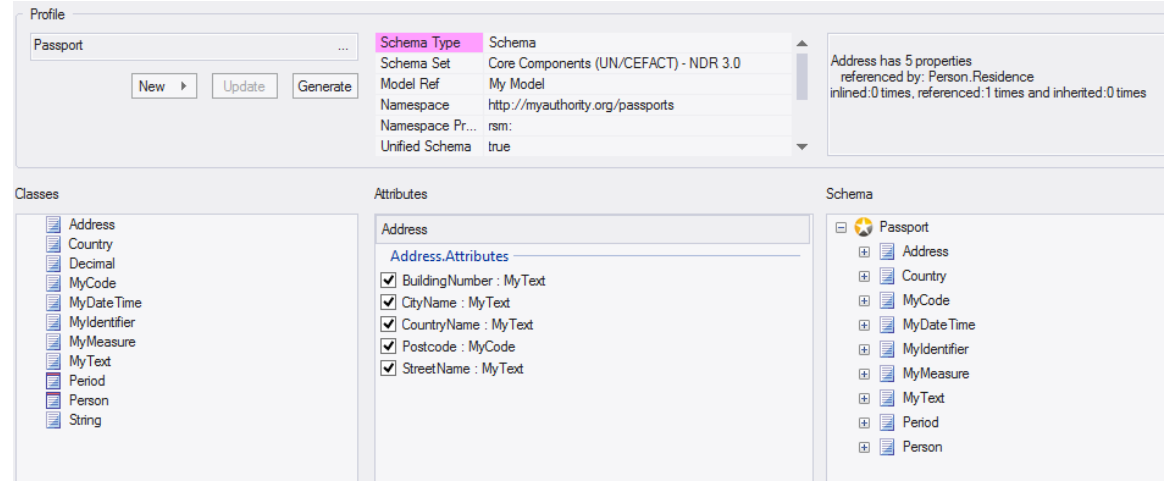

# **Analyse de schéma**

### **Analyse en déplacement**

Le Compositeur de Schéma effectue une analyse de chaque type au fur et à mesure de son ajout au schéma età chaque fois que la Classe est sélectionnée. La fenêtre Sortie système affichera combien de références, le cas échéant, existent pour le type, le nombre de fois où ilest hérité et d'autres informations utiles.Cette illustration montre un message détaillant les éléments qui font référence à la classe sélectionnée.

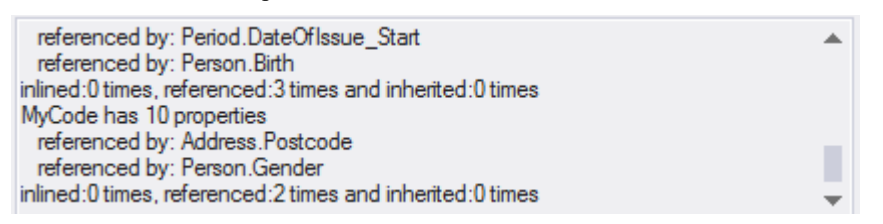

### **Validation en déplacement**

Le Compositeur de Schéma effectue une validation spécifique pour une technologie si celle-ci lui est attribuée. Cette image montre des avertissements concernant Valeur Étiquetés manquantes pour les classes dans un schéma construit sur la norme UN/CEFACT Core Components.

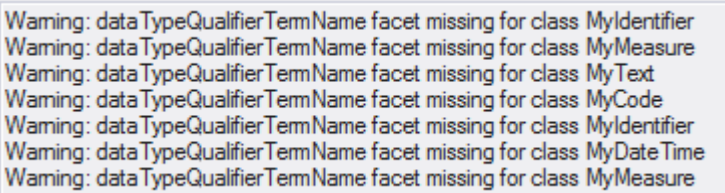

# **Générer un schéma**

Après avoir conçu un profil, à tout moment, avec un minimum de définitions et de personnalisations, vous pouvez générer rapidement et facilement le schéma ou le sous-modèle. Selon la technologie choisie et le type de profil (schéma ou transformation), les formats qui vous seront présentés varieront. Note plusieurs formats peuvent souvent être générés en même temps. Et, bien sûr, vous pouvez facilement répéter le processus, à mesure que la composition évolue ou après des modifications de conception du modèle.

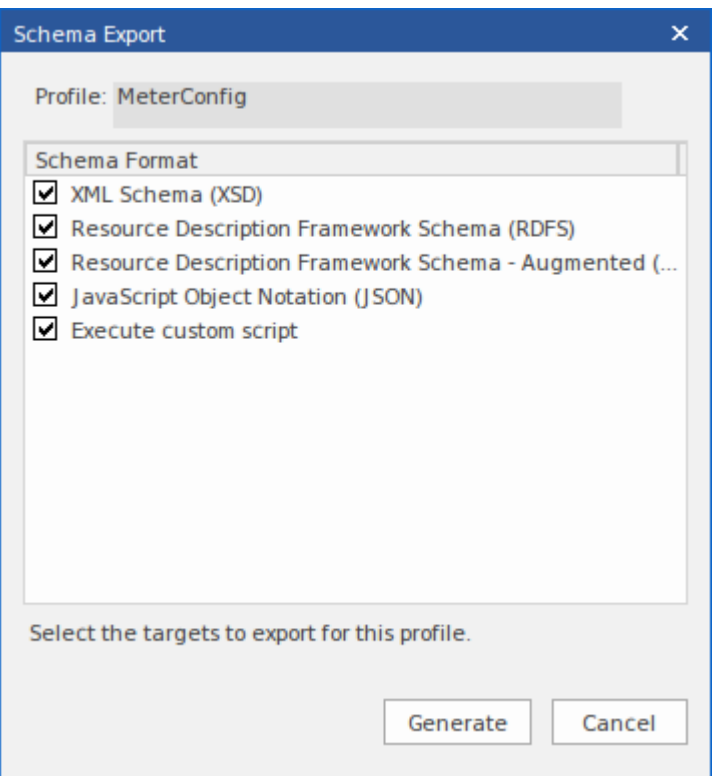

#### **Accéder**

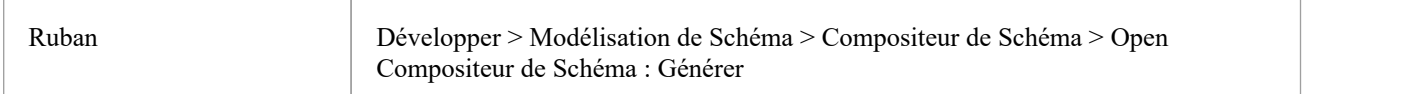

### **Notes**

Le Compositeur de Schéma est pris en charge dans les Éditions Corporate, Unified et Ultimate d' Enterprise Architect

### **Sélectionnez un profil de schéma**

#### **Accéder**

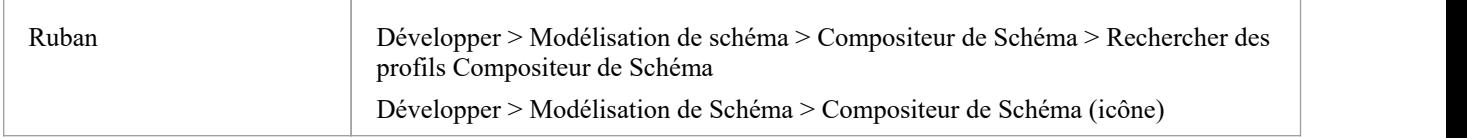

#### **Localisation des profils de schéma dans le Modèle**

Les profils de schéma peuvent être localisés rapidement à partir du menu déroulant Compositeur de Schéma dans le ruban. Le menu permet un accès rapide aux profils existants dans le modèle.

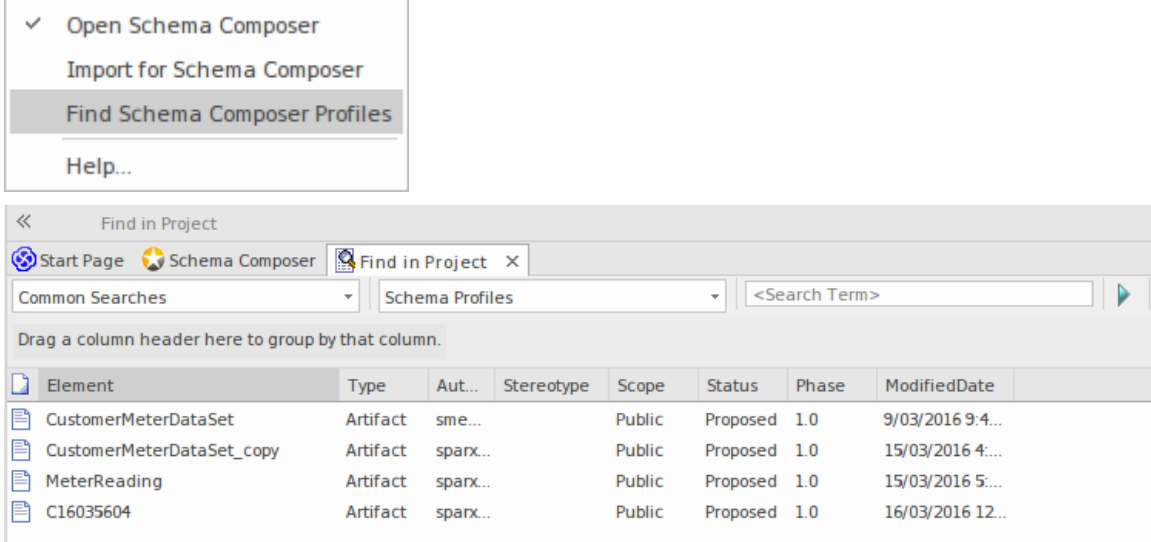

#### **Localisation des profils de schéma dans le Compositeur de Schéma**

Les profils de schéma peuvent être stockés dans le modèle et le système de fichiers. Vous pouvez facilement localiser chaque profil créé dans votre modèle en ouvrant le Compositeur de Schéma et en cliquant sur le bouton de sélection de profil (le bouton avec les points de suspension '...'). Cela fait apparaître une liste de tous les profils pour ce modèle et indique où ils vivent; le modèle ou le système de fichiers. Vous pouvez utiliser de nombreux modèles Enterprise Architect avec lesquels vous travaillez, mais seuls les profils de système de fichiers liés au modèle ouvert seront répertoriés.

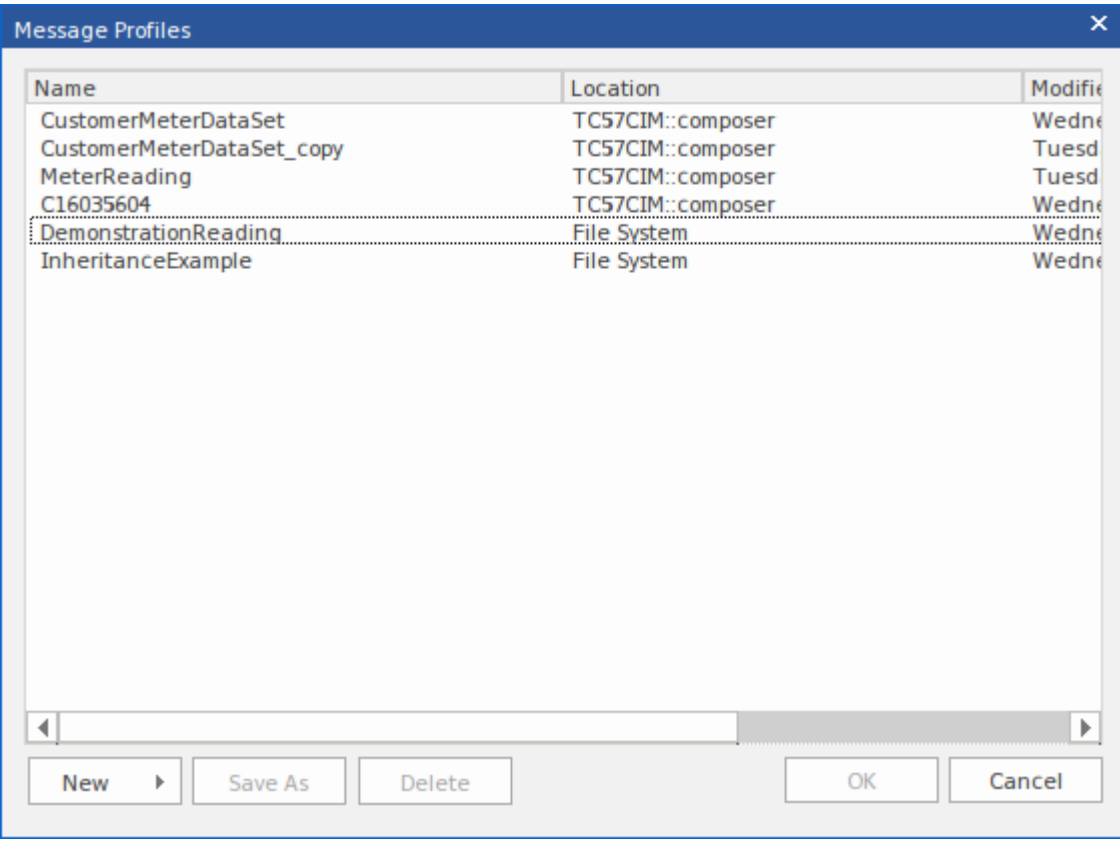

# **Générer un fichier de schéma**

Après avoir défini un profil de schéma et ajouté les éléments et restrictions nécessaires, vous pouvez générer rapidement et facilement le(s) schéma(s). La génération de schémas XML est disponible dans toutes les technologies, mais chaque technologie peut support des formats supplémentaires.

#### **Accéder**

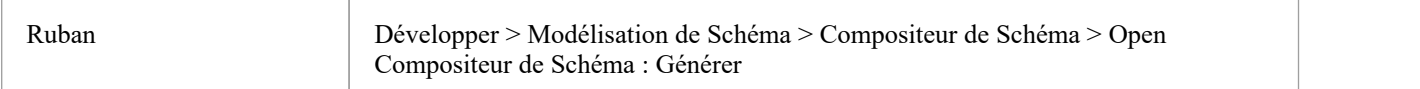

#### **Formats de schéma**

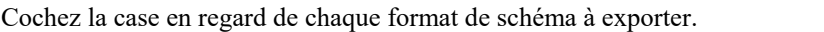

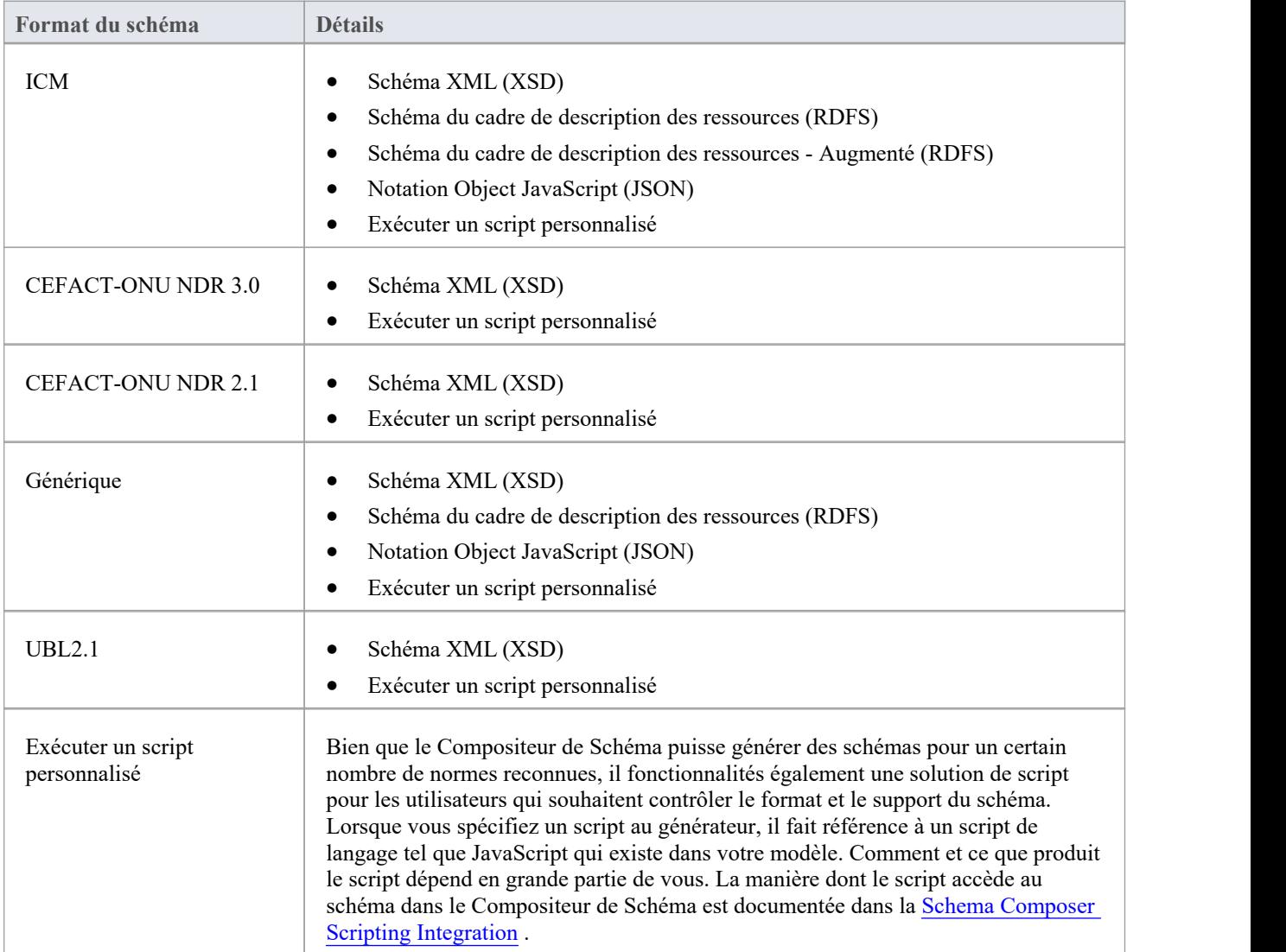

### **Générer**

Cliquez sur ce bouton pour générer le schéma. Utilisez un navigateur de fichiers pour localiser et ouvrir les fichiers de schéma.

#### **Notes**

- · Vous pouvez modifier etvalider des documents XML, y compris le schéma XSD, à l'aide Enterprise Architect
- · Vous pouvez définir Enterprise Architect comme gestionnaire de documents par défaut pour les documents XML

# **Guide du schéma CIM**

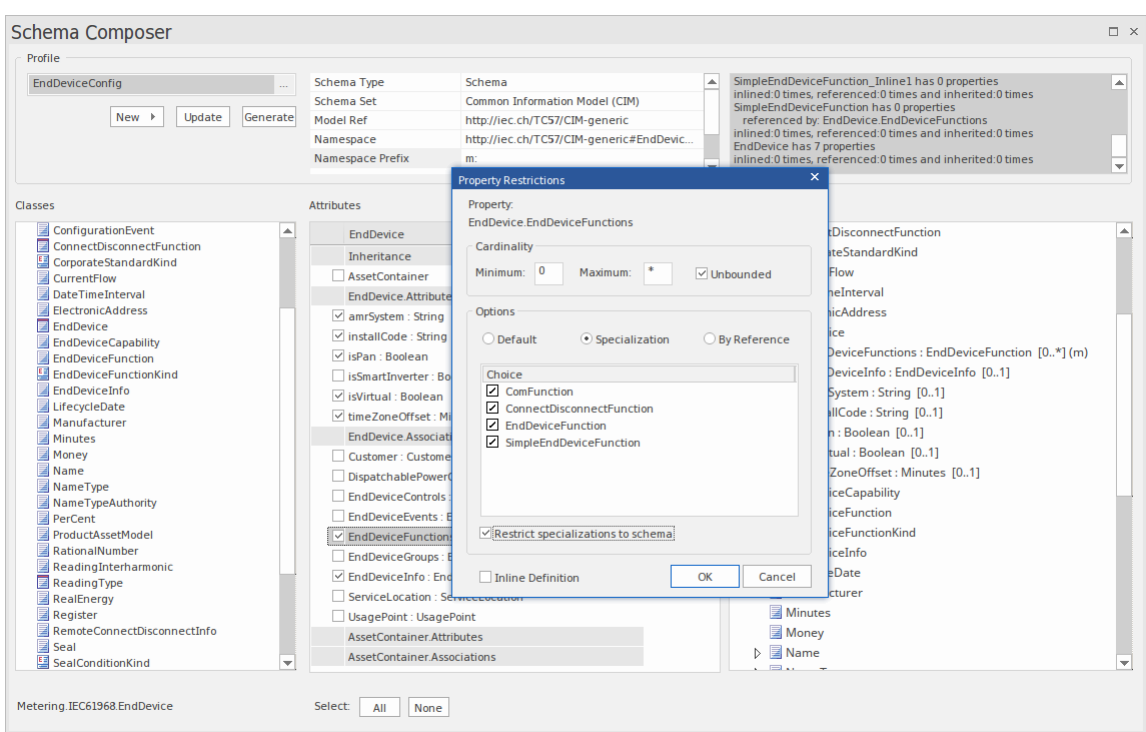

Ce guide décrit la création et la génération d'un schéma XML compatible CIM.

### **Créer un message CIM**

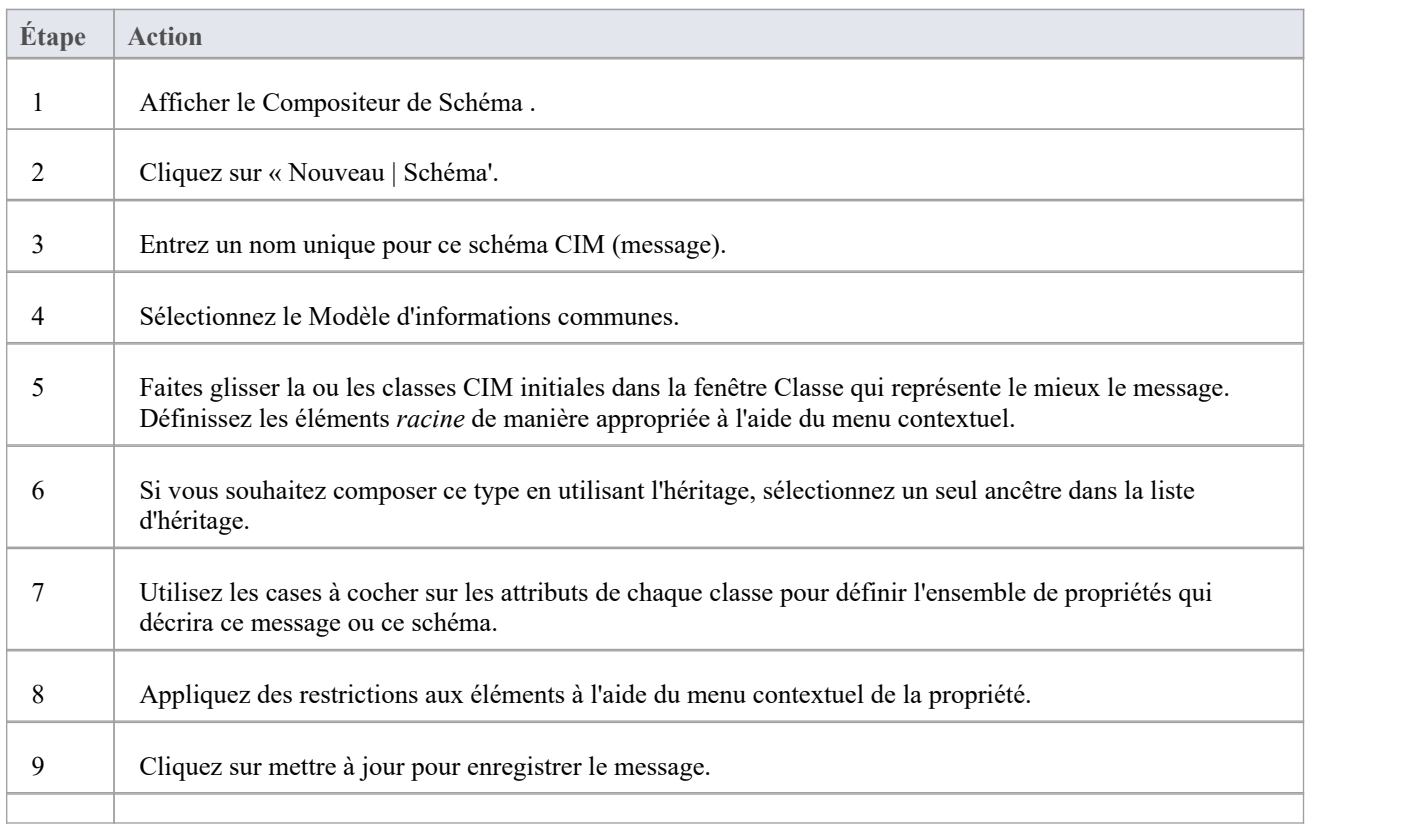

#### dix Cliquez sur le bouton Générer et choisissez les formats de schéma à exporter.

# **Guide des schémas NIEM**

La génération du schéma pour NIEM est réalisée soit sur une instance d'une classe ModelPackageDescription (NIEM 3.0 et supérieur) soit sur un composant stéréotypé « ModelPackageDescription » (NIEM 2.1). Dans les deux cas, une dialogue est présentée qui vous permet de configurer le schéma produit.

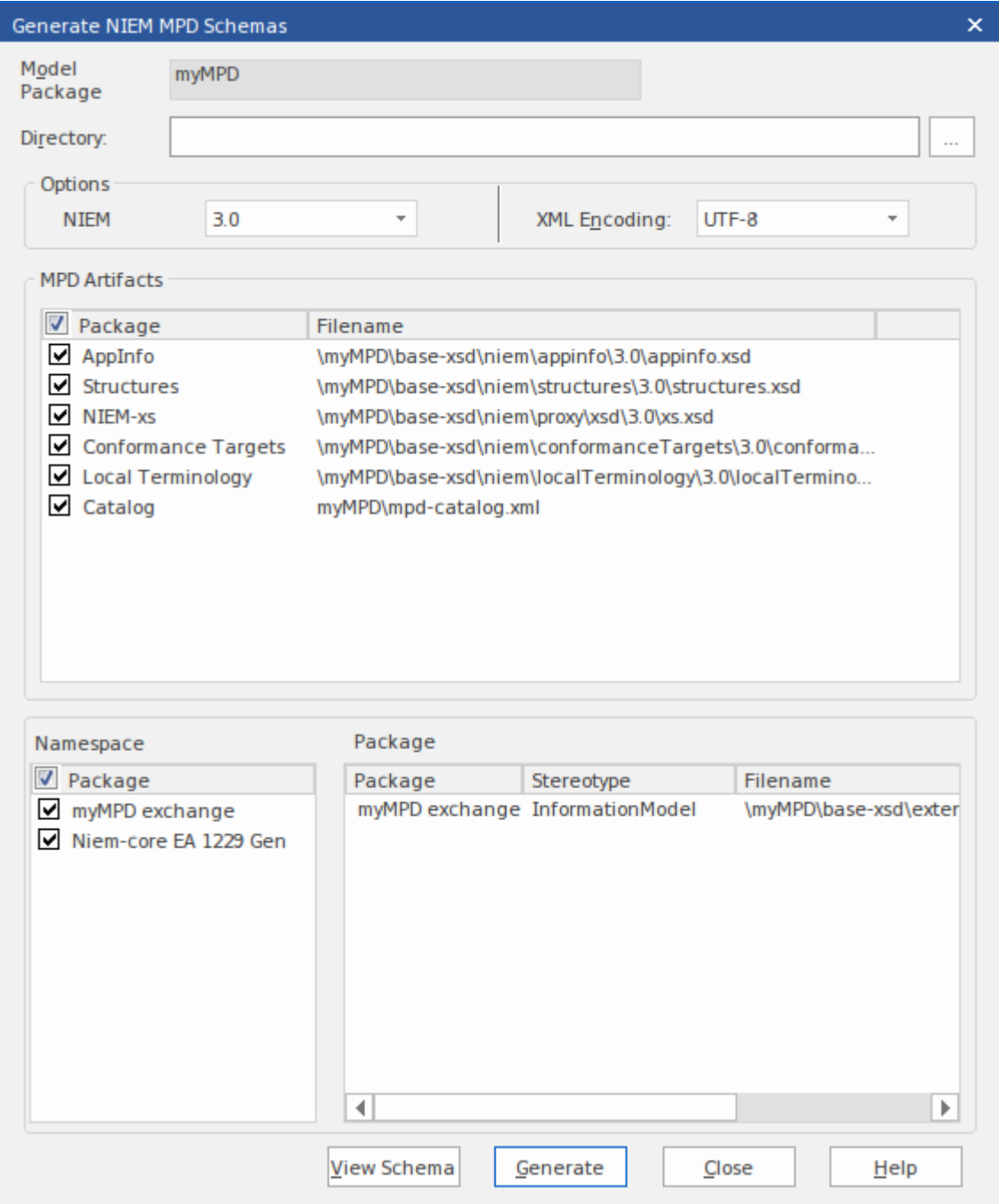

#### **Générer des schémas NIEM (NIEM 2.1)**

Cliquez sur un composant avec un stéréotype « ModelPackageDescription » et sélectionnez l'une de ces options :

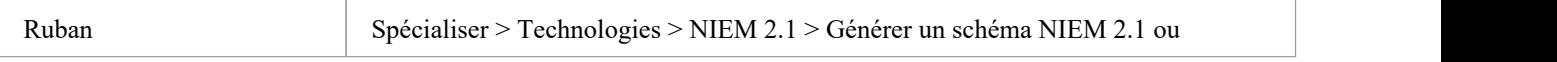

Menu Contexte Cliquez-droit sur l'élément | Spécialiser | NIEM 2.1 | Générer un schéma NIEM 2.1

### **Générer des schémas NIEM (NIEM 3.0 et supérieur)**

Cliquez sur n'importe quelle instance object d'une classe ModelPackageDescription et sélectionnez l'une de ces options :

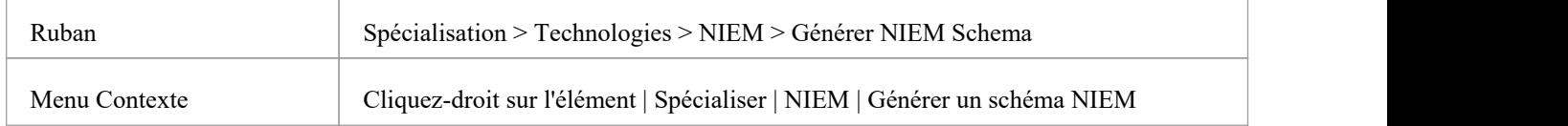

# **Guide du schéma UPCC**

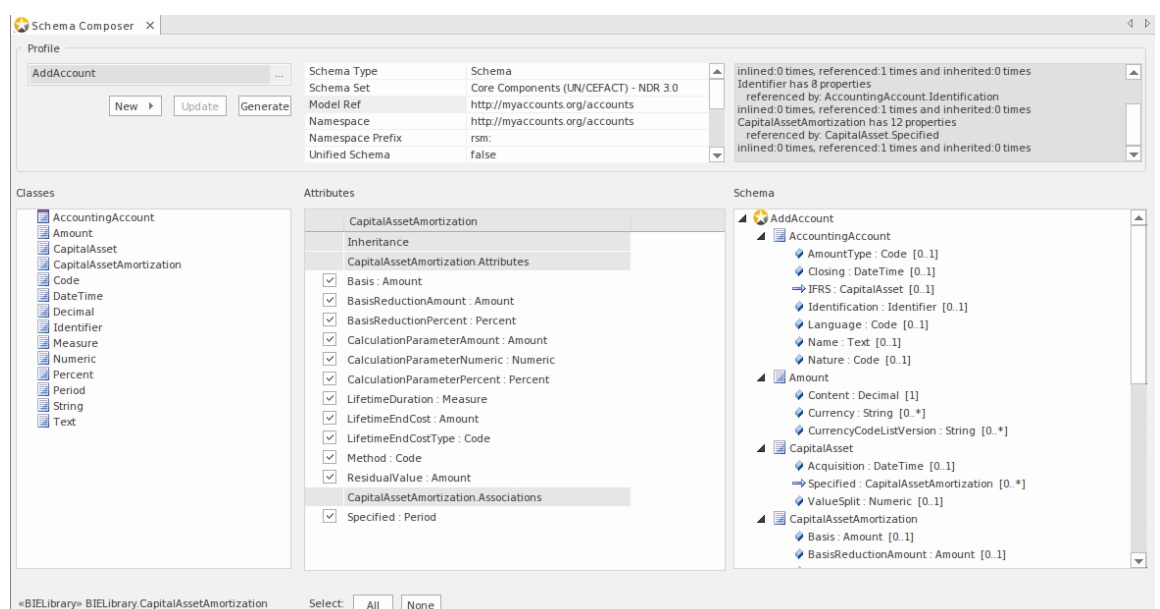

Ce guide décrit la composition et la génération d'un schéma XML conforme à l'UPCC.

### **Création du schéma UPCC**

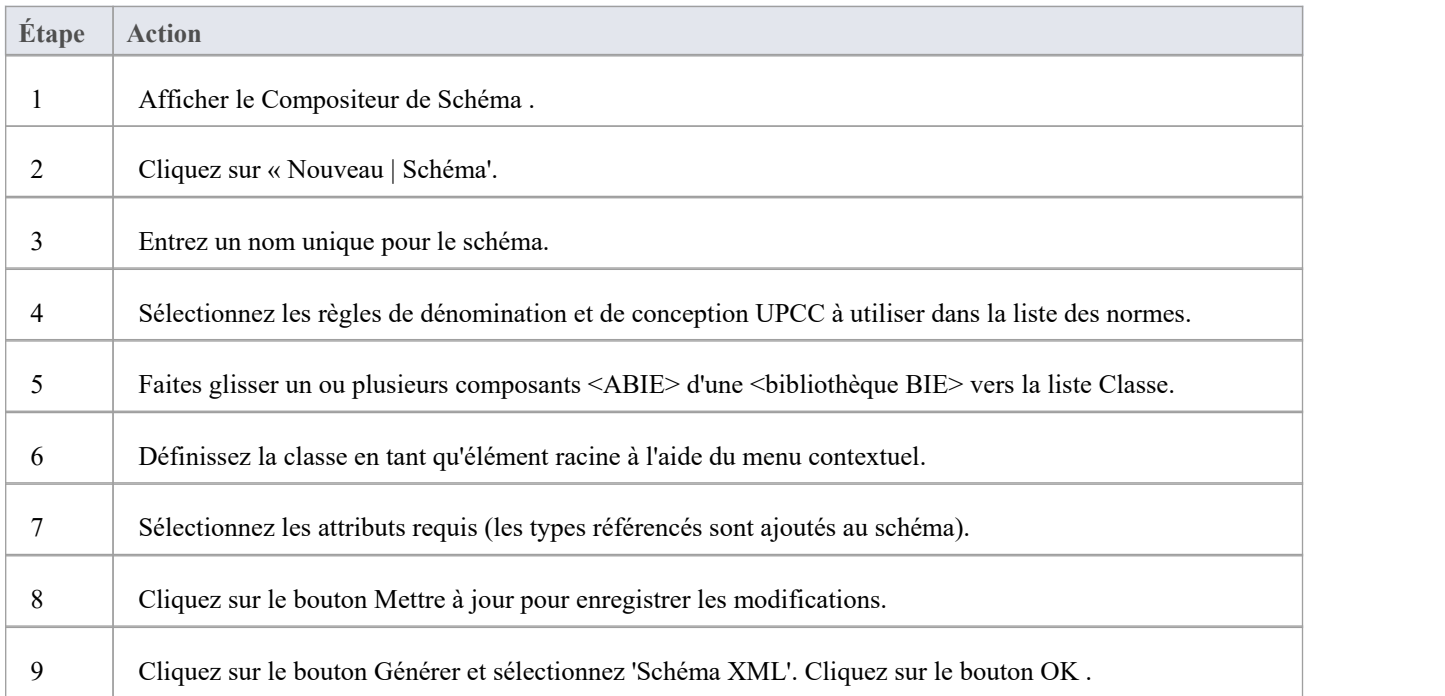

### **Compositions Modèle**

La fonctionnalité de composition de modèle du Compositeur de Schéma est utile pour créer un sous-modèle à partir d'un modèle principal. Cela peut être aussi simple que de générer un Paquetage métier unique à partir d'un Paquetage principal ( *transformation de la bibliothèque CDT en bibliothèque BDT selon la norme UN/CEFACT Core Components)* ou de créer un sous-modèle complet à partir d'un grand modèle de base.

L'énormité d'une telle tâche peut être intimidante et sujette aux erreurs ; *s'assurer que chaque type référencé par le sous-modèle est inclus par le sous-modèle,* par exemple. Le Compositeur de Schéma résout ce problème en calculant automatiquement les dépendances et en les ajoutant au schéma pour vous si nécessaire.

#### **Créer une transformation**

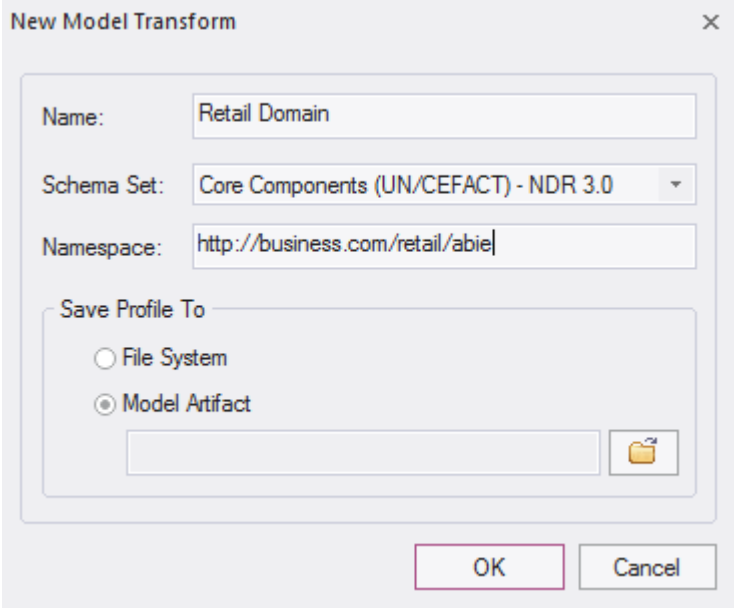

#### **Définir le contenu Modèle**

Le contenu est ajouté au modèle en déposant les classes du modèle vers la fenêtre Compositeur de Schéma Class et en choisissant les propriétés à inclure. Le type résultant peut refléter le type principal ou fournir une classification plus simple. Lorsqu'un bien est inclus, le Compositeur de Schéma vérifiera le type du bien et si le type est manquant il l'ajoutera automatiquement au schéma.

#### **Vérification des références**

Lorsqu'une propriété qui était précédemment incluse dans le schéma et qui n'est plus référencée est exclue, le type de propriété n'est pas automatiquement supprimé. Cependant, le Compositeur de Schéma affichera toujours le nombre de références pour un type si vous le sélectionnez dans la fenêtre Classe. Les types qui ne montrent aucune référence peuvent facilement être supprimés.

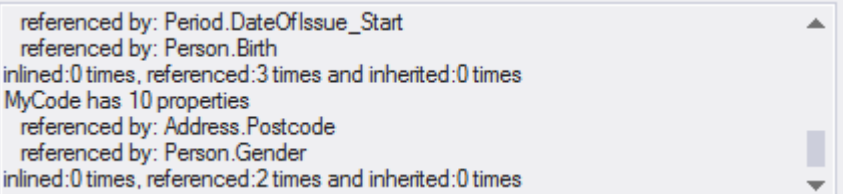

### **Résumé**

Le processus de composition d'un sous-modèle est résumé ici :

- 1. Créer un profil de transformation Schemer Composer
- 2. Créez des éléments en déposant des classes du modèle dans le schéma.
- 3. Inclure/exclure les propriétés requises.
- 4. Générer le sous-modèle.

#### **Accéder**

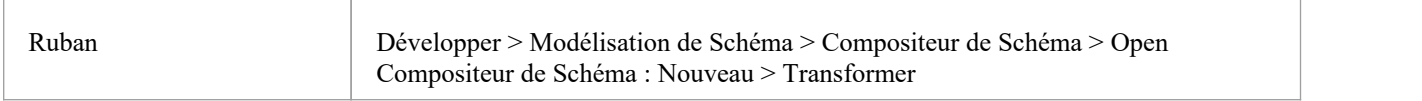

# **Générer un sous-ensemble Modèle (Transform)**

Après avoir défini le contenu de votre sous-modèle ou bibliothèque et appliqué les éventuelles restrictions, vous pouvez maintenant générer le modèle. Les transformations de modèle pouvant être effectuées dépendent de la technologie associée au profil. Chaque technologie et les transformations qu'elle supporte sont répertoriées ici :

#### **Accéder**

ł.

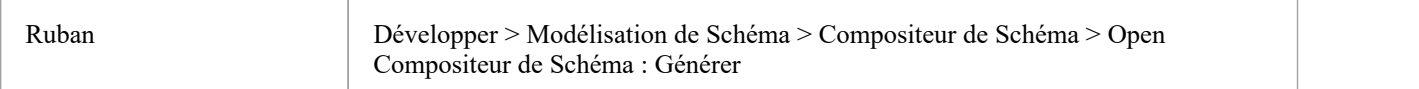

#### **Modèle Transform**

Sélectionnez la ou les transformations de modèle à exécuter .

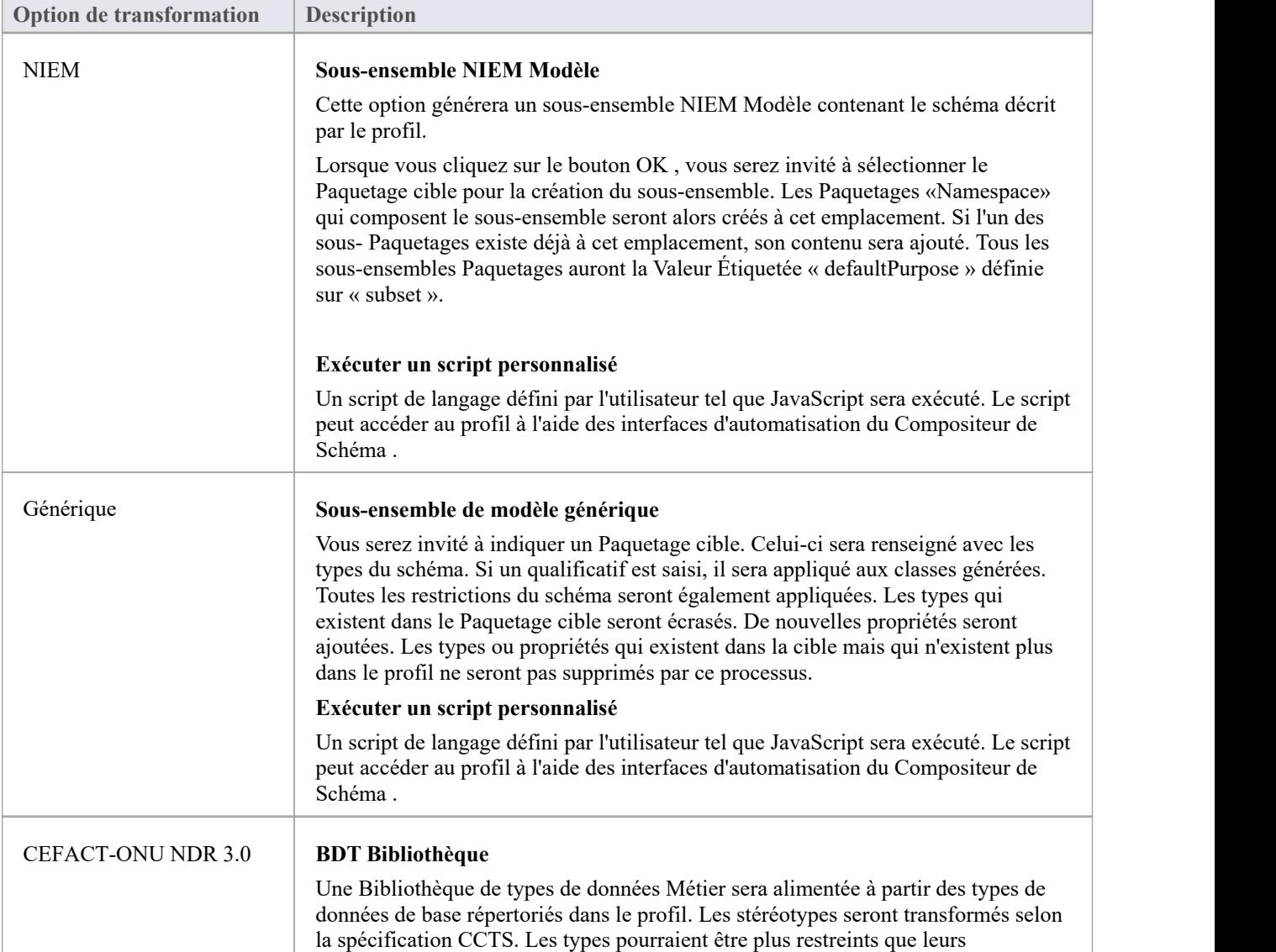

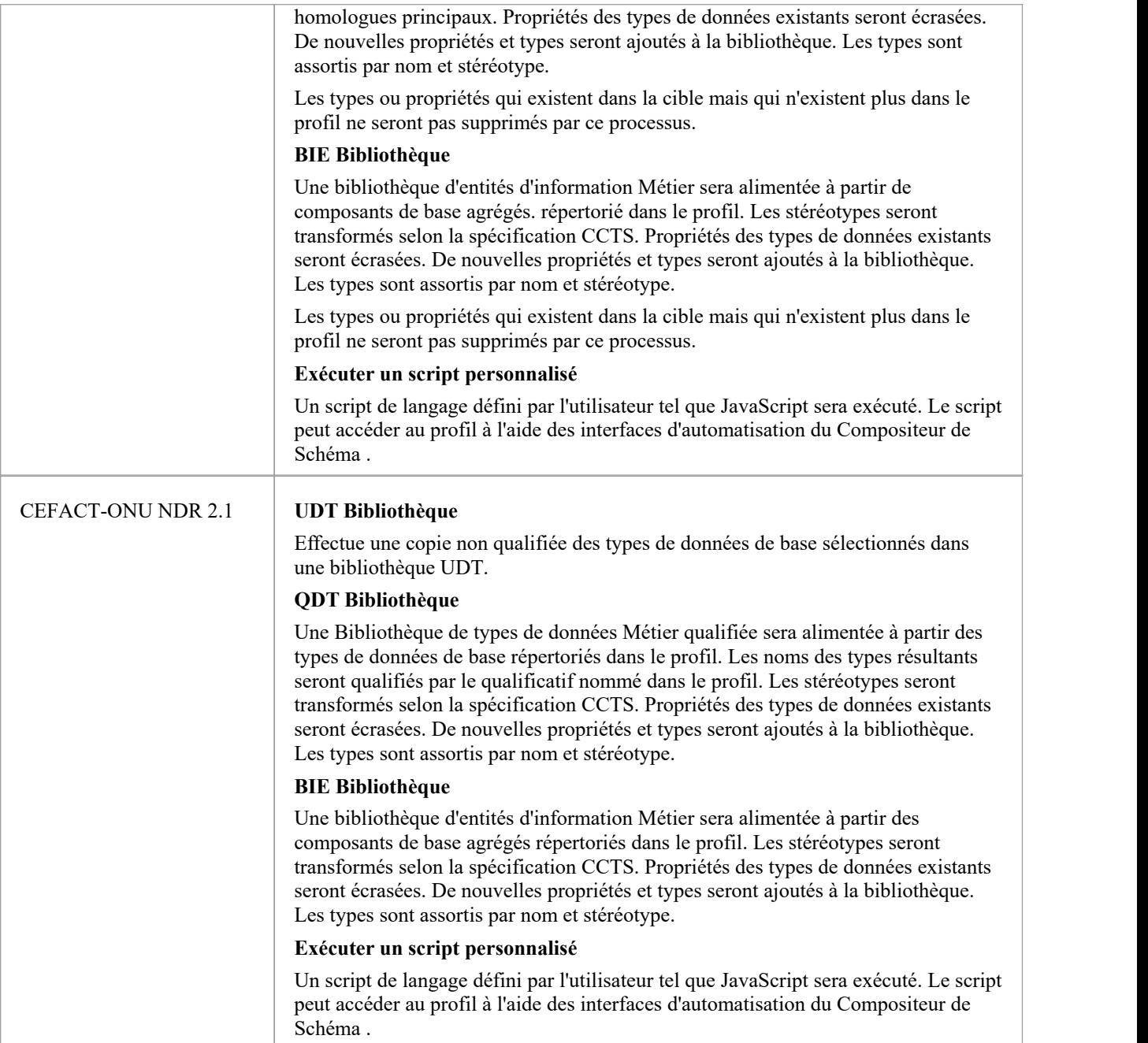

#### **Générer**

Cliquez sur le bouton OK pour générer le schéma. Une fois la génération terminée, le message *Export du profil <nom> terminé* s'affiche.

Vous pouvez ensuite développer le Paquetage dans la fenêtre Navigateur pour voir le modèle UML généré.

#### **Notes**

Le Compositeur de Schéma est pris en charge dans les éditions Corporate, Unified et Ultimate d'Enterprise

Architect
# **Profil UML pour les composants principaux (UPCC)**

Le framework UPCC fournit des bibliothèques de composants de base et de types de données de base et est disponible pour les utilisateurs Enterprise Architect via l' Assistant de Modèle (onglet 'Créer à partir de Motif ' de la Page Démarrage ). Que vous modélisiez selon la spécification UMM, que vous souhaitiez tirer parti des avantages apportés par cette norme ou que vous ayez une exigence de conformité, pour modéliser avec cette technologie, vous aurez besoin au minimum - d'une bibliothèque de types de données Métier et d'une bibliothèque d'entités d'informations Métier . Le Compositeur de Schéma peut générer ces bibliothèques pour vous.

Cette image montre une bibliothèque BDT créée à partir d'une Bibliothèque UPCC Core CDT

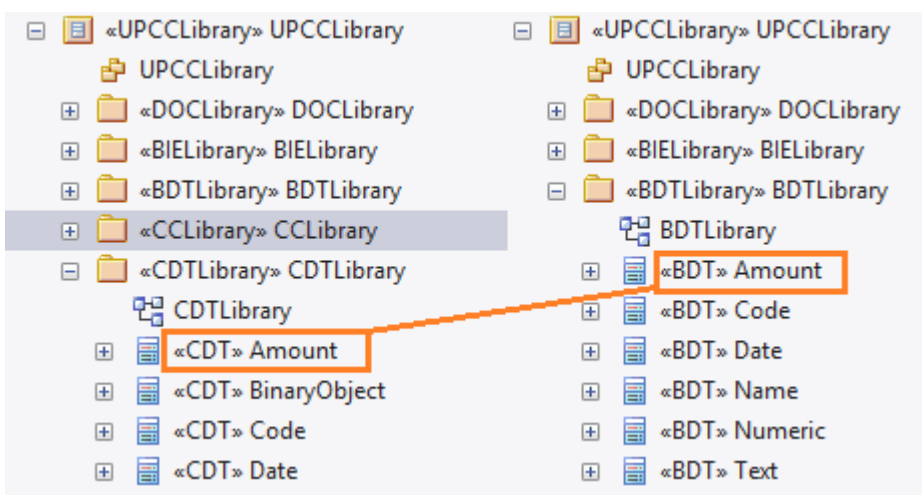

#### **Bibliothèques communes**

Bibliothèques partagées par les deux versions du profil UML pour les composants principaux.

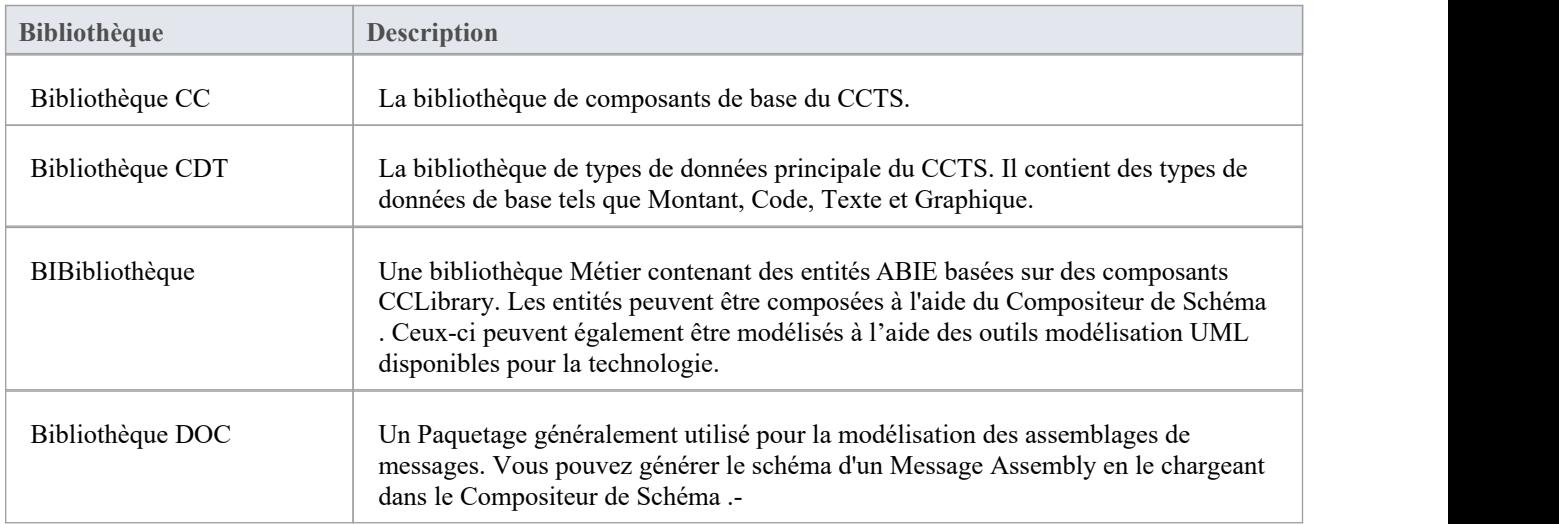

### **Bibliothèques UPCC**

Le profil UML pour les composants principaux est disponible en deux versions, NDR 3.0 et NDR 2.1. Les deux profils décrivent un ensemble commun de bibliothèques, avec quelques différences, comme décrit ici :

### **Rapport de non-remise 3.0**

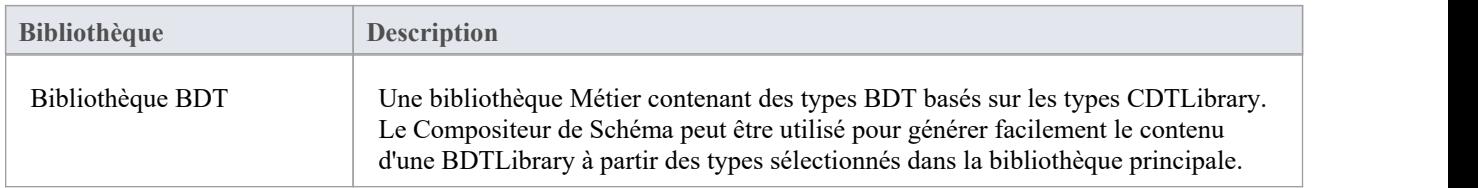

#### **Rapport de non-remise 2.1**

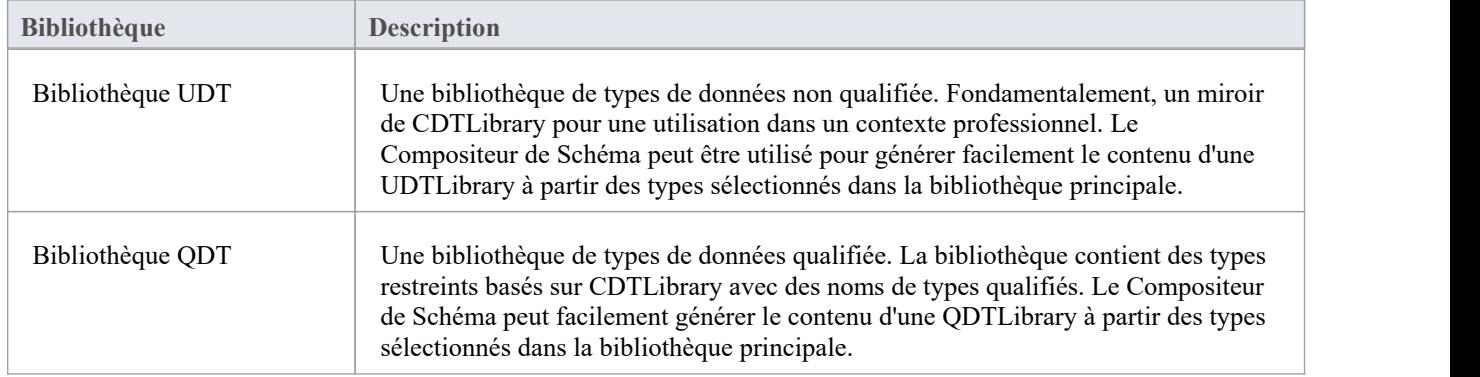

### **Diagrammes UPCC**

Le profil UML pour les composants principaux utilise diagrammes de classes UML pour la composition des composants. Il existe cependant des pages Toolbox spécifiques fournies par la technologie pourchacune de ses bibliothèques.

### **Pages de la boîte à outils UPCC**

#### **Commun**

Dans cette notation, UPPCx représente le profil UPCC et x est la version du NDR

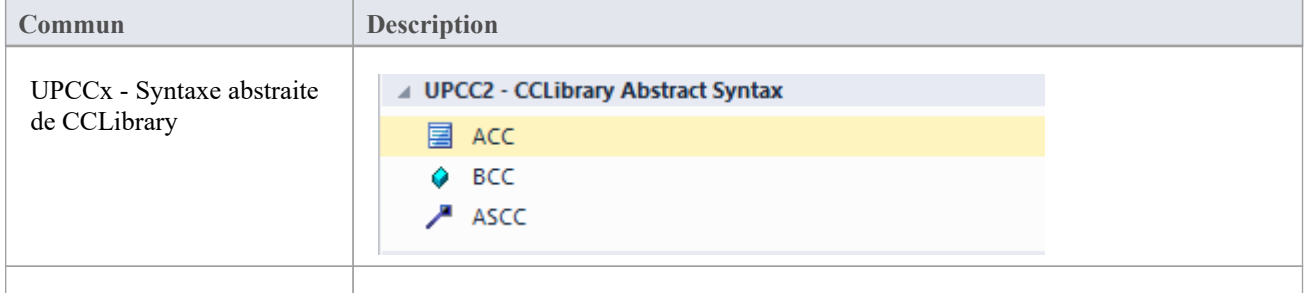

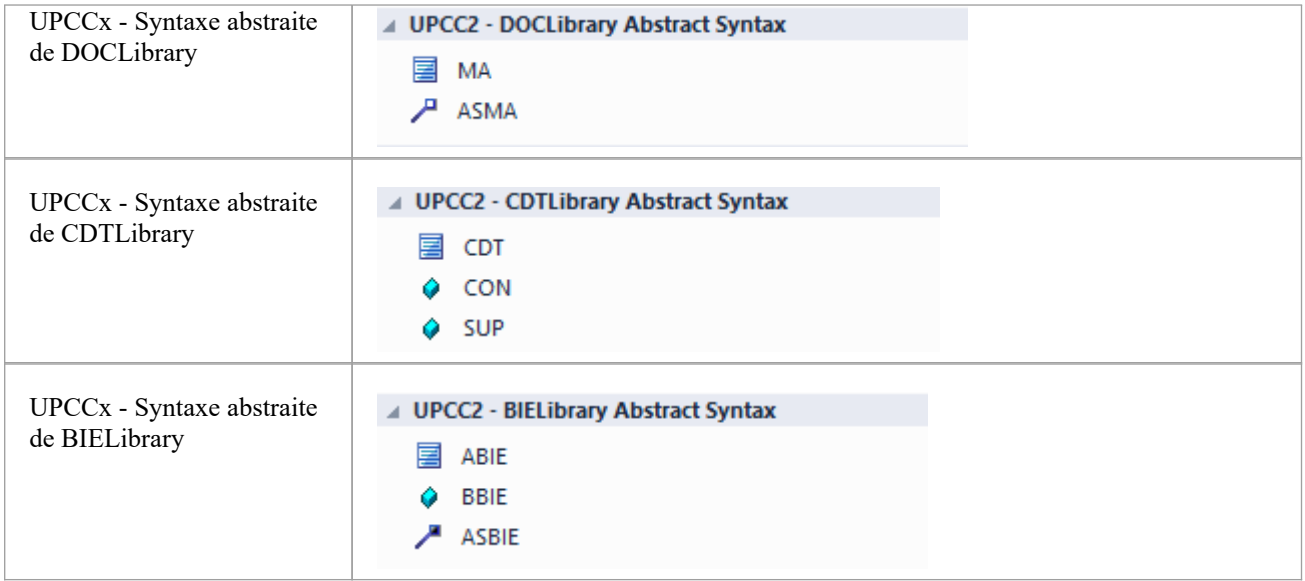

## **Rapport de non-remise 3.0**

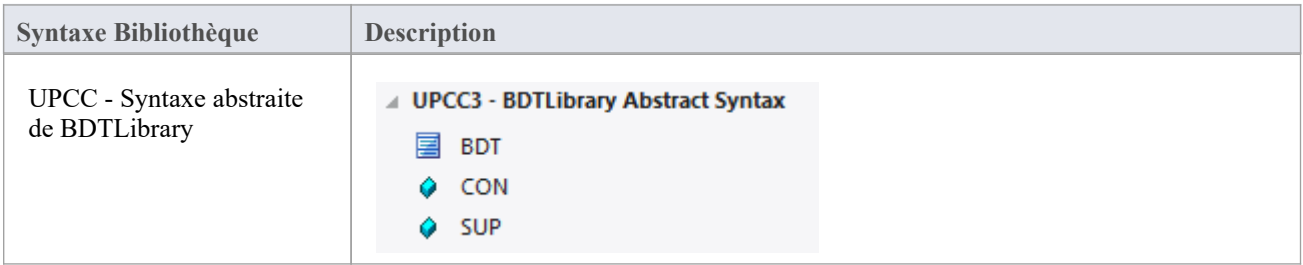

## **Rapport de non-remise 2.1**

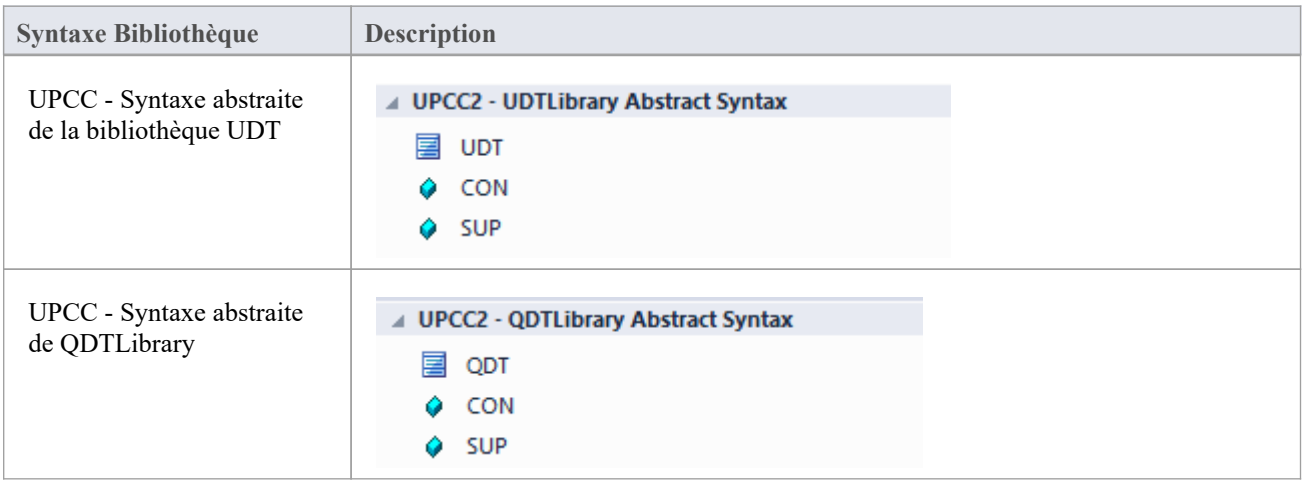

# **Cadres disponibles**

À l'aide de l' Enterprise Architect Assistant de Modèle (onglet Page Démarrage 'Créer à partir de Motif '), vous pouvez déployer n'importe lequel des frameworks pris en charge par le Compositeur de Schéma - tels que NIEM, CIM et CCTS sur votre modèle en quelques minutes, offrant ainsi un outil multi-fonctionnalités. Support UML pour modélisation dans ces technologies.

Les frameworks sont également disponibles directement depuis le Service d'Actifs Réutilisables Sparx Systems (via la dialogue ' Cloud Connection' du Serveur Cloud puis 'Frameworks' sur l' Assistant de Modèle ).

Note : En plus des frameworks personnalisés tels que CIM et NIEM, il est possible d'utiliser des modèles de classes standards pour créer rapidement des schémas génériques. Ainsi, si vous ne ciblez pas un méta-modèle particulier, il peut être plus simple de modéliser vos données en UML . et utiliser le modèle résultant comme entrée du Compositeur de Schéma .

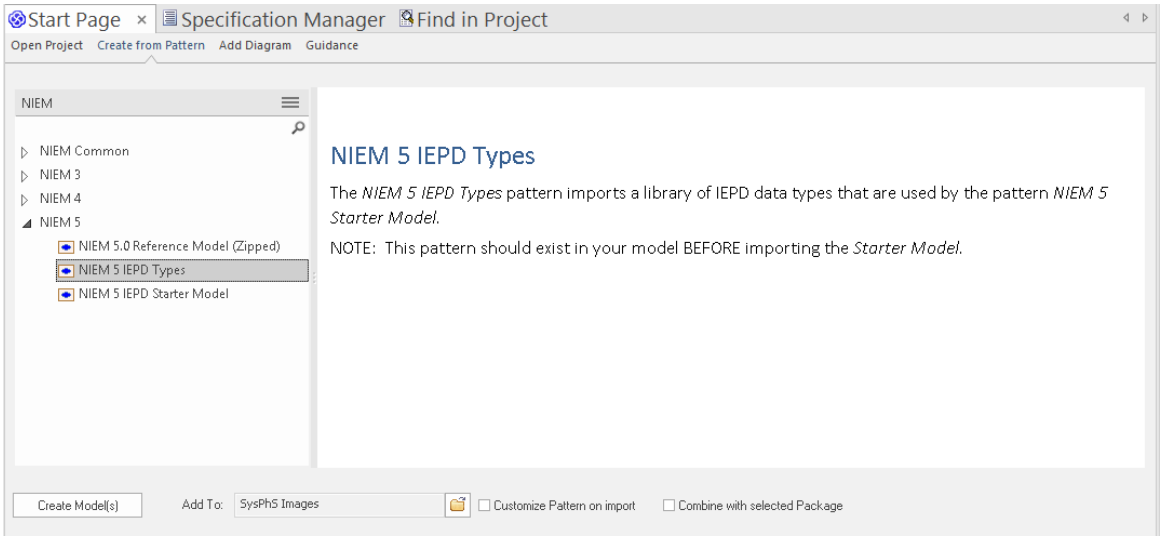

## **Modèle National d'Échange de l'Information (NIEM)**

Il s'agit du Modèle National d'Échange de [l'Information](https://www.niem.gov/Pages/default.aspx) (NIEM) publié par le Bureau de Gestion du Programme NIEM (PMO).

Enterprise Architect fournit ces ressources pour modélisation dans NIEM :

- · Frameworks fournis comprenant le noyau NIEM, les domaines NIEM, les listes de codes et les adaptateurs de schéma externes :
	- NIEM 2.1 modélisé à l'aide de NIEM-UML 1.0
	- NIEM 3.0 modélisé à l'aide de NIEM-UML 1.1
	- NIEM 3.1 modélisé à l'aide de NIEM-UML 1.1
	- NIEM 4.0 modélisé à l'aide de NIEM-UML 1.1
- · Création de sous-ensemble NIEM : - Le Compositeur de Schéma vous aide à créer un sous-ensemble d'un espace de noms conforme au NIEM
- · Génération de schéma NIEM : - Génération d'IEPD NIEM complets à partir d'une description Paquetage modèle dans NIEM 2, Formats NIEM 3 ou NIEM 4

### **Modèle d'information commun (CIM)**

Il s'agit de la CIM [specification](http://tc57.iec.ch/index-tc57.html) publiée par le comité technique 57 de la Commission électrotechnique internationale (CEI).

Enterprise Architect fournit ces ressources pour modélisation dansCIM :

- Composition du schéma
	- Schéma XML (XSD)
	- Format de descripteur de ressource (RDFS)
	- Format augmenté du descripteur de ressource
	- Notation Object JavaScript (JSON)
	- Add-In compléments
	- Intégration Scriptant

#### **Langue Métier Universelle (UBL)**

UBL est une implémentation CCTS publiée par [OASIS](https://www.oasis-open.org) qui s'avère populaire auprès des gouvernements européens pour consolider l'échange d'informations entre agences.<br>Enterprise Architect fournit ces ressources pour la composition de documents commerciaux à l'aide d'UBL :

- · Cadre UML
	- Bibliothèques de documents principales UBL 2.1
	- Bibliothèques de composants communs UBL 2.1
- Composition des documents Métier
	- Compositeur de Schéma pour la composition des composants
	- Compositeur de Schéma pour la composition de documents
	- Compositeur de Schéma pour la génération de schéma
	- Add-In compléments
	- Intégration Scriptant

#### **Spécification technique des composants de base (CCTS)**

Il s'agit de la CCTS [specification](http://www.unece.org/cefact) publiée par l'UN/CEFACT.

Enterprise Architect fournit ces ressources pour modélisation dans CCTS :

- Cadres UML :
	- Bibliothèques de composants de base UPCC 2.1
	- Bibliothèques de composants de base UPCC 3.0
	- Exigences commerciales UMM 2.0, chorégraphie et vues d'informations.
- Métier Composante Bibliothèque Création / Gestion
- Compositeur de Schéma pour la composition ABIE et BDT
	- Add-In compléments
	- Intégration Scriptant
- · Composition du schéma des composants Métier
	- Compositeur de Schéma pour XSD, JSON
	- Add-In compléments
	- Intégration Scriptant

### **Framework Add-In (personnalisé)**

En plus de ces méthodologies, le Compositeur de Schéma s'intègre à l'interface d'automatisation Enterprise Architect pour support tout individu ou groupe à mettre en œuvre la leur. Un Add-In qui manifeste son intérêt auprès d' Enterprise Architect pour offrir des capacités de génération de schéma aura la possibilité de proposer n'importe lequel de ses produits dans l'outil Compositeur de Schéma Generation.

### **Cadre Scriptant (personnalisé)**

Le Compositeur de Schéma offre également un contrôle inconditionnel sur la génération de schéma pour tous les profils créés avec lui. En écrivant son propre script, un auteur peut accéder à la définition de n'importe quel schéma et finalement produire les documents qu'il souhaite, dans le format de son choix.

# **Installer un framework de base**

Enterprise Architect propose une gamme riche et diversifiée de technologies modélisation , y compris toutes les normes répertoriées dans le Compositeur de Schéma . Ces frameworks sont disponibles sous forme de modèles UML et/ou MDG Technologies à l'aide de Assistant de Modèle d' Enterprise Architect (onglet Page Démarrage 'Créer à partir de Motif '). Les modèles eux-mêmes sont également directement accessibles depuis Service d'Actifs Réutilisables d' Enterprise

Architect .<br>Note : Si vous modélisation une solution générique et n'utilisez pas directement un framework principal tel que CIM ou UBL, vous n'avez pas besoin d'installer un framework/modèle principal. Dans ce cas, il est préférable de créer un modèle de données en utilisant de simples classes UML avec des attributs.

### **Assistant de Modèle**

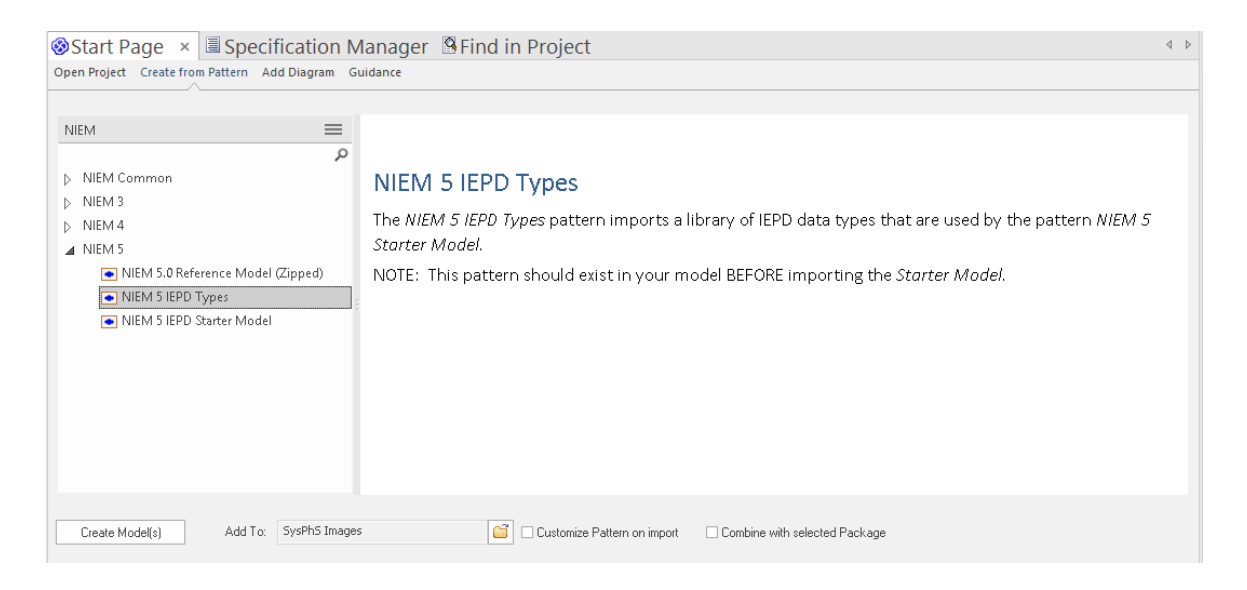

### **Accéder**

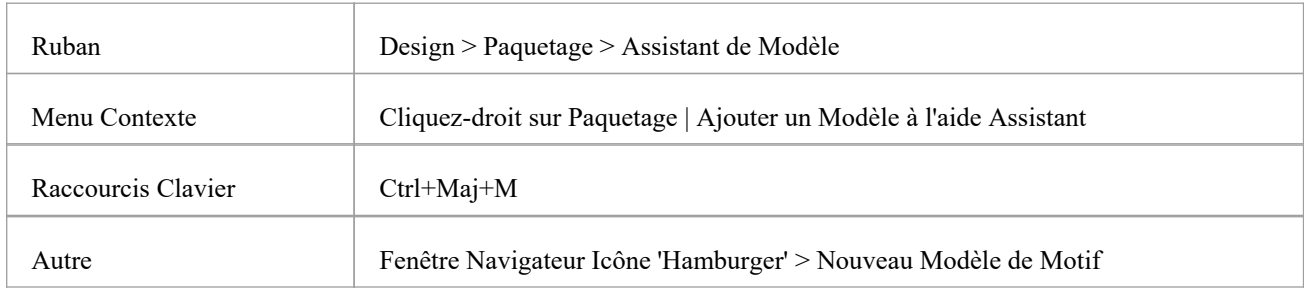

#### **Note**

Vous pouvez limiter les MDG Technologies à utiliser en sélectionnant l'option du ruban : « Spécialiser > Technologies > Gérer la technologie ». Ici, vous pouvez voir quelles technologies sont actuellement activées.

## **Importer Modèle**

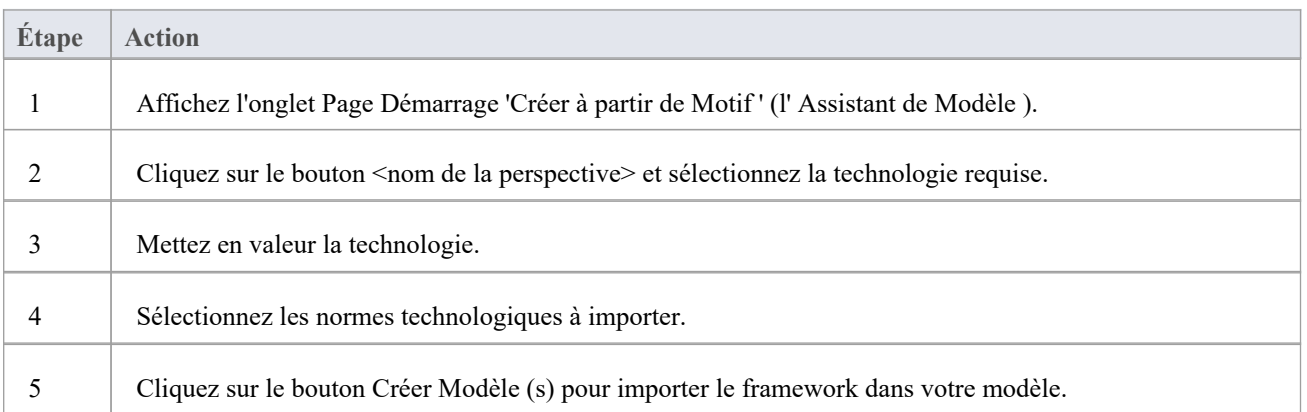

## **Service d'Actifs Réutilisables**

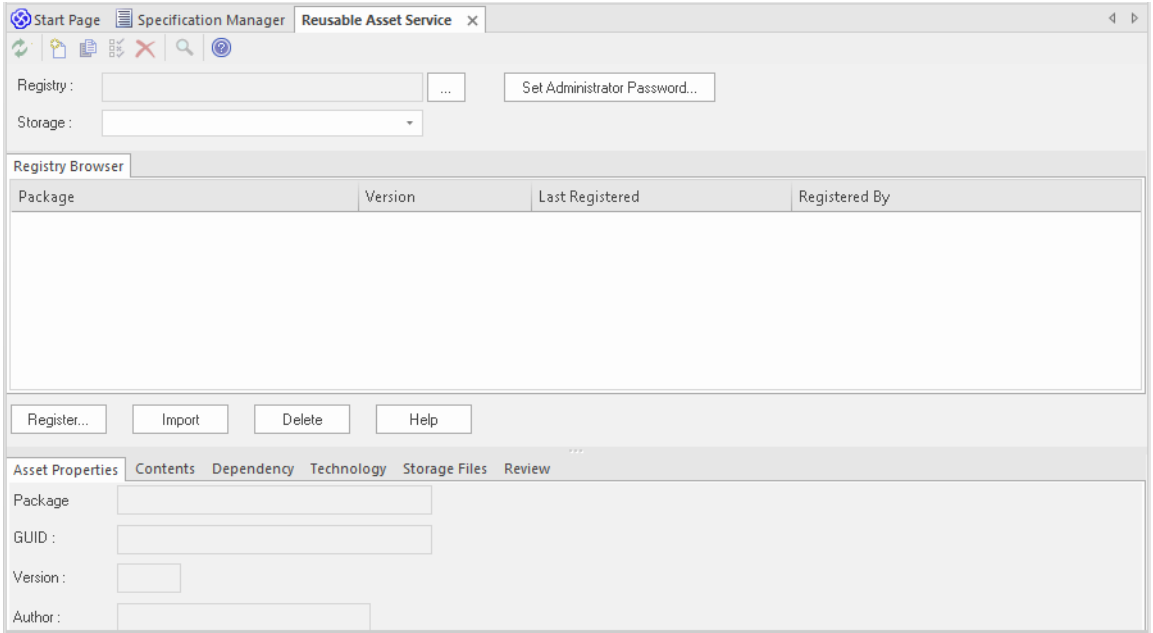

## **Accéder**

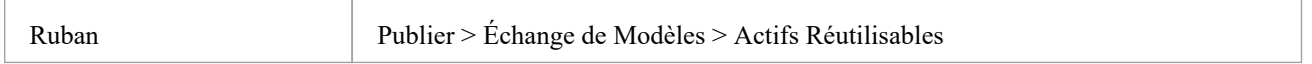

## **Importer Modèle**

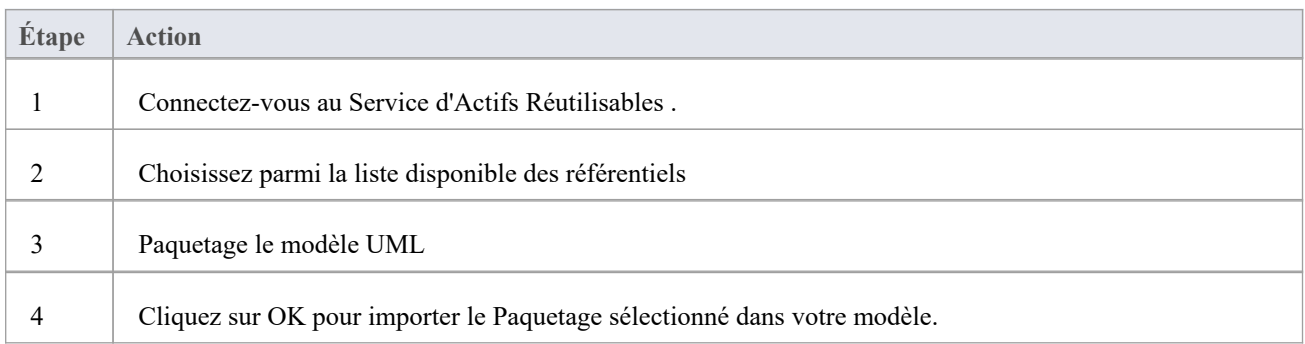

# **L'importateur de schémas**

Vous pouvez importer des schémas compatibles avec le Compositeur de Schéma dans Enterprise Architect à l'aide de Schema Importer. L'importateur de schéma valide le schéma et crée un profil Compositeur de Schéma *après* validation réussie, qui peut être visualisé directement dans le Compositeur de Schéma .

Actuellement, vous pouvez utiliser l'importateur de schémas pour importer ces schémas :

- · Schéma XML spécifique au Common Information Modèle (CIM)
- · XML RDFS spécifique Modèle d'Information Commun (CIM)

#### **Accéder**

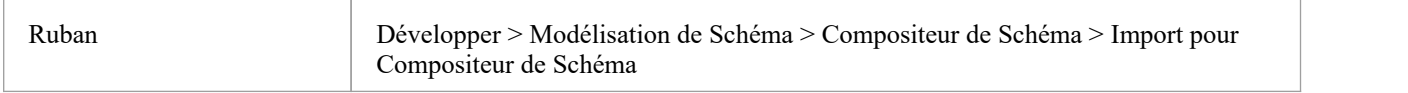

### **Importer un schéma à l'aide de l'importateur de schéma**

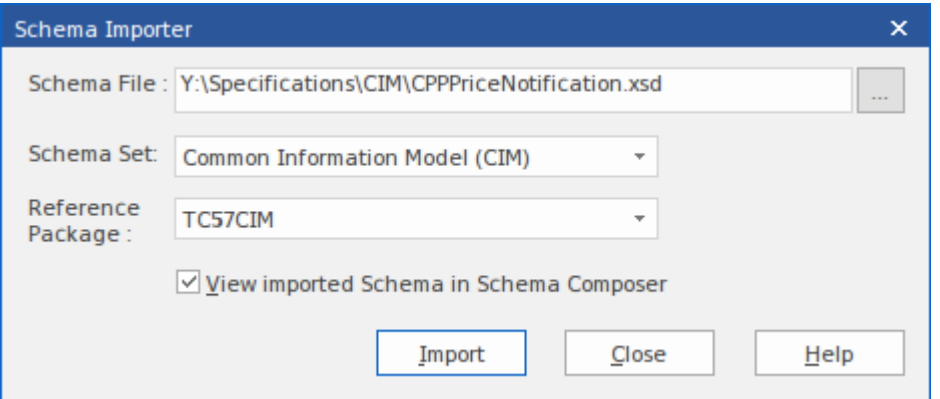

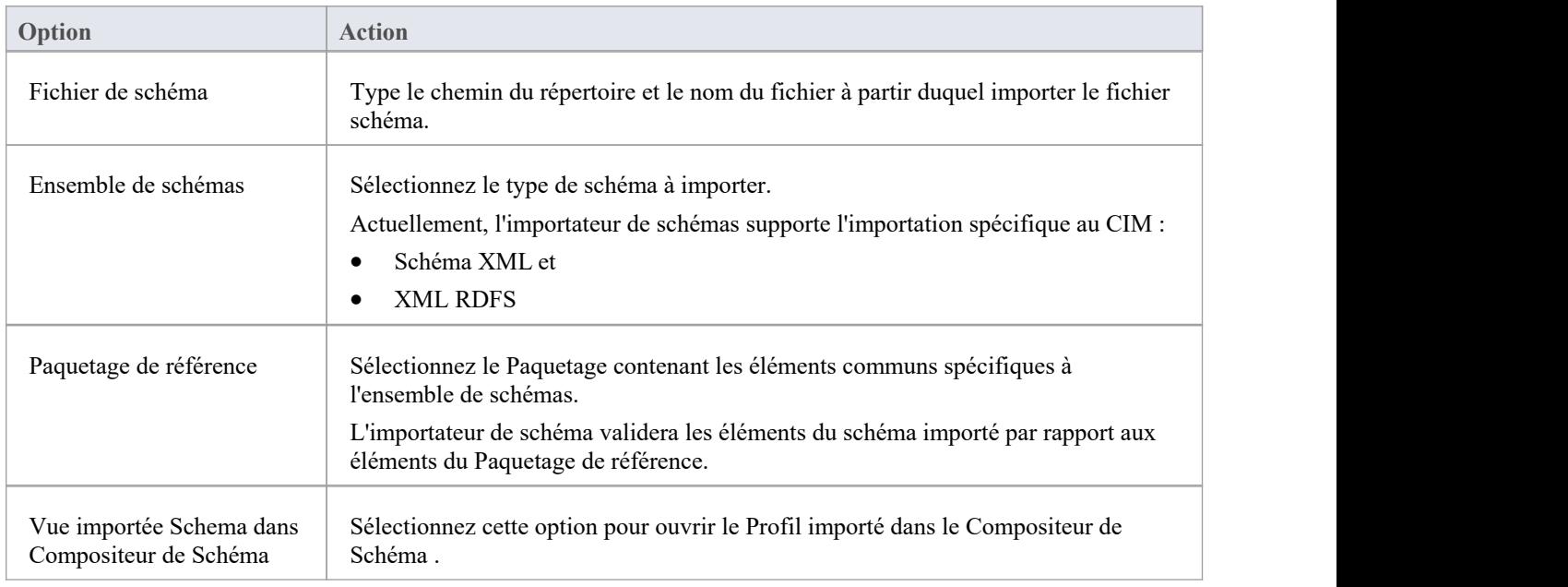

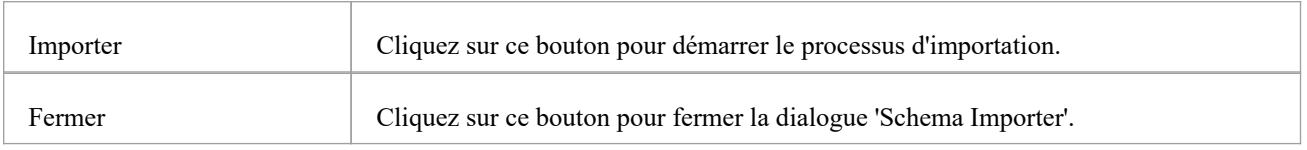

- La progression de l'importation sera affichée dans la fenêtre Sortie système
- Le Compositeur de Schéma validera le Schéma par rapport aux éléments du Paquetage de Référence avant d'importer le Schéma ; si la validation échoue, les éléments du schéma qui échouent à la validation seront affichés dans la fenêtre Sortie système et le processus d'importation s'arrêtera
- · Double-cliquez sur une entrée d'erreur de validation dansla fenêtre de sortie système pourouvrir le schéma dans l'éditeur de fichiers interne d'Enterprise Architect et accéder à la source de l'erreur.
- · Si la validation réussit, la dialogue « Nouvelle définition de schéma » s'affiche, à travers laquelle vous pouvez enregistrer le profil importé dans le système de fichiers ou en tant qu'artefact dans le modèle actuel.

# **Compositeur de Schéma Automation Integration**

Le Compositeur de Schéma est accessible depuis l'interface d'automatisation Enterprise Architect .Un client (script ou Add-In ) peut obtenir l'accès à l'interface grâce à la propriété 'SchemaComposer' de l' object ' Référentiel '. Cette interface est disponible lorsqu'un Compositeur de Schéma a un profil chargé.

# **Compositeur de Schéma Addin Integration**

Add-Ins Enterprise Architect peuvent s'intégrer au Compositeur de Schéma en fournissant des alternatives à proposer aux utilisateurs pour la génération de schémas et de sous-modèles.

## **Compositeur de Schéma Scriptant Integration**

Bien que Compositeur de Schéma fournisse une composition de schéma prête à l'emploi basée sur une variété de technologies populaires, son intégration de scripts vous offre une certaine flexibilité dans la façon dont vous pouvez mettre en œuvre vos propres exigences. Il existe trois manières d'exploiter les scripts dans le Compositeur de Schéma :

- · Fournir une génération de schéma personnalisé à l'aide d'un langage de script
- · Fournir une transformation de modèle personnalisée à l'aide d'un langage de script
- · Fournissez un mappage de stéréotypes personnalisé à n'importe quelle transformation de modèle standard (telle que UPCC)

### **Transformation du Modèle par script**

Bien que Compositeur de Schéma fournisse des transformations intégrées pour divers frameworks, vous pouvez toujours écrire les vôtres, en utilisant les outils de composition de Composer pour concevoir le schéma, puis en effectuant une transformation personnalisée avec un script créé à la main.

### **Génération de schéma par script**

Lorsque vous sélectionnez un message dans le Compositeur de Schéma et cliquez sur générer, un certain nombre de formats d'exportation vous sont présentés. L'un de ces choix est "Exécuter un script personnalisé".

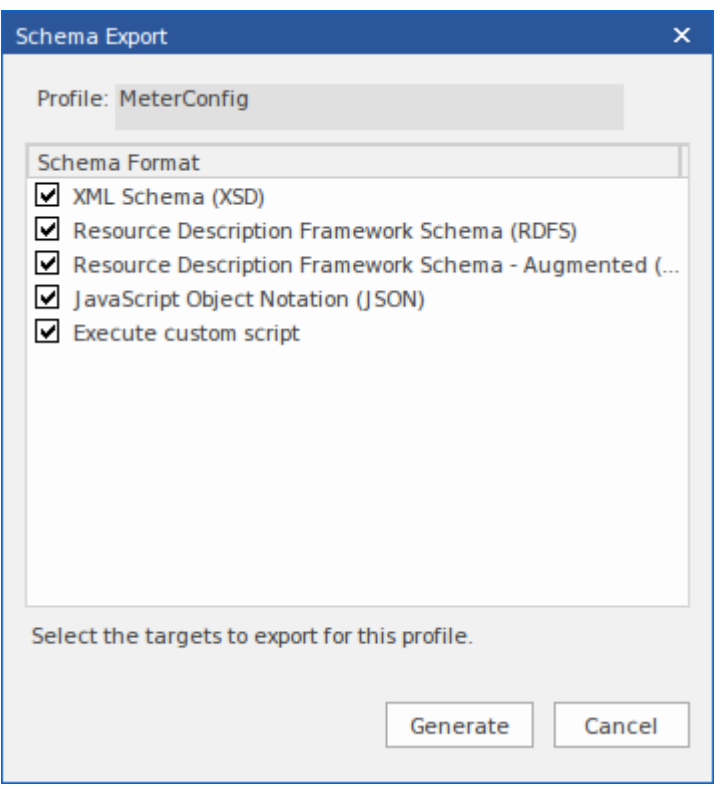

### **Exemple de Scriptant itération de schéma**

Cet exemple montre comment accéder au Compositeur de Schéma dans un script Enterprise Architect écrit en JavaScript . Le script obtient d'abord une interface avec le Compositeur de Schéma puis parcourt le schéma en imprimant les types et chacune de ses propriétés.

```
/*
```
- \* Nom du script : Exemple Compositeur de Schéma Script
- \* Auteur : Sparx Systems
- \* Objectif : Démontrer l'accès à Compositeur de Schéma en utilisant l'automatisation et JavaScript

```
* Langage :JavaScript
```
\* Date : 2020

```
*/
```

```
fonction printType ( xmlType , xmlns ,uri )
```

```
{
```

```
var xmlProp comme EA . SchemaProperty ;
var xmlPropEnum comme EA . SchemaPropEnum ;
var xmlChoiceEnum1 comme EA . SchemaTypeEnum ;
var xmlChoiceEnum2 comme EA . SchemaTypeEnum ;
```

```
Séance . Sortie ( " Type : " + xmlType . TypeName + " dans l'espace de noms : " + xmlns + " : " + uri );
xmlPropEnum = xmlType . Propriétés ;
si ( xmlPropEnum )
```

```
{
```

```
xmlProp = xmlPropEnum . GetFirst ();
tandis que ( xmlProp )
{
      si ( xmlType . IsEnumeration ())
       {
              Séance . Sortie ( " " + xmlProp . Nom );
       }
      autre
       {
              var sPropDesc = xmlProp . Nom ;
              sPropDesc += " :: "
              if ( xmlProp . IsPrimitive ())
                     sPropDesc += xmlProp . TypePrimitive ;
              autre
                     sPropDesc += xmlProp . NomType ;
              if ( xmlProp . IsByReference ())
              {
                     sPropDesc += " (par référence) " ;
              }
              if ( xmlProp . IsInline ())
```

```
{
                                  sPropDesc += " (en ligne) " ;
                            }
                           Séance . Sortie ( " " + sPropDesc + " , cardinalité : " + xmlProp . Cardinalité );
                           xmlChoiceEnum1 = xmlProp . Choix ;
                           xmlChoiceEnum2 = xmlProp . SchemaChoices ;
                           var compter = xmlChoiceEnum1 . GetCount () + xmlChoiceEnum2 . GetCount ();
                           \sin (\text{complete} > 1)
                            {
                                  Séance . Sortie ( " choix de : " );
                                  xmlChoix = xmlChoiceEnum1 . GetFirst ();
                                  tandis que ( xmlChoice )
                                  {
                                         Séance . Sortie ( " " + xmlChoix . NomType );
                                         xmlChoix = xmlChoiceEnum1 . ObtenirSuivant ();
                                  }
                                  xmlChoix = xmlChoiceEnum2 . GetFirst ();
                                  tandis que ( xmlChoice )
                                  {
                                         Séance . Sortie ( " " + xmlChoix . NomType );
                                         xmlChoix = xmlChoiceEnum2 . ObtenirSuivant ();
                                  }
                            }
                     }
                    xmlProp = xmlPropEnum . ObtenirSuivant ();
              }
       }
}
fonction principal ()
{
      var schéma comme EA . SchemaComposer ;
      var xmlType comme EA . TypeSchéma ;
      var xmlTypeEnum comme EA . SchemaTypeEnum ;
      var xmlNamespaceEnum comme EA . SchemaNamespaceEnum ;
      var xmlNS comme EA . SchemaNamespace ;
      // Récupère SchemaComposer
      schéma = Référentiel .SchemaComposer ;
```
// affiche les références de l'espace de noms

```
xmlNamespaceEnum = schéma . Namespaces ;
      si ( xmlNamespaceEnum )
      {
             xmlNS = xmlNamespaceEnum . GetFirst ();
             tandis que ( xmlNS )
             {
                    Séance . Sortie ( "xmln : " + xmlNS . Nom + " URI=" + xmlNS . URI );
                    xmlNS = xmlNamespaceEnum . ObtenirSuivant ();
             }
      }
      // Récupère l'énumérateur des types de schéma
      xmlTypeEnum = schéma . SchemaTypes ;
      xmlType = xmlTypeEnum . GetFirst ();
      tandis que ( xmlType )
      {
             var xmlns = schéma . GetNamespacePrefixForType ( xmlType . TypeID );
             uri = schéma . GetNamespaceForPrefix ( xmlns );
             printType ( xmlType , xmlns ,uri );
             xmlType = xmlTypeEnum . ObtenirSuivant ();
      }
}
```
principal **();**

### **Aide Intelli-sense dans les scripts**

L'éditeur Scriptant d' Enterprise Architect vous aidera à écrire un script qui interagit avec le Compositeur de Schéma , en fournissant Intelli-sense sur les propriétés et méthodes de son interface d'automatisation.

```
// Enumerate Types
xmlType = umlModelTypeEnum.GetFirst();
while(xmlType)
    print( "Type: " + xmlType.TypeName );
                              GetFacet
    um1PropEnum = xmlType.
                             ≡♦ GetRestriction
    if(umlPropEnum)
                             \phi GUID
    ₹
                              Properties
        umProp = umPropEuPropertyCount
        while(umlProp)
                             TypelD
        ł
                              ♦ TypeName
            if(umlProp.IsP
```
**Cartographie des stéréotypes dans Transformation du Modèle**

Les stéréotypes font partie intégrante de l'approche de MDG Technologie . Les profils UML individuels pour une MDG Technologie définissent des stéréotypes pour offrir des classifications utiles pour ses éléments. C'est une exigence courante lorsque l'on passe d'un cadre de base à un modèle commercial ou à un sous-domaine pourréaffecter le stéréotype. Lorsque vous travaillez avec un framework CCTS, les composants métier que vous générez ont leur stéréotype généré automatiquement par Enterprise Architect selon un mappage défini par la spécification CCTS (ACC à ABIE, par exemple).

Lorsque vous ouvrez ou créez un profil de transformation de modèle dans le Compositeur de Schéma , vous pouvez spécifier un script pour effectuer ce mappage pour vous. Le script peut être sélectionné dans la fenêtre Propriétés .

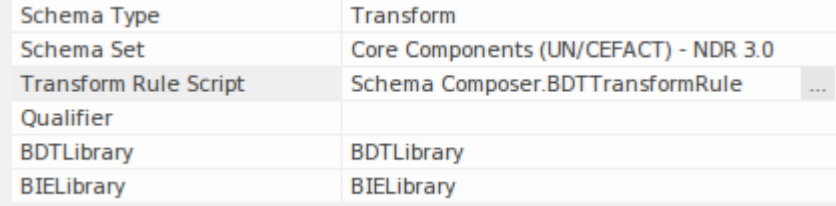

Le script peut être écrit en JavaScript, JScript ou VBScript, et n'a qu'à implémenter cette fonction (décrite ici en notation JavaScript ) :

```
fonction TranslateStereotype(srcStereo)
\{ \{var destStereo = srcStereo
si (srcStereo == "BDT")
\{ \{destStereo = "Mon_BDT" }
retour destStereo ;
}
```
## **MDG Technologies - Extensions de profil UML**

Le Compositeur de Schéma travaille avec les technologies MDG. Les normes qu'il utilise pour la génération de schémas, *autres que génériques,* n'ont de sens que pour les modèles qui adhèrent à ce cadre. Cependant, il est assez simple d'étendre une MDG Technologie existante. Assurez-vous que les éléments créés dans le domaine ou sous-domaine spécifique à votre entreprise fournissent des métadonnées nommées de manière cohérente ou « Valeur Étiquetés ».

Le Compositeur de Schéma supporte les extensions des profils/frameworks UML grâce à son intégration de scripts. Lorsqu'un script est attribué dans le Compositeur de Schéma , le processus de transformation invoquera ce script et lui demandera de traduire des mots-clés. Ces mots-clés sont généralement des stéréotypes UML . Si une technologie particulière est associée au profil, le Compositeur de Schéma invoquera cette fonction en lui passant le nom de MDG Technologie .

Le script peut renvoyer le nom de l'entrée, et aucun mappage n'aura lieu, ou il peut renvoyer le nom d'une autre MDG Technologie . Lorsque cela se produit, le Compositeur de Schéma demandera à nouveau la fonction permettant éventuellement de mapper tous les profils UML . Enfin, il demandera au script de traduire les stéréotypes de la technologie de base.

Le résultat de la transformation du modèle serait alors que tous les éléments UML du sous-modèle afficheront les Valeur Étiquetés étendues en plus de toutes les Valeur Étiquetés de base.

### **Exemple de script qui mappe MDG Technologie**

```
fonction TranslateStereotype (stéréo)
```

```
\{ \{var newStereo = stéréo ;
si (stéréo == "UPCC3")
\{ \{nouveauStéréo = "XXX UPCC3" }
retourner newStereo ;
}
```
### **Exemple de script qui mappe le profil UML**

```
fonction TranslateStereotype (stéréo)
\{ \{var newStereo = stéréo ;
if (stereo == "UPCC3 - Syntaxe abstraite de BIE Bibliothèque ")
\{ \{newStereo = "UPCC3 - Syntaxe BIE Bibliothèque XXX" }
retourner newStereo ;
}
```
### **Exemple de script qui mappe le stéréotype UML**

```
fonction TranslateStereotype (stéréo)
\{ \{var newStereo = stéréo ;
si (stéréo == "ABIE")
\{ \{nouveauStéréo = "XXX ABIE" ;
}
retourner newStereo ;
}
```
# **Modèles XSD**

XML Schema Definition (XSD), également connu sous le nom de XML Schema, est une technologie XML du World Wide Web Consortium (W3C) utilisée pour spécifier les règles auxquelles un document XML doit adhérer. support de XSD est essentielle au développement d'une architecture orientée services (SOA) complète, et le couplage d' UML 2.5 et de XML fournit le mécanisme naturel pour spécifier, construire et déployer des artefacts SOA basés sur XML au sein d'une organisation.

Le profil UML pour XSD spécifie un ensemble de stéréotypes, Valeur Étiquetés et de contraintes qui peuvent être appliquées au modèle UML afin de modifier des aspects spécifiques du schéma résultant. Enterprise Architect fournit support native du profil XSD via la page Schéma XML de Diagramme Toolbox. Le profil XSD supporté par Enterprise Architect est une adaptation du profil défini dans la publication Modélisation Applications XML avec UML .

En travaillant avec le profil XSD via Enterprise Architect , vous pouvez rapidement modéliser, procéder à l'ingénierie avancée et procéder à l'ingénierie inverse d'un schéma XML.

Vous pouvez également définir etgénérer rapidement du XSD et d'autres schémas à l'aide d'Enterprise Architect Compositeur de Schéma .

# **Modélisation XSD**

Vous pouvez modéliser des schémas XML à deux niveaux, à l'aide diagrammes de classes UML qui :

- · Ne pas avoir de détails d'implémentation spécifiques au schéma XML, à générer directement par le générateur de schéma d' Enterprise Architect ; le générateur applique un ensemble de mappages par défaut pour convertir le modèle abstrait Paquetage en un fichier W3C XML Schema (XSD)
- · Sont affinés avec des définitions spécifiques au schéma XML à l'aide des pages « Schéma XML » de Diagramme Toolbox, qui fournit les structures du profil UML pour XSD.

#### **Modèle un schéma XML**

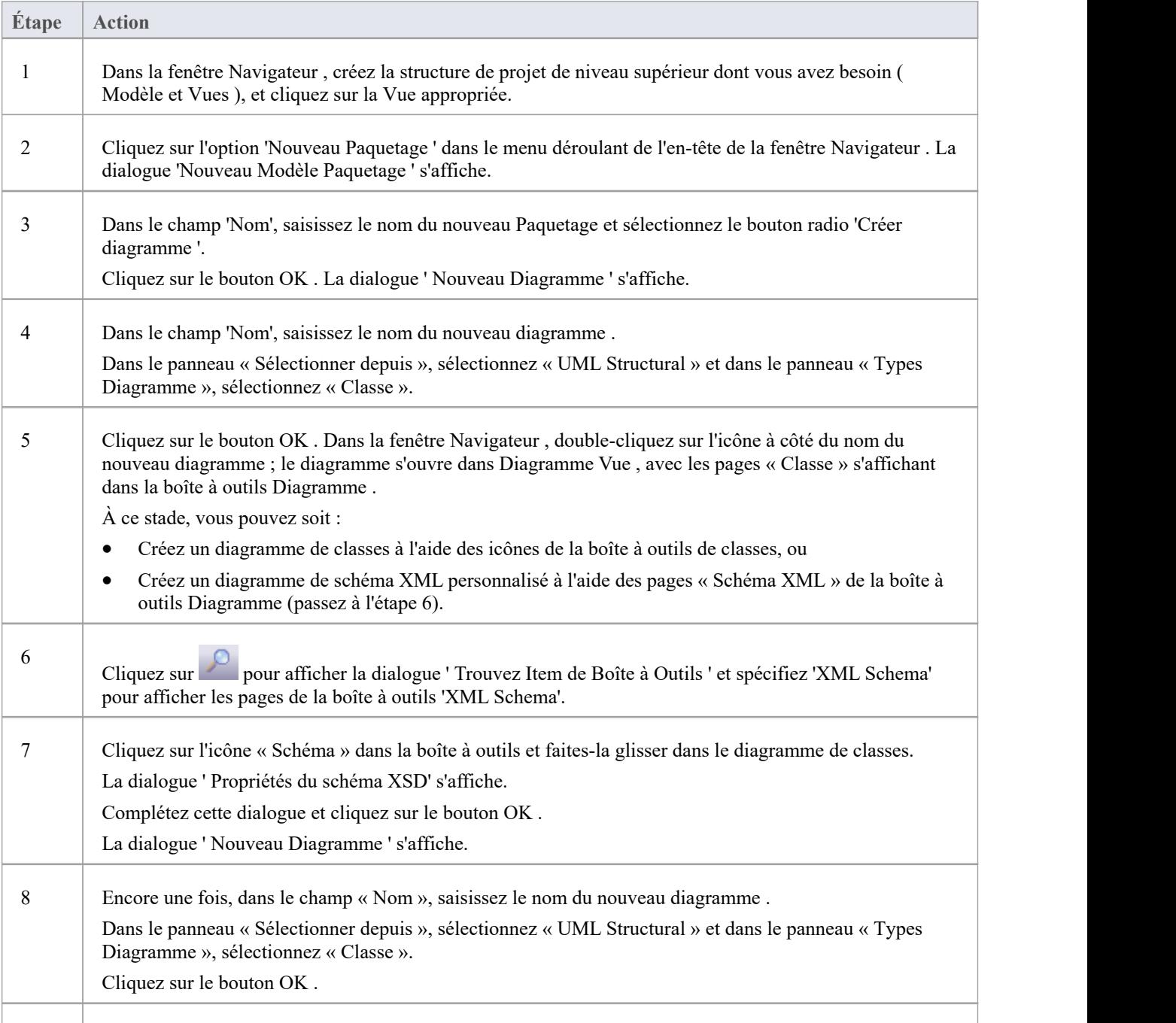

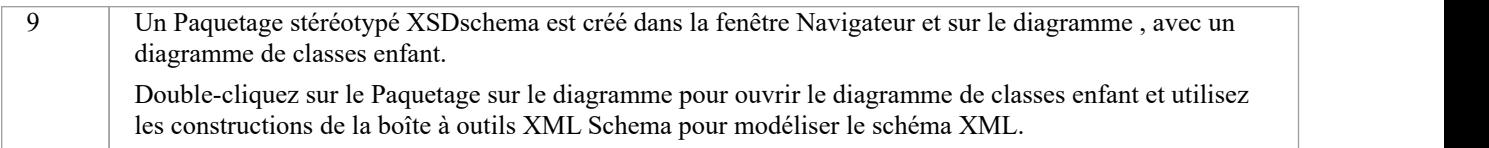

- Les attributs UML des classes mappent directement aux éléments ou attributs XML
- · Si vous avez modélisé votre schéma XSD sous forme de diagramme de classes simple, vous pouvez définir et générer un schéma à partir de celui-ci à l'aide du Compositeur de Schéma
- · Les classes d'un modèle de schéma XML n'ont pas de méthodes puisqu'il n'y a pas de correspondance significative entre les méthodes de classe et les constructions XSD.
- Restrictions Modélisation ces constructions de schéma XML ne peuvent pas être modélisées dans Enterprise Architect :
	- Informations sur l'application
	- champ
	- clé
	- référence clé
	- notation
	- redéfinir
	- sélecteur
	- groupe de substitution
	- unique

# **Diagrammes XSD**

Cet exemple diagramme montre un diagramme de classes contenant des éléments spécifiques à XSD créés à l'aide des pages « Schéma XSD » de la boîte à outils Diagramme . Le diagramme modélise un système de dossiers d'employés.

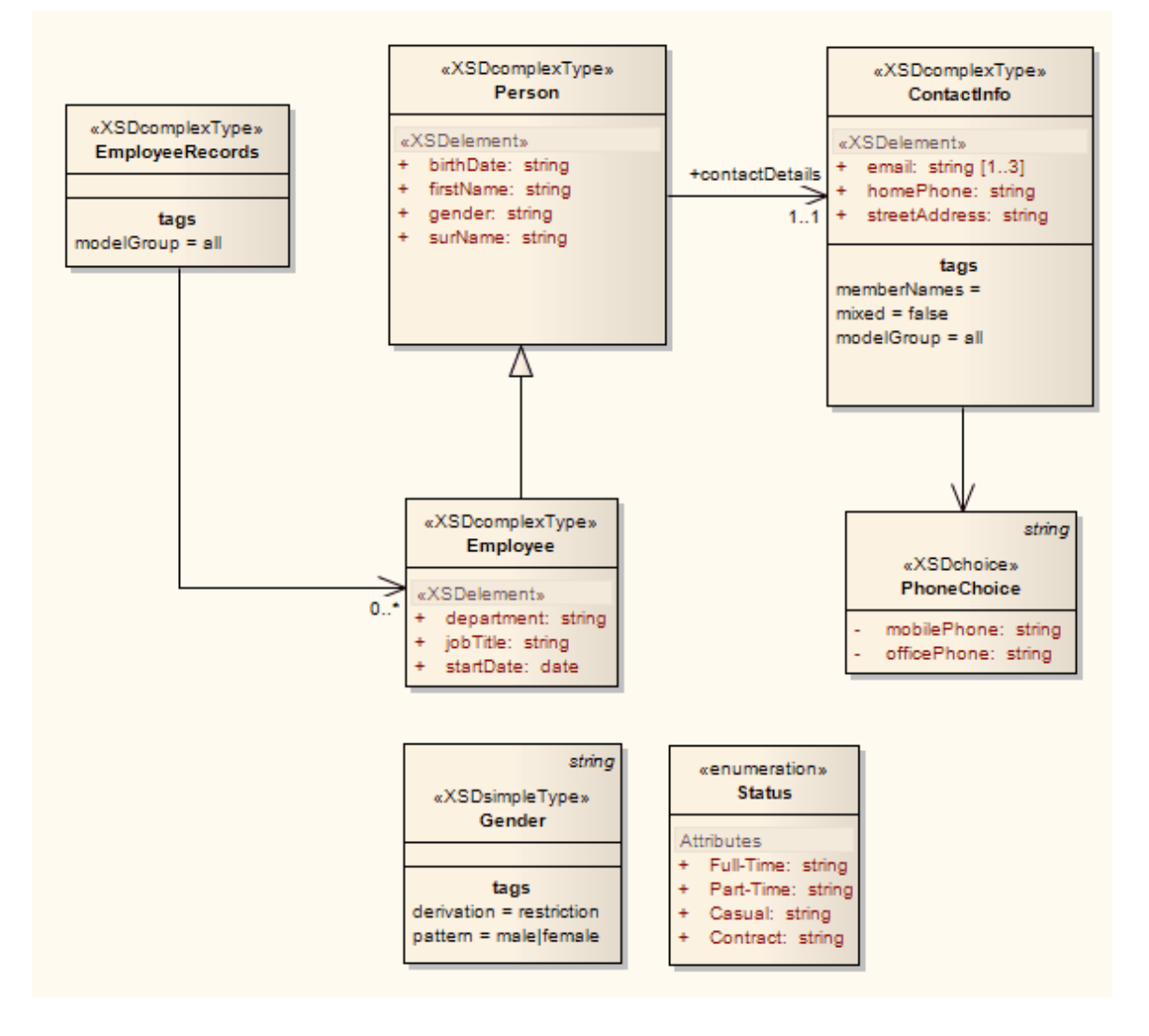

# **Paquetage de schéma**

Un Paquetage stéréotypé « XSDschema » agit comme un conteneur pour les constructions XSD, à partir duquel un schéma XML peut être généré. Toutes les classes du Paquetage sont définies dans un seul schéma ; l'élément Schema fournit les paramètres par défaut à l'échelle du schéma. Vous pouvez créer un Paquetage « XSDschema » en faisant glisser l'icône de schéma depuis la boîte à outils XML Schema et en la déposant directement sur un diagramme .

### **Boîte à outils Icône**

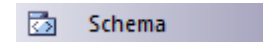

### **Accéder**

Pour afficher la boîte dialogue ' Propriétés ' du schéma XSD pour le Paquetage stéréotypé « XSDschema » sélectionné, utilisez l'une des méthodes décrites ici :

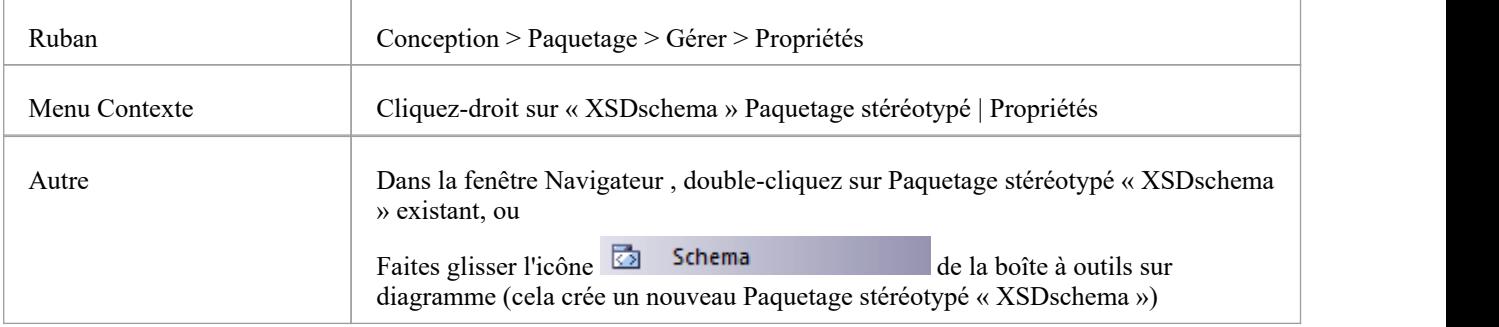

### **Définir Propriétés**

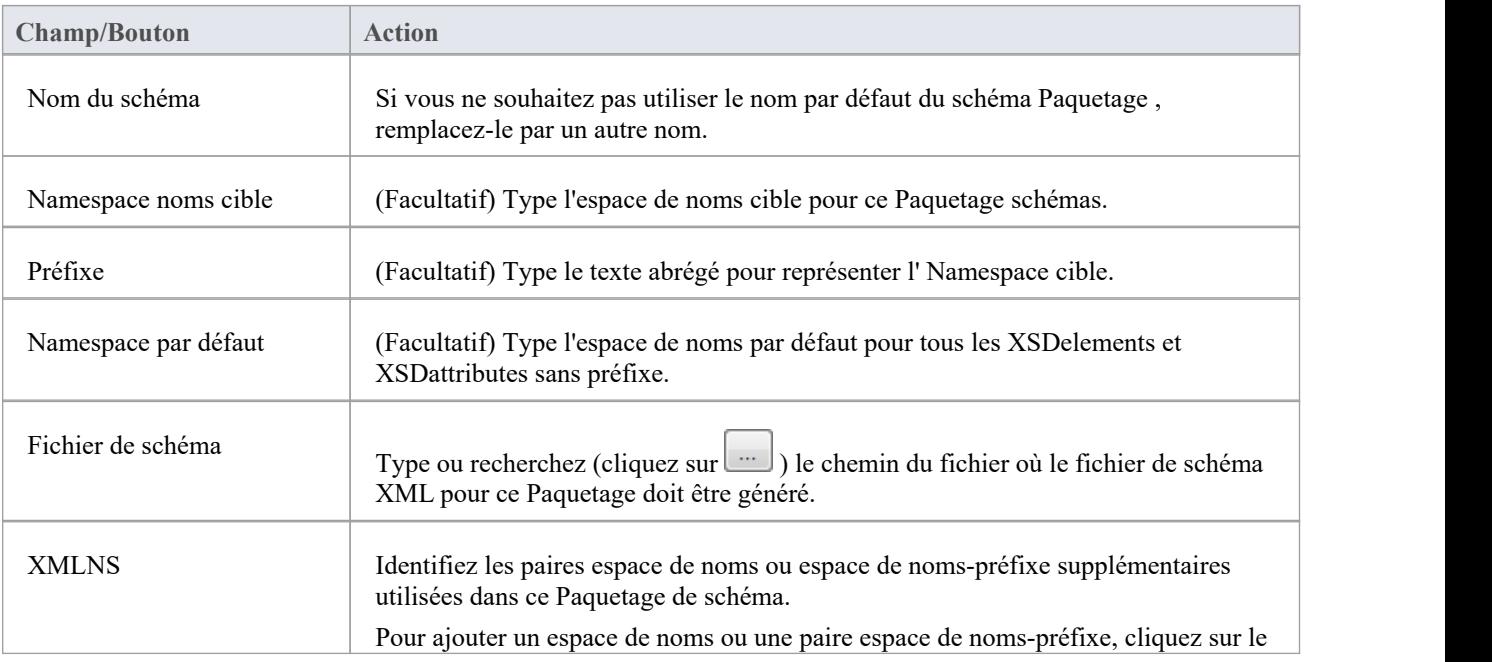

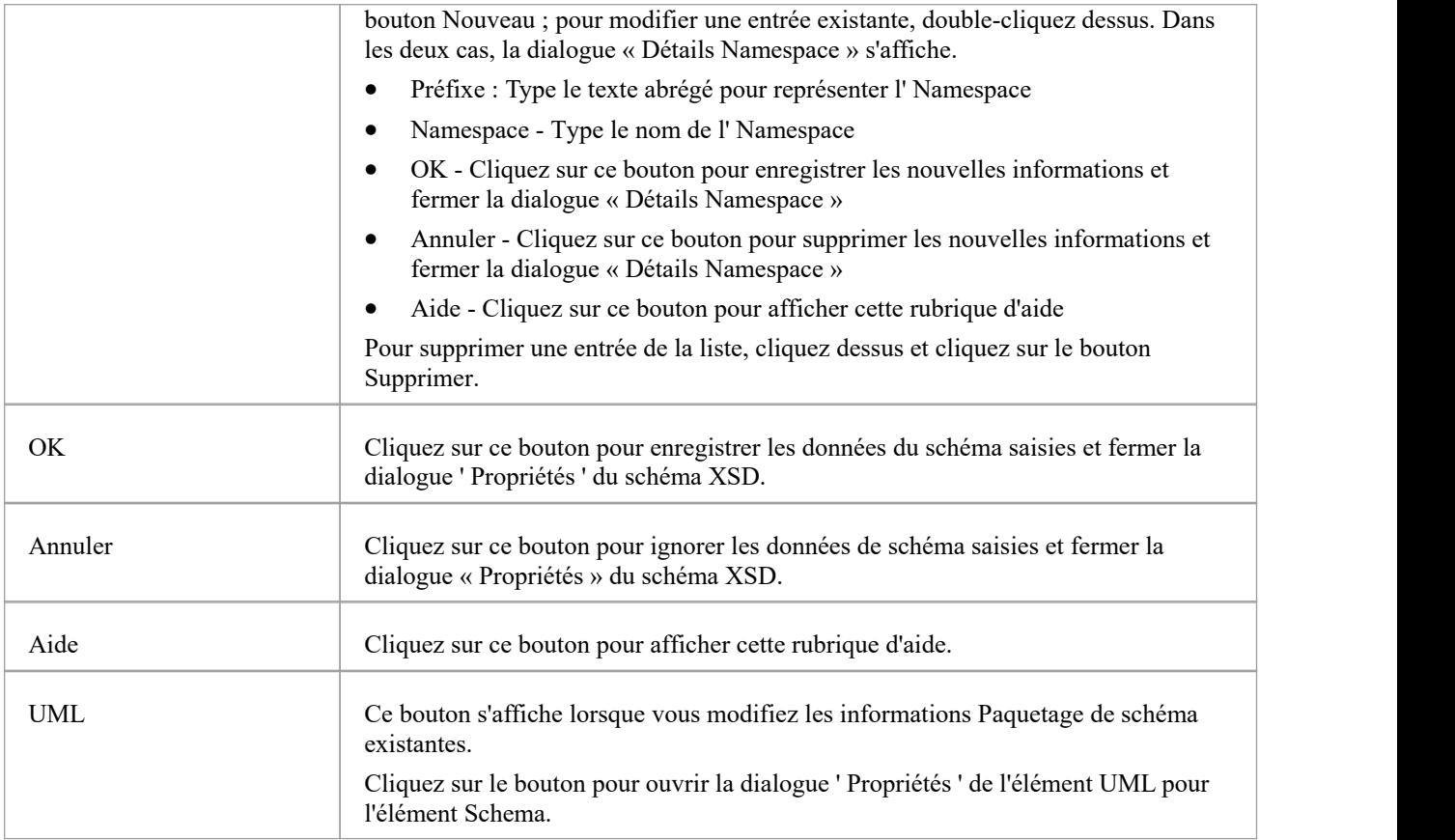

· Les paramètres par défaut à l'échelle du schéma sont définis par Valeur Étiquetés , que vous pouvez révision dans l'onglet 'Tags' de la boîte dialogue ' Propriétés ' de l'élément de schéma, ou dansla fenêtre Propriétés de l'élément ; vous pouvez modifier les paramètres à l'échelle du schéma sinécessaire, ou fournir des remplacements spécifiques aux éléments dans les propriétés et Valeur Étiquetés des éléments de construction XSD individuels

# **Élément global**

Une classe stéréotypée « XSDtopLevelElement » agit comme un élément global XSD. Vous pouvez le créer en faisant glisser l'icône « Élément » depuis la boîte à outils XML Schema et en la déposant directement sur un diagramme .

### **Boîte à outils Icône**

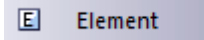

### **Accéder**

Pour afficher la dialogue ' Propriétés de l'élément XSD' pour la classe stéréotypée « XSDtopLevelElement » sélectionnée, utilisez l'une des méthodes décrites ici.

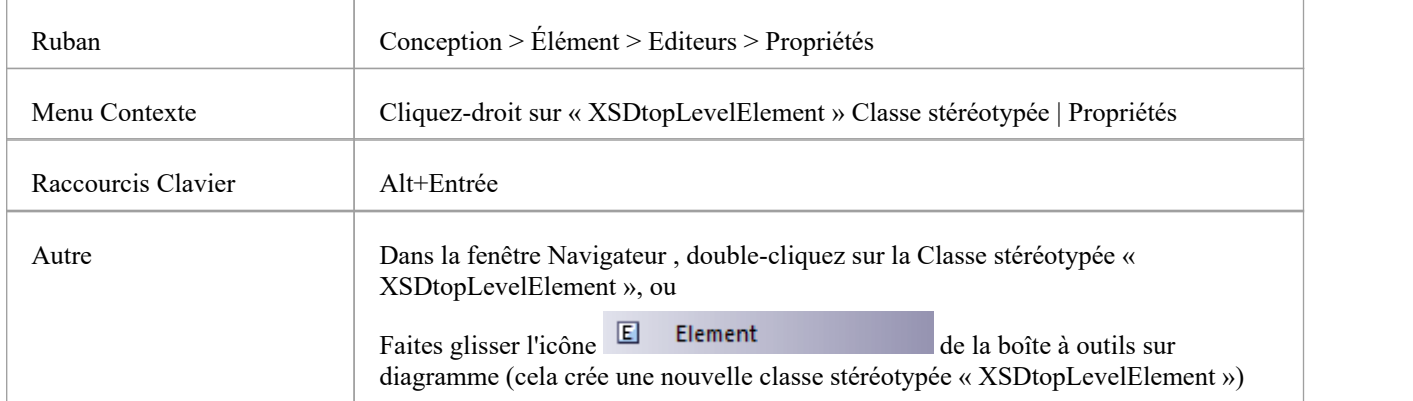

### **Définir Propriétés**

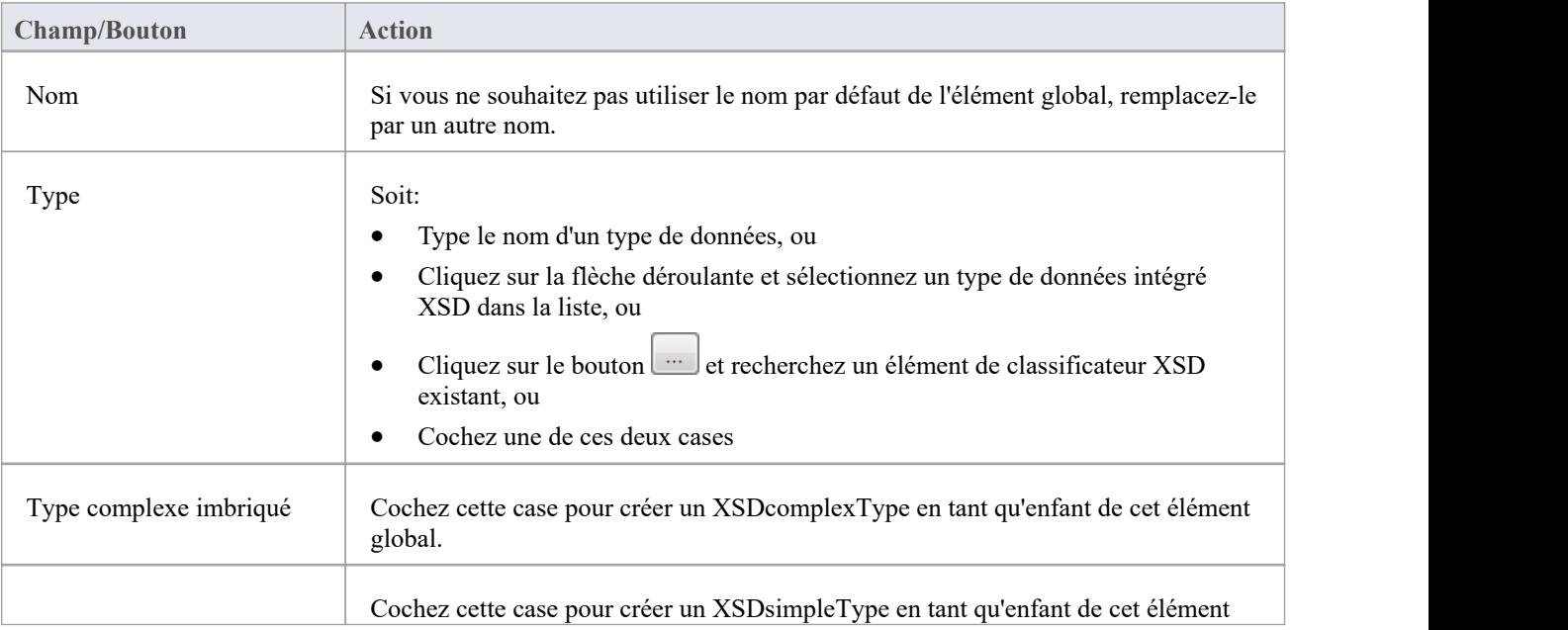

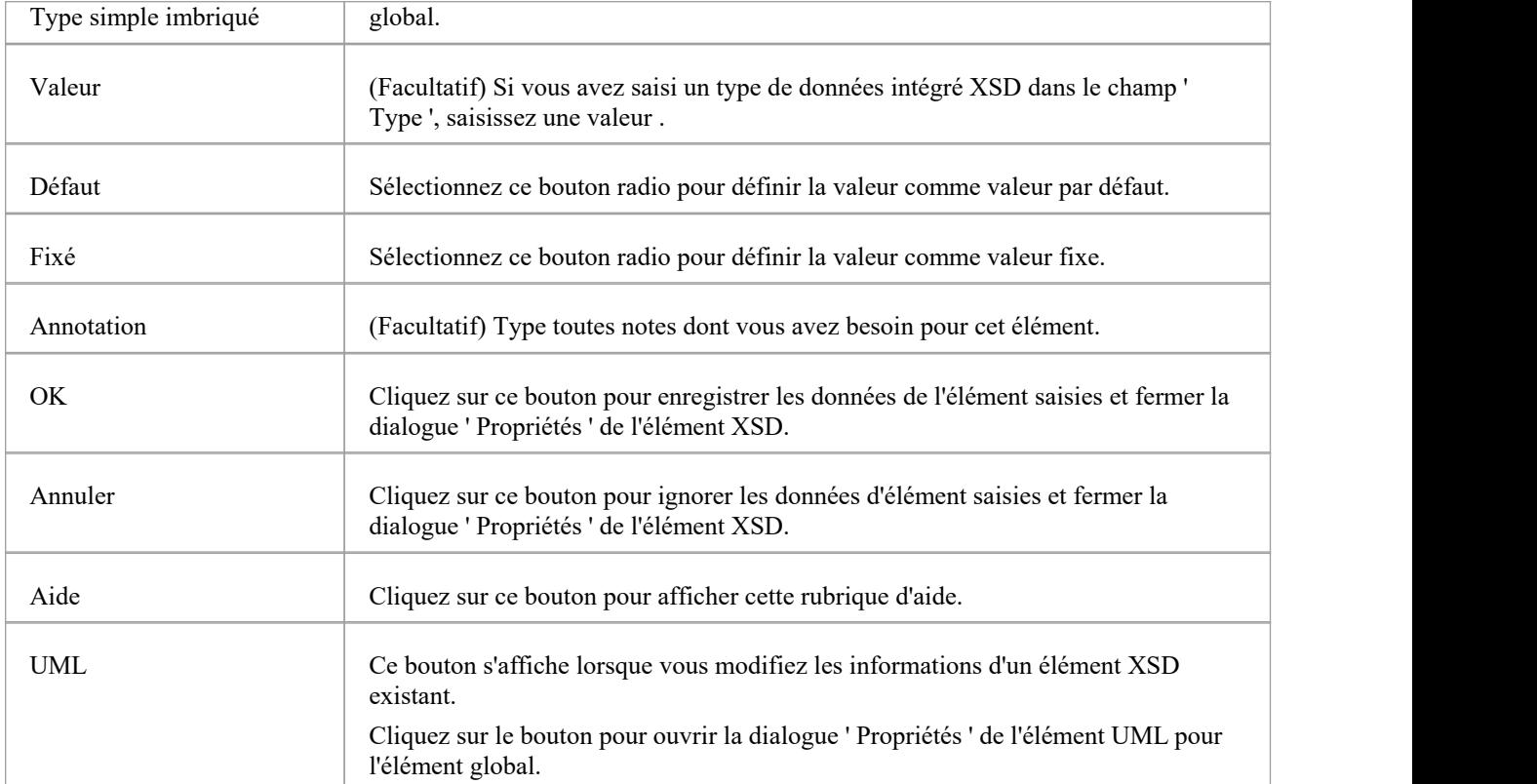

- Les champs ' Type ', 'Nested complexType' et 'Nested simpleType' s'excluent mutuellement ; en sélectionner un désactive les autres
- Les champs 'Nested complexType' et 'Nested simpleType' sont disponibles dans le dialogue uniquement lors de la création d'un nouvel élément global (et non lors de l'édition de l'élément global)
- · Un élément Global :
	- Ne peut contenir aucun attribut UML
	- Ne peut pas être la source d'un connecteur Association

- Peut être la cible d'un connecteur d'association à partir d'un élément de classe Type complexe ou de classe de

groupe

- Ne peut pas être la cible d'un connecteur de généralisation

- Peut être la source d'un connecteur de généralisation vers une classe Type complexe ou une classe Type simple

# **Élément local**

Un élément Local est un attribut UML stéréotypé « XSDelement » qui agit comme un élément XSD local. Vous pouvez le créer en faisant glisser l'icône « Element » depuis la boîte à outils XML Schema et en la déposant sur une classe stéréotypée « XSDcomplexType » ou « XSDgroup ».

### **Boîte à outils Icône**

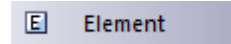

### **Accéder**

Pour afficher la dialogue ' Propriétés de l'élément XSD' pour l'attribut UML stéréotypé « XSDelement » sélectionné, utilisez l'une des méthodes décrites ici.

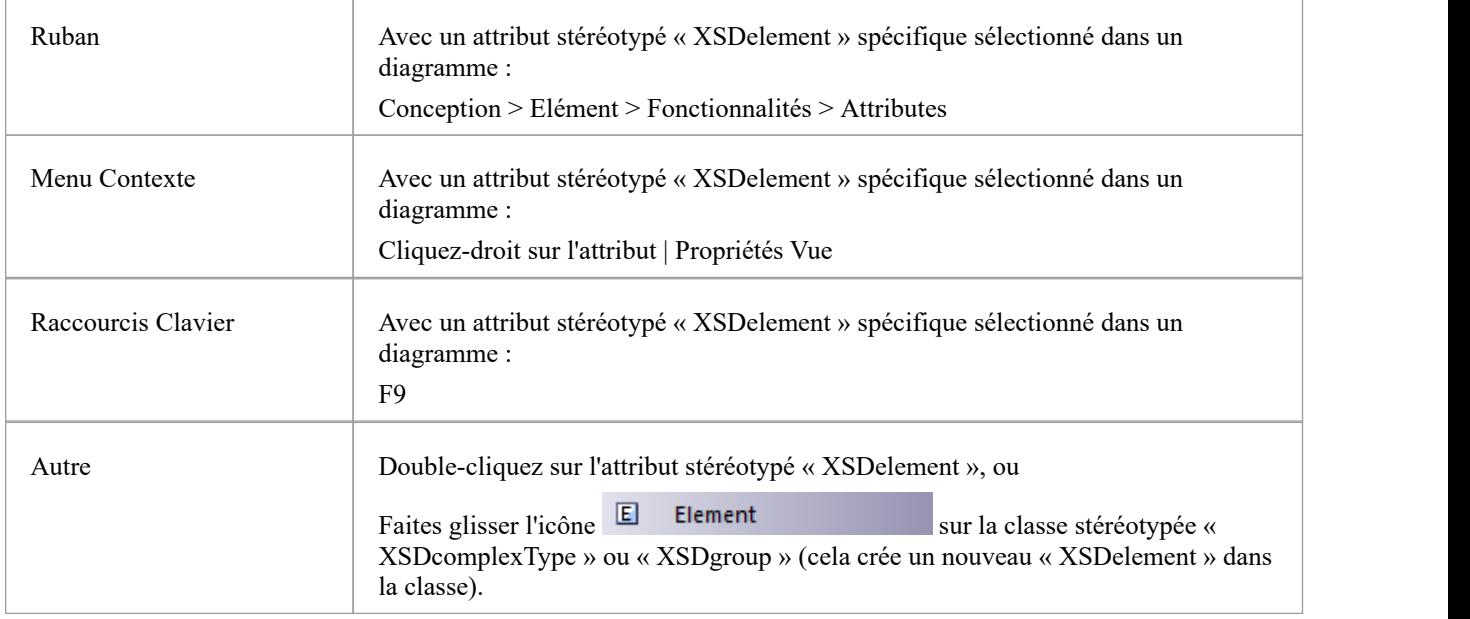

### **Définir Propriétés**

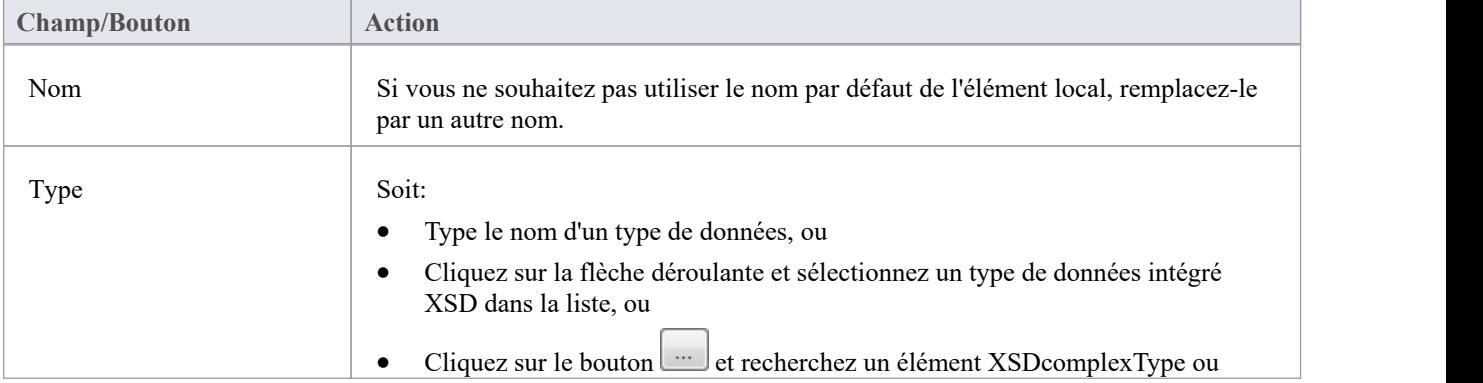

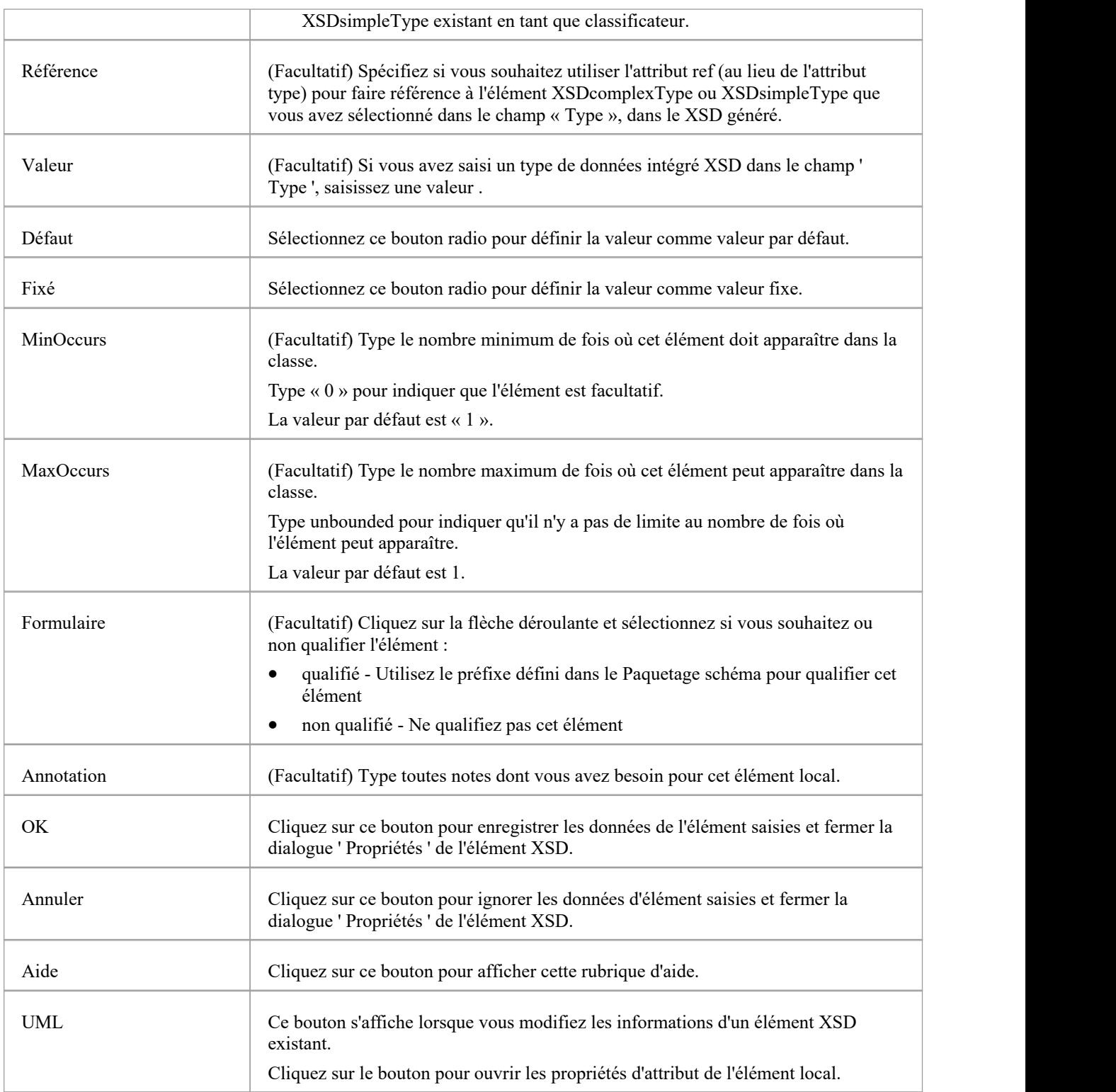

· Seuls les éléments stéréotypés « Complex Type », « Group » et « Model Group » peuvent avoir cet attribut UML

# **Attribut global**

Un Attribut Global est une Classe stéréotypée « XSDtopLevelAttribute ». Vous pouvez le créer en faisant glisser l'icône « Attribut » depuis la boîte à outils XML Schema et en la déposant directement sur un diagramme .

### **Accéder**

Pour afficher la dialogue ' Propriétés de l'attribut XSD' pour l'élément stéréotypé « XSDtopLevelAttribute » sélectionné, utilisez l'une des méthodes décrites ici.

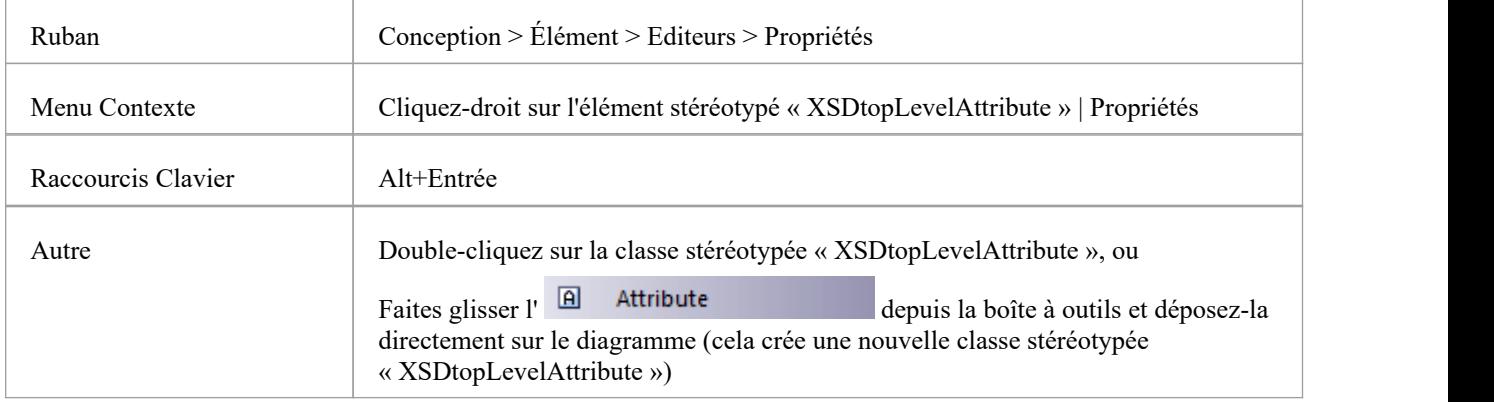

### **Boîte à outils Icône**

 $\Box$ Attribute

### **Définir Propriétés**

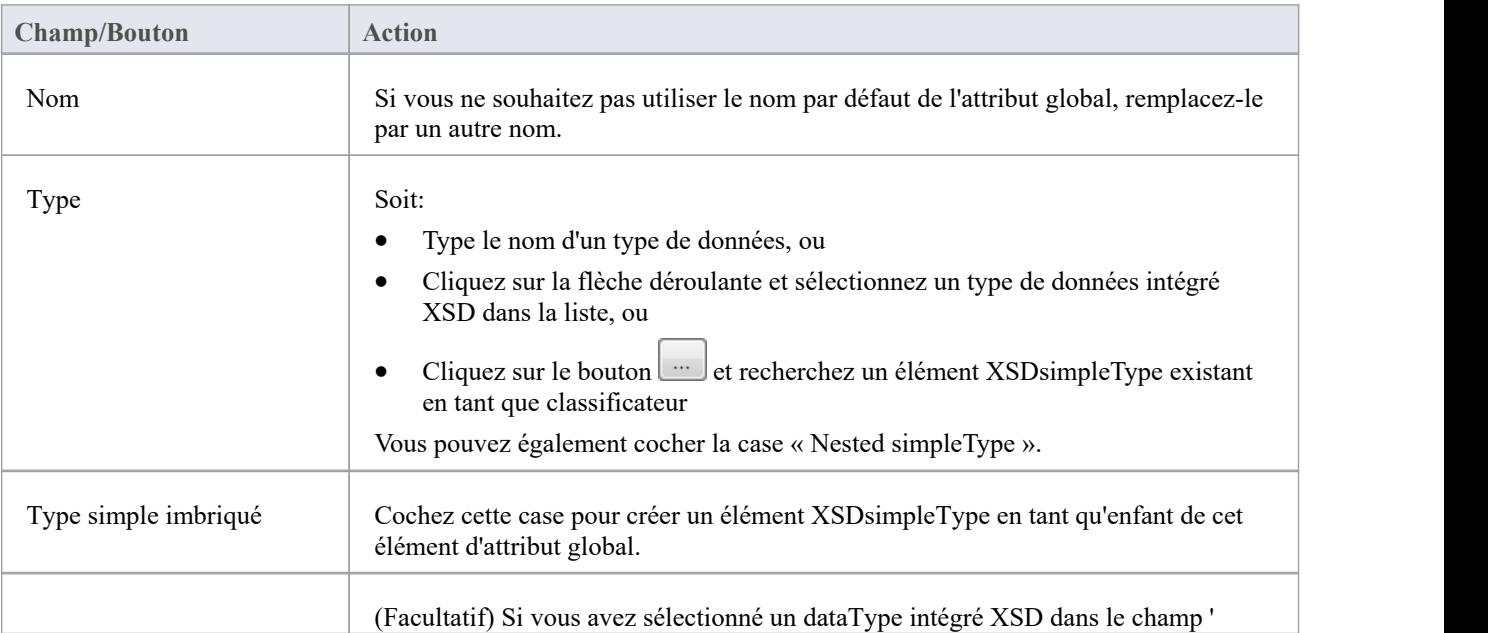

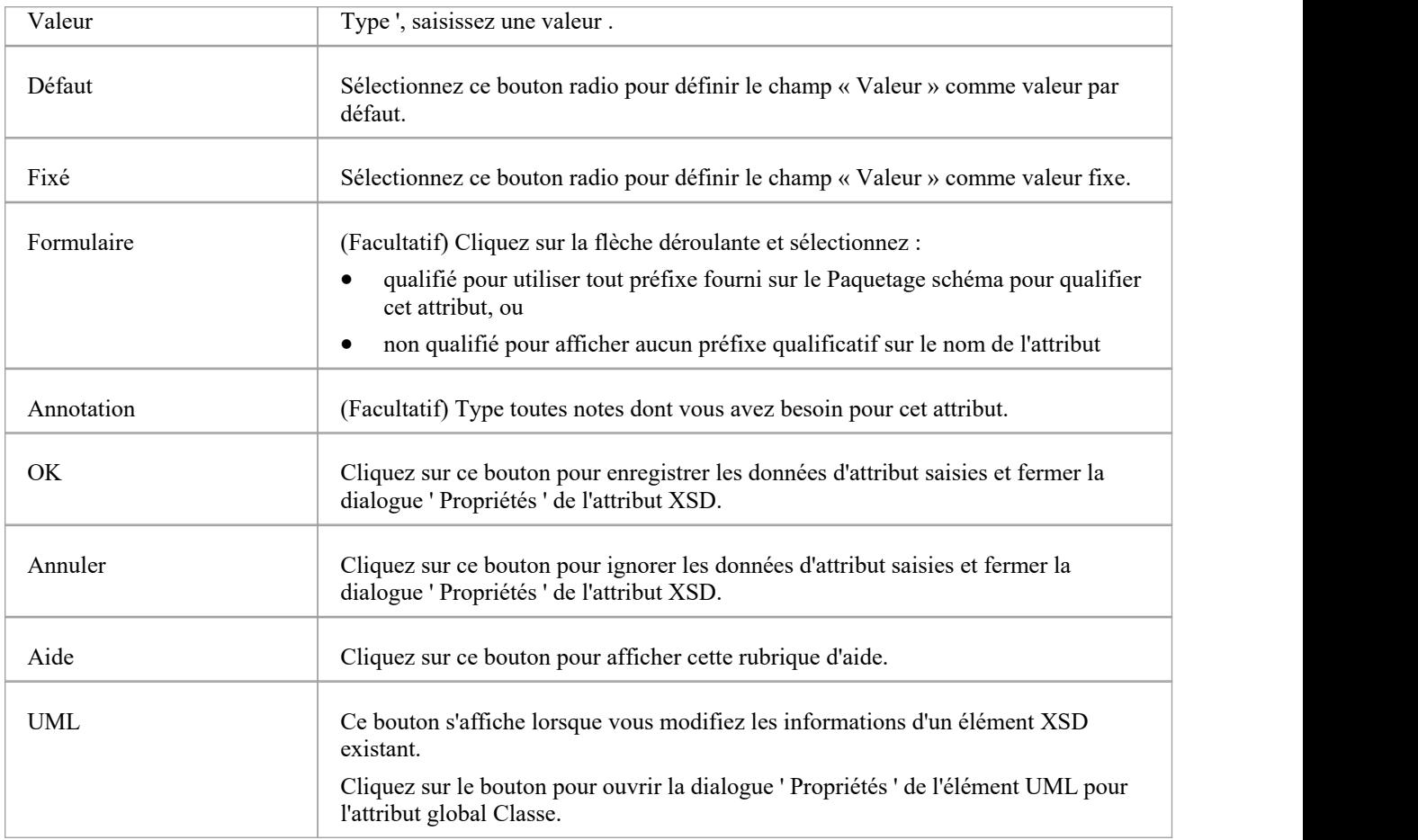

- · Le champ 'Nested simpleType' est disponible dans le dialogue uniquement lors de la création d'un nouvel attribut global (et non lors de l'édition de l'attribut global)
- Les champs ' Type ' et ' Nested simpleType ' s'excluent mutuellement ; en sélectionner un désactive l'autre
- · Un attribut Global :
	- Ne peut contenir aucun attribut UML
		- Ne peut pas être la source d'un connecteur Association
		- Peut être la cible d'un connecteur Association d'une Classe Type Complexe
		- Ne peut pas être la cible d'un connecteur de généralisation
		- Peut être la source d'un connecteur de généralisation vers une classe Type simple

# **Attribut local**

Un attribut local est un attribut UML stéréotypé « XSDattribute ». Vous pouvez le créer en faisant glisser l'icône « Attribut » depuis la boîte à outils XML Schema et en la déposant sur une classe stéréotypée « XSDcomplexType » ou « XSDattributeGroup ».

### **Boîte à outils Icône**

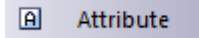

### **Accéder**

Pour afficher la dialogue ' Propriétés de l'attribut XSD' pour l'attribut UML stéréotypé « XSDattribute » sélectionné, utilisez l'une des méthodes décrites ici.

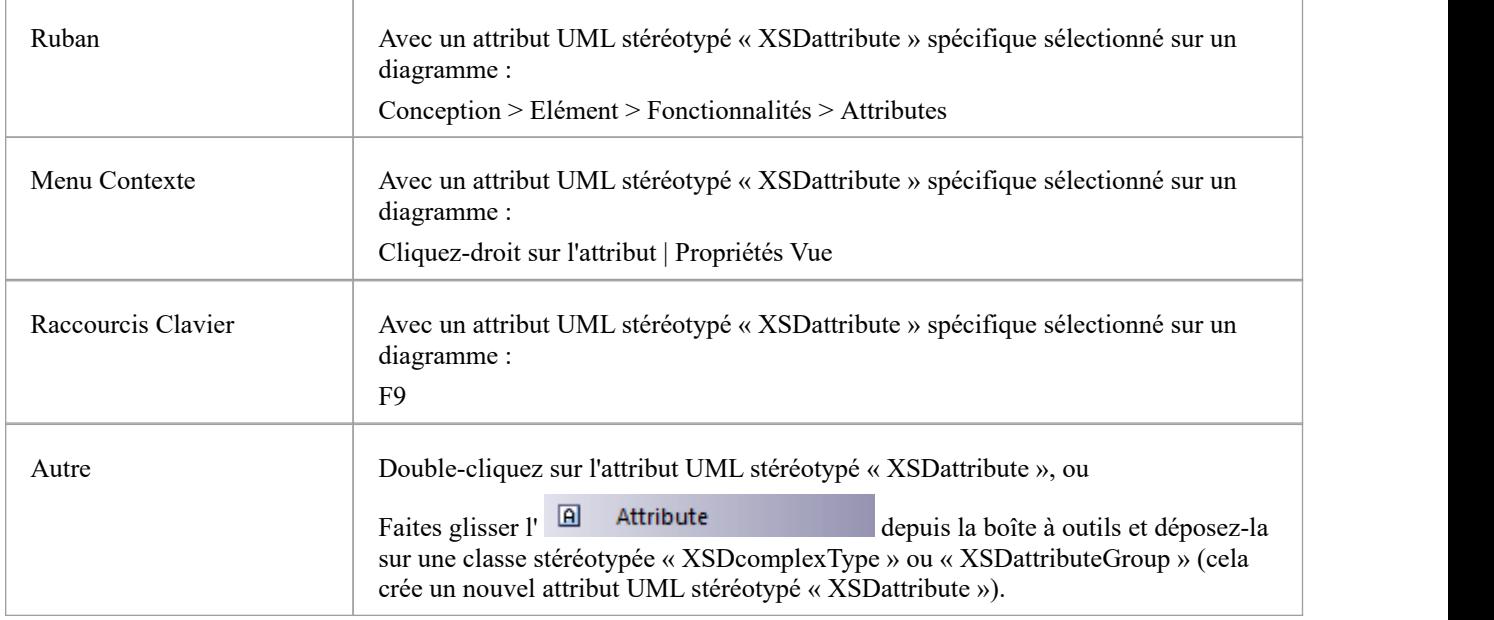

### **Définir Propriétés**

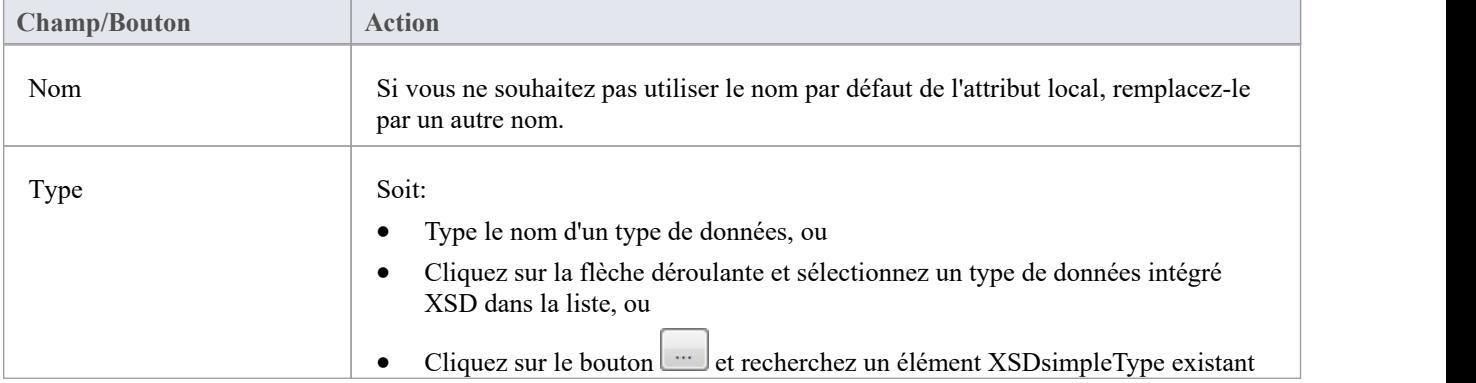

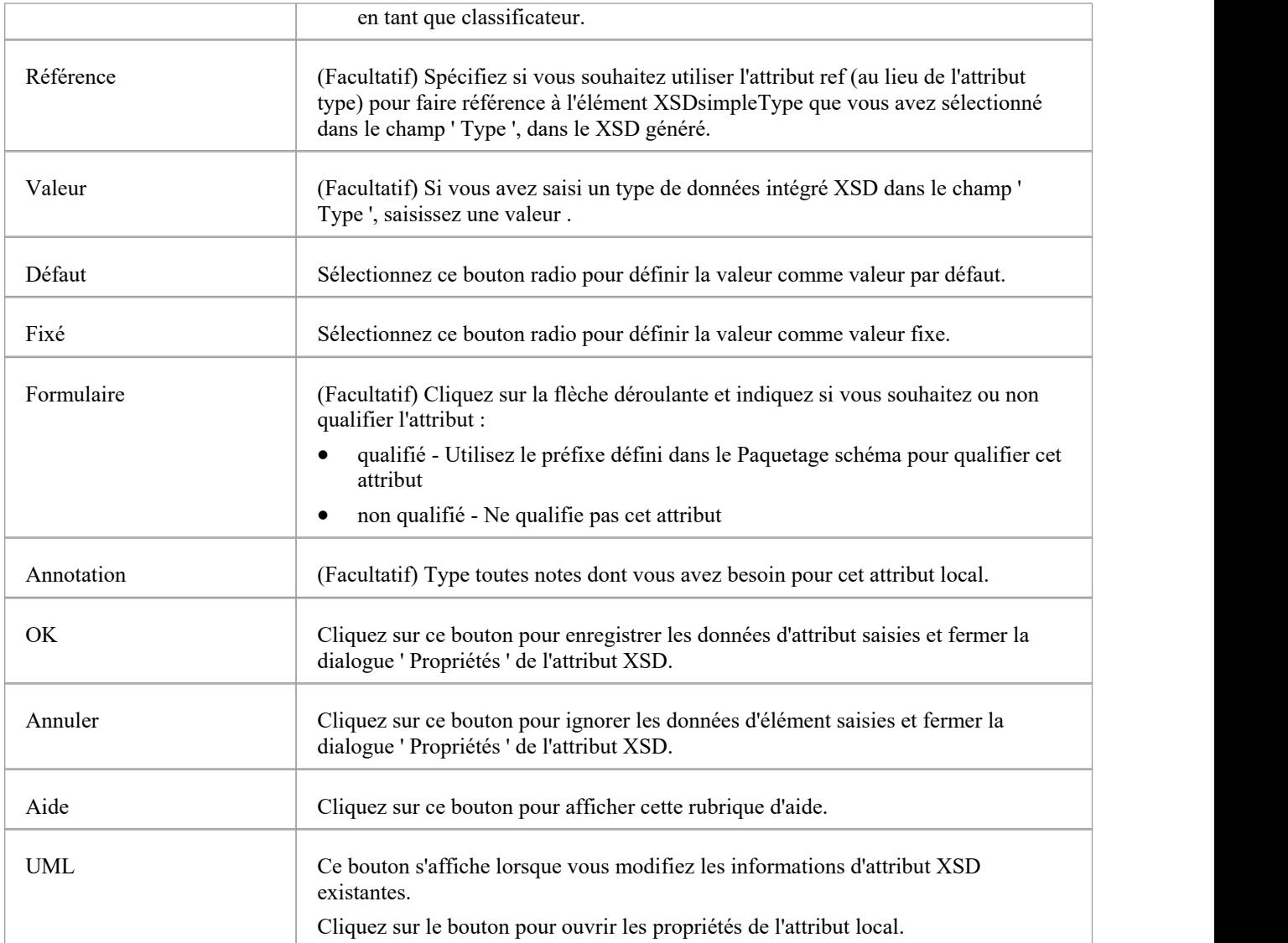

· Seuls les types complexes et les groupes d'attributs peuvent avoir cet attribut UML

# **Groupe d'attributs**

Une classe de groupe d'attributs est utilisée pourregrouper un ensemble d'attributs UML stéréotypés « XSDattribute » et de classes Type simple qui peuvent être référencées à partir d'une classe stéréotypée « XSDcomplexType ». Vous pouvez le créer en faisant glisser l'icône « Groupe d'attributs » depuis la boîte à outils de schéma XML et en la déposant directement sur un diagramme .

### **Boîte à outils Icône**

 $R_{\rm C}$ **Attribute Group** 

### **Accéder**

Pour afficher la dialogue « Propriétés du groupe d'attributs XSD » pour la classe stéréotypée « XSDattributeGroup » sélectionnée, utilisez l'une des méthodes décrites ici.

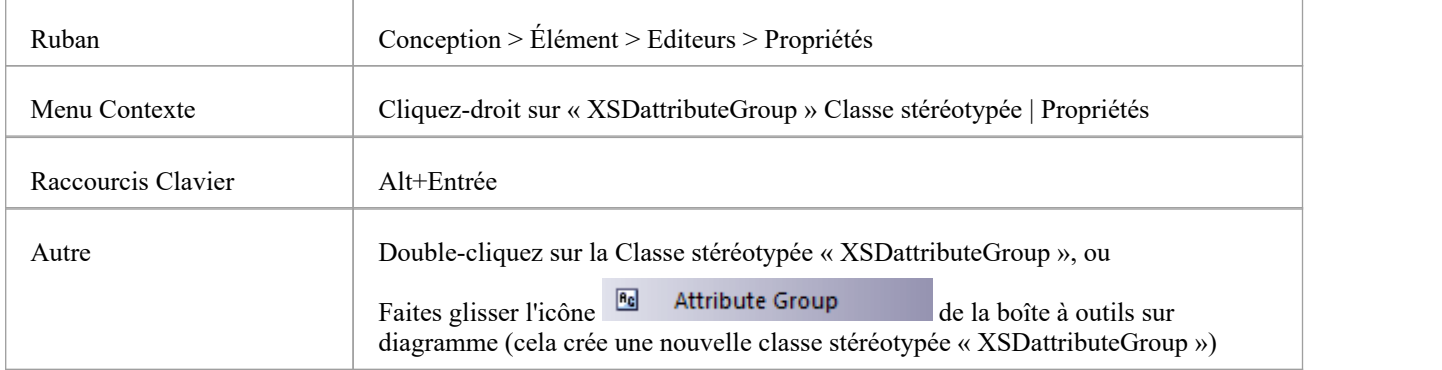

### **Définir Propriétés**

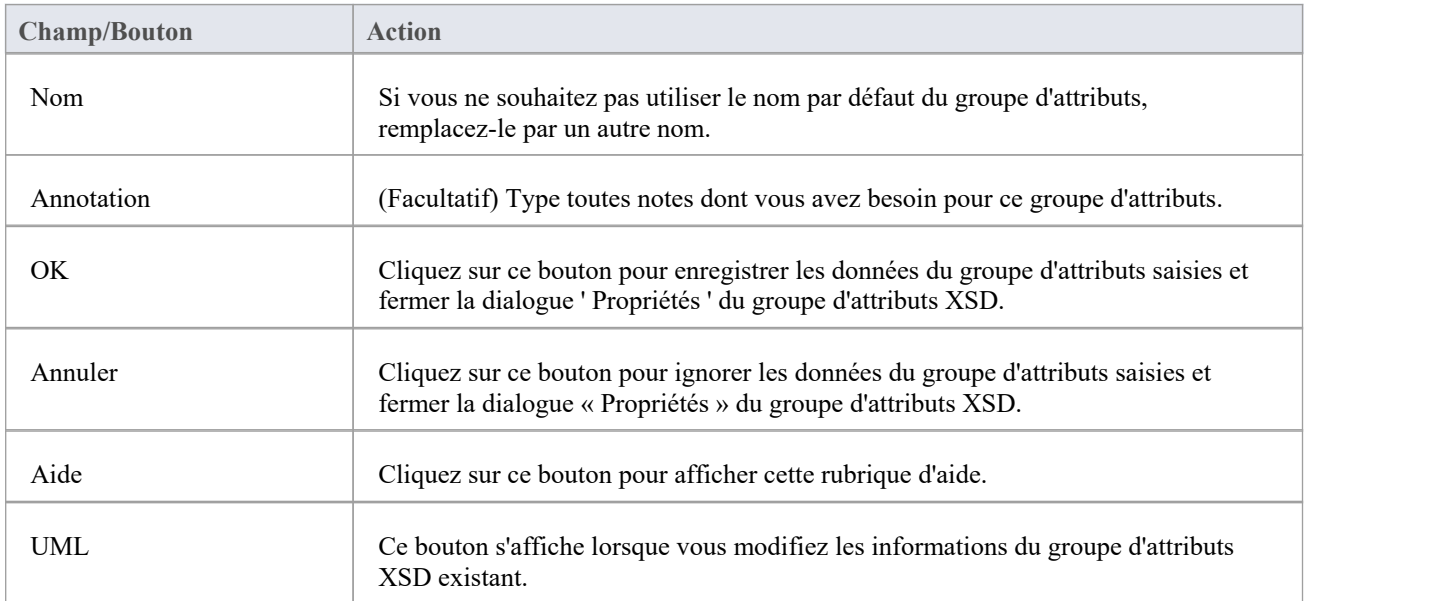

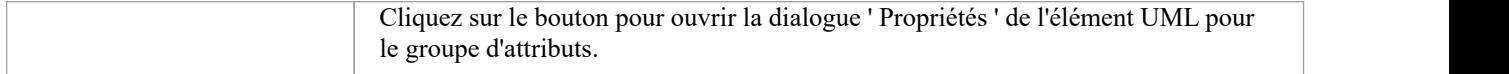

- · Un élément de groupe d'attributs :
	- Ne peut pas être l'enfant d'une autre classe XSD
	- Peut contenir uniquement des attributs UML stéréotypés « XSDattribute » et des classes Type simples
	- Peut être la source d'un connecteur d'association vers un autre groupe d'attributs
	- Peut être la cible d'un connecteur Association d'une Classe Type Complexe
	- Ne peut pas être la source ou la cible d'un connecteur de généralisation
# **Type complexe**

Un stéréotype « XSDcomplexType » est appliqué à une classe UML générique, pour personnaliser la génération d'une définition complexType dans le schéma. Vous pouvez créer une classe stéréotypée « XSDcomplexType » en faisant glisser l'icône Type complexe depuis la boîte à outils XML Schema et en la déposant directement sur un diagramme .

# **Boîte à outils Icône**

#### $\Box$ Complex Type

### **Accéder**

Pour afficher la dialogue 'XSD complexType Propriétés ' pour la classe stéréotypée « XSDcomplexType » sélectionnée, utilisez l'une des méthodes décrites ici.

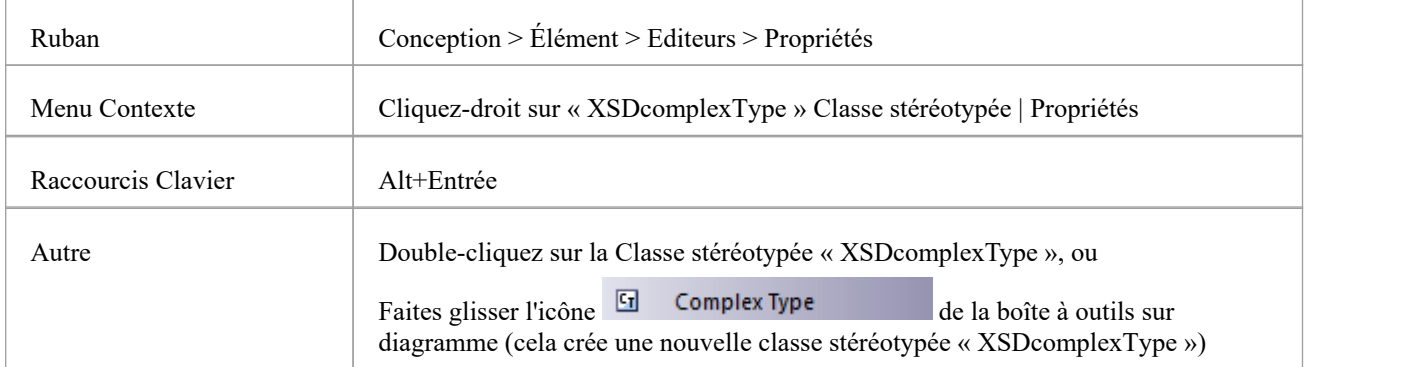

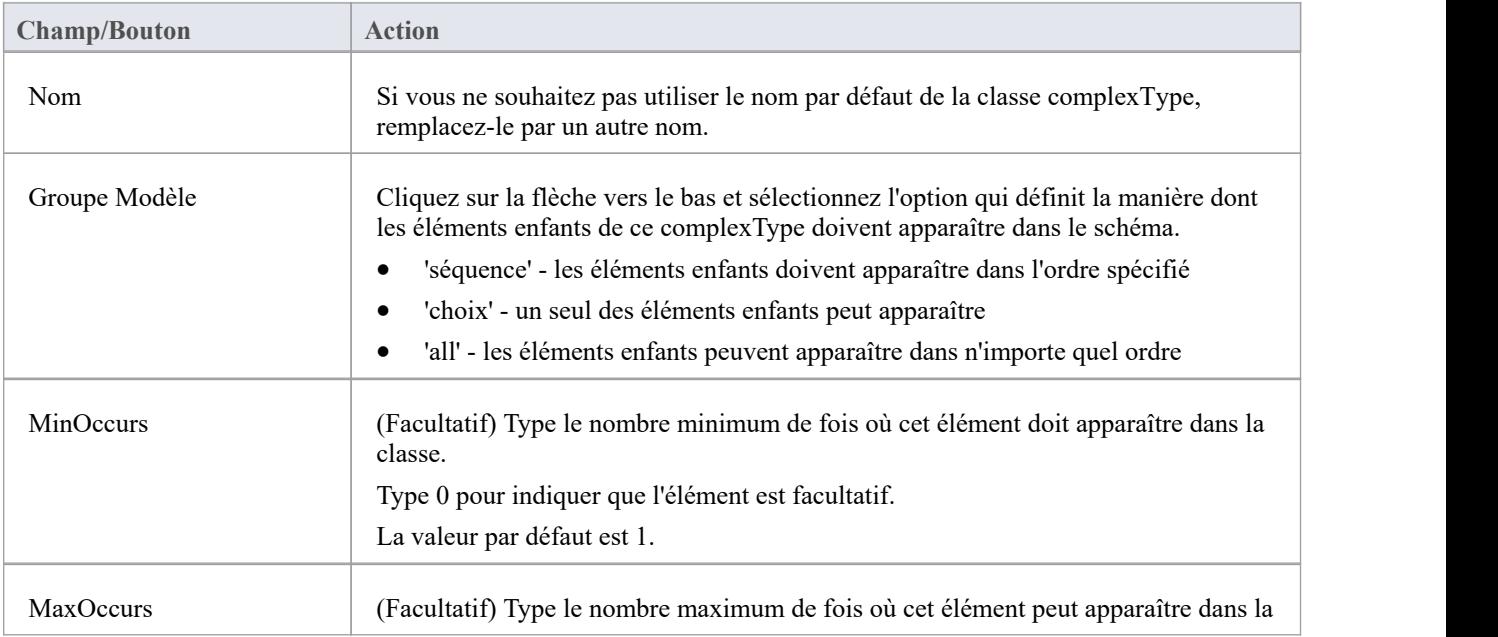

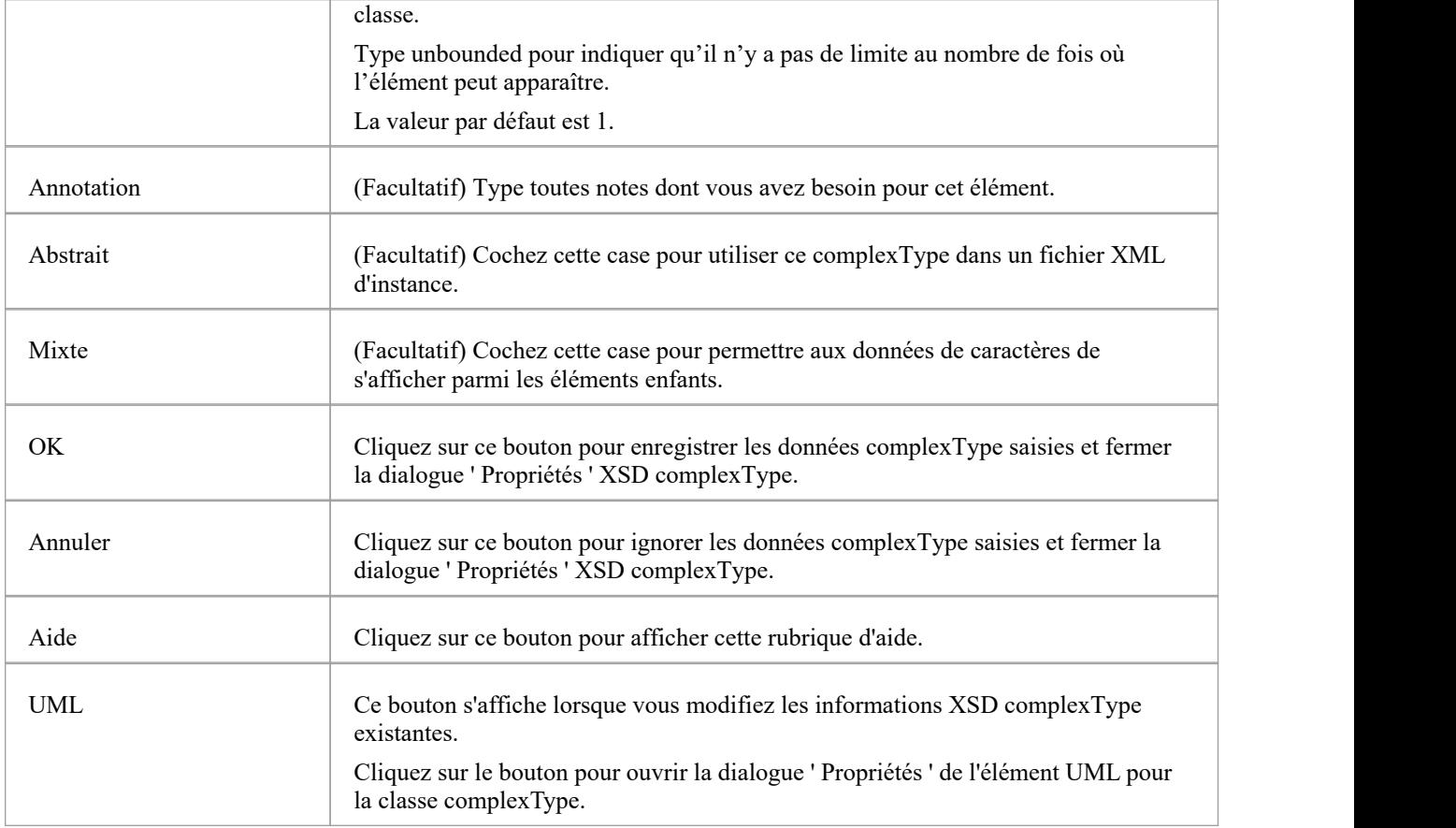

- Un complexType peut :
	- Contient à la fois les attributs UML stéréotypés XSDelement et XSDattribute
	- Contenir d'autres types complexes en tant qu'éléments enfants
	- Soyez l'enfant d'un élément global

- Être la source de connecteurs d'association vers d'autres types complexes, types simples, groupes d'attributs,

groupes et groupes Modèle

- Être la source d'un maximum d'un connecteur de généralisation vers un autre type complexe ou une classe Type simple

# **Type simple**

Un stéréotype « XSDsimpleType » est appliqué à une classe UML générique, pour personnaliser la génération d'une définition simpleType dans le schéma. Vous pouvez créer une classe « XSDsimpleType » en faisant glisser l'icône Simple Type depuis la boîte à outils XML Schema et en la déposant directement sur un diagramme .

# **Boîte à outils Icône**

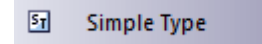

### **Accéder**

Pour afficher la dialogue 'XSD simpleType Propriétés ' pour la classe stéréotypée « XSDsimpleType » sélectionnée, utilisez l'une des méthodes décrites ici.

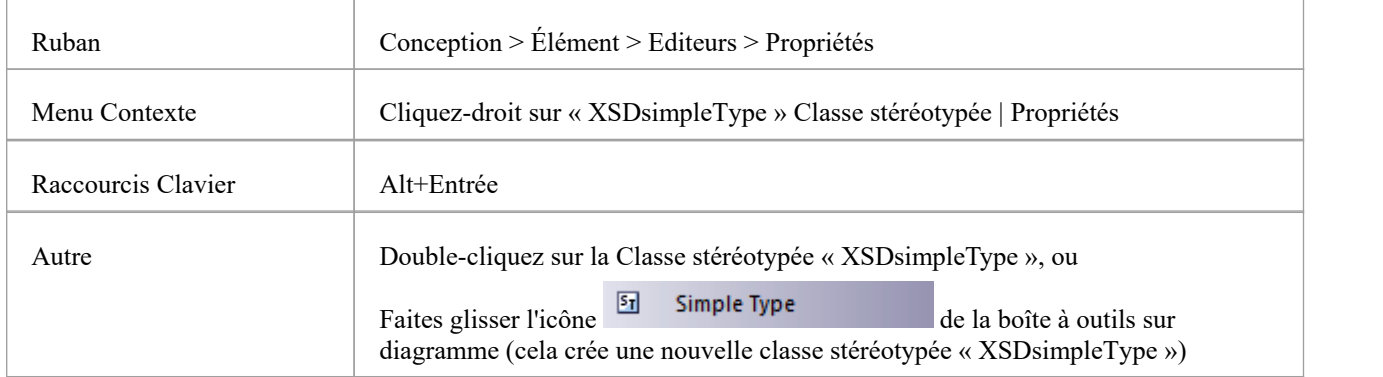

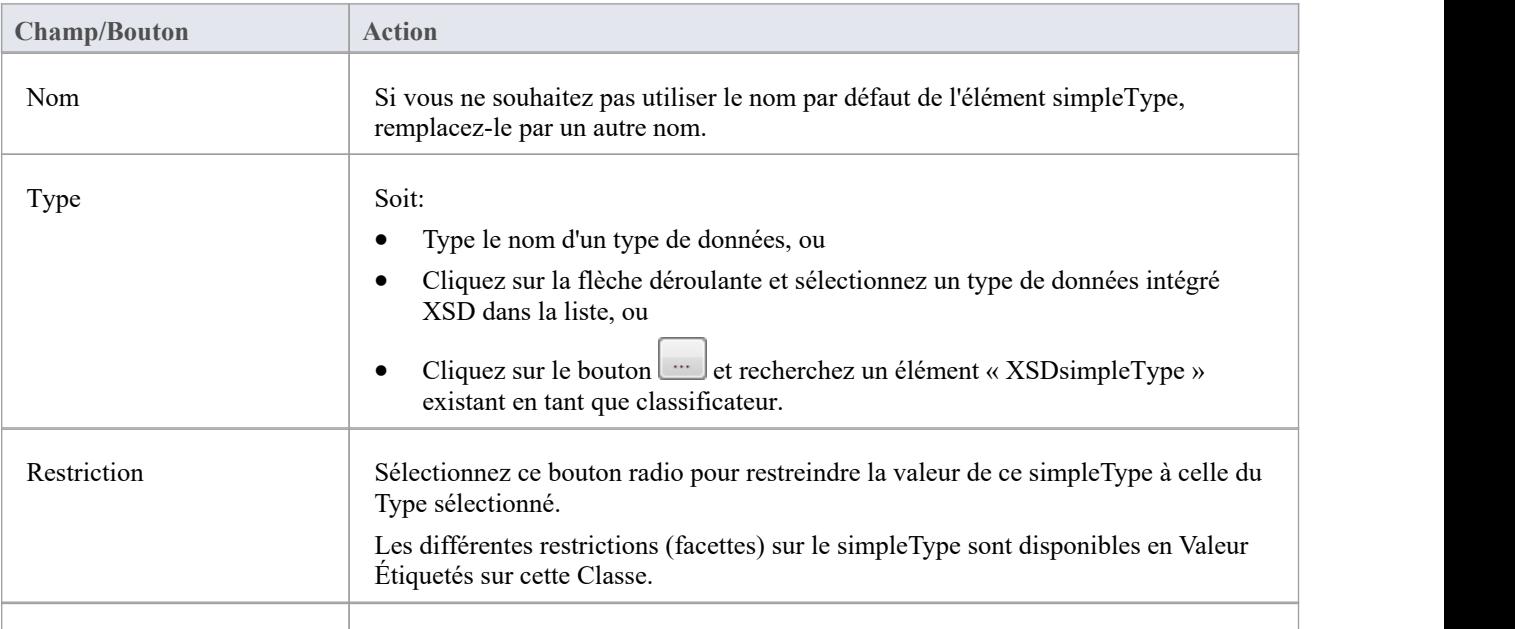

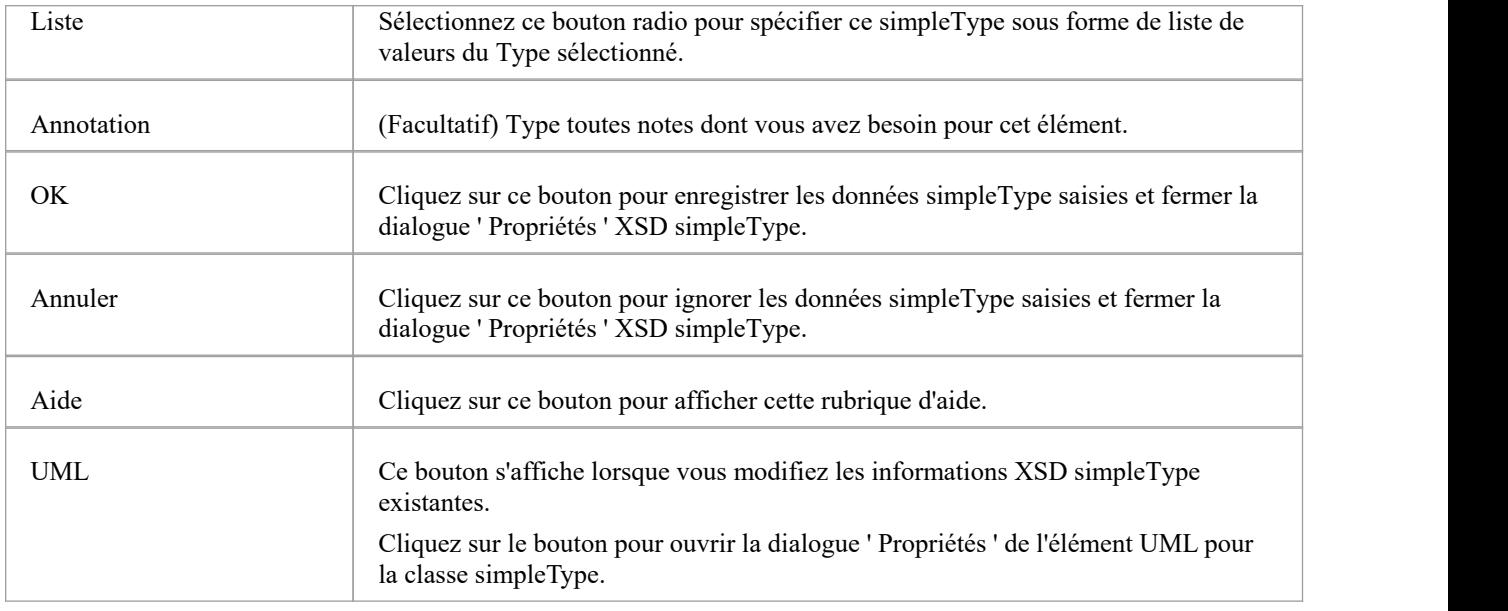

- Un simpleType :
- · Ne peut contenir aucun attribut UML stéréotypé « XSDelement » ou « XSDattribute »
- · Ne peut contenir aucune classe enfant
- · Ne peut pas être la source d'un connecteur Association
- · Peut être la cible d'un connecteur de généralisation
- · Peut avoir au plus un connecteur de généralisation vers une autre classe simpleType

# **Groupe**

La classe Group est utilisée pour regrouper un ensemble d'attributs UML stéréotypés « XSDelement », de classes Type complexes et de classes Type simples qui peuvent être référencées à partir d'une classe « XSDcomplexType ». Vous pouvez créer ce type d'élément en faisant glisser l'icône Groupe depuis la boîte à outils XML Schema et en la déposant directement sur un diagramme .

# **Boîte à outils Icône**

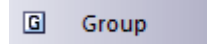

### **Accéder**

Pour afficher la dialogue ' Propriétés du groupe XSD' pour la classe stéréotypée « XSDgroup » sélectionnée, utilisez l'une des méthodes décrites ici.

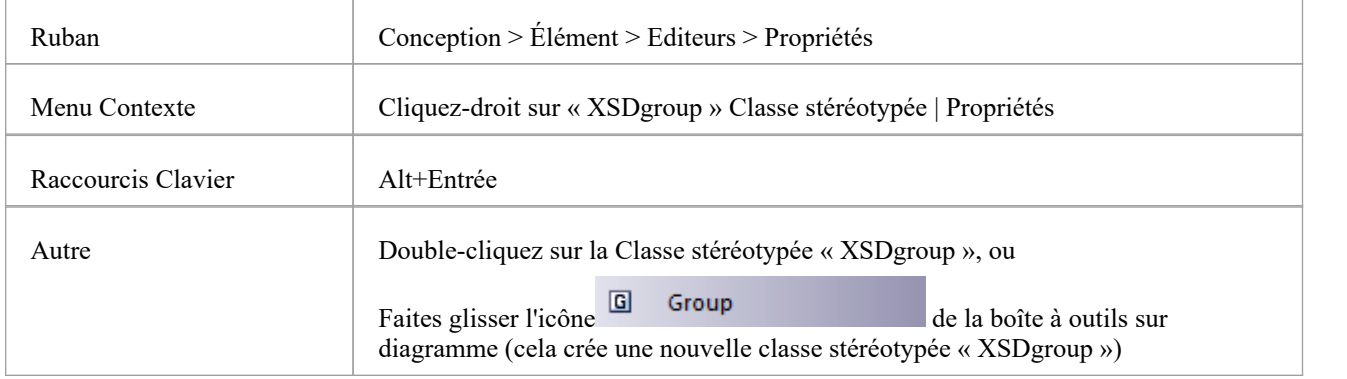

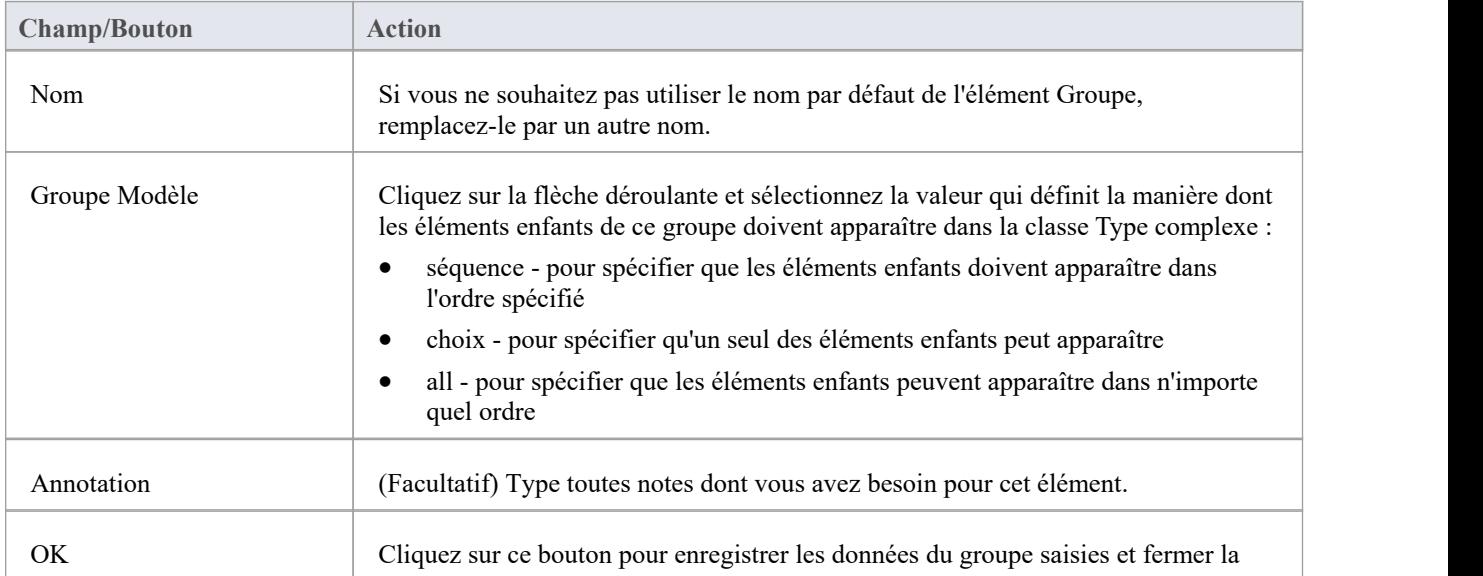

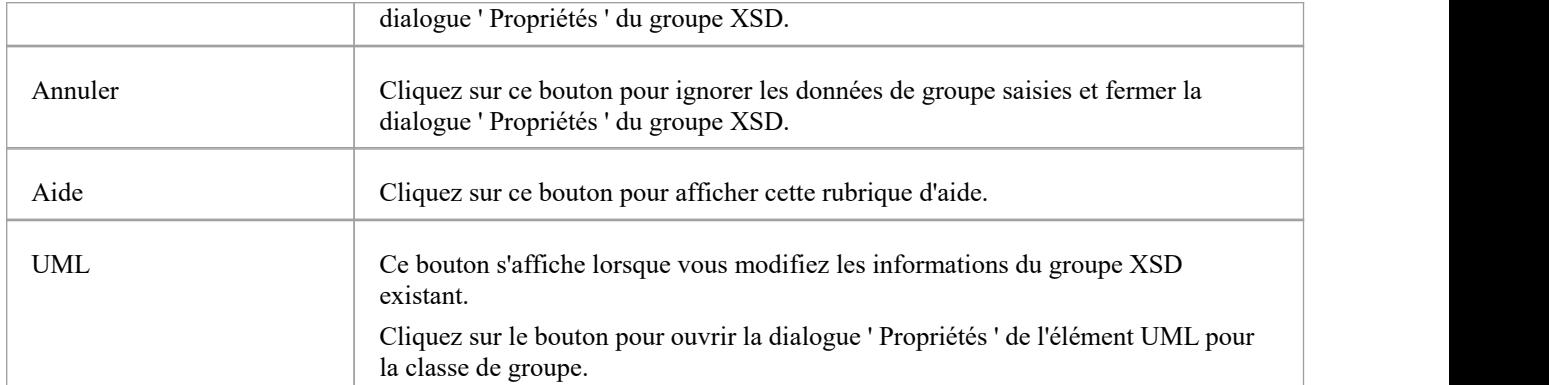

- · Un élément Groupe peut :
- · Contenir uniquement des attributs UML stéréotypés « XSDelement »
- · Contenir des types complexes et des types simples comme éléments enfants
- · Être la source de connecteurs d'association vers d'autres types complexes, types simples et groupes
- · Être la cible d'un connecteur Association à partird'un élément Type Complexe
- · Ne pas être la source ou la cible d'un connecteur de généralisation

# **N'importe lequel**

Une classe stéréotypée « XSDany » permet à une classe Type complexe de contenir des éléments qui ne sont pas spécifiés dans le Schema Paquetage . Vous pouvez le créer en faisant glisser l'icône Any depuis la boîte à outils XML Schema et en la déposant directement sur un diagramme .

# **Boîte à outils Icône**

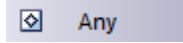

### **Accéder**

Pour afficher la dialogue 'XSD any Propriétés ' pour la classe stéréotypée « XSDany » sélectionnée, utilisez l'une des méthodes décrites ici.

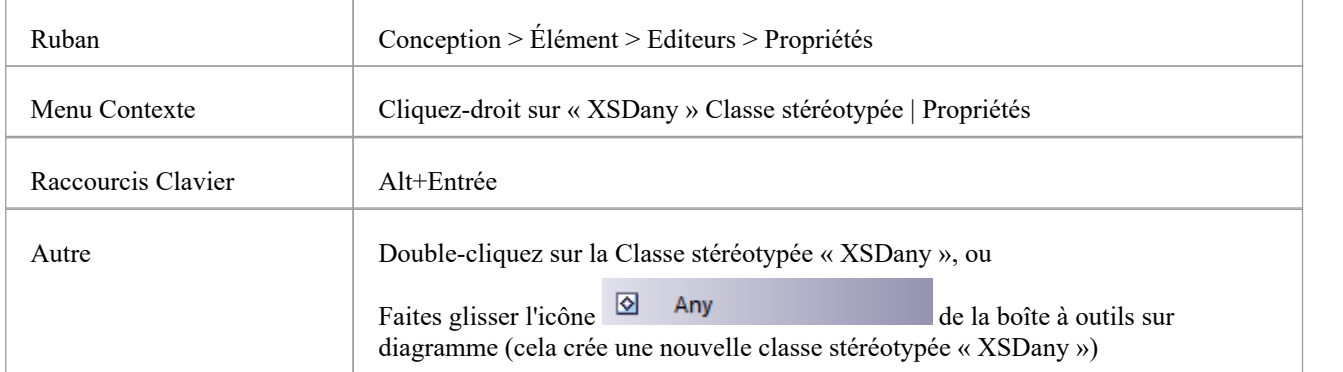

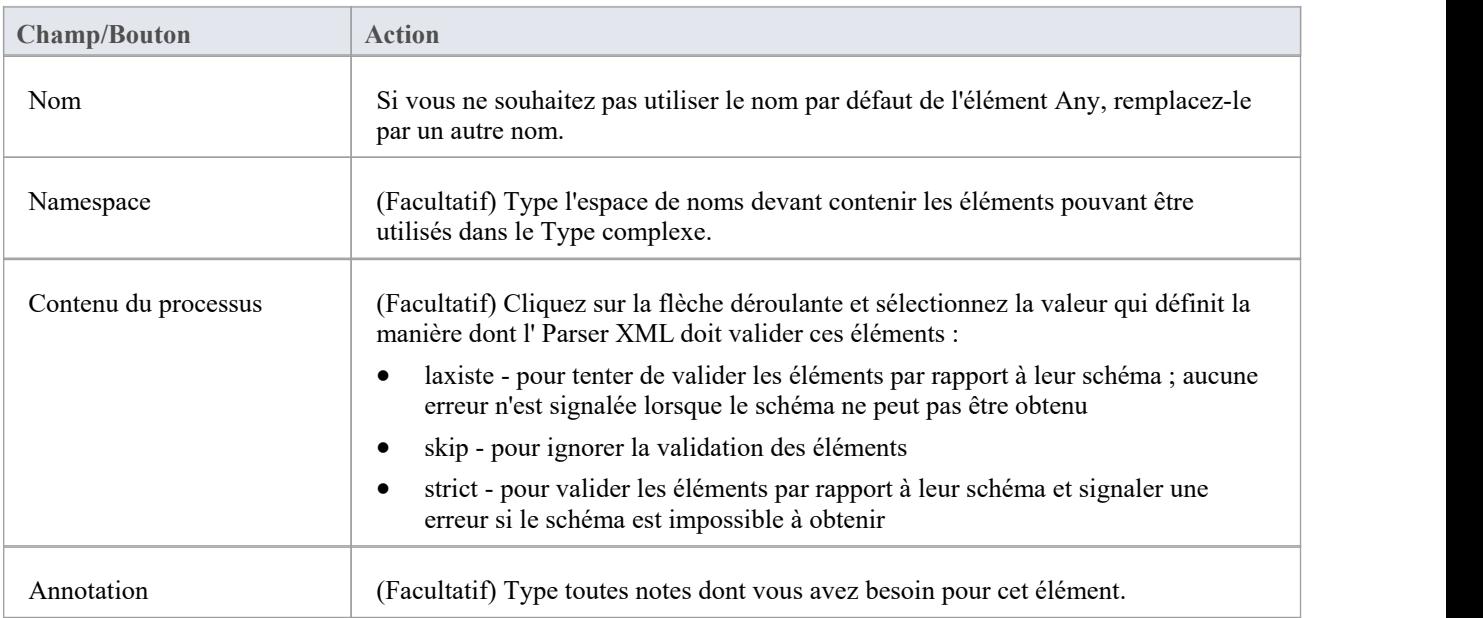

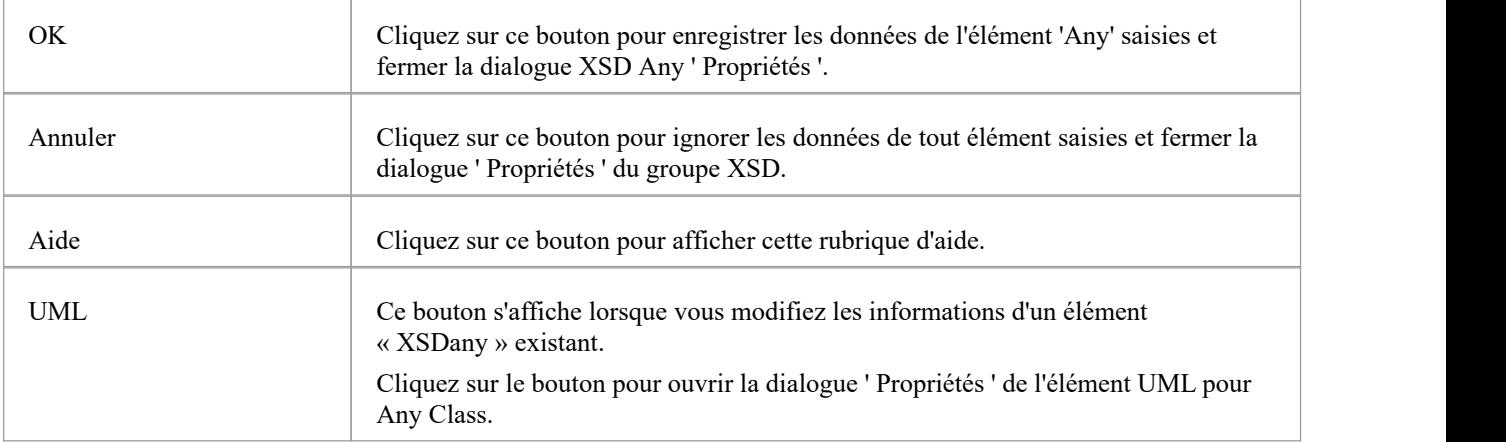

- · Une classe quelconque :
- · Ne peut contenir aucun Attributes UML ni classe XSD enfant
- · Ne peut pas être l'enfant d'une classe XSD
- · Ne peut pas être la cible d'un connecteur de généralisation
- · Ne peut pas être la source d'un connecteur Association ou Généralisation
- · Peut être la cible des connecteurs d'association des types complexes, des groupes et des groupes Modèle
- · Doit être la cible d'au moins un connecteur d'association entrant

# **N'importe quel attribut**

L'attribut UML stéréotypé « XSDany » permet à un élément Type complexe ou à un élément de groupe d'attributs de contenir des attributs qui ne sont pas spécifiés dans le Paquetage de schéma. Vous pouvez le créer en faisant glisser l'icône « Any Attribute » depuis la boîte à outils XML Schema et en la déposant sur une classe stéréotypée « XSDcomplexType » ou « XSDattributeGroup ».

### **Boîte à outils Icône**

 $\boxed{\circ}$ Any Attribute

### **Accéder**

Pour afficher la dialogue 'XSD anyAttribute Propriétés ' pour l'attribut UML stéréotypé « XSDany » sélectionné, utilisez l'une des méthodes décrites ici.

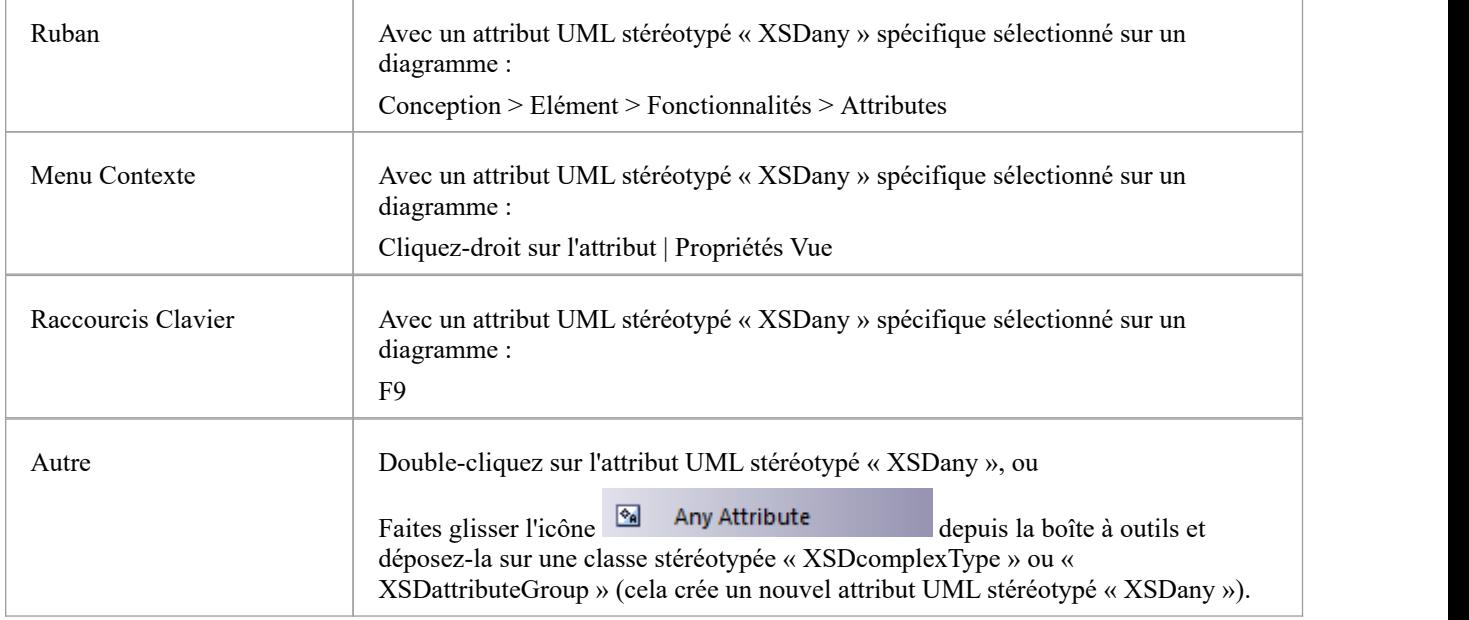

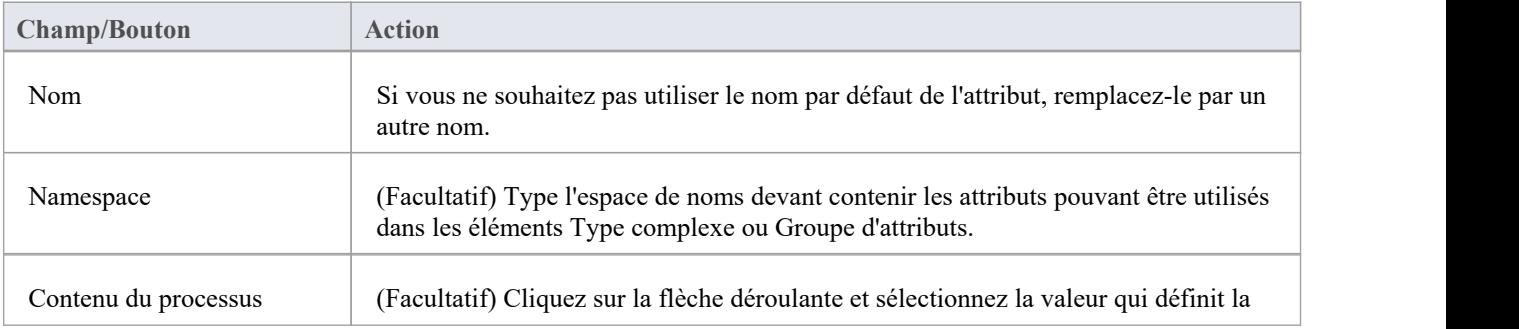

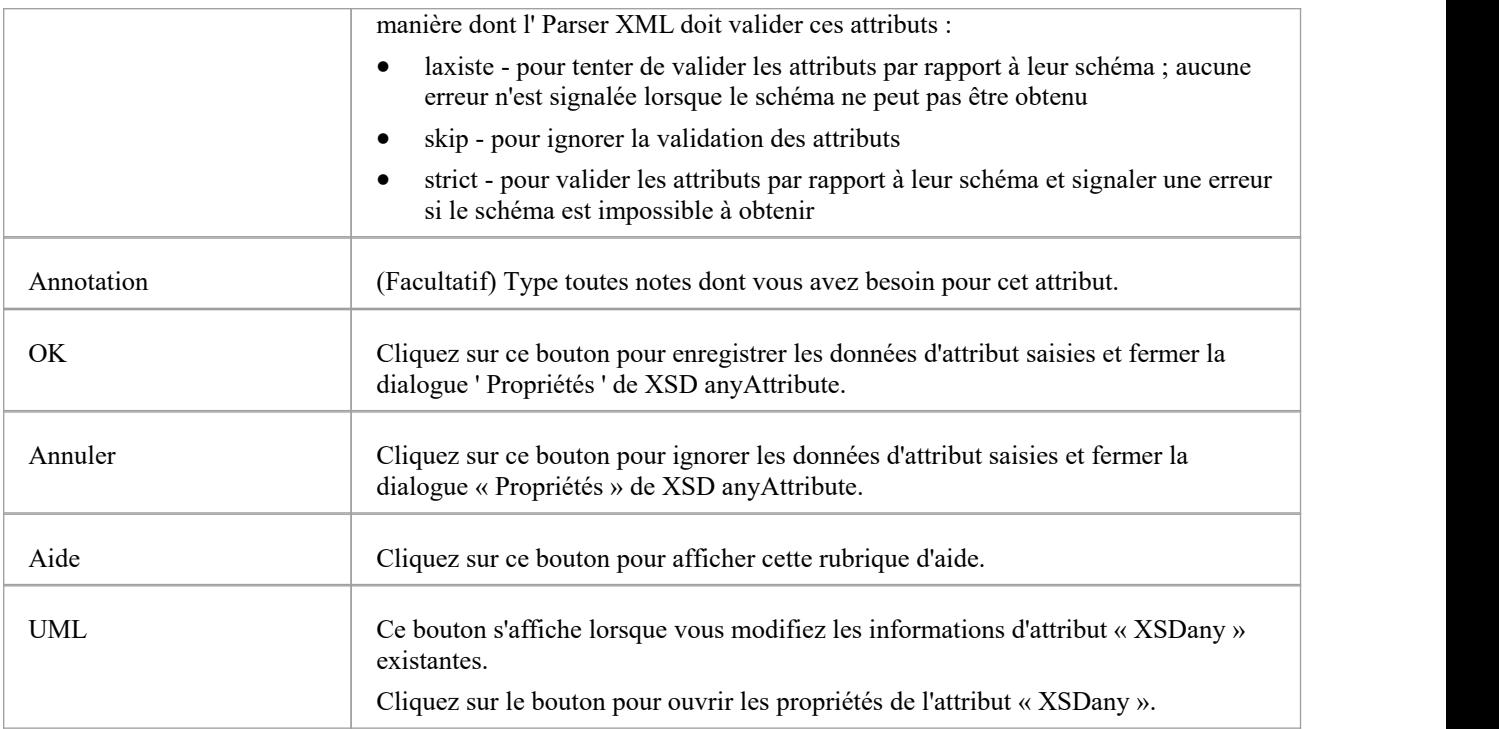

· Seuls les éléments Type complexe et de groupe d'attributs peuvent avoir cet attribut UML

# **syndicat**

Une classe Union est un élément Type simple qui définit une collection de types simples. Vous pouvez le créer en faisant glisser l'icône Union depuis la boîte à outils XML Schema et en la déposant directement sur un diagramme .

# **Boîte à outils Icône**

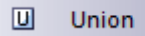

# **Accéder**

Pour afficher la dialogue 'XSD union Propriétés ' pour la classe stéréotypée « XSDunion » sélectionnée, utilisez l'une des méthodes décrites ici.

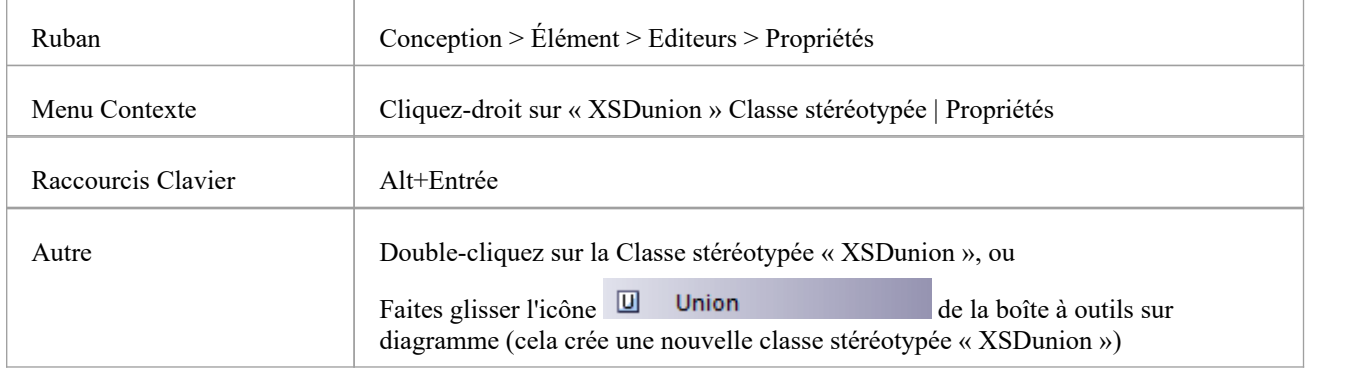

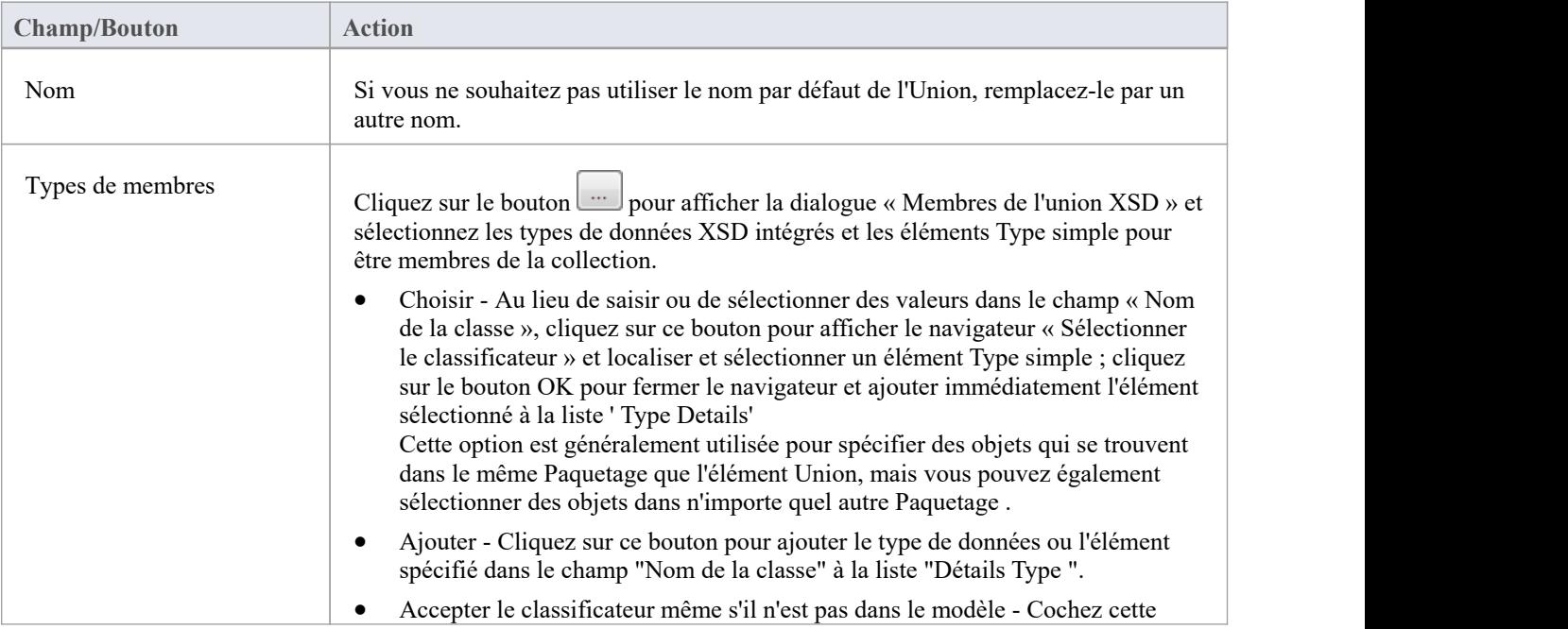

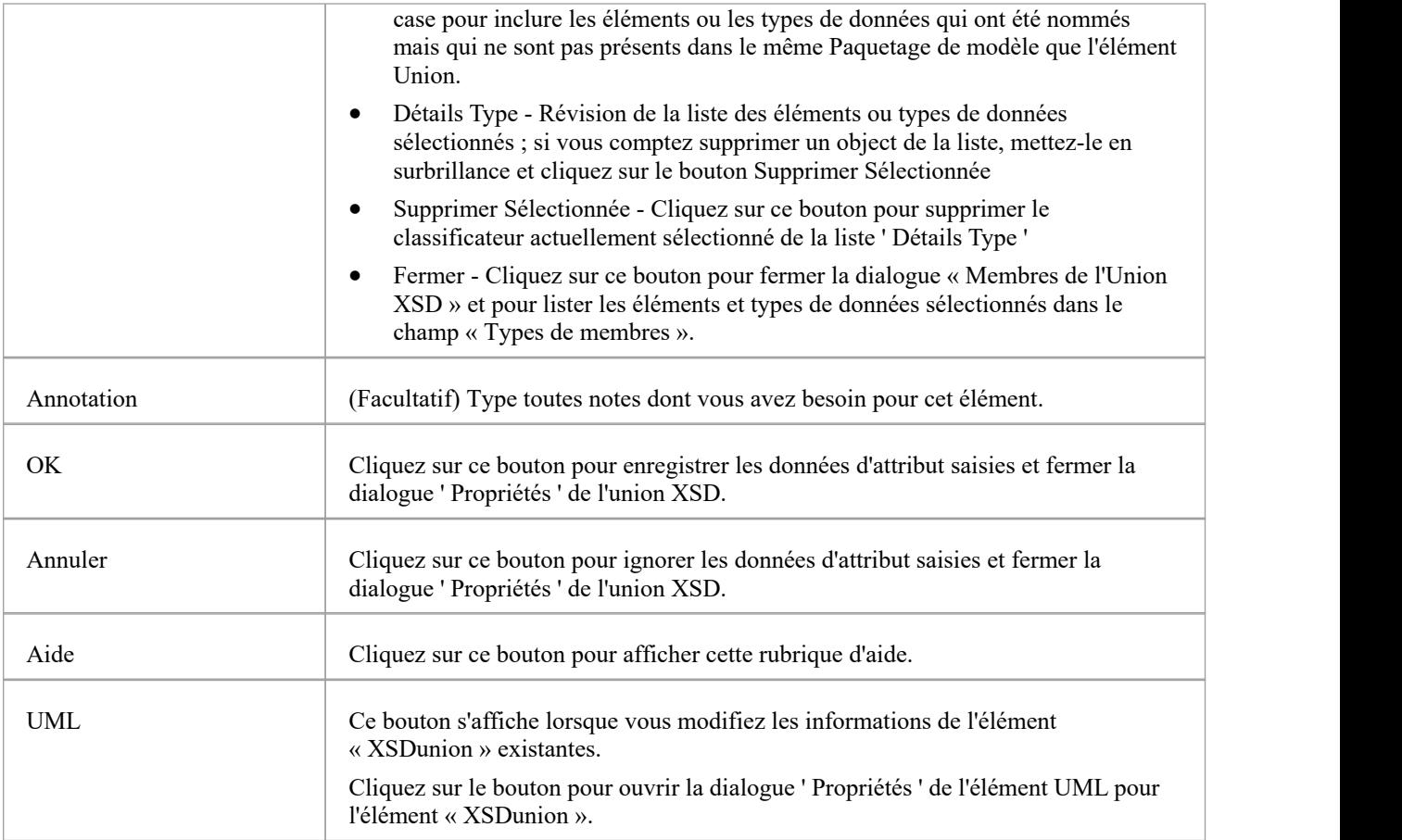

- Lorsque vous cliquez sur le bouton Fermer dans la dialogue « Propriétés » de l'union XSD, un connecteur de généralisation est ajouté au diagramme depuis l'élément Union XSD vers chacun des éléments membres du même diagramme ; tous les éléments qui ne figurent pas sur le même diagramme sont répertoriés dans le coin supérieur droit de l'élément XSD Union
- · Si les types de membres qui ne sont pas sur le même diagramme que l'élément Union ne sont pas répertoriés, sélectionnez ' Démarrer > Apparence > Préférences > Préférences > Diagramme > Comportement' et cochez la case 'Afficher les parents masqués'.
- · Un élément Union :
	- Ne peut contenir aucune classe enfant
	- Ne peut contenir aucun attribut UML stéréotypé « XSDelement » ou « XSDattribute »
	- Ne peut pas être la source d'un connecteur Association
	- Peut être la cible d'un connecteur Association à partir d'un élément Type Complexe
	- Peut être la cible d'un connecteur Généralisation à partir d'un élément Type Simple

# **Groupe Modèle**

Vous pouvez créer une classe stéréotypée « XSDsequence », « XSDchoice » ou « XSDall » en faisant glisser l'icône Modèle Group depuis la XML Schema Toolbox et en la déposant directement sur un diagramme .

Un groupe de modèles « XSDsequence » (le type de groupe de modèles par défaut) est un conteneur pour les attributs et les associations appartenant à la classe. Le groupe modèle est à son tour ajouté aux groupes modèles des propriétaires respectifs de la classe. Valeur Étiquetés spécifiées par les propriétaires de la Classe persistent jusqu'aux éléments enfants du groupe modèle ; si les noms de membres ne sont pas qualifiés pour un complexType, les enfants de ce groupe de modèles le sont également lorsqu'ils sont ajoutés à ce complexType.

# **Boîte à outils Icône**

 $\Box$ **Model Group** 

### **Accéder**

Pour afficher la dialogue 'XSD Modèle Group Propriétés ' pour la classe stéréotypée « XSDsequence », « XSDchoice » ou « XSDall » sélectionnée, utilisez l'une des méthodes décrites ici.

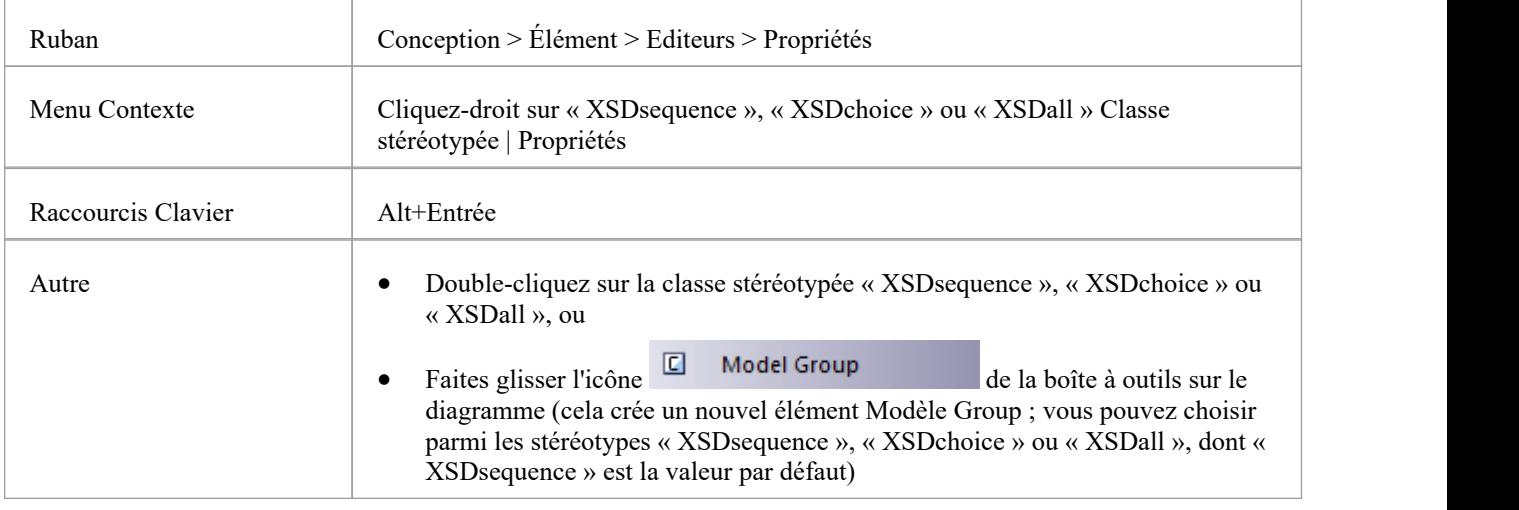

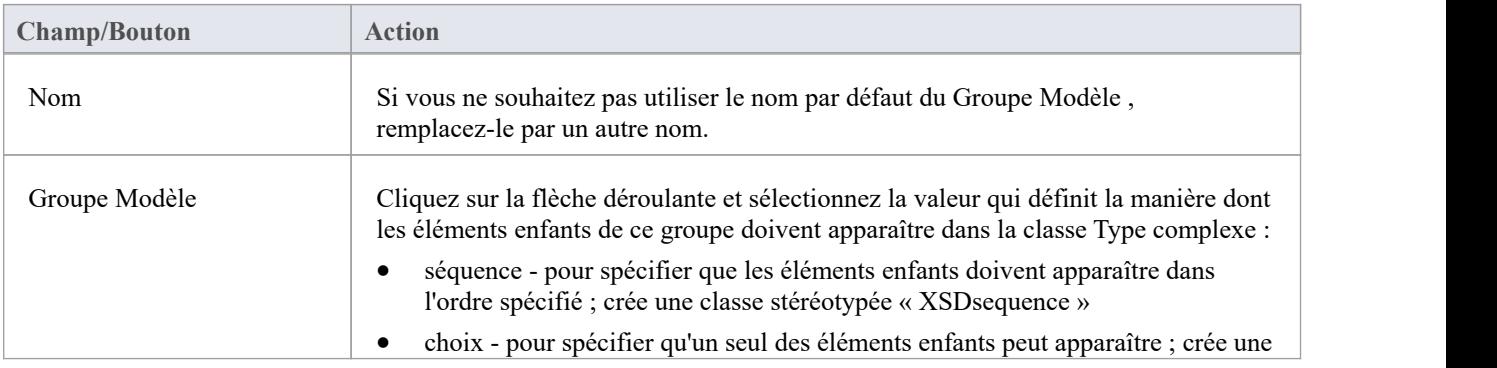

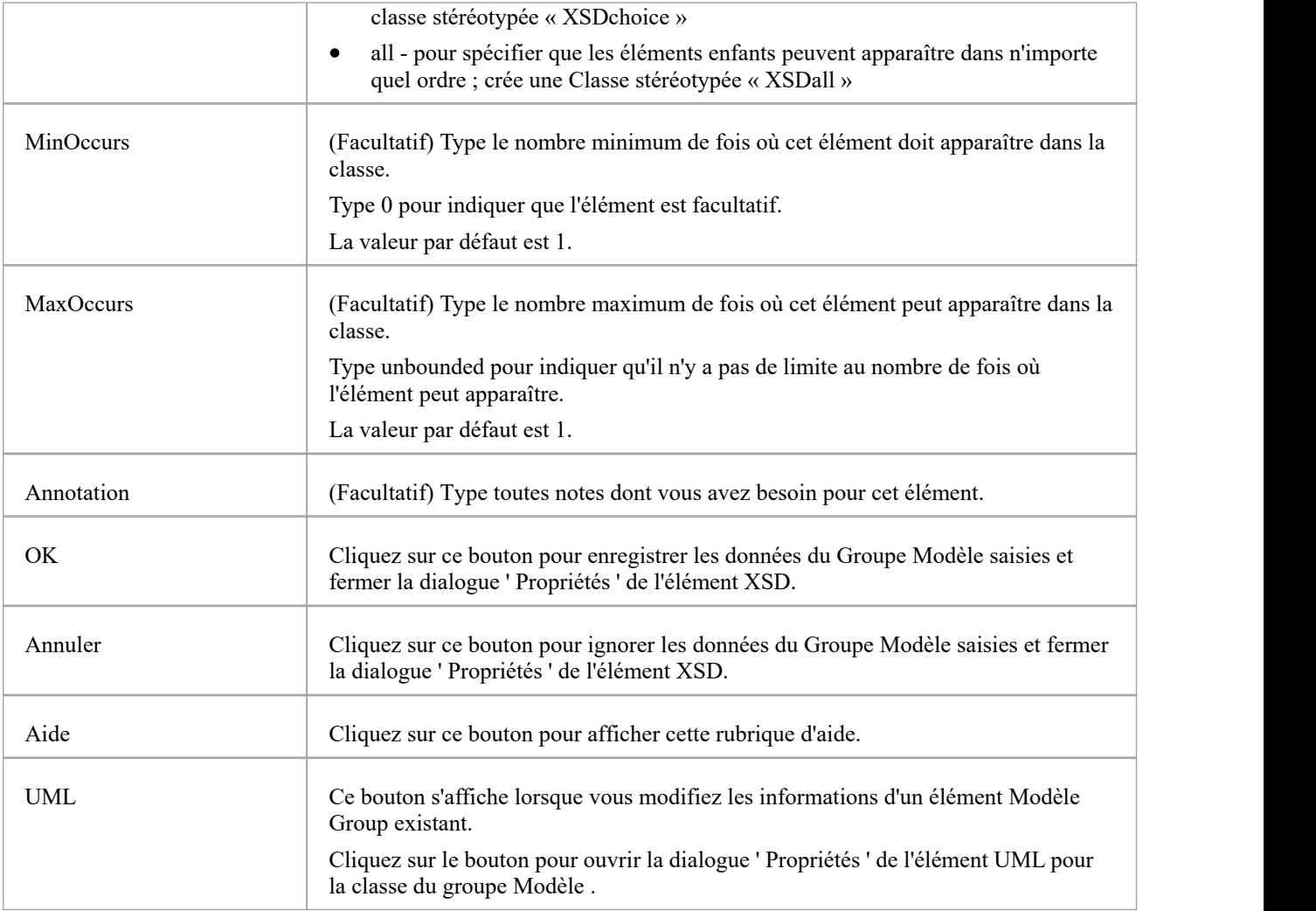

- · Un Groupe Modèle :
- · Ne peut contenir que des attributs UML stéréotypés « XSDelement »
- · Peut contenir des types complexes et des types simples comme éléments enfants
- · Peut être la source de connecteurs d'association aux éléments Type complexe, Type simple, de groupe et de groupe Modèle .
- · Doit être la cible d'au moins un connecteur d'association entrant provenant d'un Type complexe
- · Ne peut pas être la source ou la cible d'un connecteur de généralisation

# **Énumération**

Une énumération définit une liste de valeurs acceptables pour la classe. Vous pouvez créer un élément Enumeration en faisant glisser l'icône Enum depuis la boîte à outils XML Schema et en la déposant directement sur un diagramme .

# **Boîte à outils Icône**

En Enum

# **Accéder**

Pour afficher la dialogue ' Propriétés de l'énumération XSD' pour l'élément stéréotypé «énumération» sélectionné, utilisez l'une des méthodes décrites ici.

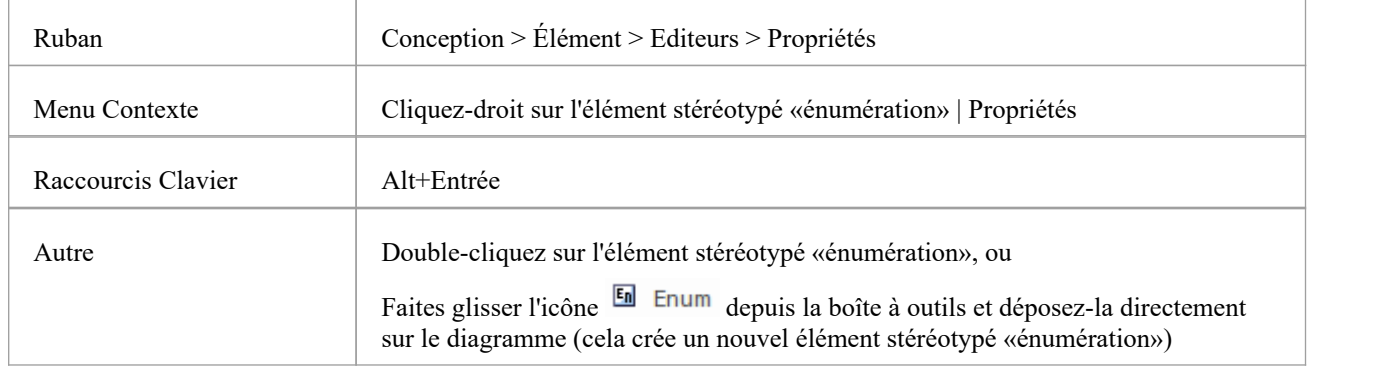

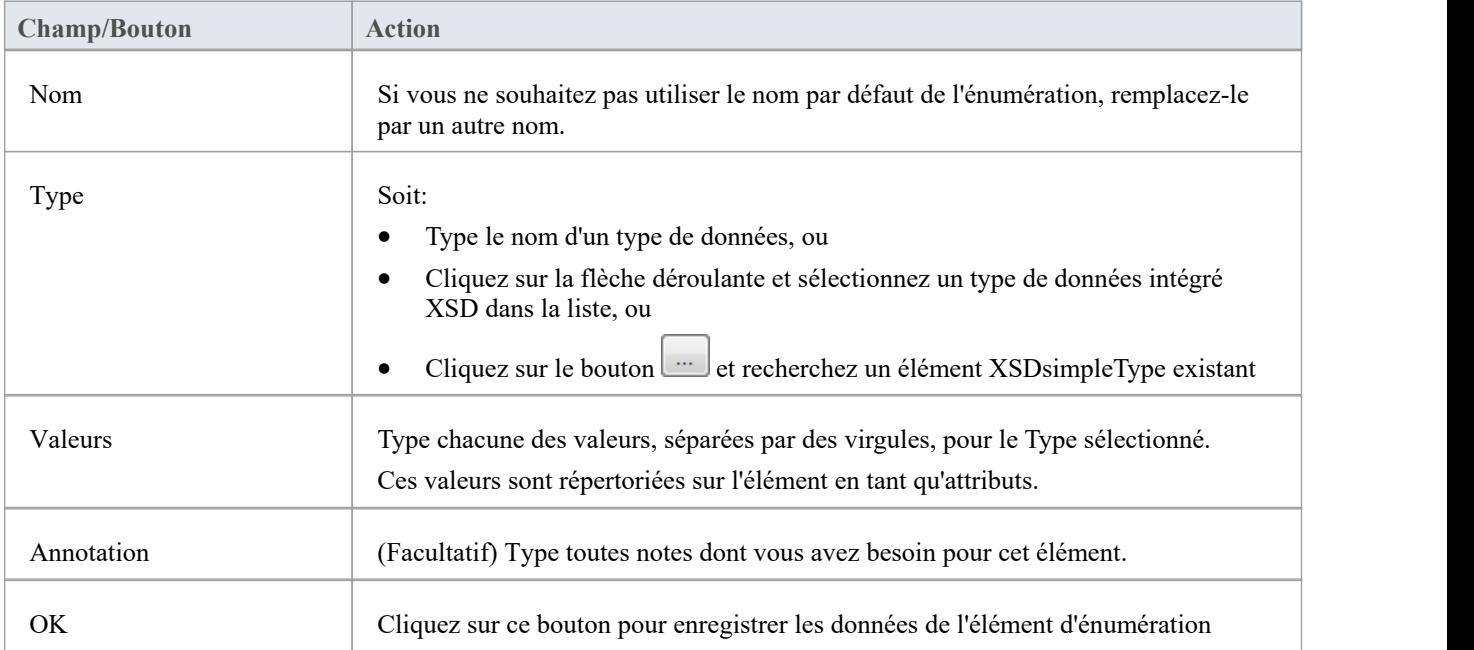

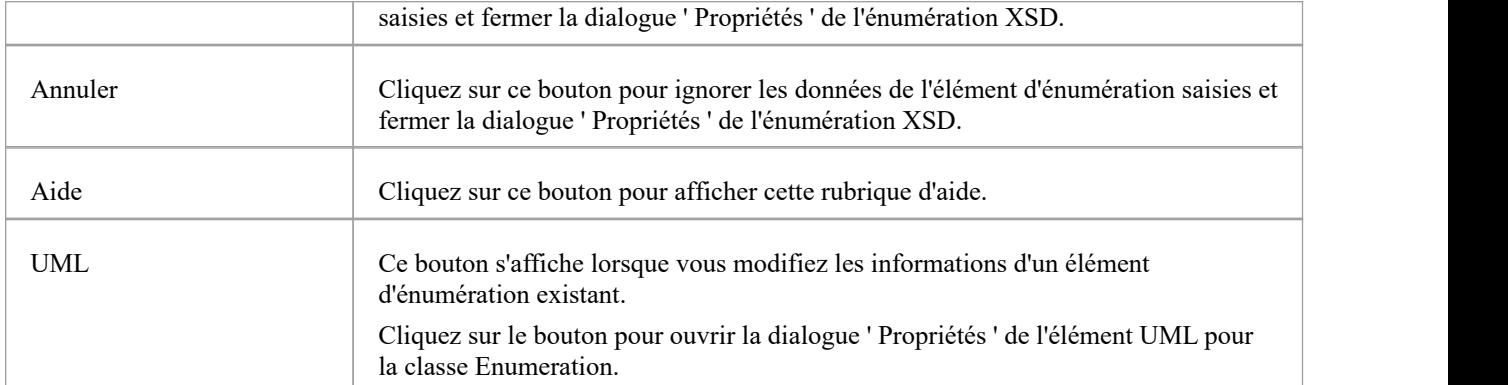

- · Une énumération :
- · Ne peut contenir aucun attribut UML stéréotypé « XSDelement » ou « XSDattribute »
- · Ne peut contenir aucune classe enfant
- · Ne peut pas être la source d'un connecteur Association
- · Peut être la cible d'un connecteur de généralisation
- · Peut avoir au plus un connecteur de généralisation vers une classe Type simple

# **XML à partir de modèles de classes abstraites**

Vous pouvez modéliser des schémas XML en utilisant uniquement des modèles de classe simples et abstraits. Cela permet par exemple à un architecte de commencer à travailler à un niveau d'abstraction plus élevé sans se soucier des détails de mise en œuvre d'un schéma. Bien qu'un tel modèle abstrait puisse ensuite être affiné à l'aide des pages « Schéma XML » de la boîte à outils, il peut également être généré directement par le générateur de schéma d' Enterprise Architect, auquel cas le générateur de schéma applique un ensemble de mappages par défaut pour convertir le modèle abstrait. modèle abstrait dans un fichier XSD.

#### **Exemple**

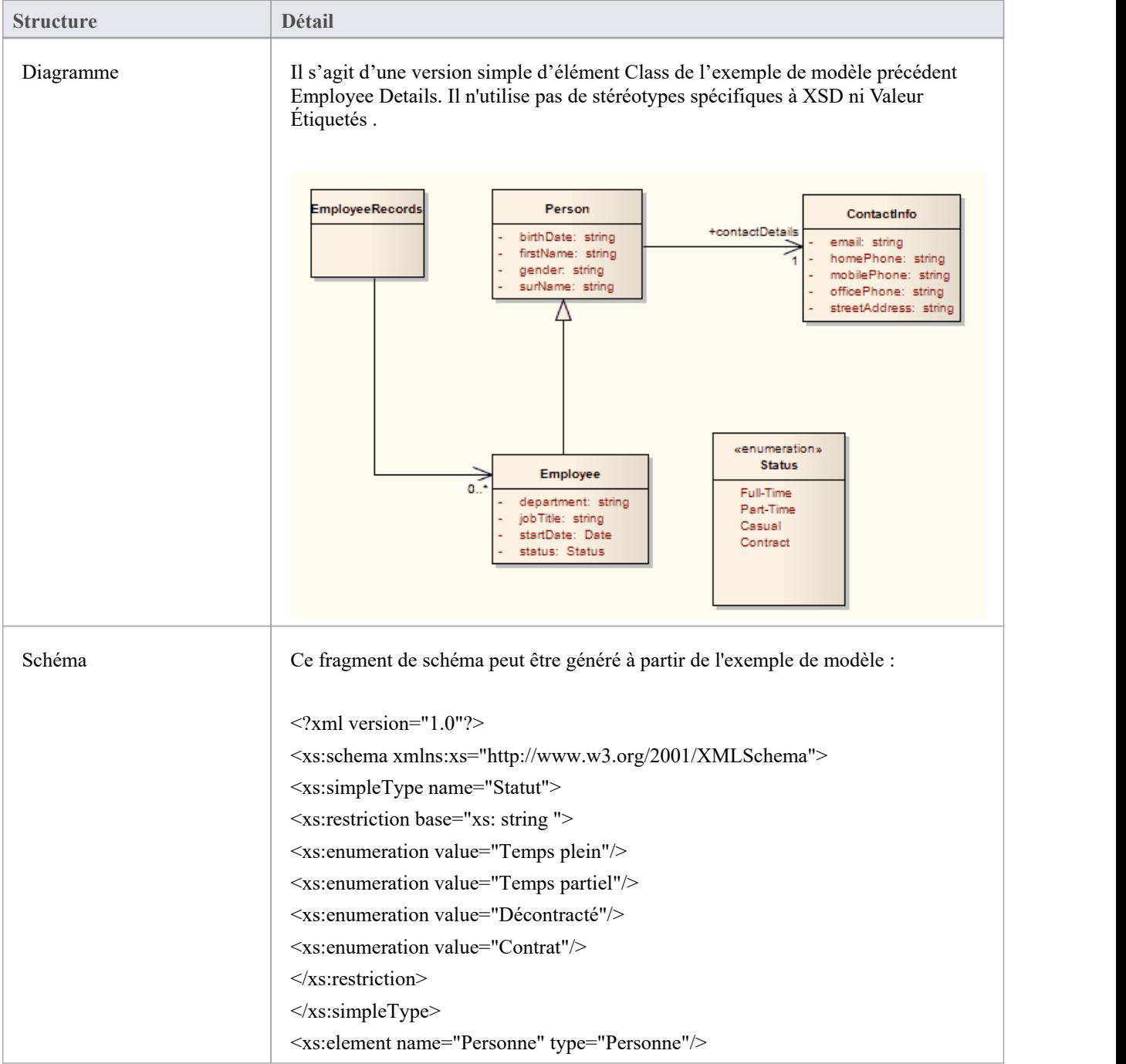

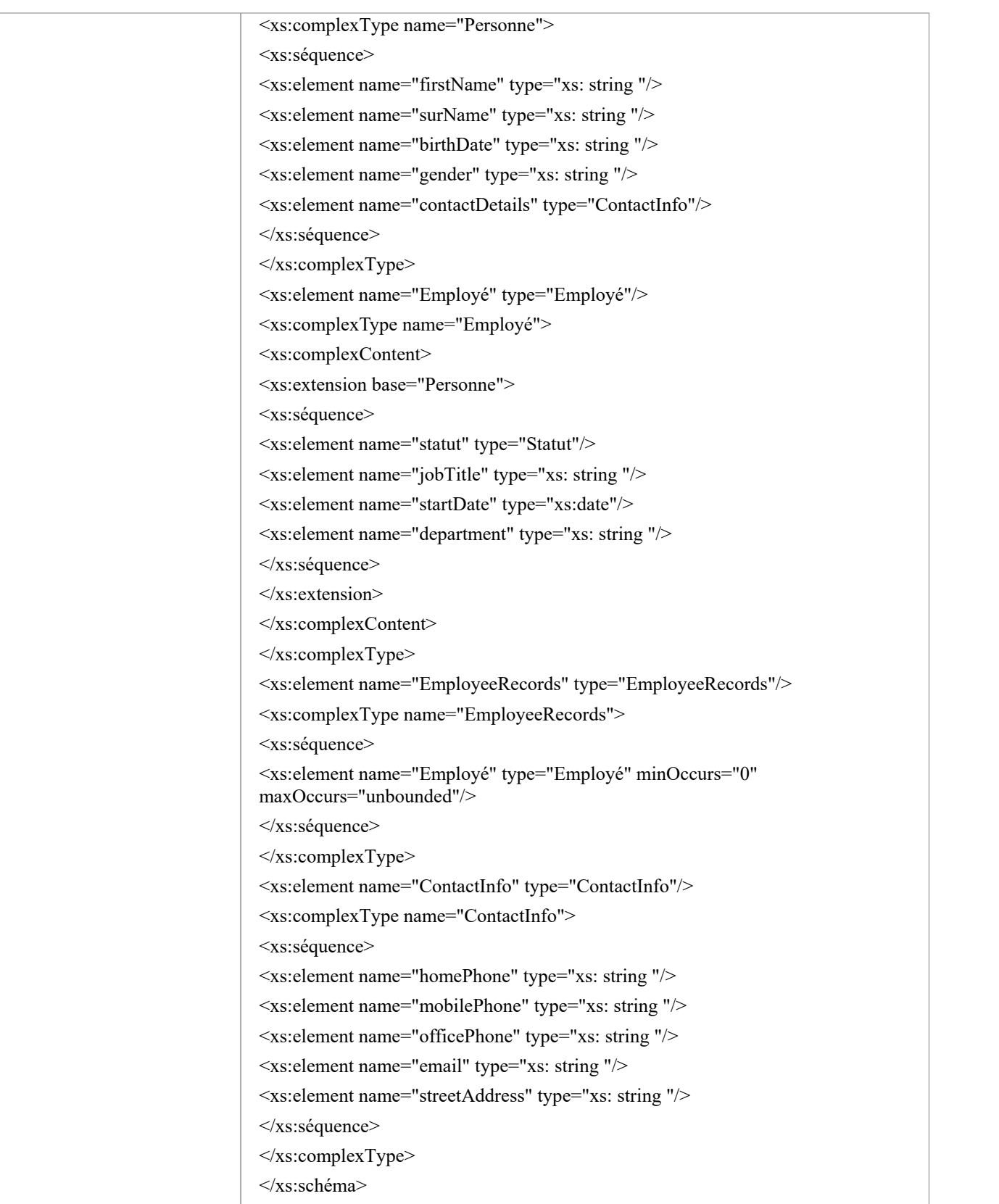

# **Mappages UML vers XSD par défaut**

Lorsque vous définissez des schémas simples à l'aide de modèles de classe abstraits, le générateur de schéma Enterprise Architect traduit les informations UML en XSD à l'aide d'un mappage par défaut d' UML en constructions XSD. Ces valeurs par défaut sont également utilisées par le générateur de schéma pour générer des éléments non stéréotypés dans un modèle abstrait.

Lorsque vous modélisez un schéma XML à l'aide des pages « Schéma XML » de Diagramme Toolbox, les stéréotypes et Valeur Étiquetés des éléments de la boîte à outils remplacent les mappages par défaut.

# **Constructions**

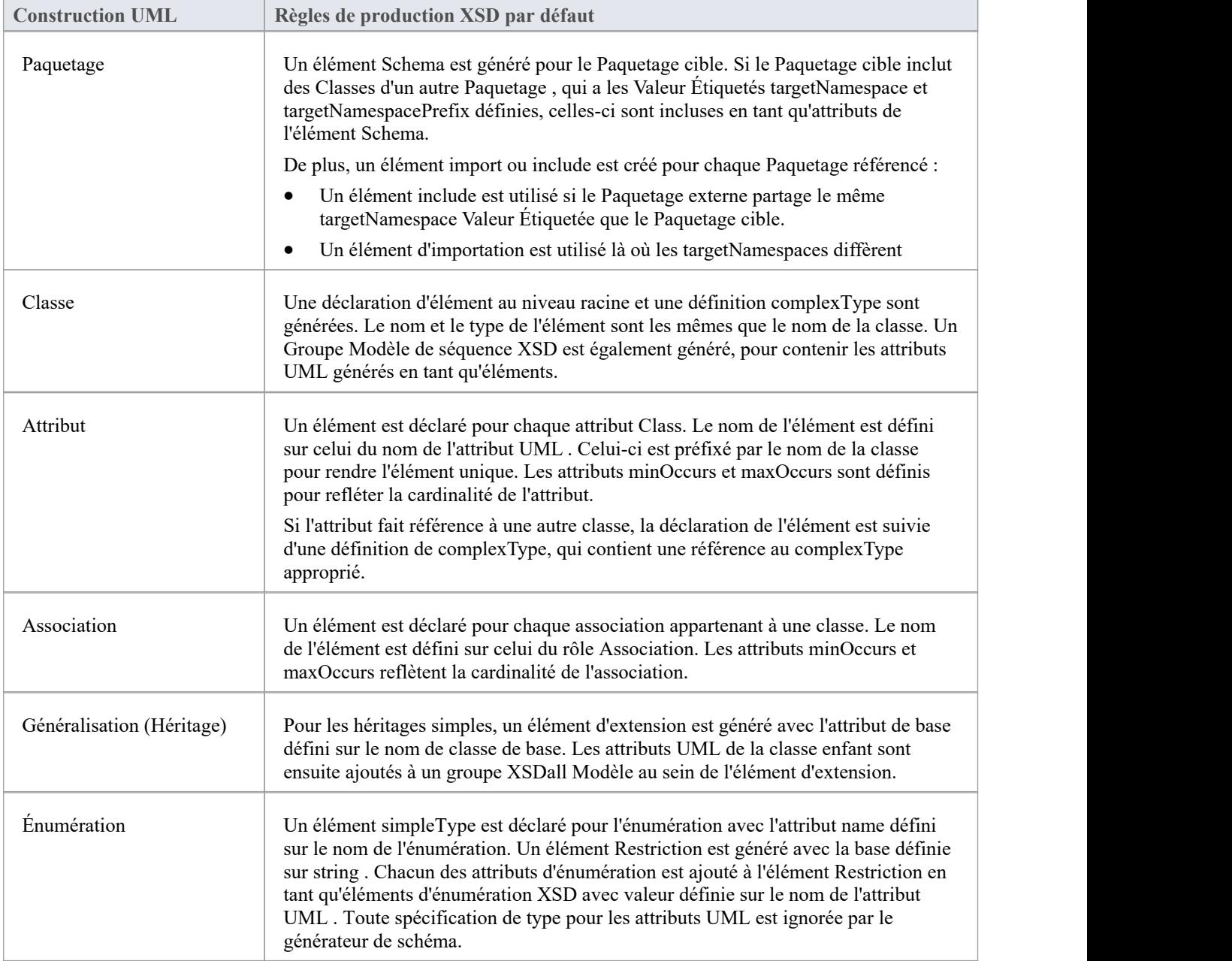

- · S'ils ne sont pas spécifiés, les attributs minOccurs et maxOccurs sont par défaut 1
- · Si la direction de l'Association n'est pas précisée, le propriétaire est présumé être la source

# **Générer XSD**

Une fois que vous avez développé votre modèle de schéma XML, soit en tant que modèle de classe abstrait, soit en tant que modèle de classe XSD personnalisé, vous pouvez le transformer en fichiers W3C XML Schema (XSD) à l'aide de la fonctionnalité Générer XML Schema. Comme un schéma XML correspond à un Paquetage UML dans Enterprise Architect, la génération de schéma XML est une opération au niveau du package.

Vous définissez l'emplacement du fichier dans lequel le schéma XML doit être généré, dans l'élément Schema Paquetage de votre modèle.

### **Accéder**

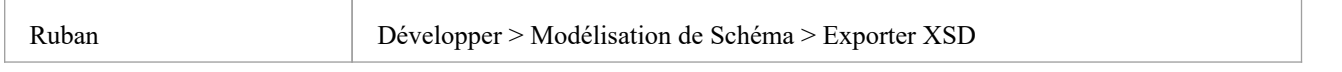

# **Générer des fichiers de schéma**

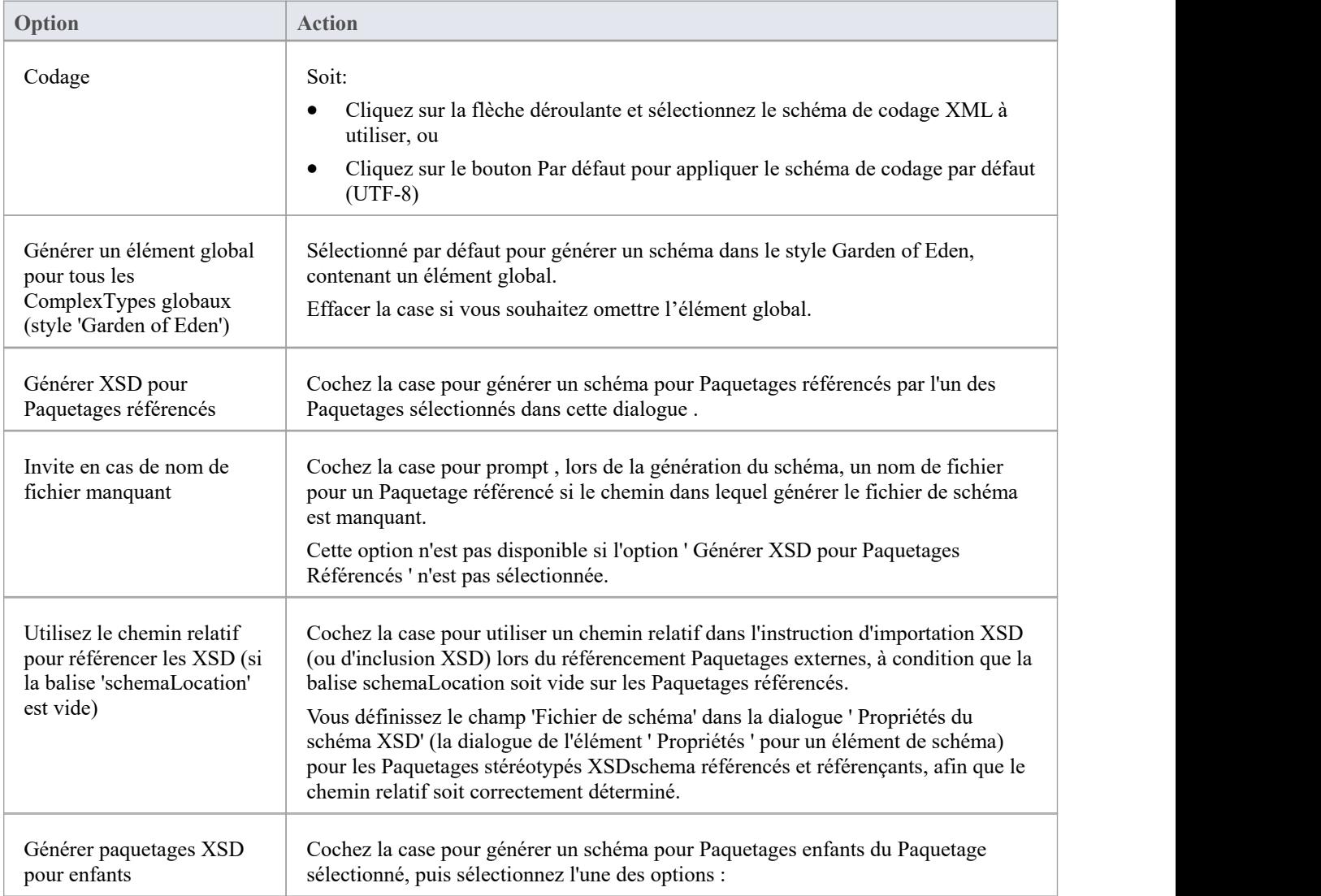

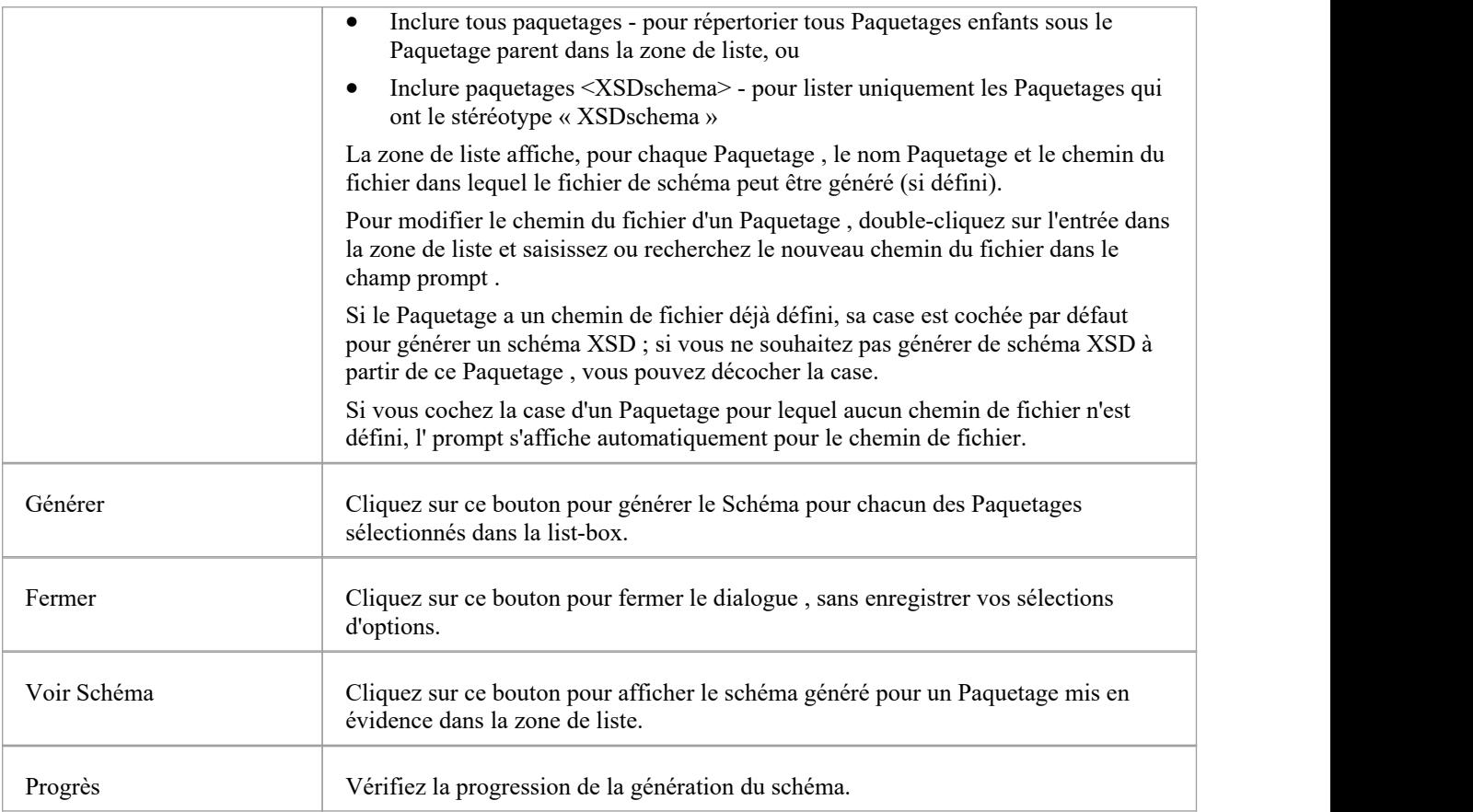

# **Générer un élément global**

Enterprise Architect, par défaut, génère un schéma XML dans le style Garden of Eden. Pour chaque classe stéréotypée XSDcomplexType globale, le système génère un élément global.

# **Exemple**

Vous pouvez modifier le comportement par défaut spécifié en décochant la case ' Générer un élément global pour tous les ComplexTypes globaux' dans la boîte de dialogue ' Générer un schéma XML'. Ensuite, le XSD généré ne contient plus l'élément global ; c'est-à-dire qu'il n'a plus les lignes :

- · <xs:element name="ContactInfo" type="ContactInfo"/> et
- · <xs:element name="Personne" type="Personne"/>

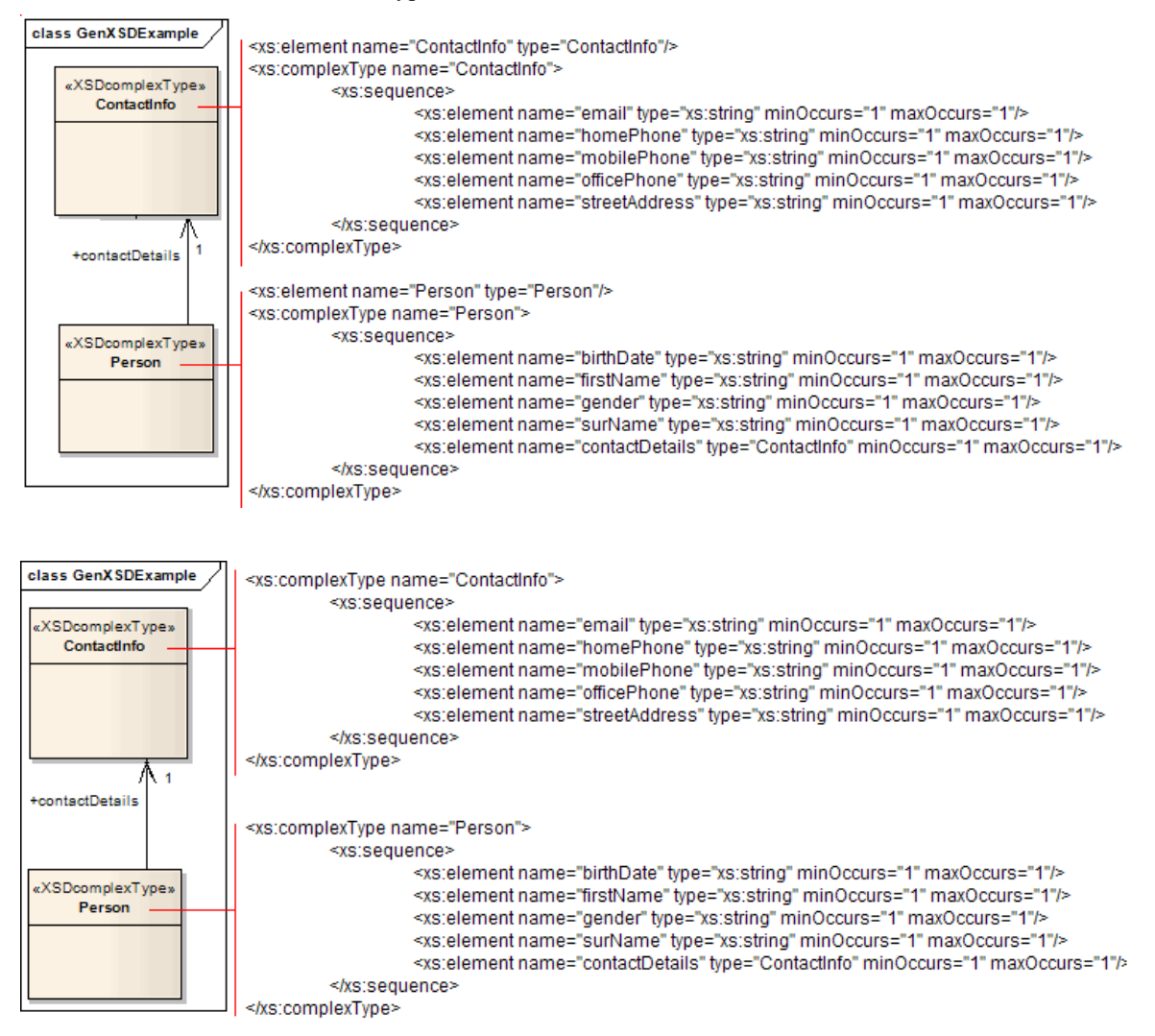

# **Importer XSD**

Pour procéder à l'ingénierie inverse d'un fichier de schéma XML (XSD) du W3C afin de créer ou d'écraser un Paquetage de votre modèle de classe UML, vous pouvez utiliser XML Schema Import facilité.

### **Accéder**

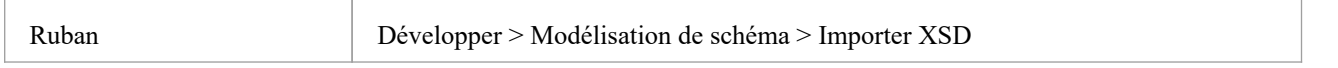

# **Importer des fichiers de schéma**

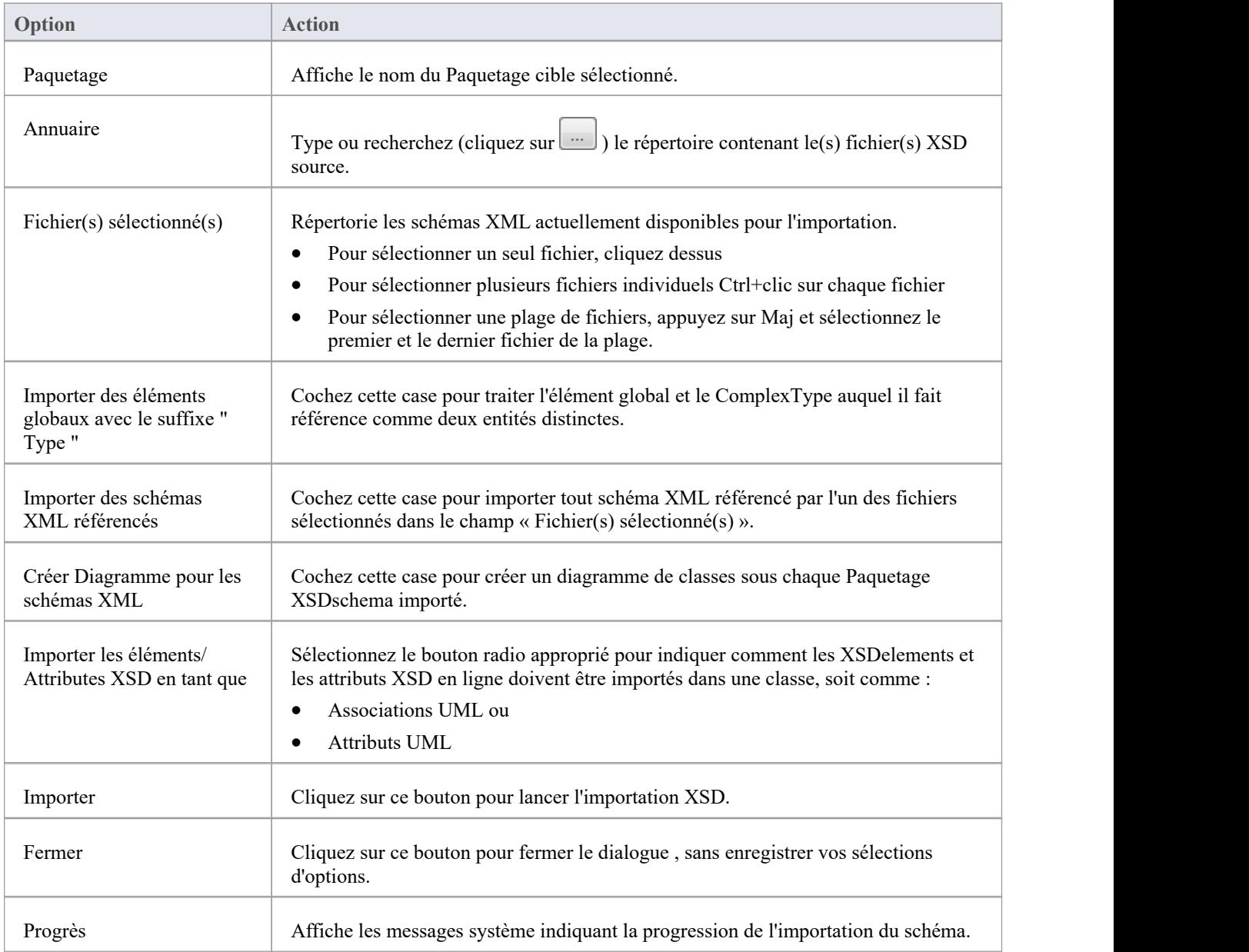

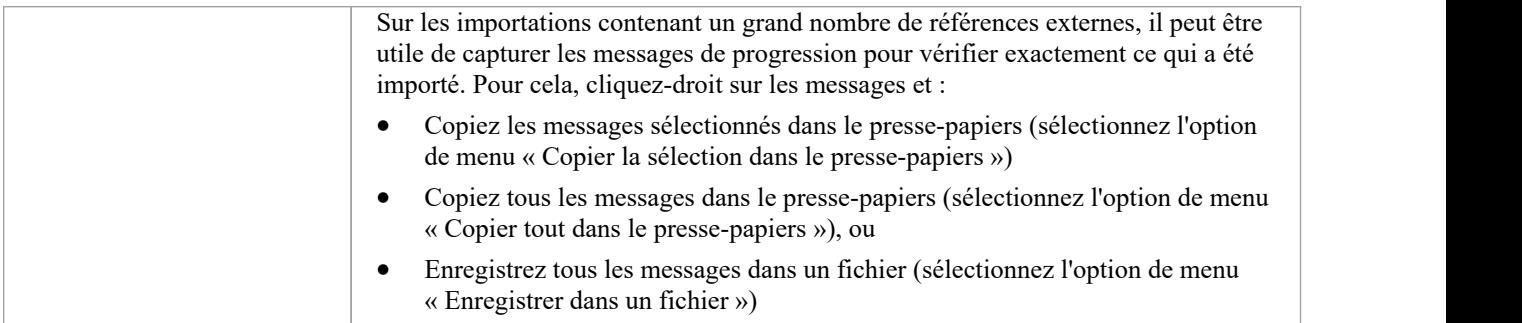

- · Si un fichier de schéma XML importé existe déjà dans le modèle, Enterprise Architect ignore l'importation du fichier.
- Les références aux types primitifs XSD sont toujours importées en tant qu'attributs UML
- Les références aux constructions XSD dans les fichiers de schéma externes sont toujours importées en tant qu'attributs UML
- Enterprise Architect utilise l'attribut schemaLocation dans les éléments XSD Import et XSD Include d'un schéma XML pour déterminer les dépendances entre les fichiers ; cet attribut doit être défini sur un chemin de fichier valide (et non sur une URL) pour que le(s) schéma(s) XML dépendant(s) soient importés correctement

# **Élément global et ComplexType**

Certains schémas XML ont des éléments ComplexType portant le même nom que les éléments globaux de référence, mais avec le suffixe ' Type ', comme indiqué :

<xs:element name="Address" type="AddressType"/>

<xs:complexType name="AddressType">

<xs:séquence/>

</xs:complexType>

Lors de l'importation XSD, par défaut, Enterprise Architect traite cet élément global et son ComplexType délimitant comme une seule entité et crée une seule classe stéréotypée XSDcomplexType portant le même nom que l'élément global, comme indiqué :

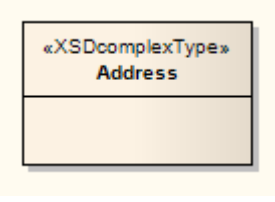

Vous pouvez modifier ce comportement par défaut en cochant la case « Importer des éléments globaux avec le suffixe "<br>Type » » dans la dialogue « Importer un schéma XML ». Lorsque vous sélectionnez cette option, le système l'élément global et le ComplexType auquel il fait référence comme deux entités distinctes. Pour l'exemple, le système crée une classe stéréotypée « XSDtopLevelElement » pour l'élément global et une classe stéréotypée « XSDcomplexType » pour le ComplexType, connectées comme indiqué :

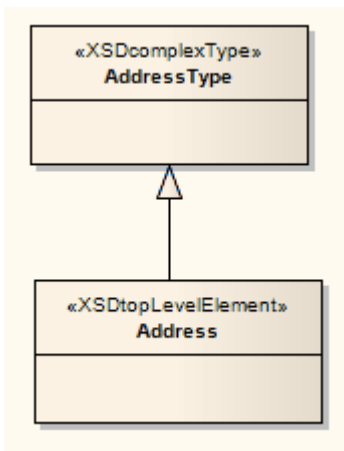

#### **Notes**

· Enterprise Architect traite ces deux définitions comme des entités distinctes, que la case « Importer les éléments globaux avec le suffixe "Type » » soit cochée ou non :

```
<xs:element name="HomeAddress" type="AddressType"/>
<xs:complexType name="AddressType">
<xs:séquence/>
</xs:complexType>
```
# **Transformations XSL**

#### **Modèle , création et exécution de transformations XSLT et de feuilles de style avec des documents XML**

Enterprise Architect fournit facilités pour modélisation et l'exécution des transformations XSL. XSLT est une technologie qui peut être utilisée pourconvertir des documents d'entrée XML en d'autres types de documents. Les feuilles de style sont les composants XSL utilisés pour transformer le contenu. Facilités comprennent :

- diagramme spécialisé et boîte à outils pour modélisation des transformations XSLT
- Éditeur spécialisé pour la création, le débogage et l'exécution de feuilles de style.
- Validation des documents XML
- · Validation du schéma XML

Vous modélisez une transformation à l'aide du diagramme XML Transform. Sur ce diagramme vous pouvez créer des documents XML et des feuilles de style, les lier à une transformation (Activité), puis exécuter ou déboguer la transformation. Les entrées du modèle de transformation XSL sont les artefacts de fichiers XSLT et XML, qui peuvent être sélectionnés dans la boîte à outils. Ces artefacts sont le plus souvent créés en faisant glisser les fichiers XML et XSL appropriés sur le diagramme . La sortie de la transformation est décrite à l'aide de l'artefact de sortie. La progression et le succès/échec de la transformation sont affichés dans l'onglet « XSLT » de la fenêtre Sortie système.

### **Créer le Diagramme de transformation XML**

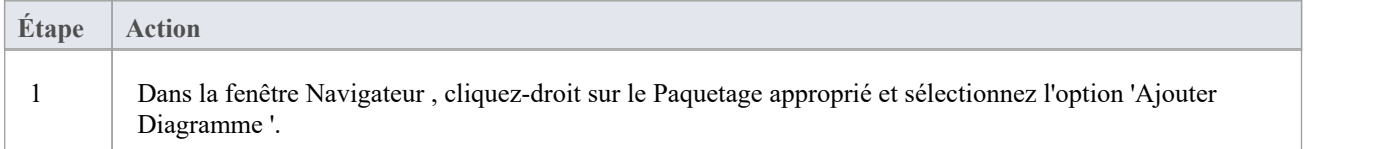

### **Éléments d'artefact dans la boîte à outils de transformation XML**

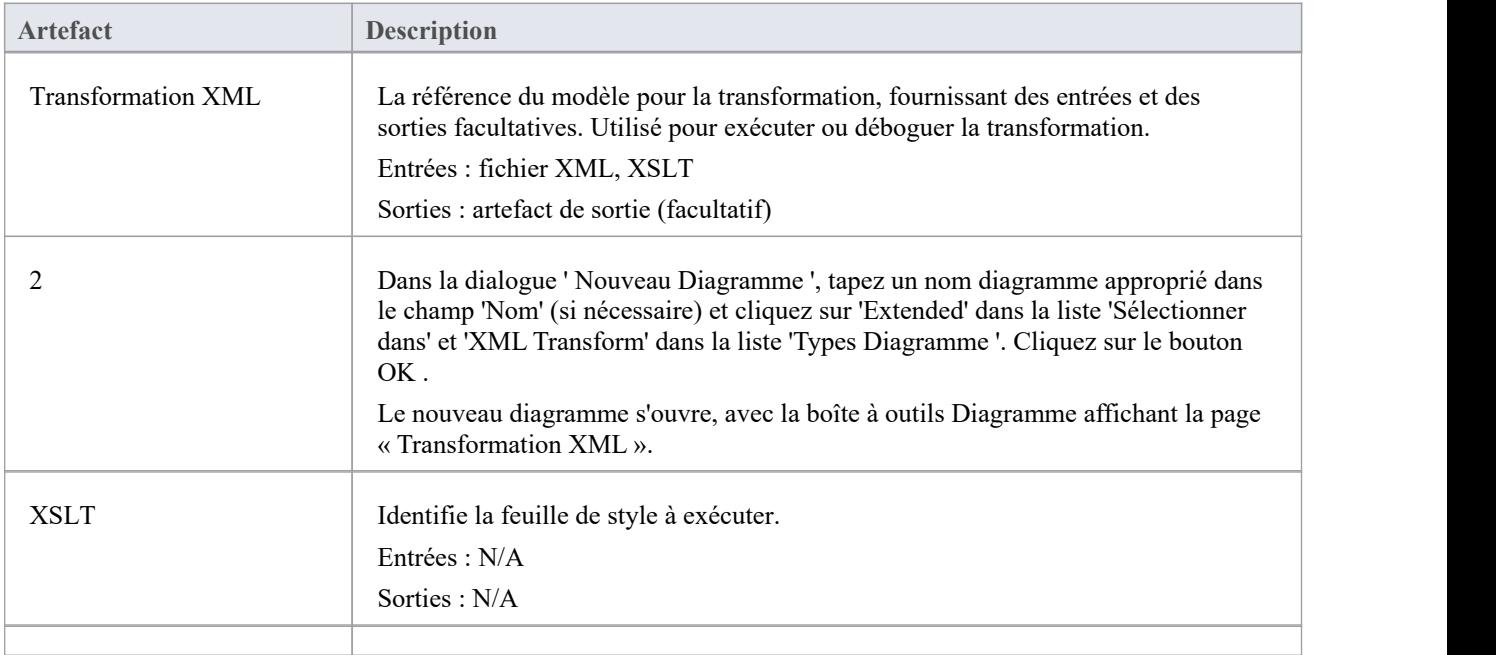

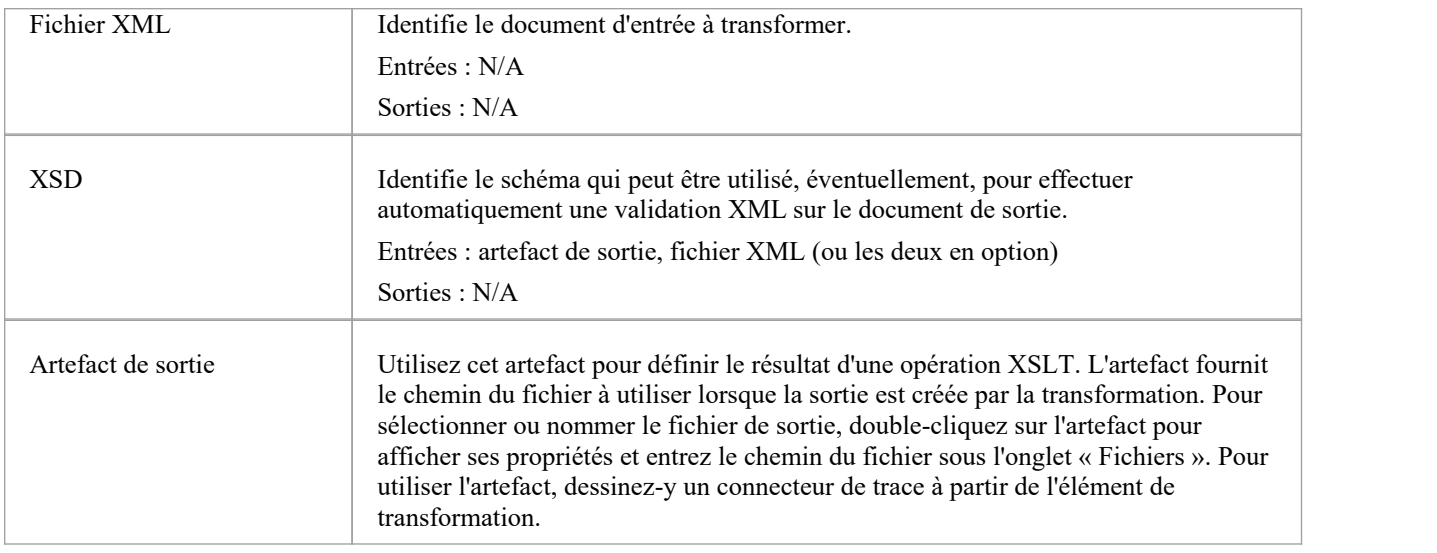

### **Valider manuellement les documents**

Grâce à Enterprise Architect , vous pouvez effectuer une validation XML à la fois des documents à transformer et des feuilles de style XSLT.

Pour exécuter la validation, cliquez-droit dans le document XML ou la feuille de style dans le Débogueur XSL et sélectionnez 'XML Validation'. Une prompt s'affiche pour confirmer si vous validez par rapport à une définition de type de document ou à un schéma XML.

- Pour une définition de type de document, cliquez simplement sur le bouton OK ; la validation se déroule
- Pour un schéma XML, sélectionnez le bouton radio approprié pour identifier si la grammaire de validation est définie dans le document ou ailleurs ; si ailleurs, entrez l'espace de noms et l'URL ou le chemin du fichier pour la grammaire

Si des erreurs sont trouvées lors d'un débogage exécuter , elles seront affichées dans la fenêtre Déboguer (appuyez sur Alt+8 pour afficher cette fenêtre).

Si des erreurs sont trouvées lors d'une validation normale exécuter , elles seront affichées dans l'onglet 'XSL' de la fenêtre Sortie système (appuyez sur Alt+1 et sélectionnez 'Sortie système' si cette fenêtre ne s'affiche pas automatiquement). Pour localiser l'erreur dans le document, double-cliquez sur le message d'erreur.

#### **Processeur et version XSLT**

Le processeur XSL utilisé dans ces fonctionnalités est construit à partir du [Apache](https://xalan.apache.org/) Xalan Project (C++ version 1.11)

# **Modèle une transformation XSL**

Lorsque vous modélisez une transformation XSL, vous pouvez soit vous appuyer sur des fichiers qui existent déjà dans votre système de fichiers, soit créer le contenu de la feuille de style et de la source dans les éléments du modèle.

# **Éléments Modèle à partir de fichiers existants**

Il s'agit de la méthode la plus simple et la plus courante pour les transformations modélisation . Lorsque vous faites glisser un fichier sur le diagramme de transformation XML, l'élément Artifact approprié est généré pour vous. Vous pouvez ensuite utiliser Quick Linker pour lier les éléments Artifact du fichier en tant qu'entrées à l'élément XML Transform, à l'aide des connecteurs Trace.

En option, vous pouvez :

- · Spécifiez un autre emplacement de sortie (fichier) en liant un fichier XML ou un artefact de sortie à un connecteur de trace à partir de l'artefact de transformation XML.
- · Validez le document de sortie en faisant glisser un fichier de schéma XSD sur le diagramme et en connectant l'élément XSD résultant à n'importe quel artefact de sortie de l'élément de transformation XML.

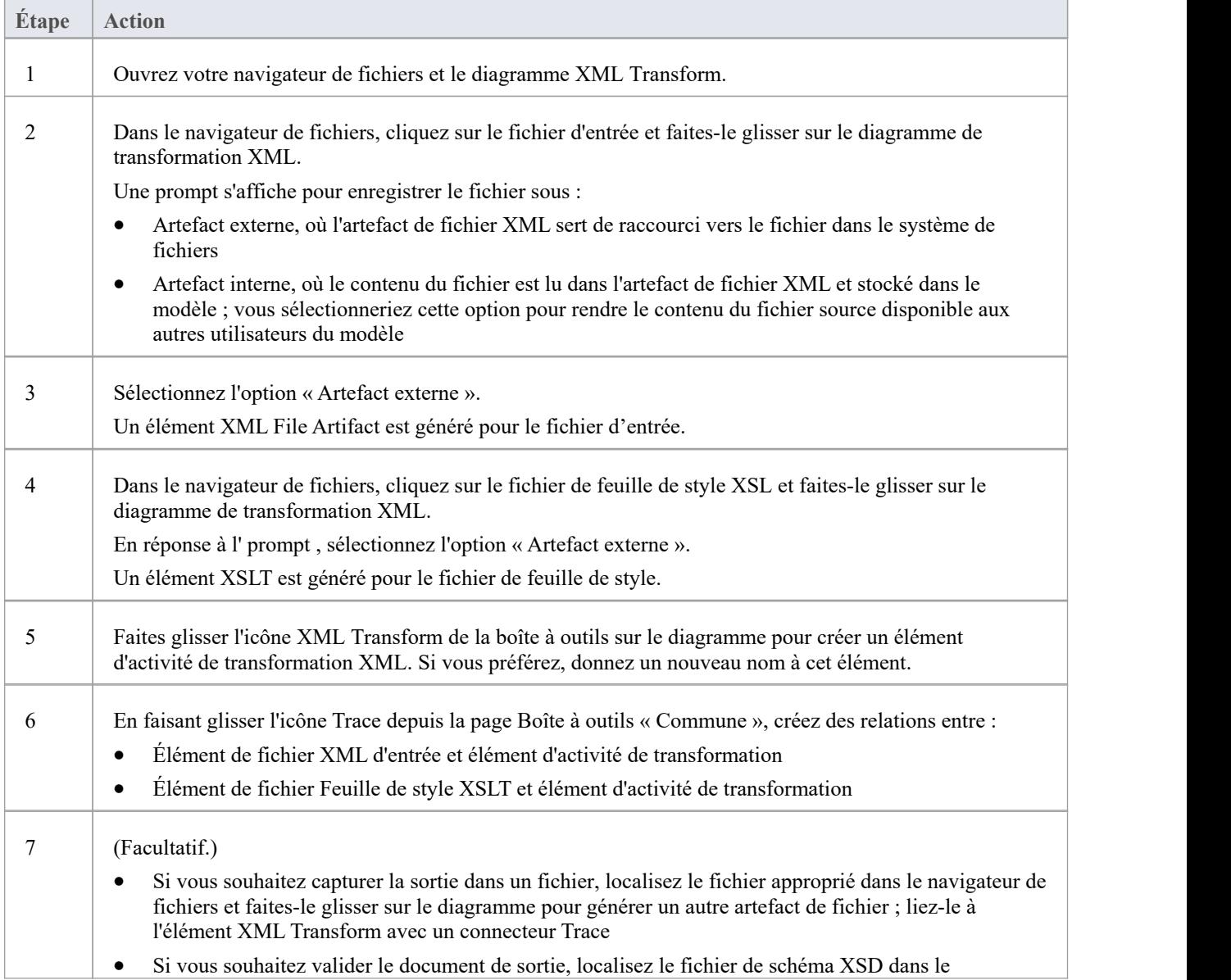

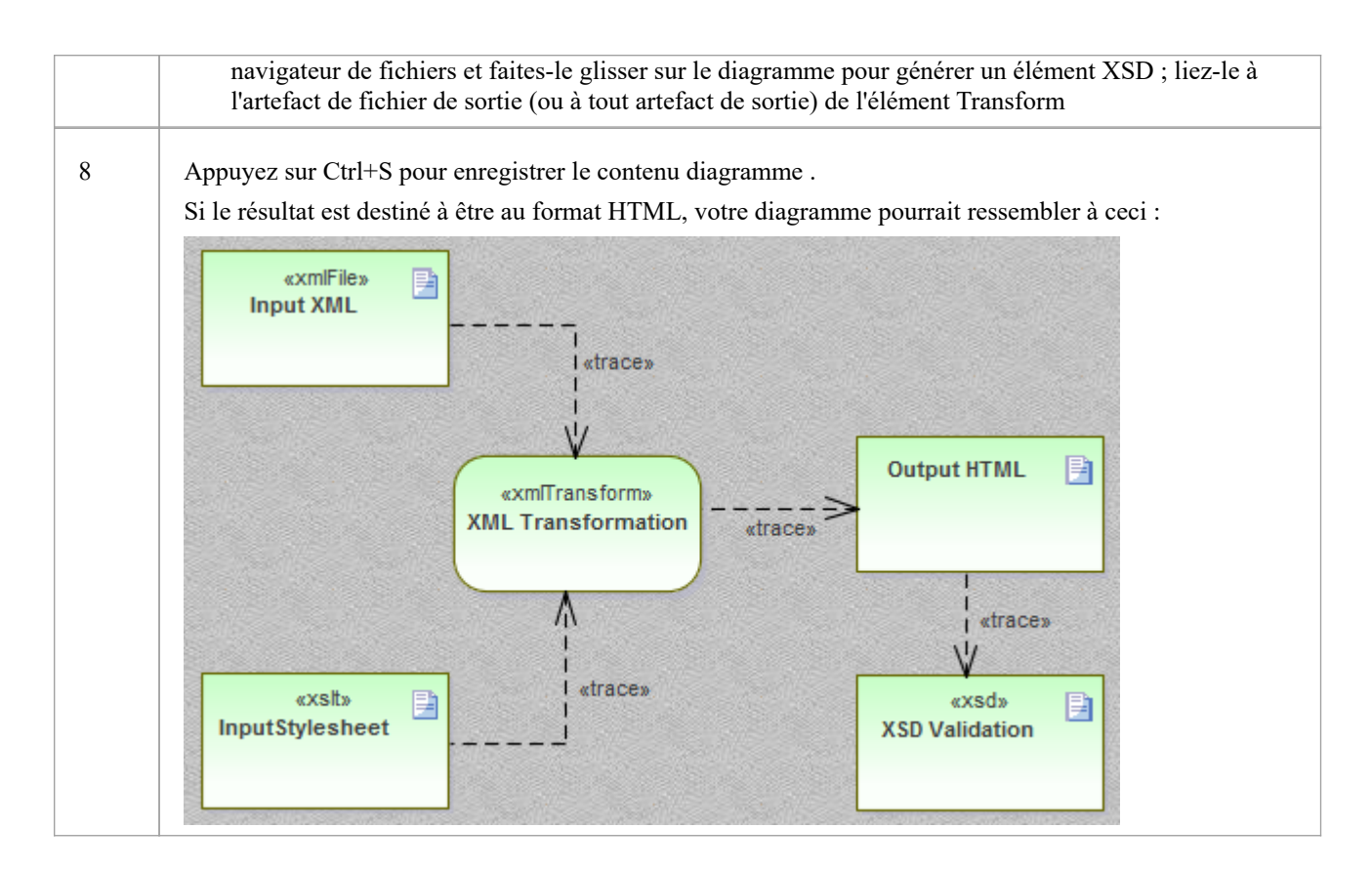

# **Éléments Modélisation à partir de zéro**

Lorsque vous utilisez la boîte à outils « Transformation XML » pour créer des éléments de fichier XSLT et XML, le système les stocke en tant que documents modèles. Vous double-cliquez sur les éléments du diagramme XML Transform pour ouvrir les documents modèles dans Débogueur XSLT d' Enterprise Architect , où vous pouvez écrire et modifier le contenu du fichier. Lorsque le document est enregistré, le contenu sera réenregistré dans le modèle.

Sinon, le processus de modélisation d'une transformation est le même que celui décrit dans *Modélisation d'éléments à partir de fichiers existants* .

#### **Modifier des documents avec l'éditeur XML**

Enterprise Architect fournit un éditeur XML robusteet utile avec de nombreuses fonctionnalités , notamment :

- Intelli-sens
- · Arborescence de structure contextuelle offrant une navigation alternative rapide (astuce : appuyez sur Ctrl+1 pour basculer vers l'arborescence du document)
- Icônes personnalisées pour les éléments de document XSL et XSD
- Achèvement du code et
- Validation du document et des schémas référencés

L'éditeur XML s'ouvrira lorsqu'un document contenant une déclaration XML sera ouvert dans Enterprise Architect . (Vous pouvez également appuyer sur Ctrl+Shift+O.) Le Débogueur XSLT utilise deux éditeurs XML côte à côte pour afficher à la fois la feuille de style et le document en cours de transformation.

# **Exécuter une transformation XSL**

Après avoir modélisé une transformation XSL, vous pouvez l'exécuter directement à partir du diagramme du modèle. Vous pouvez également effectuer la transformation directement à partir de la feuille de style XSL et des fichiers d'entrée.

# **Exécuter la transformation à partir du Diagramme**

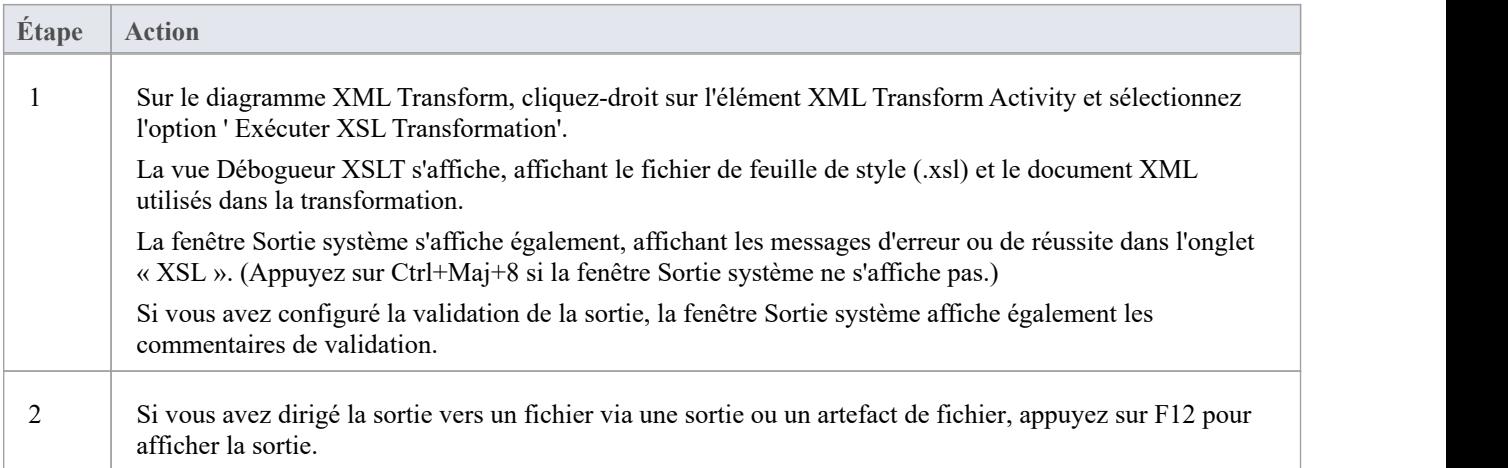

# **Déboguer une transformation XSL**

Lorsque vous utilisez le débogueur XSLT pour exécuter une transformation, vous pouvez contrôler le processus et inspecter l'état de la transformation à l'aide du débogueur d' Enterprise Architect en combinaison avec des points d'arrêt. Le Débogueur XSLT fournit un bouton Exécuter et divers boutons Step. Vous définissez des points d'arrêt en cliquant dans la marge gauche de la feuille de style.

Lorsqu'une étape est terminée ou qu'un point d'arrêt est rencontré, le contexte de la transformation - y compris tous les paramètres des appels de gabarit - peut être visualisé dans la fenêtre Locals (« Exécuter > Windows > Variables locales »). Vous pouvez également afficher la Pile d'Appel ('Exécuter > Windows > Pile d'Appel ) pour voir comment l'état actuel de la transformation a été atteint.

# **Déboguer la Transformation**

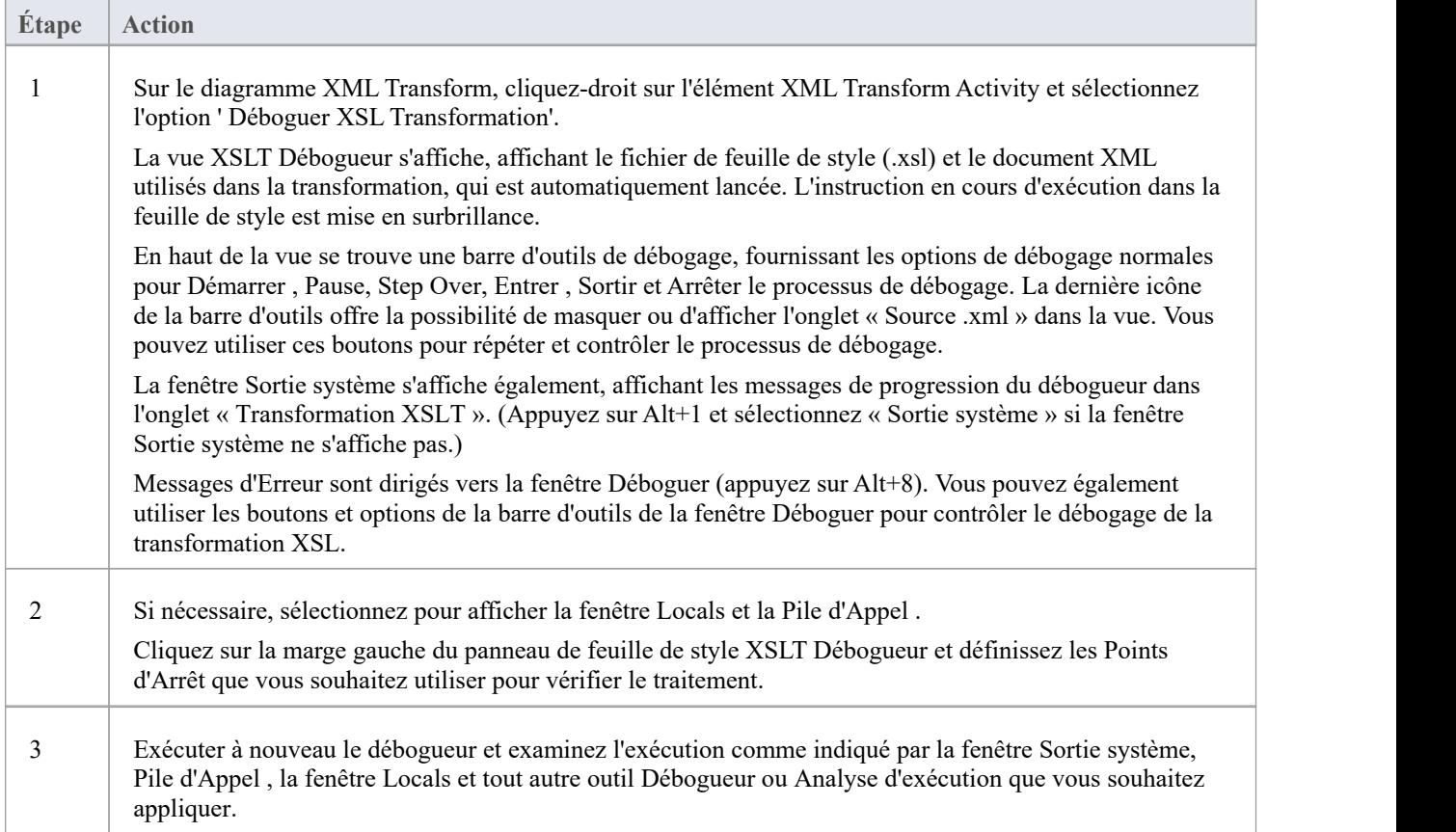

# **Validation XML**

Enterprise Architect assure la validation des documents XML. Les documents peuvent être vérifiés par rapport au schéma XML ou aux définitions Type de données (DTD). La validation est effectuée à partir d'un éditeur Enterprise Architect à l'aide de son menu contextuel. Souvent, un documentXML contient des informations relatives au schéma auquel il se conforme. Vous pouvez cependant choisir de remplacer cela, en validant le document par rapport à n'importe quel schéma, soit au niveau d'un chemin sur votre ordinateur local, soit au niveau d'une URL. Cet exemple montre l'utilisation de la fonctionnalité pour un document contenant un attribut incorrect.

### **Accéder**

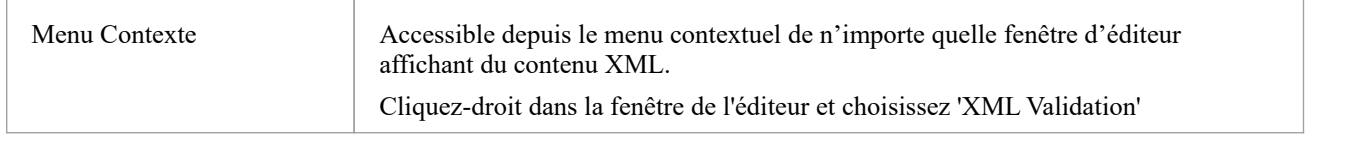

### **Validation des documents XML**

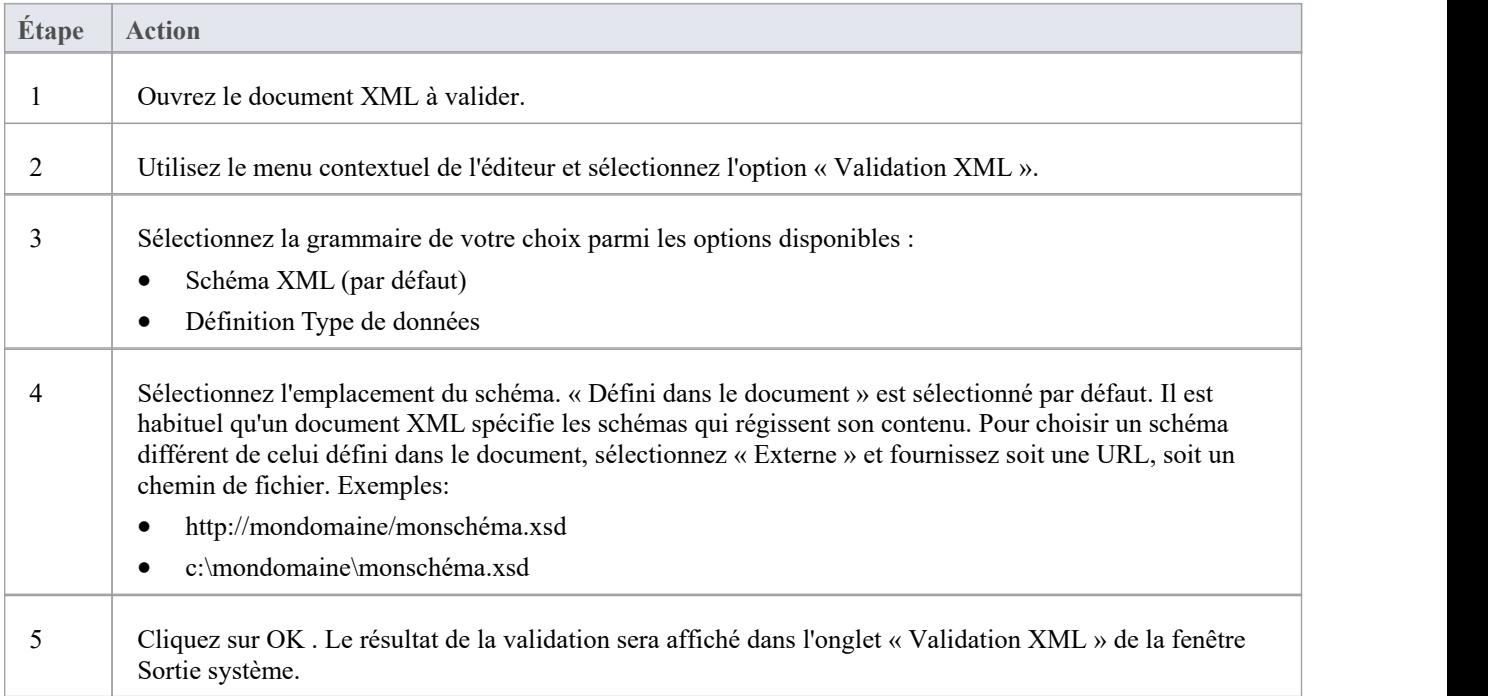

### **Exemple de validation de document XML**

| portfolio.xml                                                                                   | -9<br>$\overline{\phantom{a}}$                                                                                                    |
|-------------------------------------------------------------------------------------------------|----------------------------------------------------------------------------------------------------|
| C:\ea\samples\xml\portfolio.xml                                                                 |                                                                                                    |
| $\triangleright$ $\cdot$ b) $\triangleright$ $\blacksquare$ $\blacksquare$<br>-N 는 <i>줄</i> - I | 国<br> 和口图<br>(global)                                                                                                    |
| portfolio "http://www.w3.org/2001/XMLScl                                                        | xml version="1.0" standalone="no"?<br>1                                                                                                    |
| $\blacksquare$ xmlns:xsi = http://www.w3.org/2001/X                                             | <portfolio portfolio<br="" xmlns:xsi="http://www.w3.org/200&lt;br&gt;2.&lt;/td&gt;&lt;/tr&gt;&lt;tr&gt;&lt;td&gt;xsi:noNamespaceSchemaLocation =&lt;/td&gt;&lt;td&gt;xsi:noNamespaceSchemaLocation=">3日</portfolio> |
| Stock "nyss"                                                                                    | <stock exchange="nyss"><br/>4 白</stock>                                                                                                    |
| stock "nasdaq"                                                                                  | 5<br><name>zacx corp</name>                                                                                                    |
| stock "nasdaq"                                                                                  | 6<br><symbol>ZCXM</symbol>                                                                                                    |
|                                                                                                 | 7<br><price>28.875</price>                                                                                                    |
|                                                                                                 | 8<br>$\langle$ /stock>                                                                                                    |
|                                                                                                 | 9<br><stock exchange="nasdaq"></stock>                                                                                                    |
|                                                                                                 | <name>zaffymat inc</name><br>10                                                                                                    |
|                                                                                                 | <symbol>ZFFX</symbol><br>11                                                                                                    |
|                                                                                                 | 12<br><price>92.250</price>                                                                                                    |
|                                                                                                 | 13<br>$\langle$ /stock>                                                                                                    |
|                                                                                                 | 14 白<br><stock exchange="nasdag"></stock>                                                                                                    |
|                                                                                                 | 15<br><name>zysmergy inc</name>                                                                                                    |
|                                                                                                 | <symbol>ZYSZ</symbol><br>16                                                                                                    |
|                                                                                                 | 17<br><price>20.313</price>                                                                                                    |
|                                                                                                 | 18<br>                                                                                                    |
|                                                                                                 | 19<br>                                                                                                    |
|                                                                                                 | 20                                                                                                    |

Figure 1 : Le document XML avec une valeur d'attribut non valide « nyss »

Dans cet exemple, le document décrit un article en stock qui possède un code d'échange « nyss » non valide. Comme le montre ce schéma, les seules valeurs valides pour l'attribut « exchange » sont « nyse », « nasdaq » ou « ftsi ».

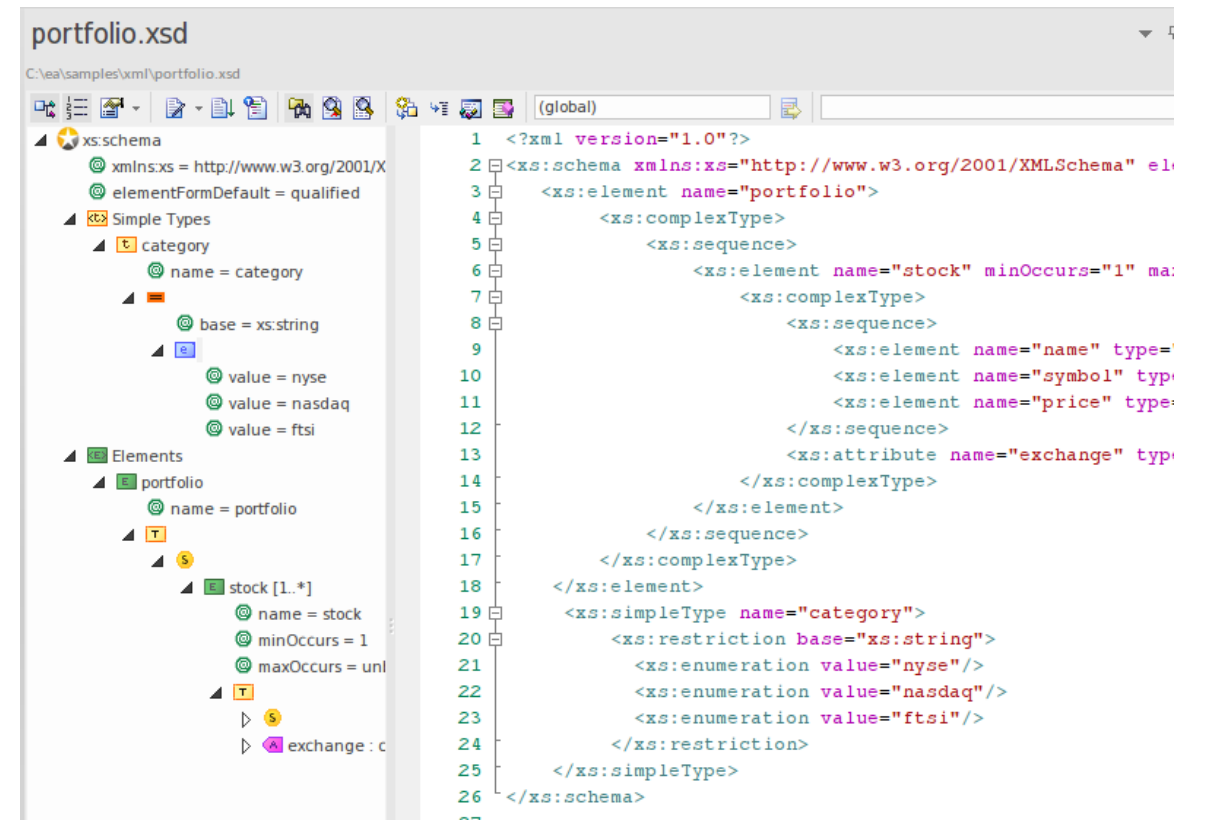

Figure 2 : Le schéma XML décrivant les codes boursiers autorisés

Cette image montre le schéma utilisé dans la validation. La déclaration d'un élément 'portefeuille' peut être vue ici comme étant composée d'un ou plusieurs éléments 'stock'. Chaque élément de stock nécessite à son tour un attribut « échange » nommant un code pour la bourse en question.

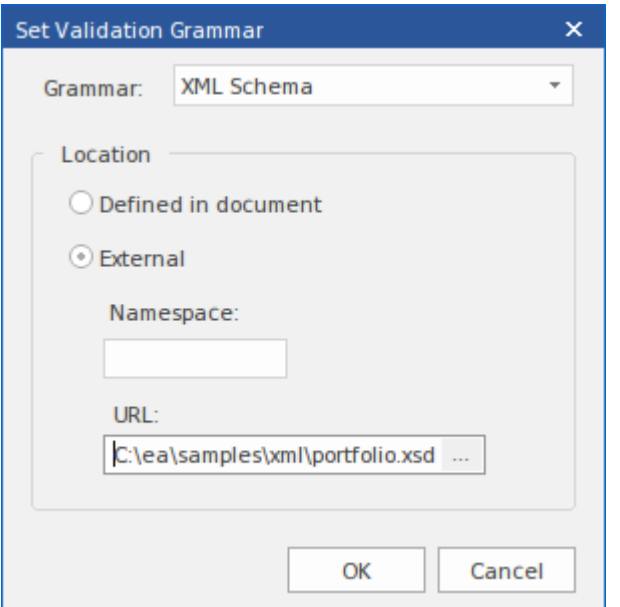

Figure 3 : La dialogue « Validation XML » nommant un fichier de schéma local

Il s'agit de la dialogue « Validation XML ». Il est accessible à partir du menu contextuel de n'importe quel éditeur d' Enterprise Architect contenant du contenu XML. Ici, vous pouvez sélectionner le schéma à utiliser dans la validation. Dans l'exemple, le processeur validera le document à l'aide d'un fichier de schéma local. Il se trouve qu'il s'agit du même schéma que celui nommé par le document, mais il peut s'agir de n'importe quel schéma (un développement ou une version ultérieure du schéma par exemple).

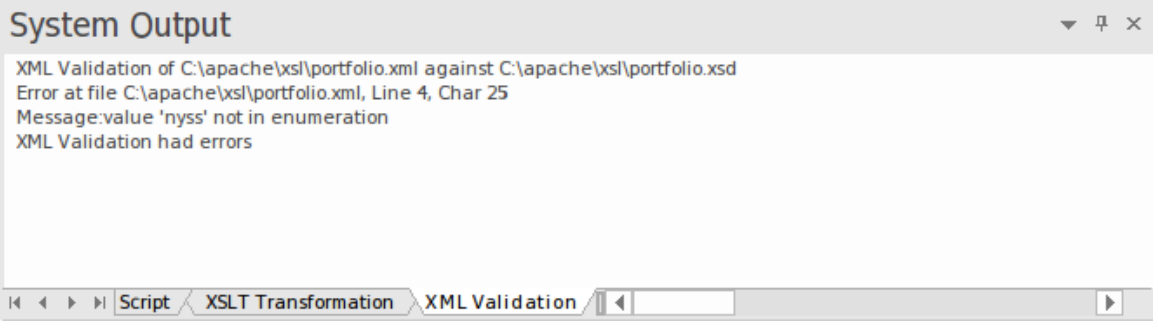

Figure 4 : La fenêtre Sortie système affichant une erreur de validation

Cette image montre les résultats de la validation. La valeur de l'attribut 'nyss' a été identifiée comme étant incorrecte selon l'énumération décrite par le schéma. Un double-clic sur l'erreur affichera la ligne de code dans l'éditeur où elle pourra facilement être corrigée.

# **Architecture orientée services XML**

#### **Modèle d'organisations, de communautés et de systèmes pour maximiser l'agilité,l'évolutivité et l'interopérabilité**

L'architecture orientée services (SOA) est un paradigme architectural permettant de définir la manière dont les personnes, les organisations et les systèmes fournissent et utilisent des services pour obtenir des résultats.

Un service est une offre de valeur à un autre à travers une interface bien définie, accessible à une communauté (qui pourrait être le grand public). Un service se traduit par un travail fourni les uns aux autres.

L'architecture orientée services (SOA) est un moyen d'organiser et de comprendre les (représentations des) organisations, communautés et systèmes afin de maximiser l'agilité, l'échelle et l'interopérabilité. L'approche SOA est simple : les personnes, les organisations et les systèmes se fournissent mutuellement des services. Ces services nous permettent de réaliser quelque chose sans le faire nous-mêmes ou même sans savoir comment le faire, ce qui nous permet d'être plus efficaces et plus agiles. Les services nous permettent également d'offrir nos capacités à d'autres en échange d'une certaine valeur - établissant ainsi une communauté, un processus ou un marché.Le paradigme SOA fonctionne aussi bien pour intégrer des fonctionnalités existantes que pour créer et intégrer de nouvelles fonctionnalités.

(Dérivé du *langage Modélisation d'architecture orientée services (SoaML) - Spécification pourle profil UML et le métamodèle pour les services (UPMS)* (document OMG ad/2008-11-01) ; pp. 25-26.)

Lors de modélisation et du développement d'une architecture orientée services complète dans Enterprise Architect, vous pouvez travailler avec tout ou partie des éléments :

- · XML Schema Definition (XSD), également connu sous le nom de XML Schema une technologie XML utilisée pour spécifier les règles auxquelles un documentXML doit adhérer ; Enterprise Architect fournit une interface Compositeur de Schéma pour vous aider à modéliser et générer un schéma XML
- · Transformations XSL pour convertir des documents d'entrée en XML ou d'autres types de documents à l'aide de feuilles de style XSL, pour lesquelles vous utilisez l'éditeur XSLT et Débogueur pour modélisation et l'exécution des transformations
- · Web Services Description Language 1.1 (WSDL) un langage XML clé pourdécrire les services Web
- Langage Modélisation d'architecture orientée services (SoaML) une méthode standard de conception et modélisation de solutions SOA utilisant le Unified Modeling Language (UML)
- Service-Oriented Modélisation Framework (SOMF) une méthodologie de cycle de vie de développement orientée services, offrant un certain nombre de pratiques et de disciplines modélisation qui contribuent à une gestion et modélisation réussies du cycle de vie orientées services.
- · Modélisation nationale d'échange d'informations (NIEM) un cadre commun utilisé pour définir la manière dont les informations peuvent être partagées entre les systèmes, les agences gouvernementales et les départements.
- · Meta-Object Facilité (MOF) un standard Object Management Group (OMG) développé comme une architecture de méta-modélisation pour définir l' UML , et ainsi fournir un moyen de définir la structure ou la syntaxe abstraite d'un langage ou de données.
### **WSDL**

Le langage WSDL (Web Services Description Language 1.1) est un langage clé du World Wide Web Consortium (W3C) basé sur XML pour décrire les services Web. support de WSDL est essentielle au développement d'une architecture orientée services (SOA) complète, et le couplage d' UML 2.5 et de XML fournit le mécanisme naturel pour spécifier, construire et déployer des artefacts SOA basés sur XML au sein d'une organisation.

À l'aide Enterprise Architect, vous pouvez rapidement modéliser, transmettre et désosser des fichiers WSDL.

### **Structure Modèle WSDL 1.1**

Un langage de description de service Web (WSDL), selon la spécification 1.1, est défini dans un Paquetage stéréotypé « WSDLnamespace », qui représente le conteneur de niveau supérieur pour les éléments WSDL. Conceptuellement, il correspond au targetNamespace dans un élément de définition WSDL.

Lorsque vous créez un modèle WSDL, Enterprise Architect crée l' Namespace et fournit un ensemble de sous-packages, chacun contenantun diagramme sur lequel définir les éléments constitutifs du modèle, avec un diagramme de présentation pour naviguer entre les sous-packages. Vous travaillez successivement sur les sous-packages pour définir les objets qui sont utilisés par les objets ultérieurs, eux-mêmes appelés dans des objets encore ultérieurs.

### **Type d'élément WSDL Description** Les types Définis dans un schéma XSD, ce sont les types de données XSD utilisés par le service Web et communiqués par les messages WSDL ; vous faites glisser les éléments stéréotypés « XSDelement », « XSDsimpleType » et « XSDcomplexType » sur le diagramme Types depuis la page « XML Schema » de la boîte à outils Diagramme . messages Les messages WSDL identifient les données communiquées par un service Web. Chaque élément Message contient une ou plusieurs parties de message, qui sont des attributs identifiant chacun un type de données XSD communiqué. Types de ports Les types de ports WSDL constituent le cœur essentiel du service Web, définissant les interfaces du service. Chaque Type de port se compose d'un ensemble d'opérations Type de port, dont chacune identifie un échange de messages (données entrées et sorties de l'interface en tant qu'opération). L'opération Type de port peut également identifier des messages agissant comme indicateurs de défaut. Reliures Valorison du Une liaison spécifie le protocole et le format de données pour les opérations et les messages définis pour un Type de port particulier. Chaque classe « WSDLbinding » implémente (réalise) les opérations spécifiées par l'interface « WSDLportType » les opérations Type de port dans l'élément Port Type sont automatiquement copiées dans l'élément Binding en tant qu'opérations de liaison. Prestations de service Un service WSDL définit une interface formelle du service Web. Il décrit la collection de types de ports qui exposent une liaison particulière, ayant une association à chaque liaison exposée. Il encapsule donc un ensemble des autres structures de données – voire toutes les structures de données – définies dans le modèle. Documents Les documents WSDL sont représentés par des composants ayant le stéréotype « WSDL ». Il s'agit de l'élément à partir duquel vous générez le fichier WSDL. Vous pouvez créer plusieurs documents pour réutiliser les types de schéma, les messages, les types de ports, les liaisons et les services d'un Namespace dans plusieurs documents WSDL physiques, soit dans la même configuration, soit dans des configurations différentes.

### **Développement de structures WSDL**

### **Exemple**

Cette figure montre un exemple d'espace de noms WSDL, OnlineBookstore PSM, qui comprend un seul document WSDL, OnlineBookstore (au bas de la hiérarchie).

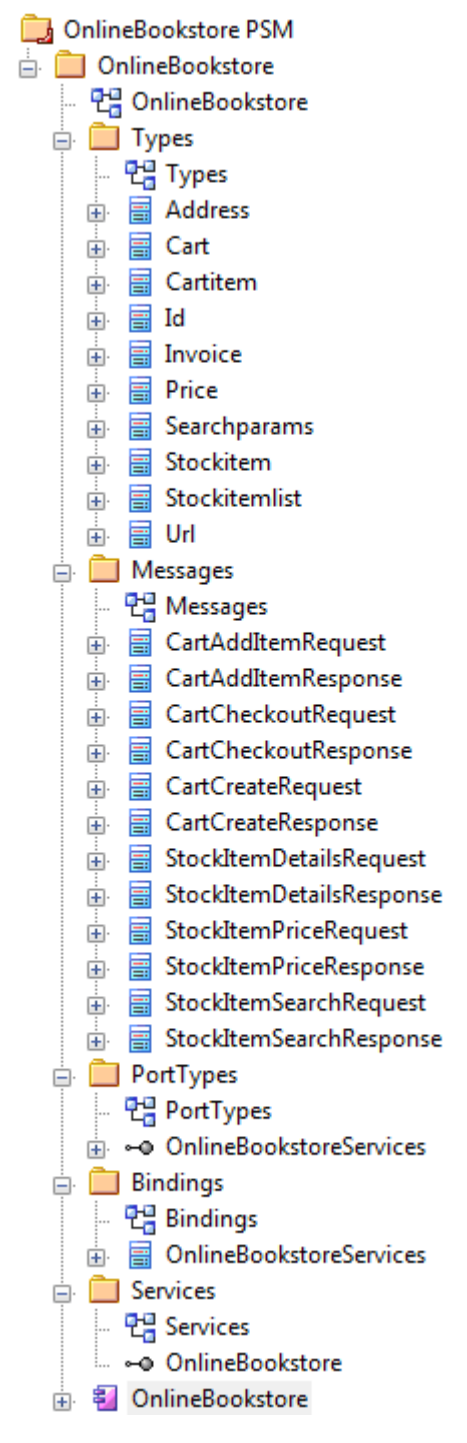

### **Notes**

· Vous pouvez également générer une structure Paquetage WSDL à partir d'une interface UML à l'aide de la Transformation du Modèle

## **Modèle WSDL**

Vous pouvez modéliser rapidement et facilement les éléments d'une définition de service Web à l'aide de la page WSDL de Diagramme Toolbox. Dans un premier temps, vous pouvez créer un exemple de structure Paquetage WSDL dans la fenêtre Navigateur , à l'aide de l'icône Namespace de noms de la page WSDL. Vous pouvez utiliser cet exemple de structure Paquetage comme gabarit pour développer votre WSDL.

### **Créer une nouvelle structure Paquetage WSDL**

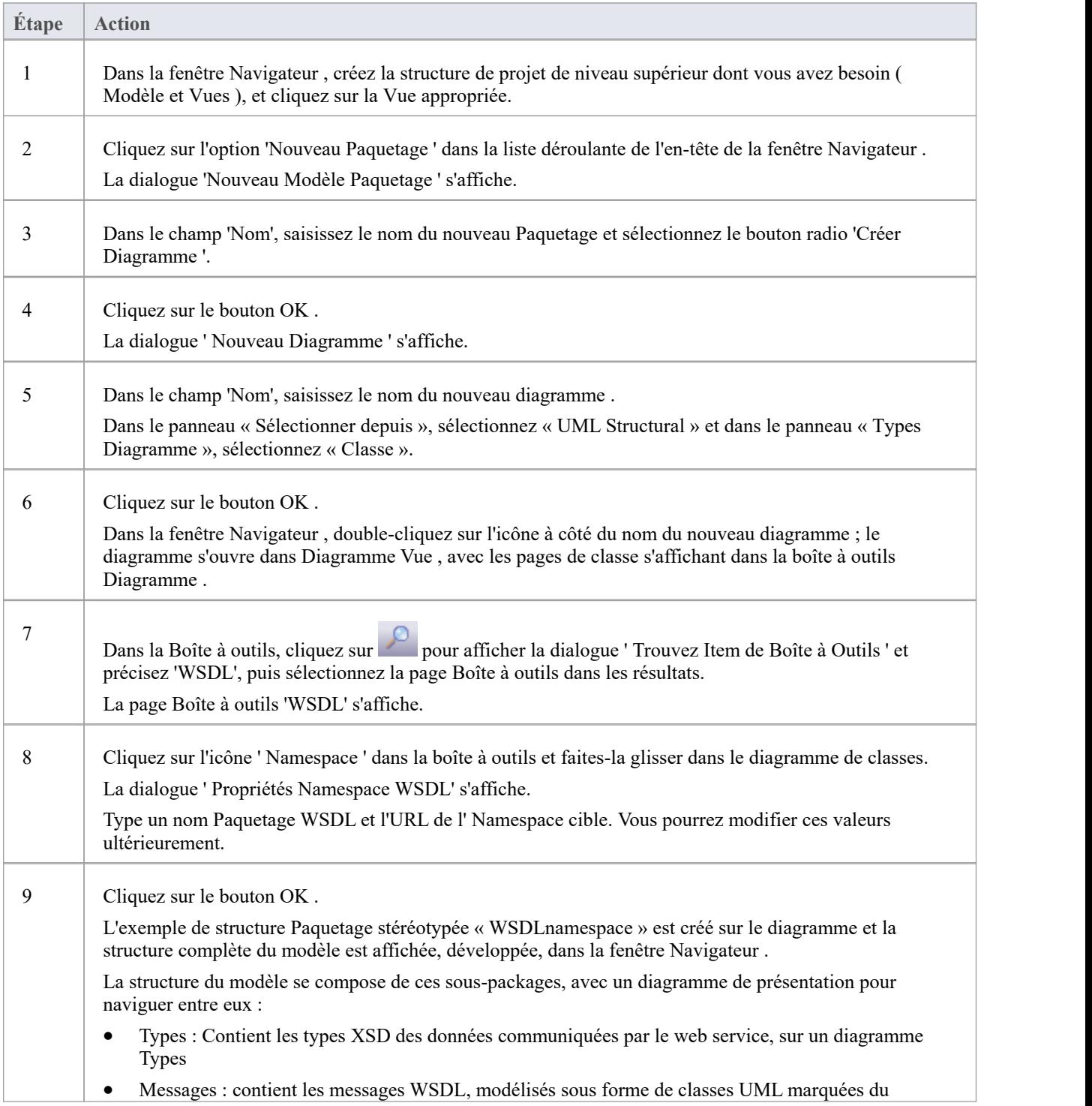

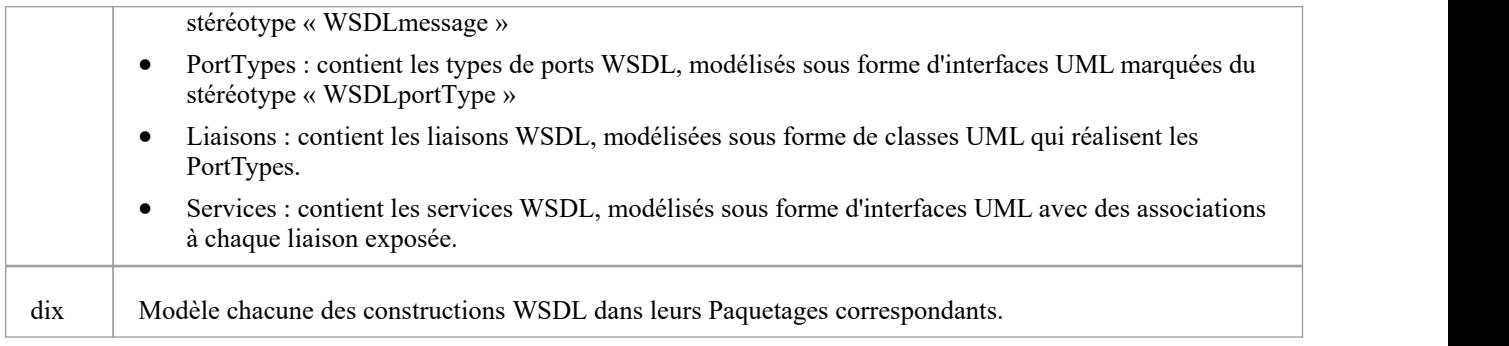

### **Gabarit WSDL Modèle - Diagramme**

Le Paquetage espace de noms WSDL agit comme un conteneur pour la structure WSDL.

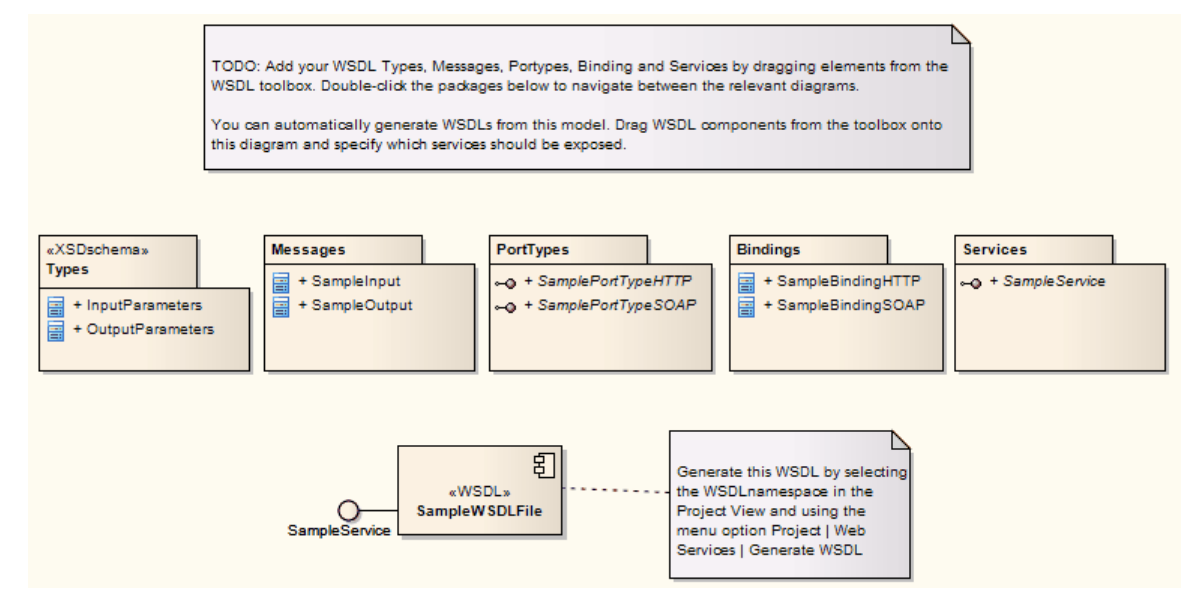

#### **Gabarit WSDL Modèle - Hiérarchie des fenêtres Navigateur**

- ⊿ **B** Model
	- ⊿ **E** WSDL
		- 면 WSDL
		- ⊿ MSDLnamespace» WSDLPackage1
			- 면을 Overview
			- ▲ «XSDschema» Types
				- 면을 Types
				- **E** «XSDcomplexType» InputParameters
				- «XSDcomplexType» OutputParameters
			- A Messages
				- 면급 Messages
				- ▲ a WSDLmessage» SampleInput
					- ♦ InputParam
				- WSDLmessage» SampleOutput
					- ResponseParam
			- $\blacksquare$  PortTypes
				- 만큼 PortTypes
				- a <0 «WSDLportType» SamplePortTypeHTTP
					- = GetSampleHTTP(SampleInput, SampleOutput)
				- a -- ® «WSDLportType» SamplePortTypeSOAP
					- = GetSampleSOAP(SampleInput, SampleOutput)
			- Bindings
				- 면을 Bindings
				- ▲ «WSDLbinding» SampleBindingHTTP
					- = GetSampleHTTP(SampleInput, SampleOutput)
				- ▲ «WSDLbinding» SampleBindingSOAP
					- ≡● GetSampleSOAP(SampleInput, SampleOutput)
			- Services
				- 면급 SampleService
				- «- » «WSDLservice» SampleService
			- ▲ 图 «WSDL» SampleWSDLFile
				- ←○ SampleService: SampleService

### **Namespace WSDL**

Un Paquetage stéréotypé « WSDLnamespace » représente le conteneur de niveau supérieur pour les constructions WSDL dans Enterprise Architect . Vous pouvez créer le Paquetage Namespace en faisant glisser l'icône Namespace depuis la page Boîte à outils WSDL et en la déposant directement sur un diagramme .

### **Boîte à outils Icône**

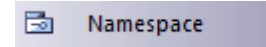

### **Accéder**

Pour afficher la dialogue 'WSDL Namepace Propriétés ' pour le Paquetage stéréotypé «WSDLnamespace» sélectionné, utilisez l'une des méthodes décrites ici.

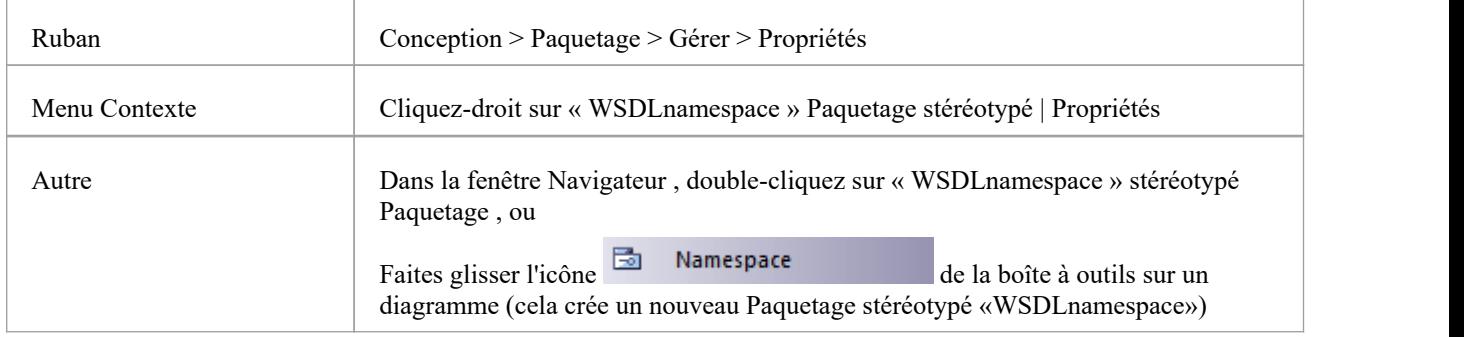

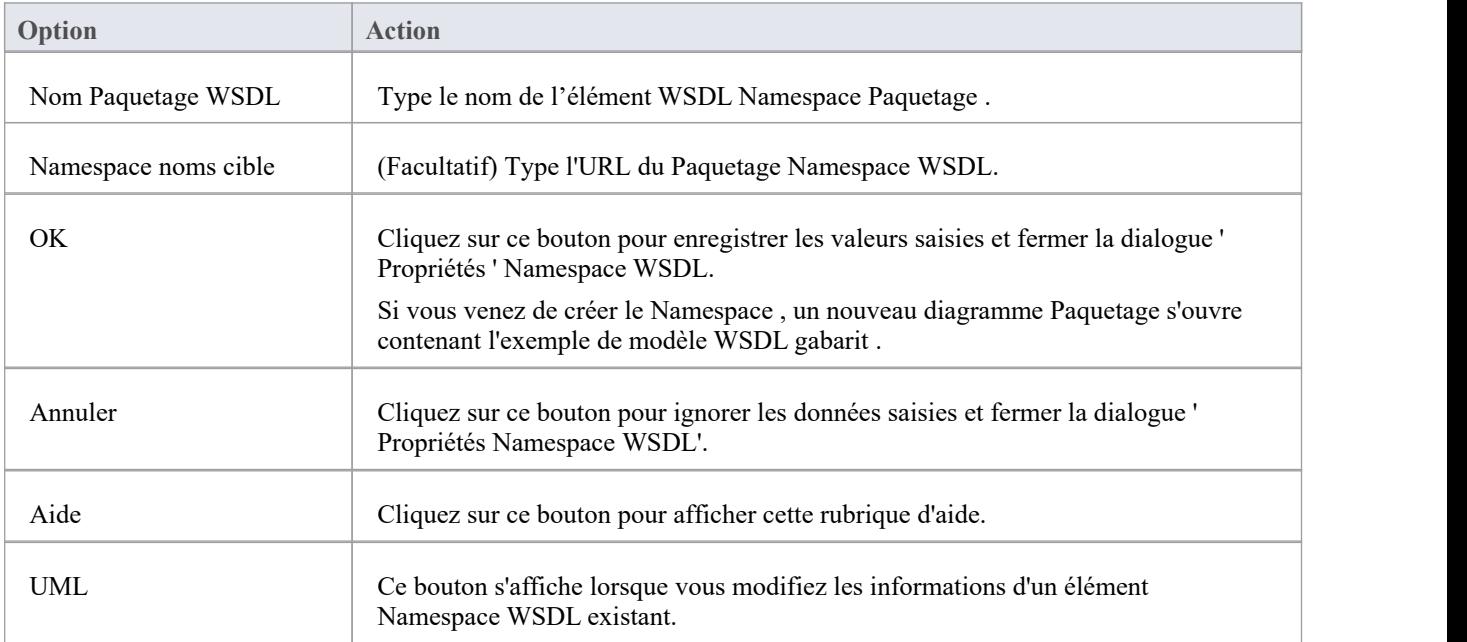

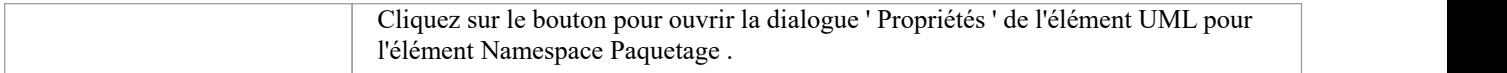

### **Message WSDL**

Une classe stéréotypée « WSDLmessage » représente un message WSDL et agit comme un conteneur pour une ou plusieurs parties de message WSDL. Vous pouvez créer des messages WSDL en faisant glisser l'icône Message depuis la boîte à outils WSDL et en la déposant directement sur le diagramme Messages (sous le Paquetage messages dans la structure Paquetage WSDL).

### **Boîte à outils Icône**

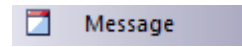

### **Accéder**

Pour afficher la dialogue « Message WSDL » pour la classe stéréotypée « WSDLmessage » sélectionnée, utilisez l'une des méthodes décrites ici.

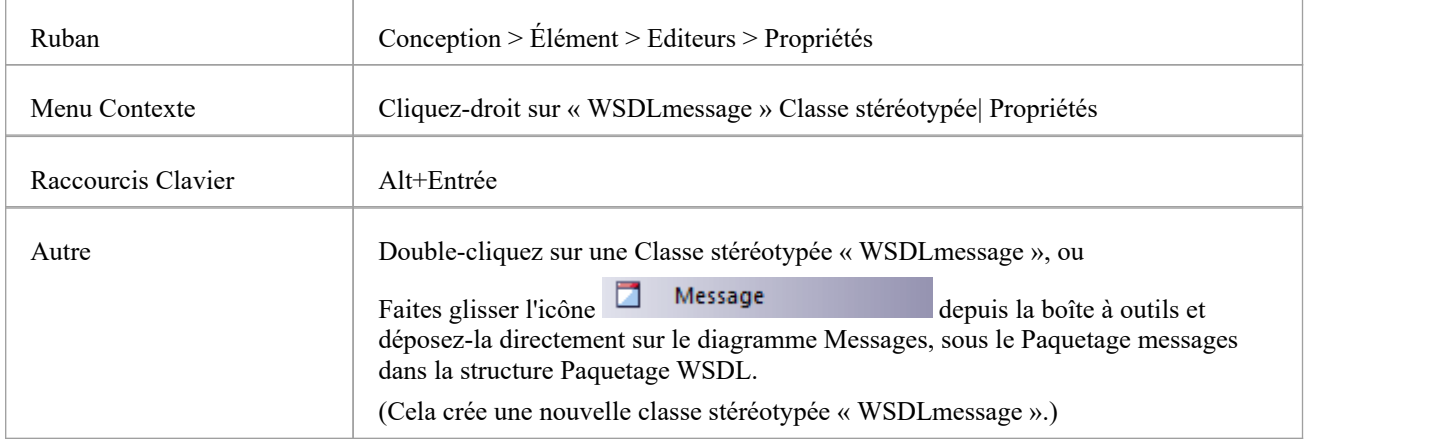

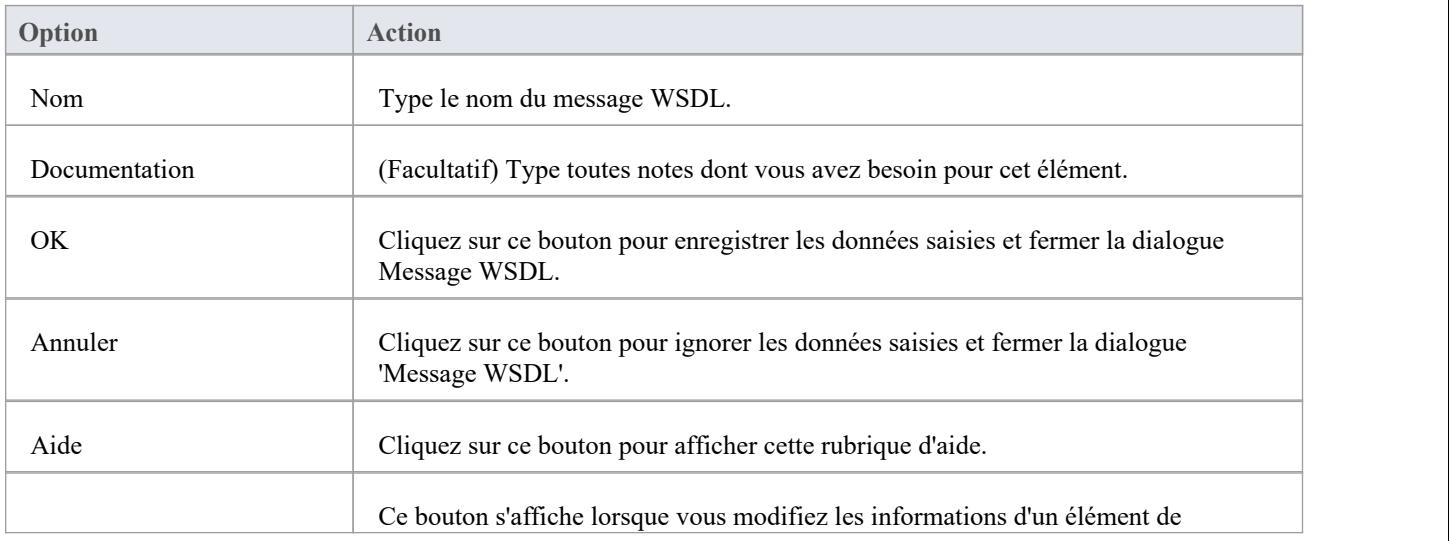

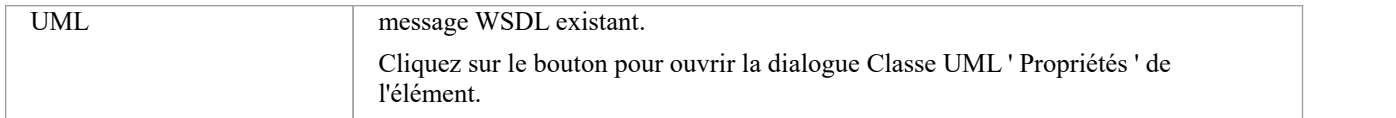

- · Les messages WSDL ne peuvent être créés que sous le Paquetage de messages dans la structure Paquetage WSDL.
- · Le nom du message WSDL doit être unique parmi tous les messages WSDL du WSDL.

### **Partie du message WSDL**

Une partie de message WSDL est le segment d'un message WSDL qui identifie le type de données XSD des données communiquées par le message. Si un message communique des données de plusieurs types de données, chaque type de données est identifié dans une partie de message distincte.

Dans Enterprise Architect, une partie de message WSDL est représentée par un attribut UML de la classe de message WSDL. Vous pouvez créer l'attribut Message Part en faisant glisser l'icône « Message Part » depuis la boîte à outils WSDL et en la déposant sur une classe stéréotypée « WSDLmessage ».

### **Boîte à outils Icône**

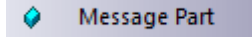

### **Accéder**

Pour afficher la dialogue « Partie de message WSDL » pour la partie de message sélectionnée, utilisez l'une des méthodes décrites ici.

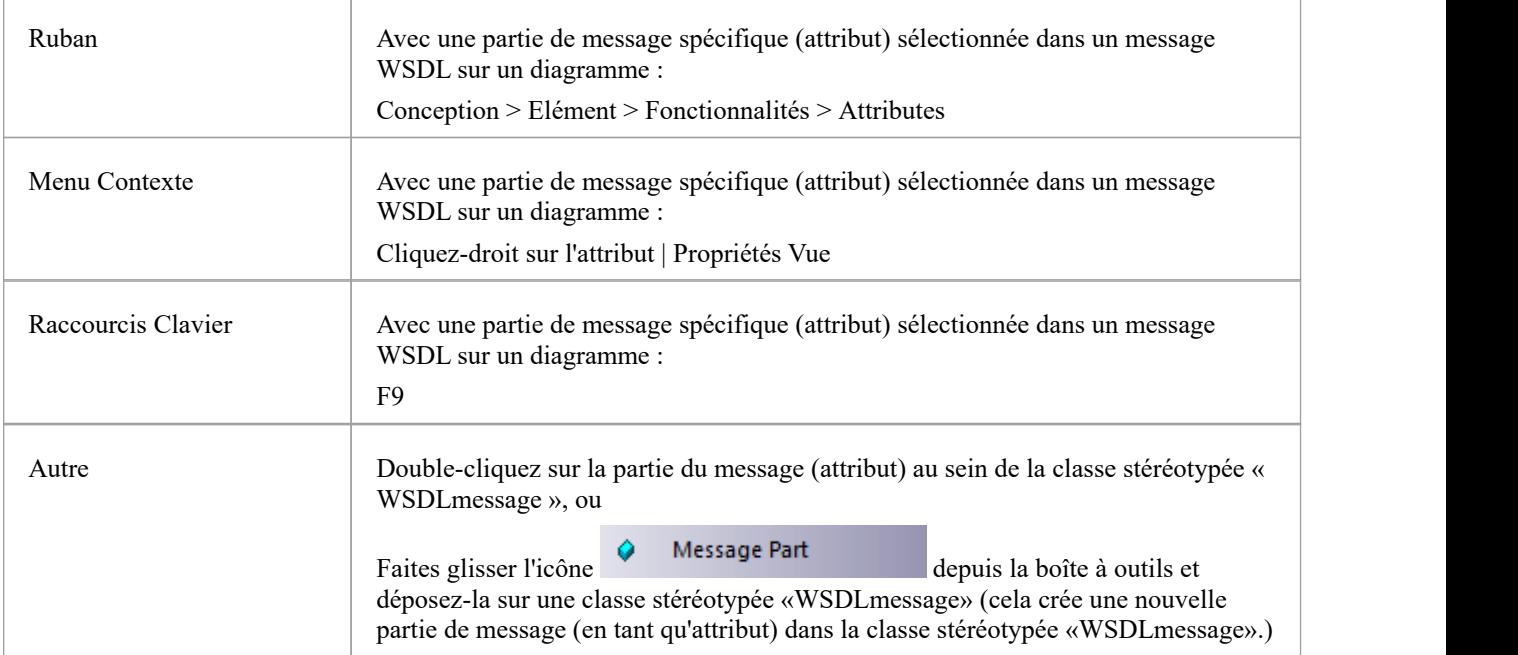

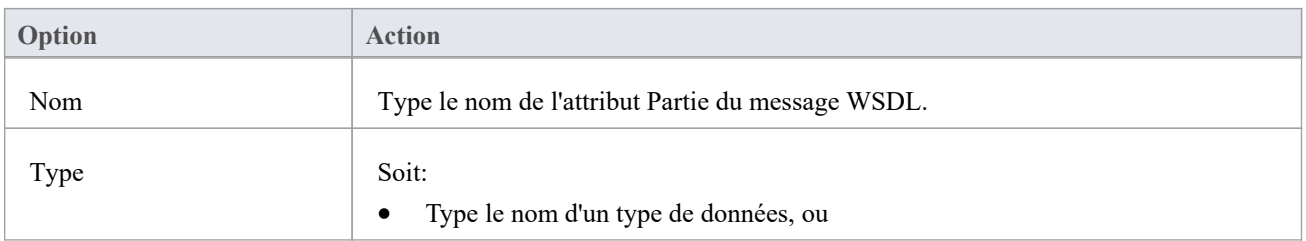

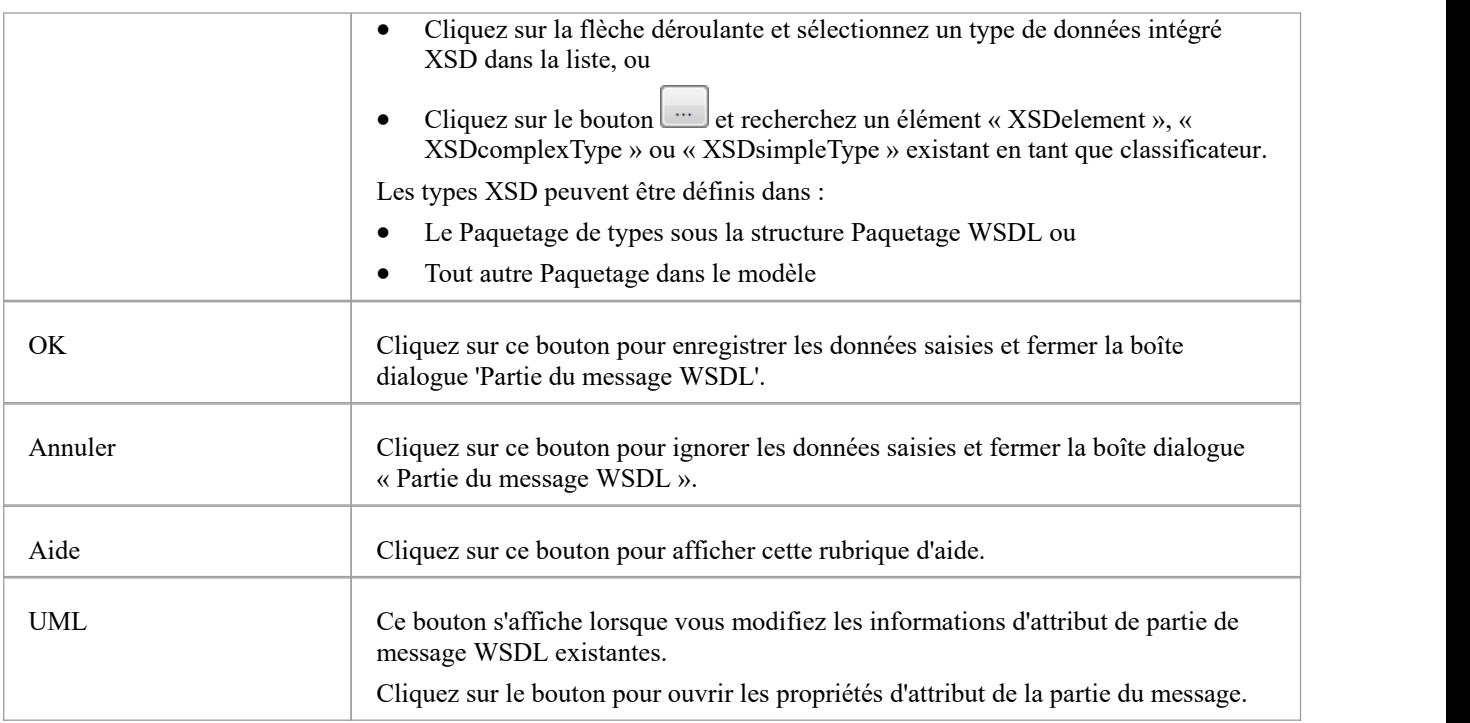

· Les classes stéréotypées WSDLmessage peuvent effectivement contenir uniquement des attributs de partie de message ; si vous ajoutez d'autres attributs à l'élément Class, ils sont retransformés en parties de message

## **Type de port WSDL**

Une interface stéréotypée « WSDLportType » représente un WSDL PortType. Il décrit les opérations exposées par le WSDL, agissant comme un conteneur pour une ou plusieurs opérations Type de portWSDL. Vous pouvez créer un élément WSDL PortType en faisant glisser l'icône Port Type depuis la boîte à outils WSDL et en ladéposant directement sur le diagramme PortTypes (sous le Paquetage PortTypes dans la structure Paquetage WSDL).

### **Boîte à outils Icône**

 $\sim$ Port Type

### **Accéder**

Pour afficher la dialogue « WSDL PortType » pour l'interface stéréotypée « WSDLportType » sélectionnée, utilisez l'une des méthodes décrites ici.

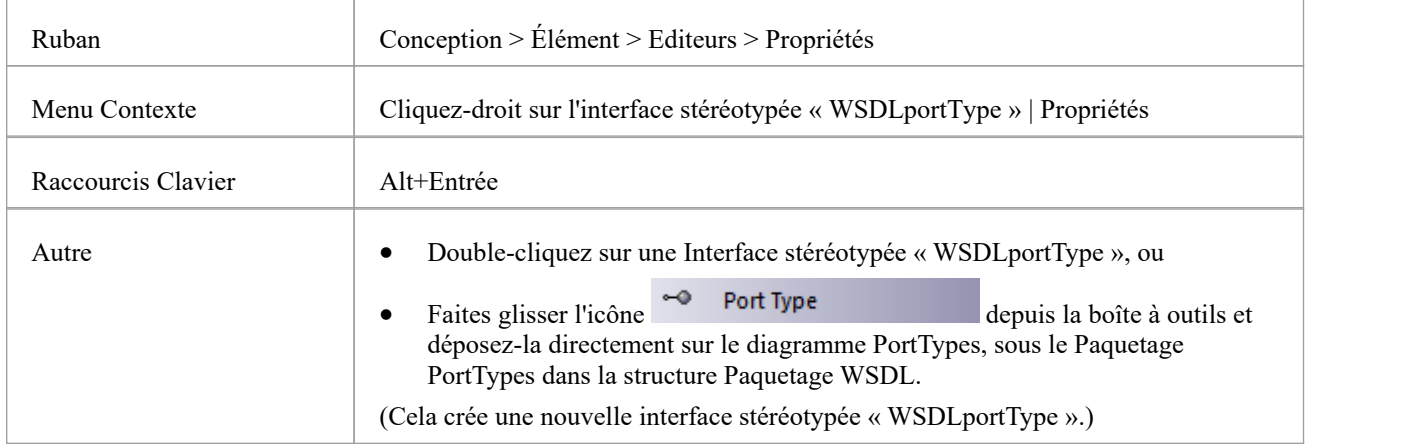

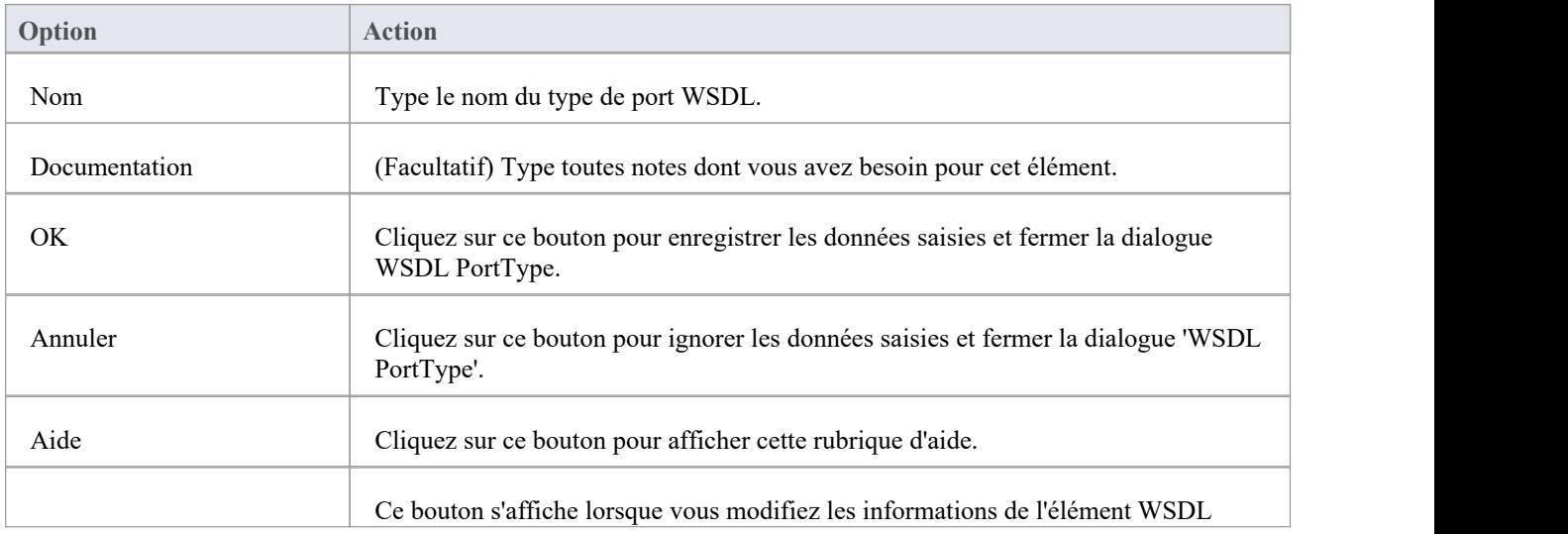

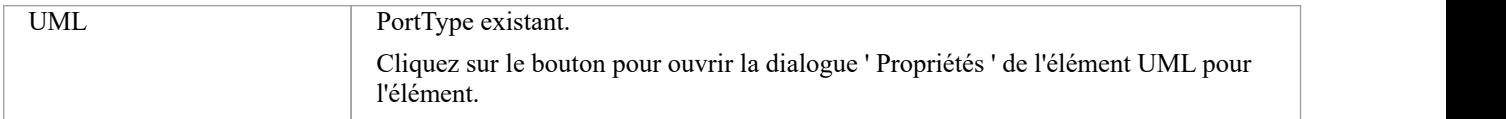

- · Les types de ports WSDL ne peuvent être créés que sous le Paquetage PortTypes dans la structure Paquetage WSDL.
- · Le nom du type de port WSDL doit être unique parmi tous les types de port WSDL au sein du WSDL.

### **Fonctionnement Type de port WSDL**

Une opération Type port identifie un échange de messages (données entrées et sorties de l'interface en tant qu'opération). L'opération Type de port peut également identifier des messages agissant comme indicateurs de défaut.

Dans Enterprise Architect ,une opération WSDL PortType est représentée par une opération UML de l'interface WSDL PortType. Vous pouvez créer une opération PortType en faisant glisser l'icône de l'opération PortType depuis la boîte à outils WSDL et en la déposant sur une interface stéréotypée « WSDLportType ».

### **Boîte à outils Icône**

#### **PortType Operation**

### **Accéder**

Pour afficher la dialogue « Opération PortType WSDL » pour l'opération PortType sélectionnée, utilisez l'une des méthodes décrites ici.

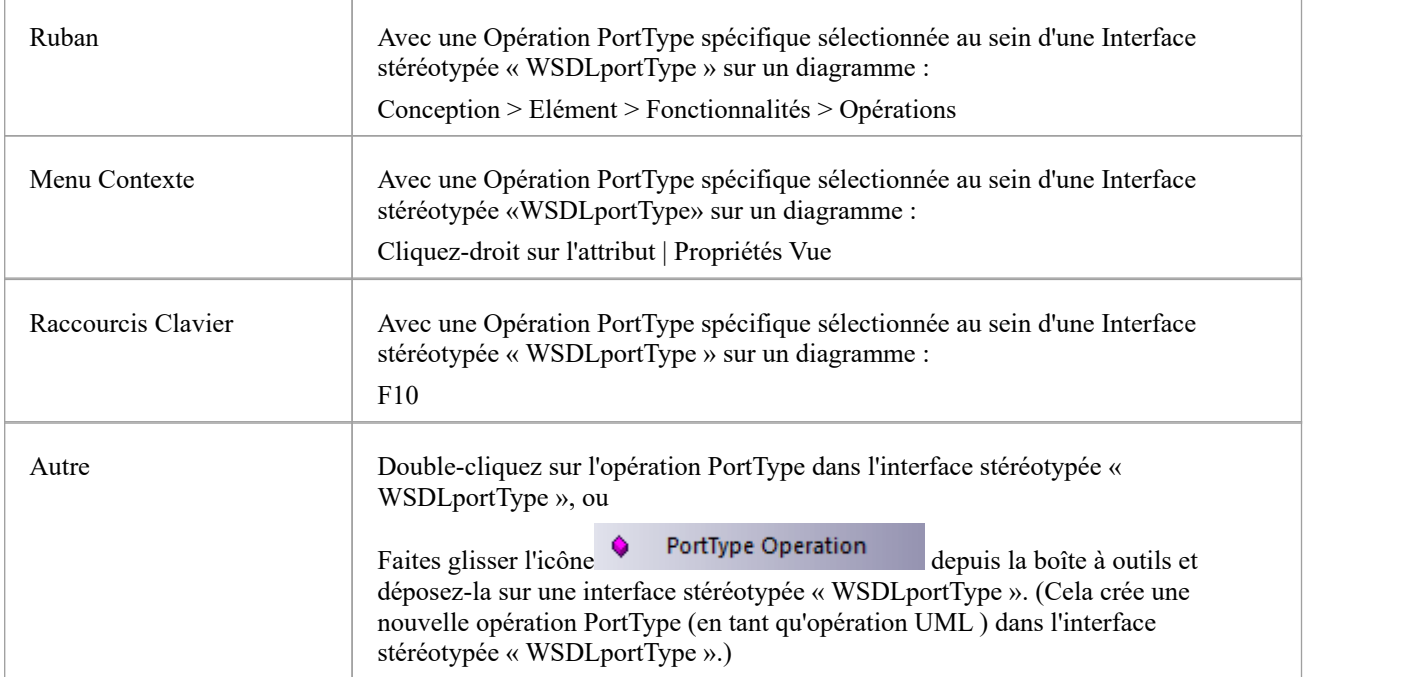

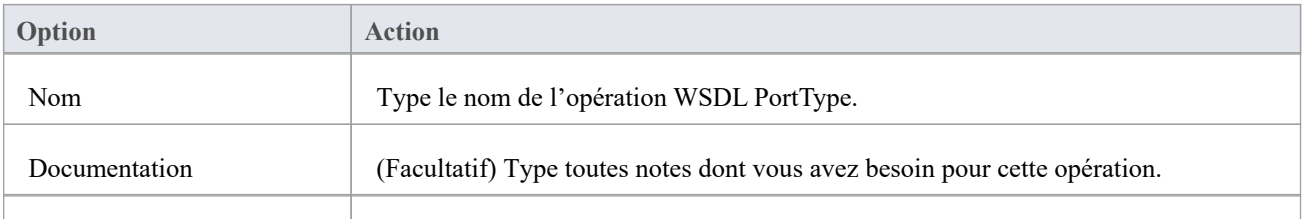

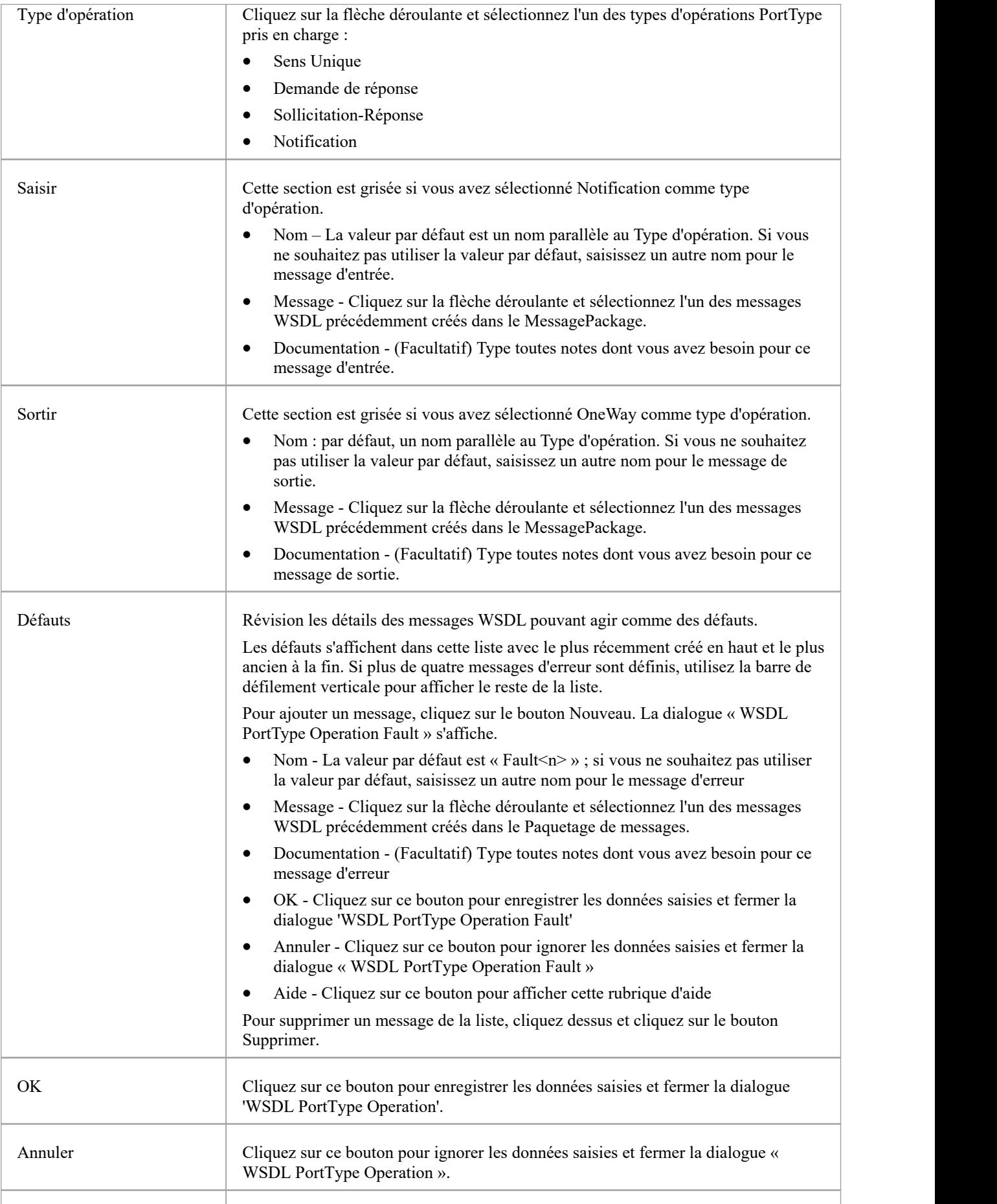

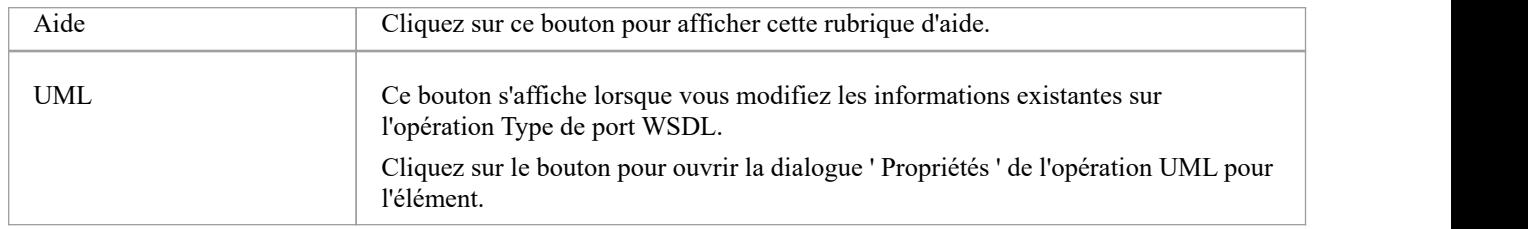

- Les opérations WSDL PortType ne peuvent être contenues que par les types de ports WSDL.
- Le nom fourni pour un message d'entrée, de sortie ou d'erreur dans une opération PortType doit être unique parmi les messages d'entrée, de sortie et d'erreur, respectivement, dans le type de port WSDL.
- · Dans la dialogue ' Propriétés ' de l'opération UML , les messages identifiés comme Entrée, Sortie et Défaut peuvent être examinés comme paramètres de l'opération.

### **Liaison WSDL**

Un élément de liaison WSDL implémente les opérations spécifiées par une interface stéréotypée « WSDLportType » particulière et décrit le format de message et les détails du protocole pourles opérations et les messages définis par ce type de port WSDL. Un élément WSDL Binding est représenté par une Classe stéréotypée « WSDLbinding ».

Vous créez un élément de liaison WSDL en faisant glisser l'icône de liaison de la boîte à outils WSDL directement sur le diagramme de liaisons sous le Paquetage de liaisons dans la structure Paquetage WSDL.

### **Boîte à outils Icône**

п Binding

### **Accéder**

Pour afficher la dialogue « WSDL Binding » pour la classe stéréotypée « WSDLbinding » sélectionnée, utilisez l'une des méthodes décrites ici.

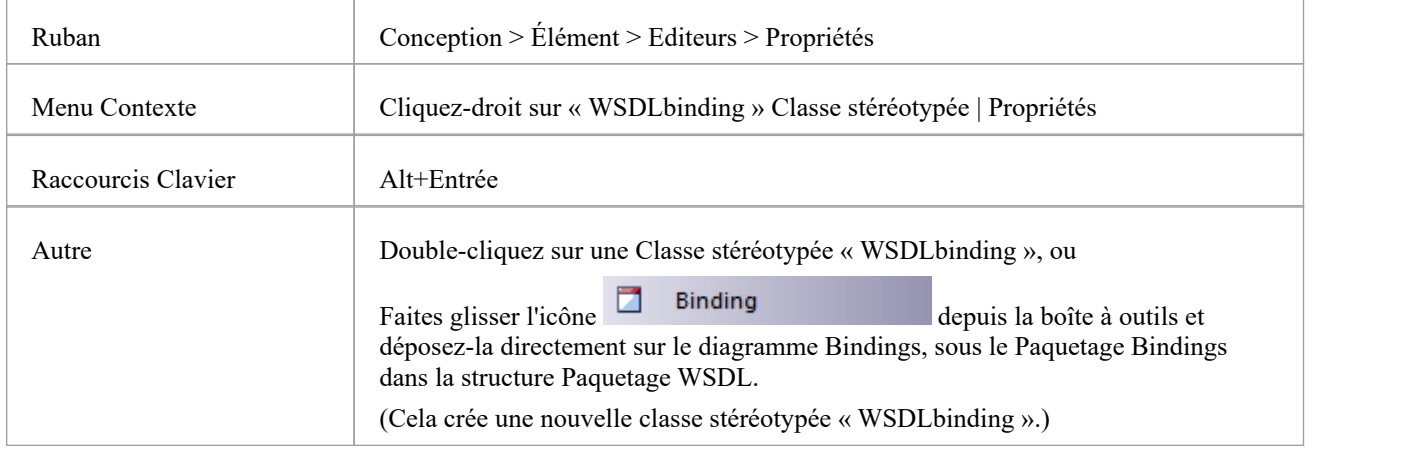

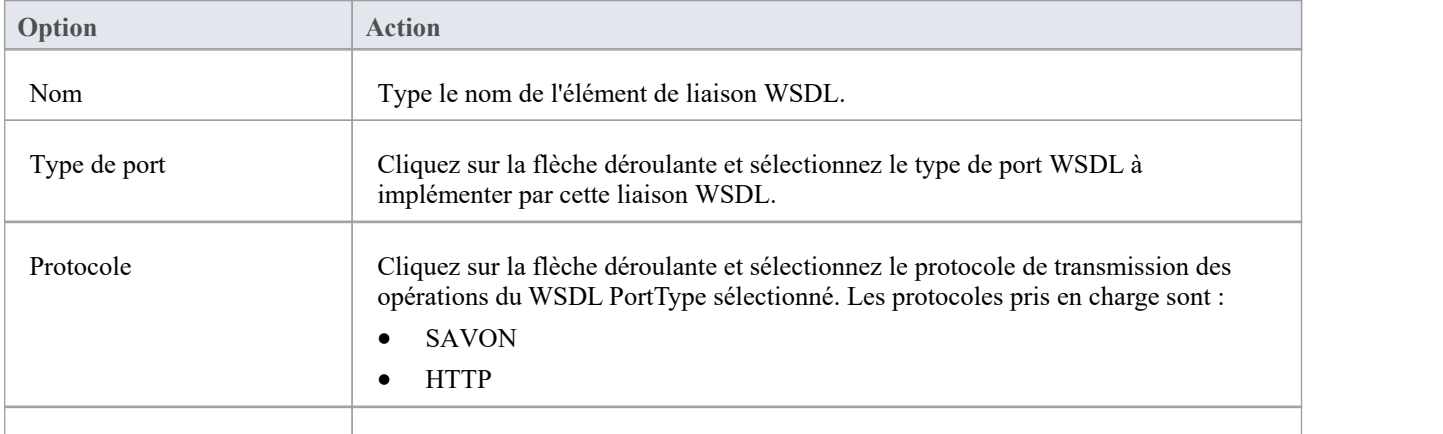

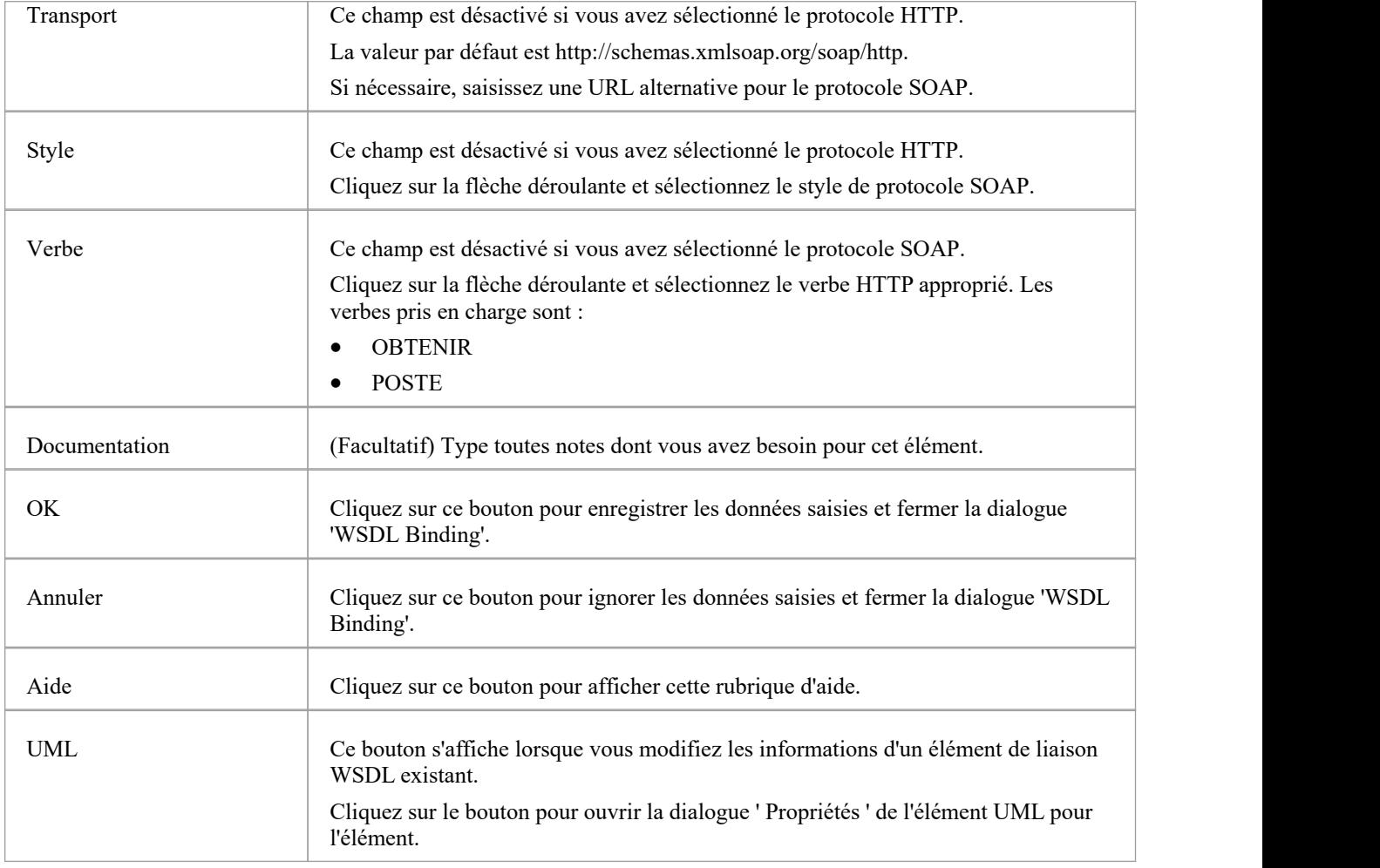

- · Une liaison WSDL doit implémenter un type de port WSDL ; par conséquent, les types de ports WSDL doivent être définis avant de créer des liaisons WSDL.
- · Les liaisons WSDL ne peuvent être créées que sous le Paquetage de liaisons dans la structure Paquetage WSDL.
- · Le nom de la liaison WSDL doit être unique parmi toutes les liaisons WSDL au sein du WSDL.

### **Opération de liaison WSDL**

Lorsque vous enregistrez une classe stéréotypée «WSDLbinding» nouvellement créée, le système :

- 1. Ajoute au diagramme de liaison l'élément Type de port WSDL implémenté par la liaison WSDL.
- 2. Dessine un connecteur de réalisation de la liaison au PortType.
- 3. Remplit automatiquement la liaison avec toutes les opérations UML du PortType, comme les opérations de liaison WSDL.

### **Accéder**

Pour afficher la dialogue « Détails de l'opération de liaison WSDL » pour l'opération de liaison sélectionnée, utilisez l'une des méthodes décrites ici.

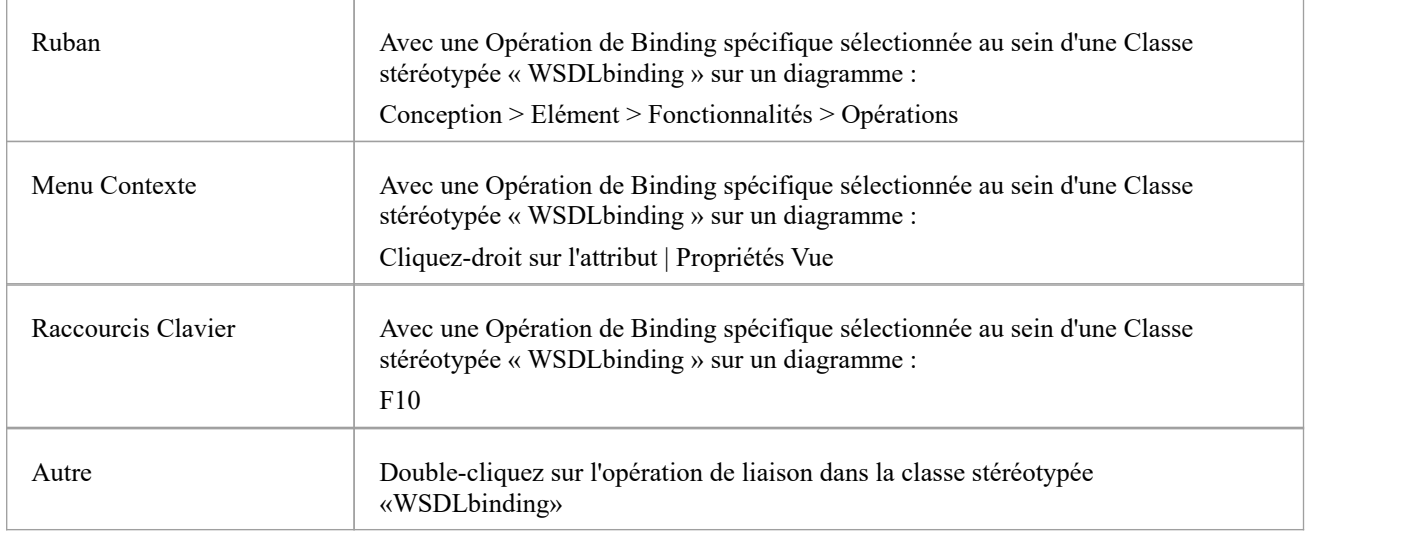

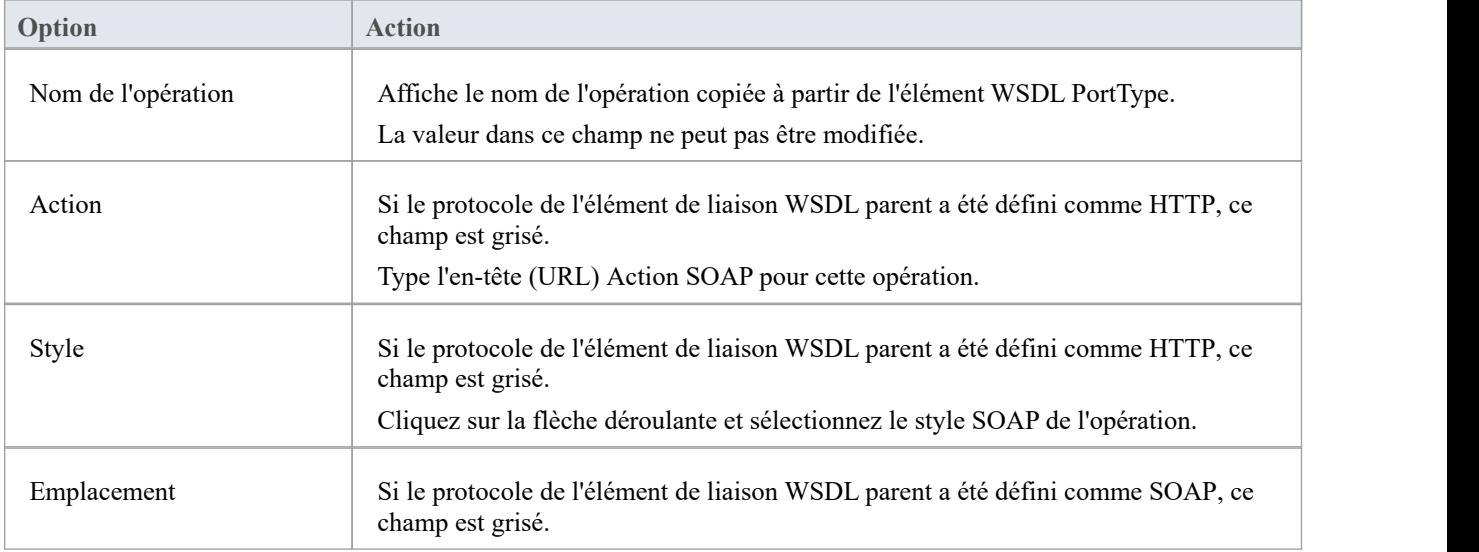

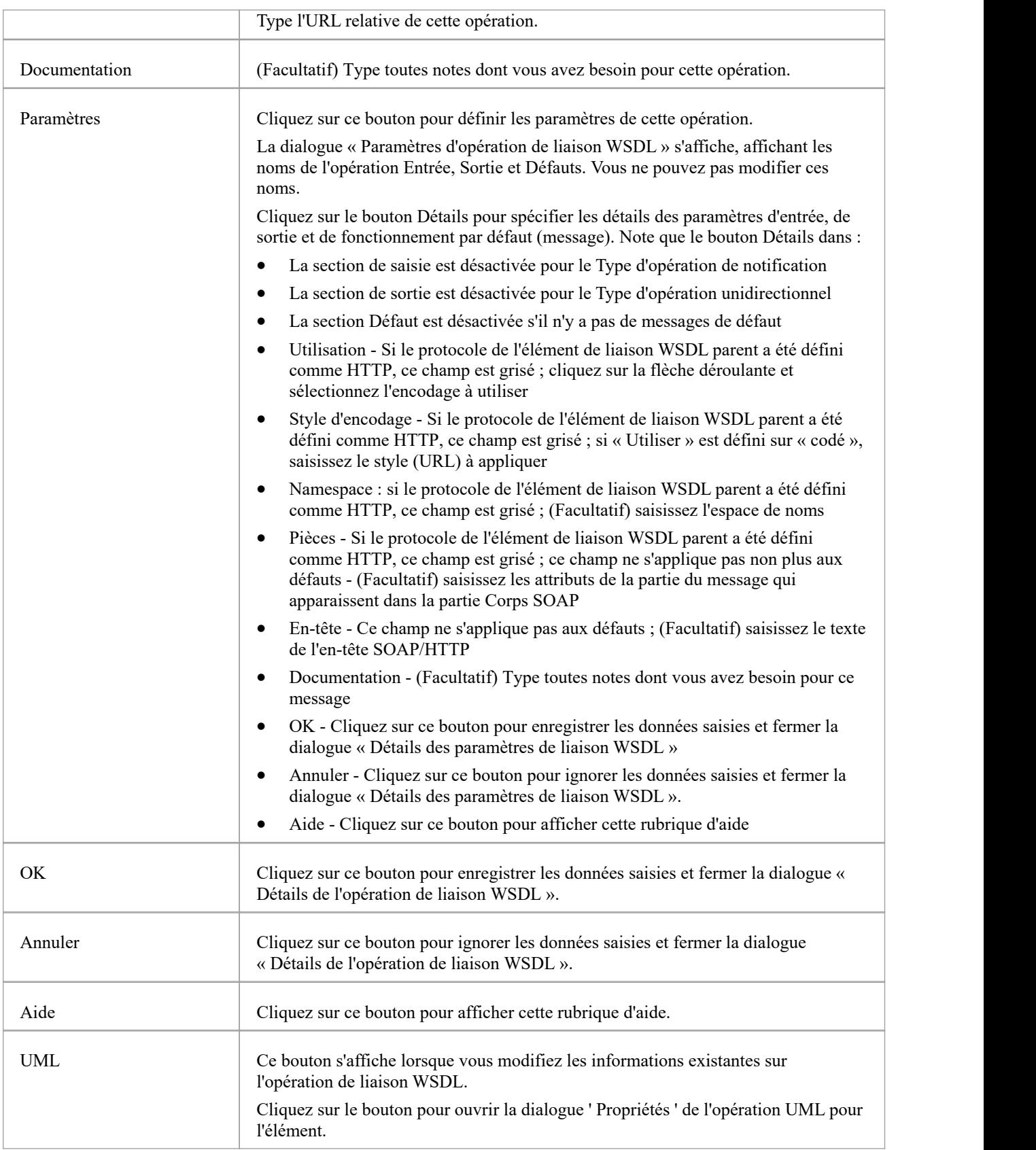

- · Si vous modifiez ultérieurement les opérations Type de port WSDL, vous pouvez actualiser les opérations de liaison en supprimant le connecteur de réalisation et en le rétablissant ; la dialogue « Remplacements et implémentations » s'affiche, sur laquelle vous sélectionnez les opérations mises à jour à établir
- · Vous pouvez révision les paramètres d'une opération de liaison en mettant en surbrillance l'opération dansle diagramme ou la fenêtre Navigateur et en développant les entrées dans la fenêtre Propriétés .

### **Service WSDL**

Un Service WSDL est représenté par une Interface stéréotypée « WSDLservice » ; il décrit une collection de ports qui exposent une liaison particulière. Vous pouvez créer un élément de service WSDL en faisant glisser l'icône de service depuis la boîte à outils WSDL et en la déposant directement sur un diagramme dans le Paquetage de services de votre modèle WSDL.

Lorsque vous enregistrez une interface stéréotypée «WSDLservice» nouvellement créée, le système :

- 1. Ajoute les éléments de liaison WSDL exposés par le service WSDL au diagramme de service.
- 2. Dessine un connecteur Association de l'élément Service à chaque élément Binding.
- 3. Étiquette chaque connecteur avec le nom du port correspondant.

### **Boîte à outils Icône**

#### $\sim$ Service

#### **Accéder**

Pour afficher la dialogue « Service WSDL » pour l'interface stéréotypée « WSDLservice » sélectionnée, utilisez l'une des méthodes décrites ici.

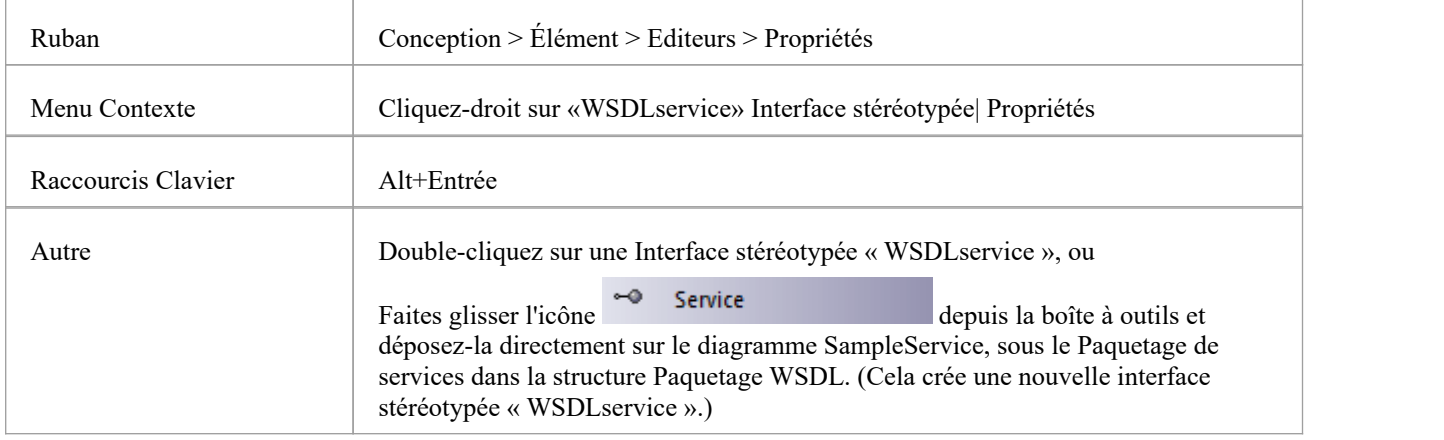

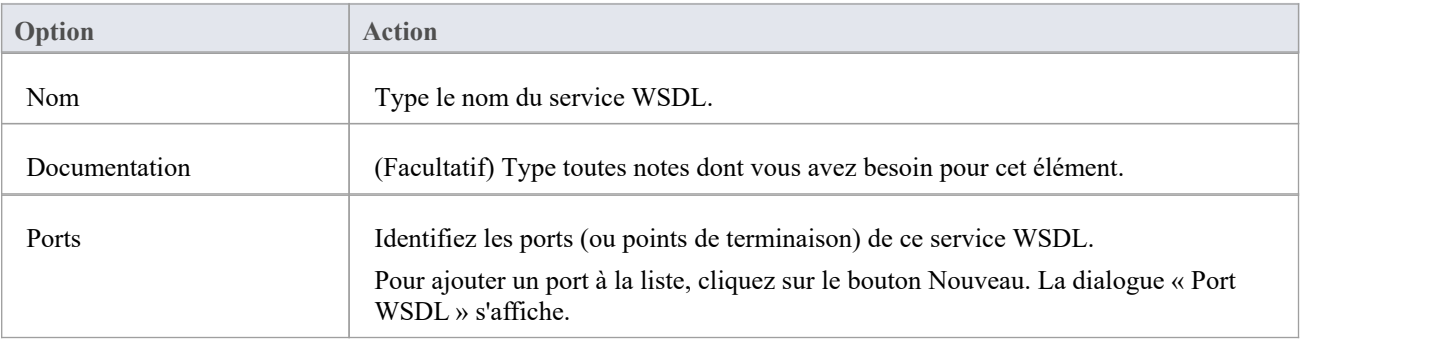

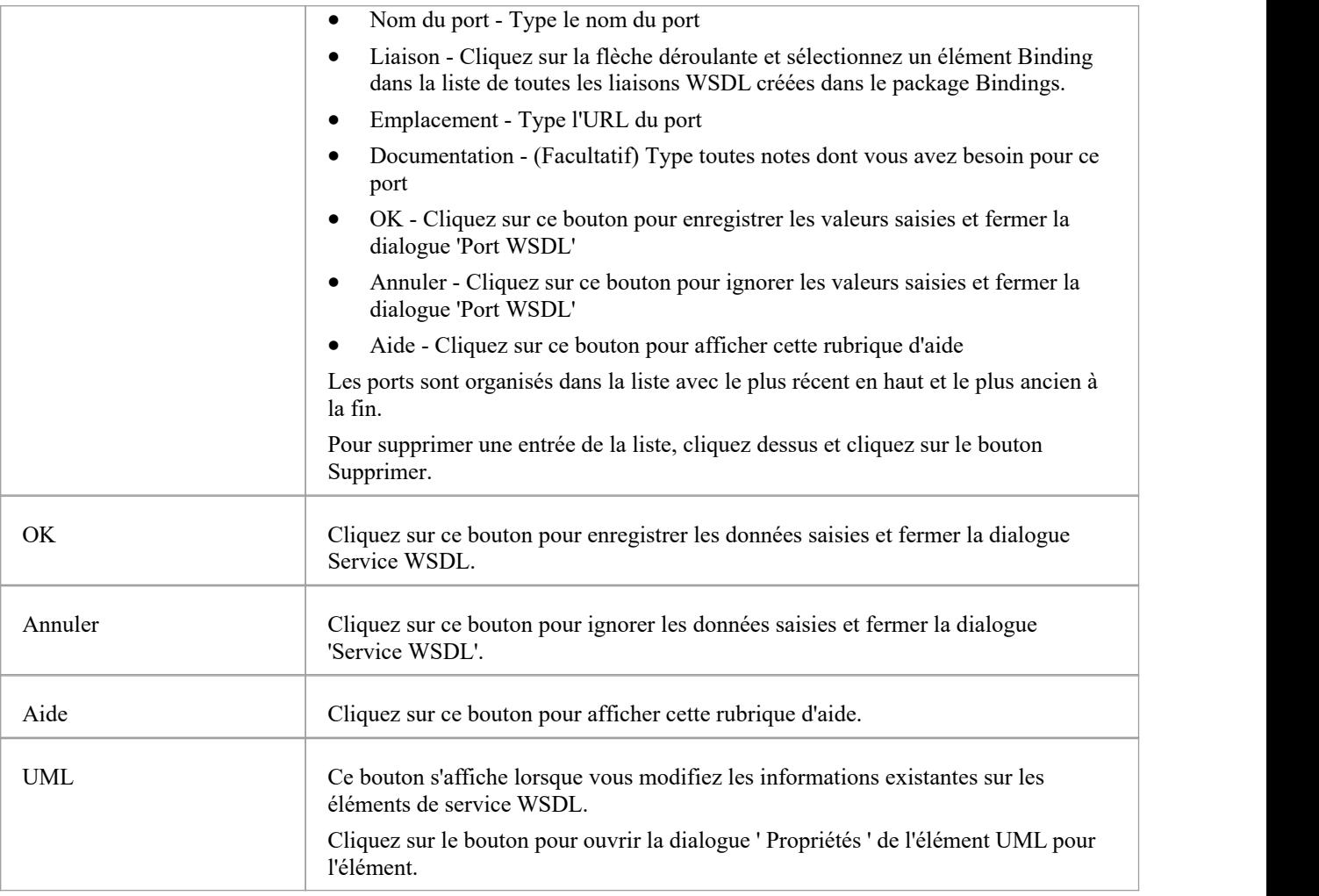

- · Les services WSDL ne peuvent être créés que sous le Paquetage de services dans la structure Paquetage WSDL.
- · Le nom du service WSDL doit être unique parmi tous les services WSDL du WSDL.

### **Document WSDL**

Un documentWSDL encapsule un service Web défini dans le Paquetage stéréotypé « WSDLnamespace » et constitue la source à partir de laquelle le fichier WSDL est généré. Il est représenté par un élément Component stéréotypé « WSDL » comme élément enfant direct du Paquetage stéréotypé « WSDLnamespace ». Vous pouvez avoir plusieurs documents WSDL sous un seul Namespace WSDL pour réutiliser et exposer les services WSDL pour cet espace de noms sur plusieurs WSDL.

Un élément Component stéréotypé «WSDL» est automatiquement créé lorsque vous créez la structure Namespace Paquetage . Vous pouvez ajouter d'autres éléments WSDL en faisant glisser l'icône WSDL depuis la boîte à outils WSDL et en la déposant directement sur le diagramme de présentation de l'espace de noms.

### **Boîte à outils Icône**

即 WSDL

### **Accéder**

Pour afficher la dialogue ' Propriétés du documentWSDL' pour le composant stéréotypé «WSDL» sélectionné, utilisez l'une des méthodes décrites ici.

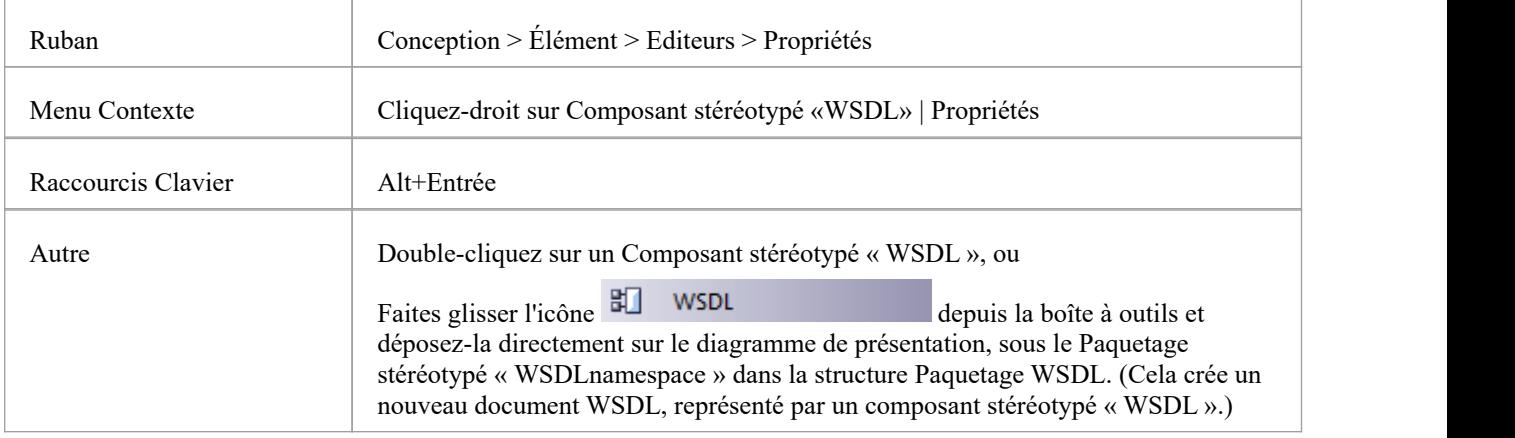

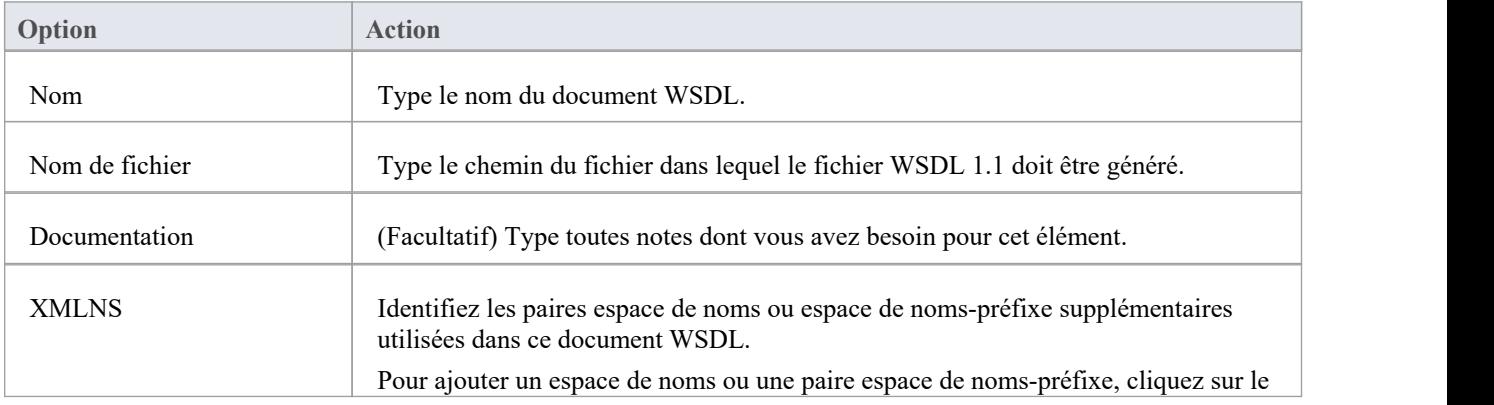

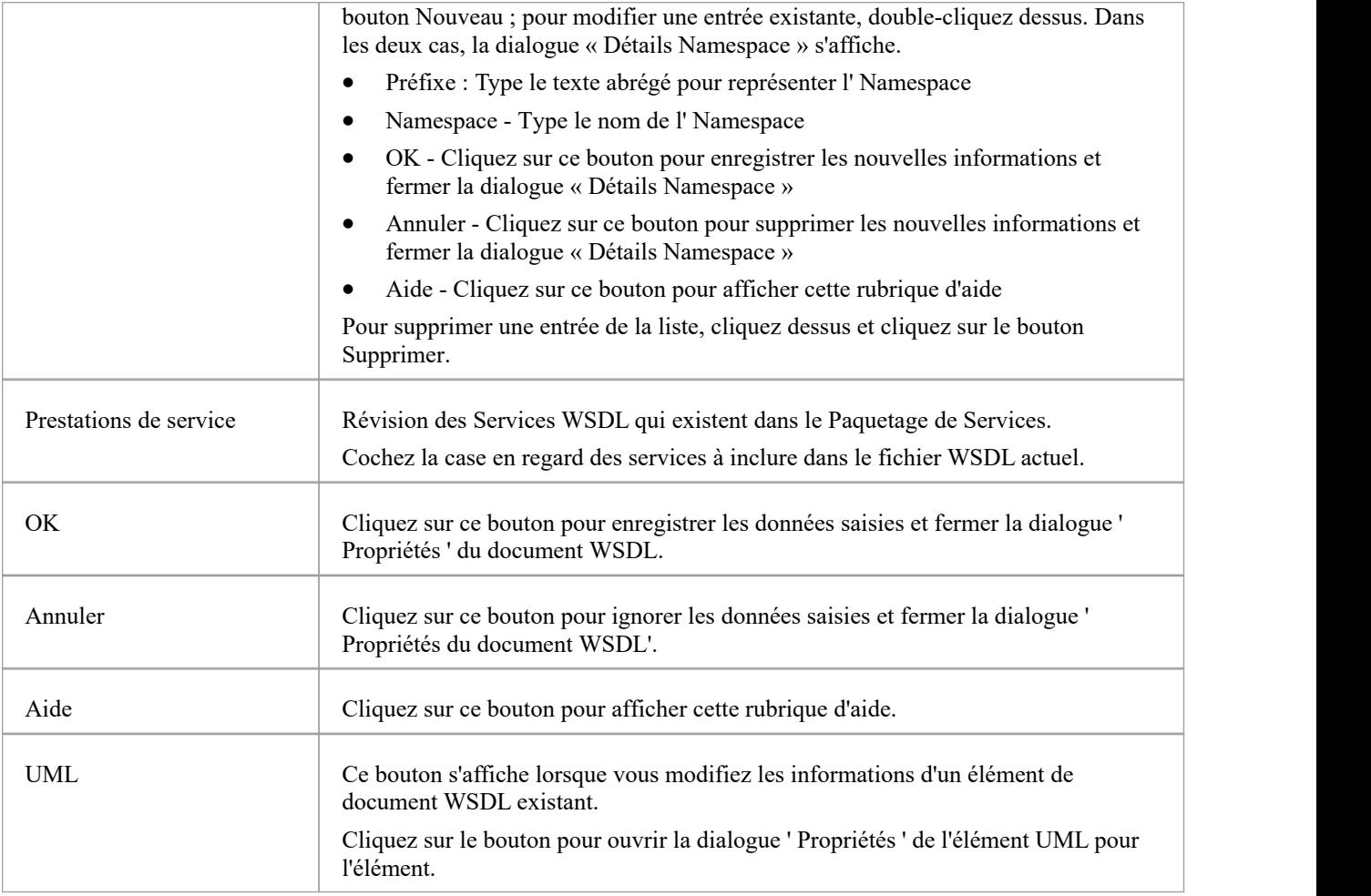

## **Générer WSDL**

Si vous avez développé un modèle WSDL en UML , vous pouvez le transformer en fichiers WSDL 1.1 à l'aide de la fonctionnalité Générer WSDL. Cette fonctionnalité agit soit sur un Paquetage stéréotypé « WSDLnamespace » soit sur un Composant stéréotypé « WSDL » (Document), et génère tout ou partie des Composants WSDL appartenant à la structure cible « WSDLnamespace ».

### **Accéder**

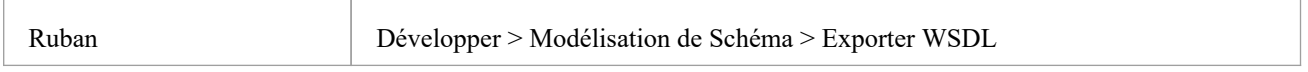

### **Générer des fichiers WSDL 1.1**

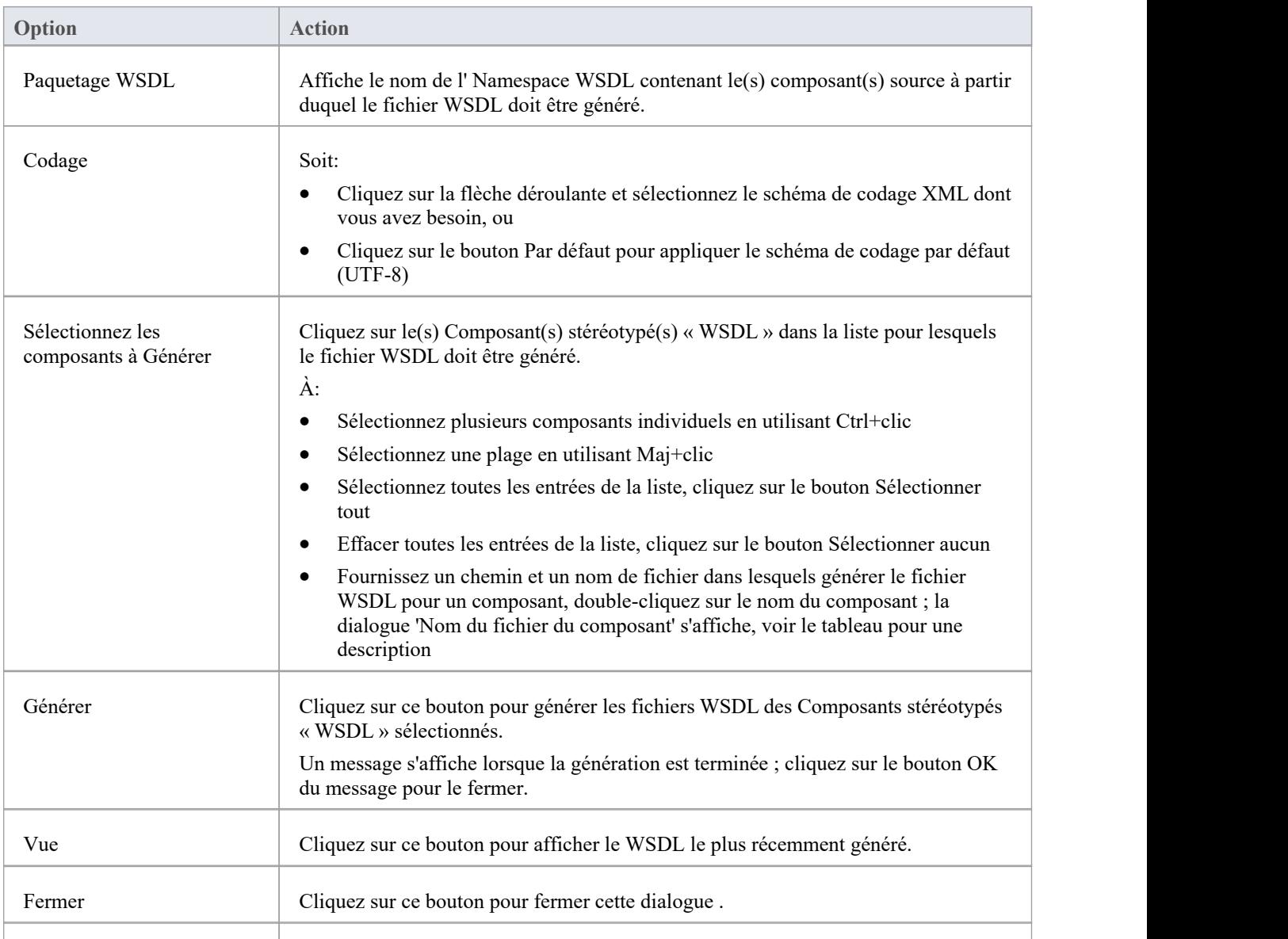

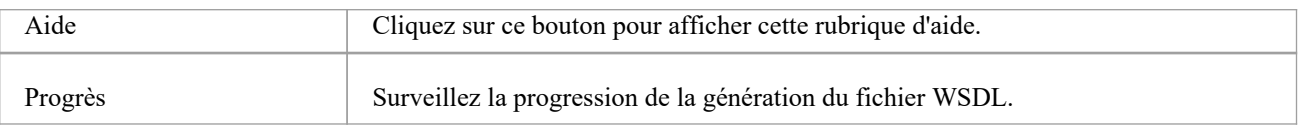

### **dialogue Nom du fichier de composant**

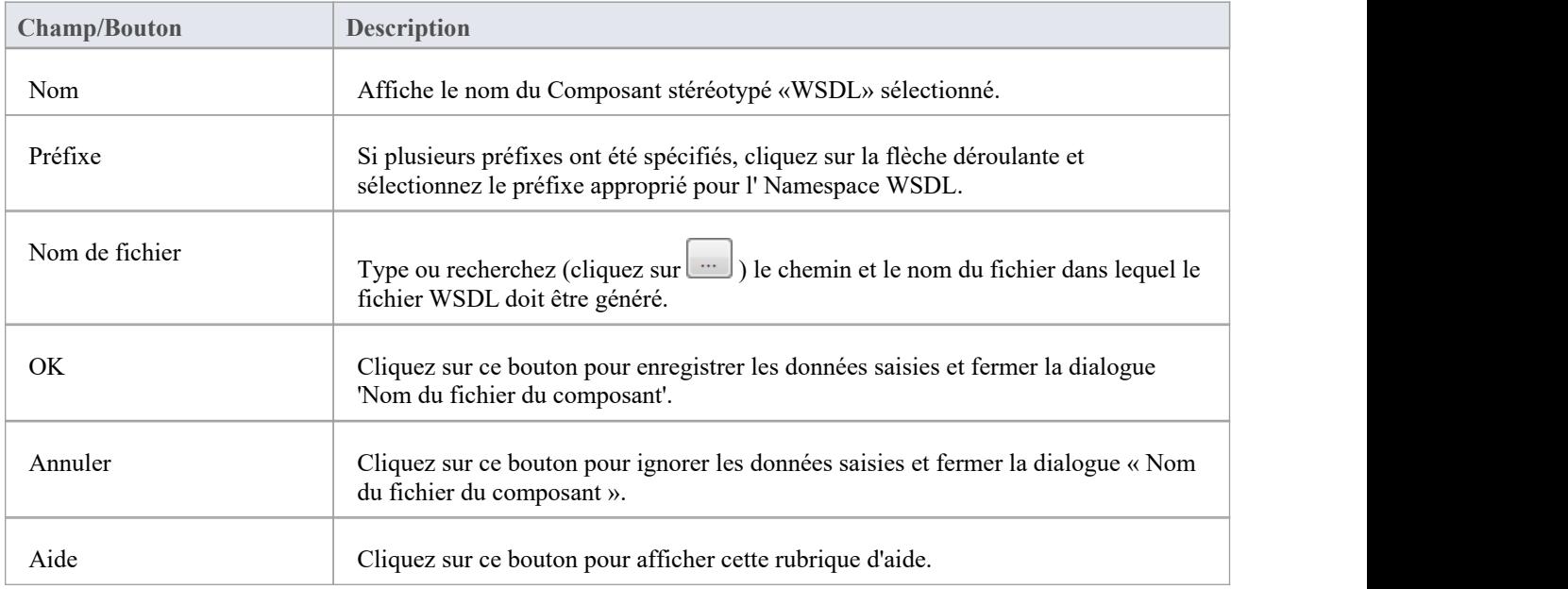

#### **Notes**

· Vous pouvez également générer des fichiers WSDL via l'interface d'automatisation

### **Importer du WSDL**

Si vous disposez de fichiers WSDL 1.1 externes à Enterprise Architect que vous souhaitez effectuer par ingénierie inverse dans des modèles de classe UML , vous pouvez les importer dans le système à l'aide de WSDL Import facilité .

### **Accéder**

Fenêtre Navigateur | Cliquez sur Paquetage racine pourcontenir le fichier importé, puis :

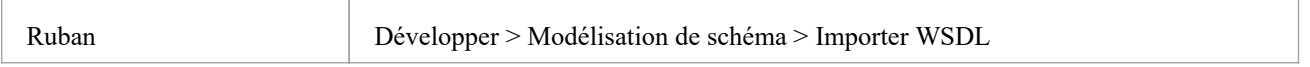

### **Importer un fichier WSDL**

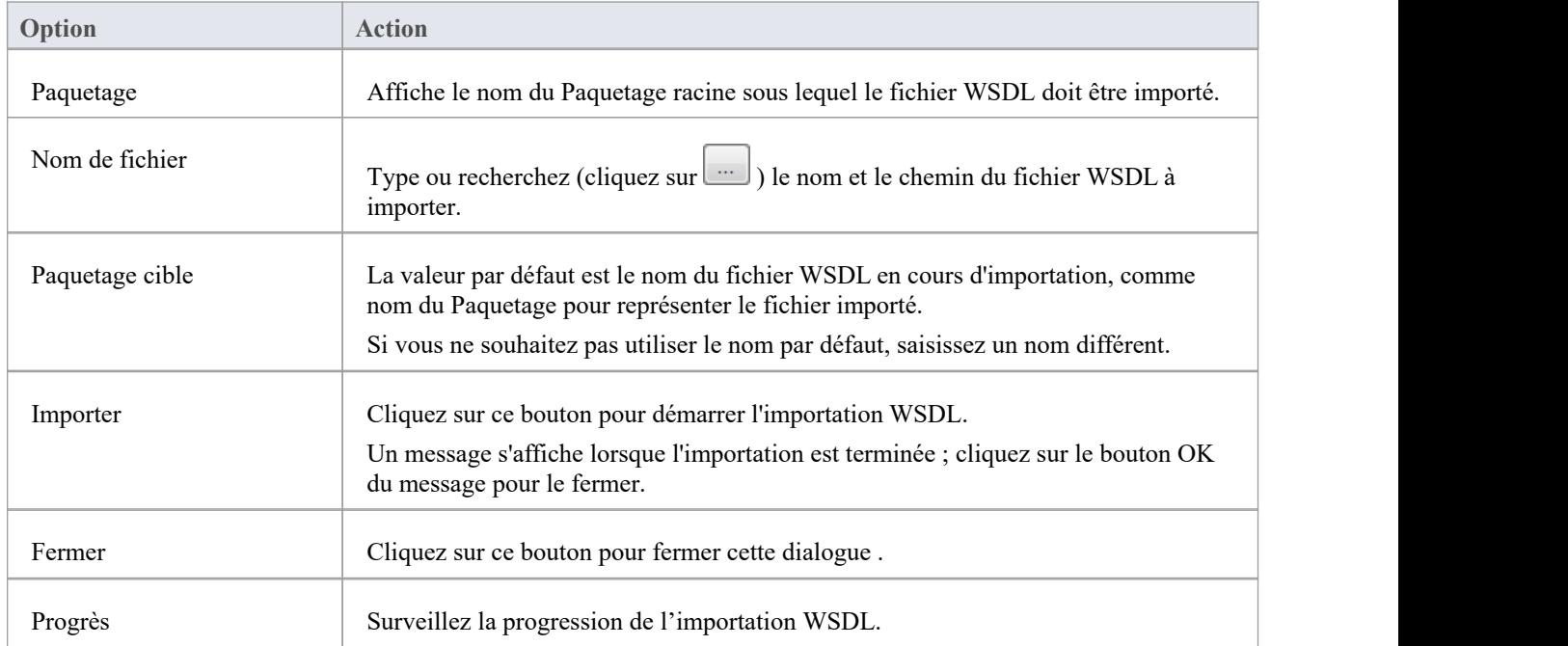

- · Enterprise Architect ne peut pas importer un fichier WSDL faisant référence à des constructions WSDL existant en dehors de ce fichier ; s'il existe des constructions référencées dans d'autres fichiers, combinez tous les fichiers en un seul fichier et importez ce fichier combiné
- Exemple de fichier importable : [http://www.w3.org/TR/wsdl.html#\\_wsdl](http://www.w3.org/TR/wsdl.html#_example1)
- Exemple de fichier non importable : http://www.w3.org/TR/wsdl.html# style ; les tentatives d'importation de ce fichier entraînent le message d'erreur Impossible d'importer des fichiers fractionnés

### **SoaML**

Le langage Modélisation d'architecture orientée services (SoaML) est une méthode standard de conception et modélisation de solutions SOA utilisant le Unified Modeling Language (UML) .

Ce texte est dérivé du Langage Modélisation d'architecture orientée services (SoaML) - Spécification pour le profil UML et le métamodèle pour les services (UPMS) (document OMG ad/2008-11-01) ; p. 25-26 :

« Un service est une offre de valeur à un autre à travers une interface bien définie et accessible à une communauté (qui peut être le grand public). Un service se traduit par un travail fourni aux uns parles autres. "

« L'architecture orientée services (SOA) est un moyen d'organiser et de comprendre les (représentations) des organisations, des communautés et des systèmes pour maximiser l'agilité, l'évolutivité et l'interopérabilité. L'approche SOA est simple : les personnes, les organisations et les systèmes se fournissent des services les uns aux autres. Ces services nous permettent de faire quelque chose sans le faire nous-mêmes ou même sans savoir comment le faire - nous permettant d'être plus efficaces et plus agiles. Les services nous permettent également d'offrir nos capacités aux autres en échange d'une certaine valeur - établissant ainsi une communauté, un processus ou sur le marché. Le paradigme SOA fonctionne aussi bien pour intégrer des capacités existantes que pour créer et intégrer de nouvelles capacités. "

"SOA... est un paradigme architectural permettant de définir la manière dont les personnes, les organisations et les systèmes fournissent et utilisent des services pour obtenir des résultats. SoaML... fournit un moyen standard d'architecturer et de modéliser des solutions SOA à l'aide du Unified Modeling Language (UML) . Le profil utilise les mécanismes d'extension intégrés d' UML pour définir les concepts SOA en termes deconcepts UML existants. "

" ... le plus grand effet de l'utilisation de SOA vient de la compréhension d'une communauté, d'un processus ou d'une entreprise comme d'un ensemble de services interdépendants et ... du soutien de cette entreprise orientée services avec des systèmes activés par les services. SoaML permet aux architectures de services orientées métier etorientées systèmes de support mutuellement et collaborativement la mission de l'entreprise. ... SoaML dépend de Modèle Driven Architecture® (MDA®) pour aider à mapper les architectures commerciales et systèmes, la conception de l'entreprise, aux technologies qui support SOA, telles que les services Web et CORBA®. . "

"Pour plus d'informations sur les concepts de SoaML, consultez le document de spécification sur la page du document SoaML du site Web d'OMG. "

### **SoaML dans Enterprise Architect**

Dans Enterprise Architect vous pouvez modéliser des architectures de services rapidement et simplement grâce à l'utilisation d'une MDG Technologie intégrée au programme d'installation Enterprise Architect . Les facilités SoaML sont fournies sous la forme de :

- · Deux types diagramme SoaML diagramme de composants SoaML et diagramme Séquence SoaML accessibles via la dialogue ' Nouveau Diagramme '
- Pages SoaML dans la boîte à outils Diagramme
- · Éléments SoaML et entrées de relation dansle menu « Raccourci de la boîte à outils » et Quick Linker

#### **Exemple Diagramme SoaML**

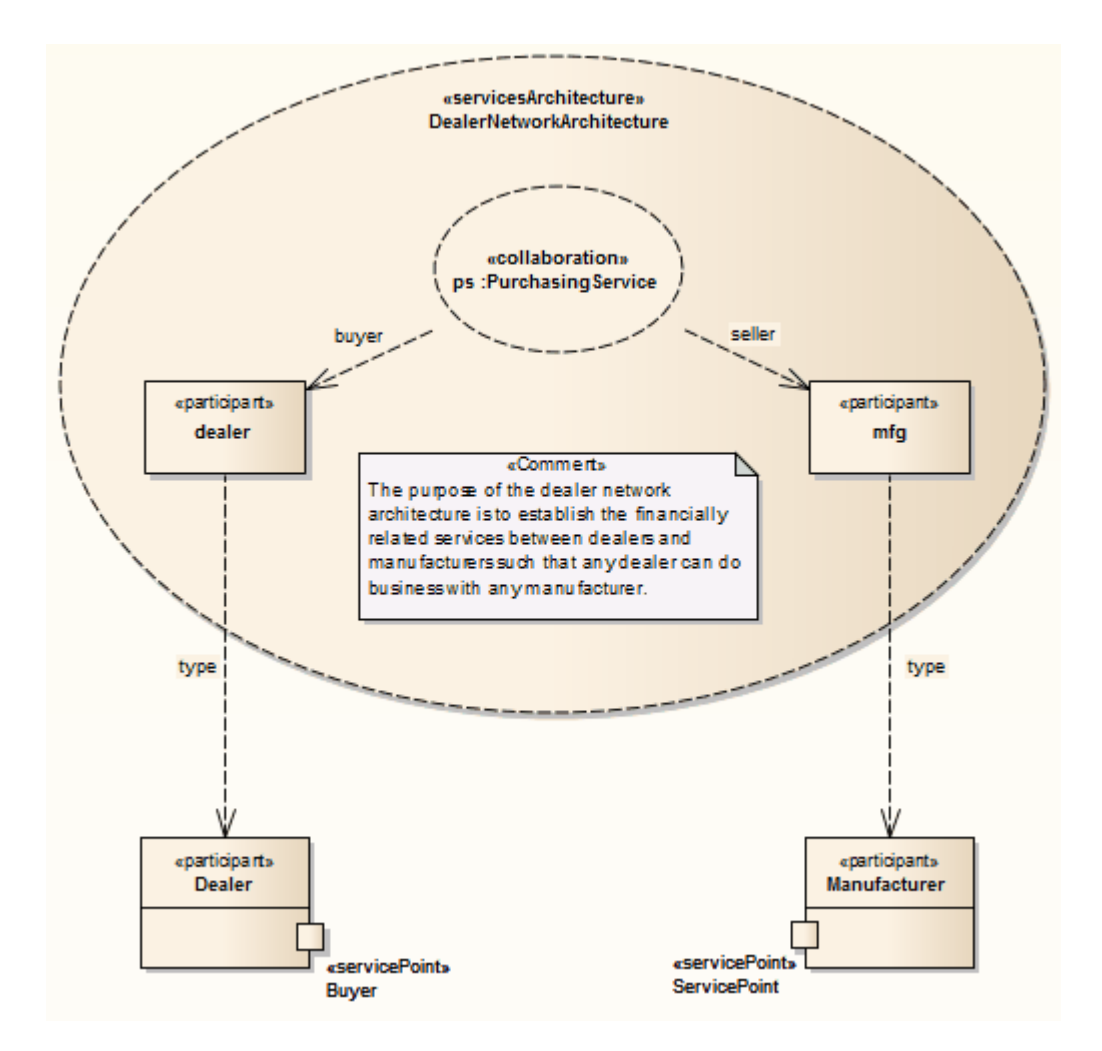

Le langage Modélisation d'architecture orientée services (SoaML) est pris en charge dans les éditions Corporate, Unified et Ultimate d' Enterprise Architect .

### **Pages de la boîte à outils SoaML**

Vous pouvez créer les éléments et les relations du modèle SoaML à l'aide des pages 'SoaML' de Diagramme Toolbox. Chacun des deux types diagramme SoaML possède un ensemble de pages distinct, bien que les cinq dernières pages (spécifiques à SOA) des deux ensembles soient identiques.

### **Accéder**

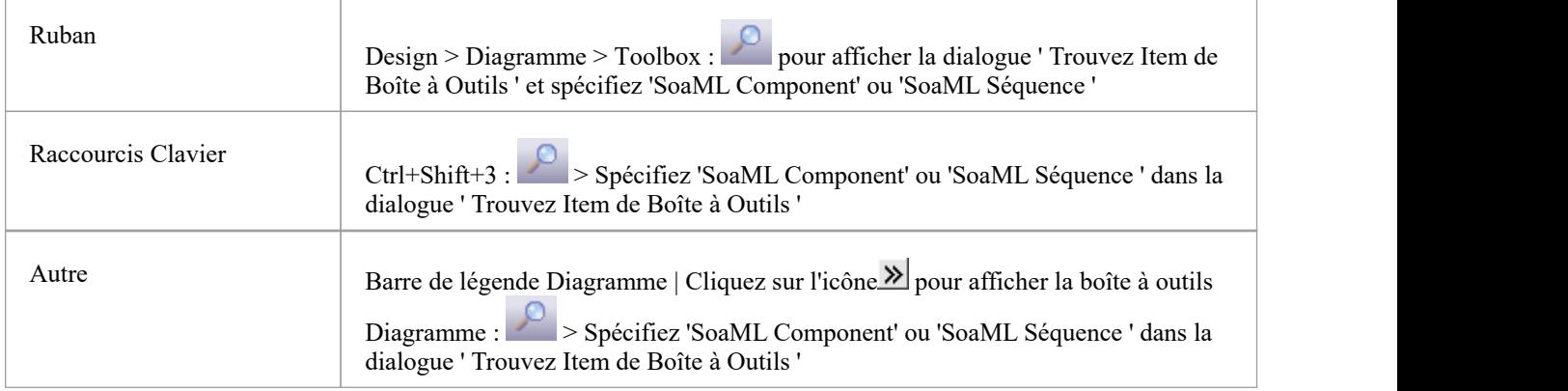

### **Pages de la boîte à outils**

**Boîte à outils Diagramme de composants SoaML**

| н.                        | <b>UML Component</b>                    |
|---------------------------|-----------------------------------------|
| ħ                         | Package                                 |
| €.                        | <b>Packaging Component</b>              |
| €.                        | Component                               |
| 冒                         | Class                                   |
| ⊸                         | Interface                               |
| ◘.                        | Object                                  |
| 画。                        | Part                                    |
| B.                        | Expose Interface                        |
| $\blacksquare$            | <b>UML Component Relationships</b>      |
| -6-                       | Assembly                                |
| ァ                         | Delegate                                |
| 7                         | Associate                               |
| Ā,                        | Realize                                 |
| ↗                         | Generalize                              |
| ₽                         | <b>Nesting</b>                          |
| $\blacksquare$            | <b>SOA - Contracts</b>                  |
| di provincia di controllo | Collaboration                           |
|                           | <b>Service Contract</b>                 |
|                           | Services Architecture                   |
|                           |                                         |
| œ.                        | Participant Architecture                |
| $\mathcal{D}$             | <b>Collaboration Use</b>                |
|                           |                                         |
|                           | <b>SOA - Services</b>                   |
| C.                        | Agent                                   |
| 冒                         | <b>Entity</b>                           |
| C°.                       | ID                                      |
|                           | Participant                             |
| É                         | Service Interface                       |
| €                         | Specification                           |
| ф                         | Port                                    |
| ф                         | <b>Request Point</b>                    |
| ф                         | <b>Service Point</b><br>Service Channel |
| Ž                         |                                         |
| Ξ                         | SOA - Service Data                      |
| rî                        | Attachment                              |
|                           | Message Type                            |
| Ξ                         | <b>SOA</b> - Milestones                 |
| B                         | Milestone                               |
| Θ.                        | <b>SOA</b> - Capabilities               |
| œ                         | Capability                              |

**SoaML Diagramme de Séquence Toolbox**

 $\blacksquare$  UML Sequence

Endpoint

Diagram Gate

Lifeline Fragment

 $\Box$ 

 $\bullet$ 

 $\Box$ 

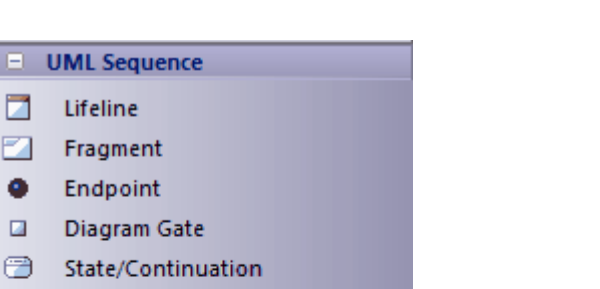

**E** UML Sequence Relationships

- → Message
- $\Box$ Self-Message
- $\blacktriangleright$ Call
- Recursion
- **E** SOA Contracts
- E SOA Services
- **E** SOA Service Data
- **E** SOA Milestones
- E SOA Capabilities
- **E** Common

### **SOMF2.1**

Le Service-Oriented Modélisation Framework (SOMF) est une méthodologie de cycle de vie de développement orientée services, offrant un certain nombre de pratiques et de disciplines modélisation qui contribuent à une gestion et modélisation réussies du cycle de vie orientées services. Ce texte est dérivé de l'entrée détaillée de Wikipédia sur Modélisation orientée services :

« Le cadre Modélisation orienté services (SOMF) a été proposé par l'auteur Michael Bell comme un langage modélisation holistique et anthropomorphique pourle développement de logiciels qui emploie des disciplines et un langage universel pour fournir des solutions tactiques et stratégiques aux problèmes de l'entreprise. Le terme « langage holistique » fait référence à un langage modélisation qui peut être utilisé pour concevoir n'importe quelle application, environnement commercial et technologique, qu'il soit local ou distribué. Cette universalité peut inclure la conception de solutions au niveau des applications et au niveau de l'entreprise, y compris des paysages SOA ou des environnements Cloud Computing. Le terme « anthropomorphique », en revanche, associe le langage SOMF à une mise en œuvre intuitive et à une simplicité d'utilisation.

« SOMF… illustre les principaux éléments qui identifient les aspects « que faire » d'un programme de développement de services. Ce sont les piliers modélisation qui permettront aux praticiens d'élaborer un plan de projet efficace et d'identifier les étapes d'une initiative orientée services,qu'il s'agisse d'une petite ou grande entreprise ou d'une entreprise technologique.

### **SOMF dans Enterprise Architect**

Dans Enterprise Architect, SOMF 2.1 est implémenté en tant que profil dans une MDG Technologie intégrée au programme d'installation Enterprise Architect . Les facilités SOMF 2.1 sont fournies sous la forme de :

- · Onze types diagramme SOMF, accessibles via la dialogue 'Nouveau Diagramme ' :
	- Conceptuel
	- Analyse
	- Cloud computing
	- Relation de conception logique
	- Composition de conception logique
	- Intégration Métier
	- -Architecture conceptuelle
	- Utilisation des actifs
	- Transaction
	- Répertoire des transactions
	- Architecture de référence
- · Pages SOMF dans la boîte à outils Enterprise Architect comprend plusieurs pages de boîte à outils de structures modélisation pour chaque type diagramme SOMF 2.1, localisées via la recherche facilités de la boîte à outils ; ceux-ci offrent un large éventail de capacités modélisation SOMF
- · Éléments SOMF et entrées de relation dans le menu contextuel de la boîte à outils et dans Quick Linker

# **Modélisation nationale des échanges d'informations (NIEM) 2.1**

Modélisation nationale des échanges d'informations (NIEM) fournit un cadre commun utilisé pour définir la manière dont les informations peuvent être partagées entre les systèmes, les agences gouvernementales et les départements. Le profil NIEM UML vous aide à :

· Créez et développez des modèles de documentation d' Paquetage d'informations (IEPD) basés sur UML, soit : - Générer un IEPD à partir d'un Enterprise Architect Motif pour produire tous les fichiers d'échanges nécessaires, des artefacts statiques, des métadonnées et des fichiers de catalogue, ou - Utilisation du Compositeur de Schéma pourgénérer automatiquement vos propres espaces de noms de sous-ensembles NIEM

détecter les interdépendances et utiliser le schéma de sous-ensemble résultant pour créer votre propre IEPD

- · Créer diagrammes PIM, PSM et Modèle Paquetage Description (MPD), à l'aide des pages NIEM Toolbox
- Importez le schéma de référence NIEM dans votre modèle
- Générer un schéma NIEM à partir de votre modèle

### **Créer un Modèle NIEM IEPD à partir d'un Motif**

Le profil NIEM UML fournit un modèle Motif à partir duquel construire des modèles IEPD. Vous pouvez appliquer ce Motif dans votre projet NIEM, en utilisant l' Assistant de Modèle .

- 1. Dans l'onglet 'Créer à partir de Motif ' Page Démarrage ( Assistant de Modèle ), sélectionnez 'Échange  $d'informations > NIEM'$  dans le champ ' $\le$ perspective $\ge$ '.
- 2. Dans la liste 'NIEM 3 et 4', faites défiler les technologies et cliquez sur le 'NIEM *nn* Reference Modèle ' souhaité, puis Ctrl+Clic sur le 'NIEM *n* IEPD Starter Modèle ' correspondant.
- 3. Cliquez sur le bouton Créer un ou plusieurs Modèle .

Le système génère un nouveau modèle contenant un Paquetage IEPD (lui-même contenant un Paquetage PIM) et un Paquetage NIEM ReferenceModel. Le téléchargement du Modèle de référence peut prendre un certain temps.
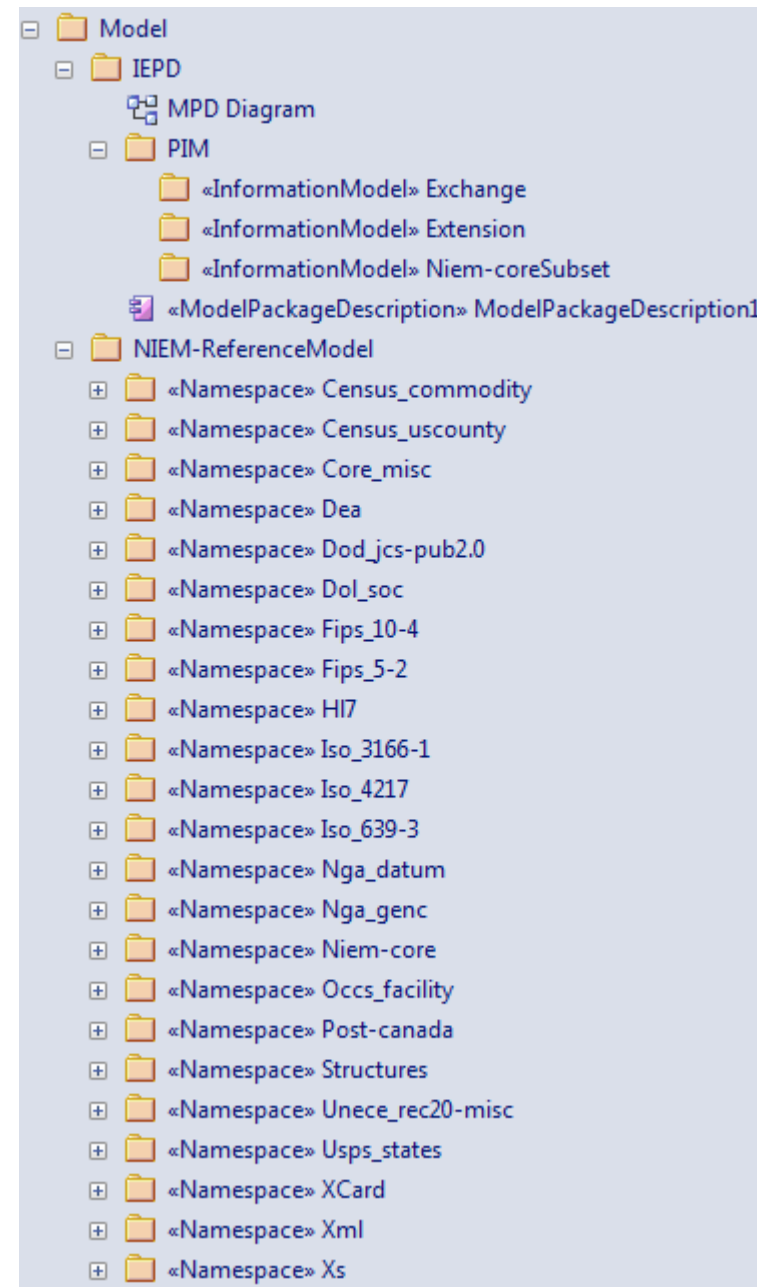

Le Paquetage IEPD contient un diagramme Modèle Paquetage Description (MPD) de niveau supérieur (comme illustré), qui contient le composant MPD et tous les espaces de noms et fichiers qui lui sont associés.

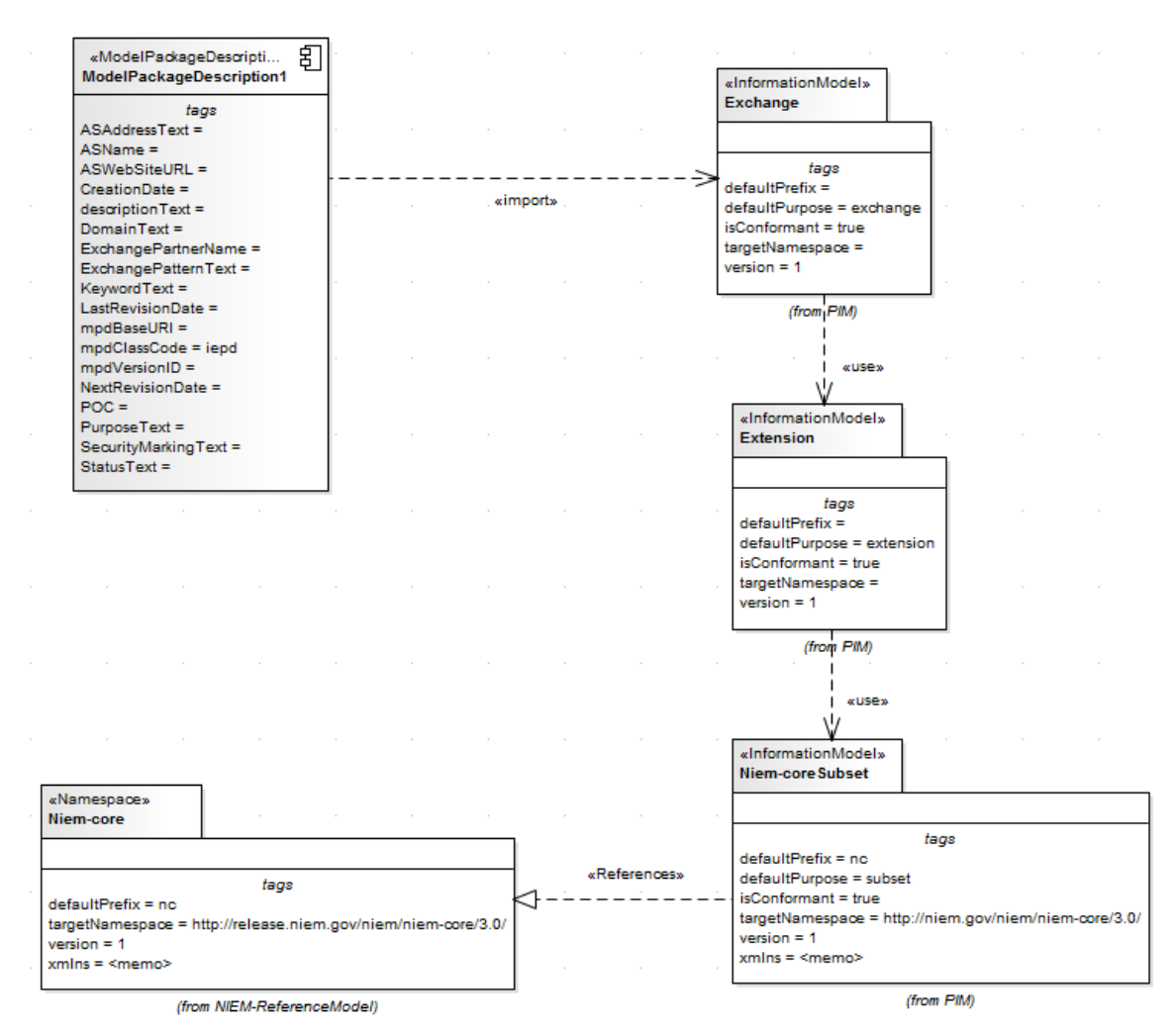

Le Paquetage PIM comprend tous les espaces de noms et sous-ensembles d'espaces de noms pour l'IEPD. Les relations entre les espaces de noms et le composant MPD sont illustrées dans le diagramme MPD . Le composant MPD doit importer au moins un espace de noms pour réussir la génération de schéma NIEM.

Le Paquetage NIEM ReferenceModel comprend tous les modèles de schéma de référence NIEM pour la version NIEM sélectionnée.

#### **Diagrammes NIEM**

Vous pouvez également créer tous les diagrammes appropriés à partir de l'ensemble diagramme NIEM et des pages NIEM Diagramme Toolbox correspondantes. Ces diagrammes sont de trois types :

- diagramme NIEM Platform Independent Modèle (PIM)
- diagramme Modèle spécifique à la plate-forme NIEM (PSM)
- diagramme NIEM Modèle Paquetage Description (MPD)

Les gabarits à partir desquels développer ces diagrammes sont disponibles via la dialogue « Nouveau Diagramme ».

#### **Pages de la boîte à outils NIEM**

Chaque type diagramme possède sa propre page d'éléments et de connecteurs dans la boîte à outils Diagramme . Le profil NIEM UML fournit également une page d'éléments et de connecteurs communs aux trois types diagramme .

**Boîte à outils de profil NIEM Modèle Paquetage Description (MPD)**

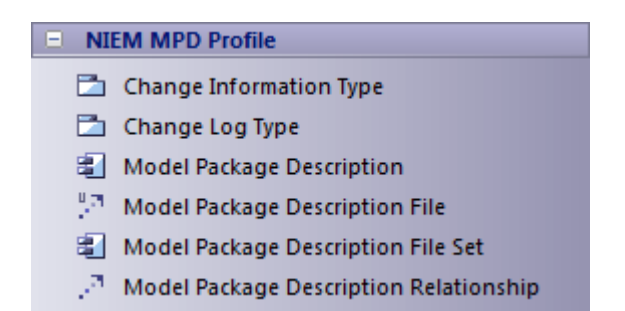

### **Boîte à outils Modèle indépendante de la plateforme NIEM**

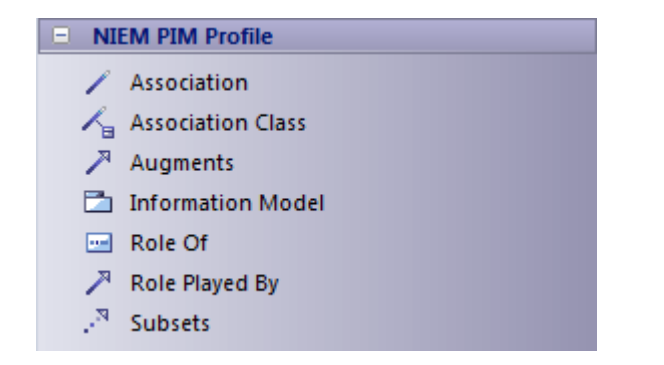

### **Boîte à outils spécifique à la plateforme NIEM**

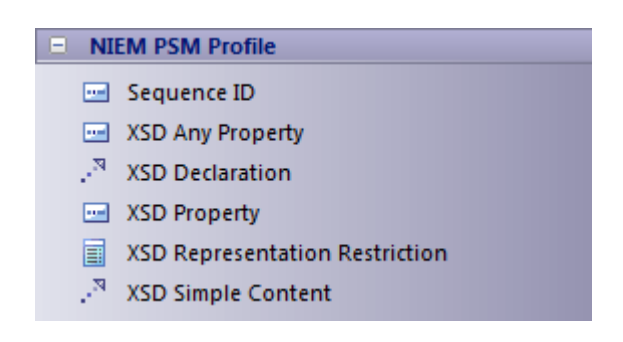

### **Boîte à outils de profil commun NIEM**

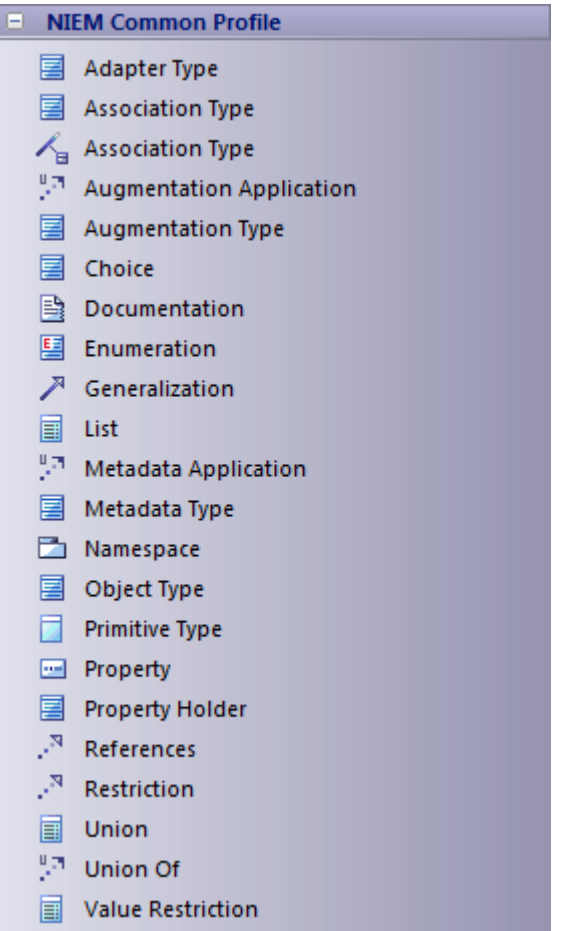

### **Importer le schéma de référence NIEM**

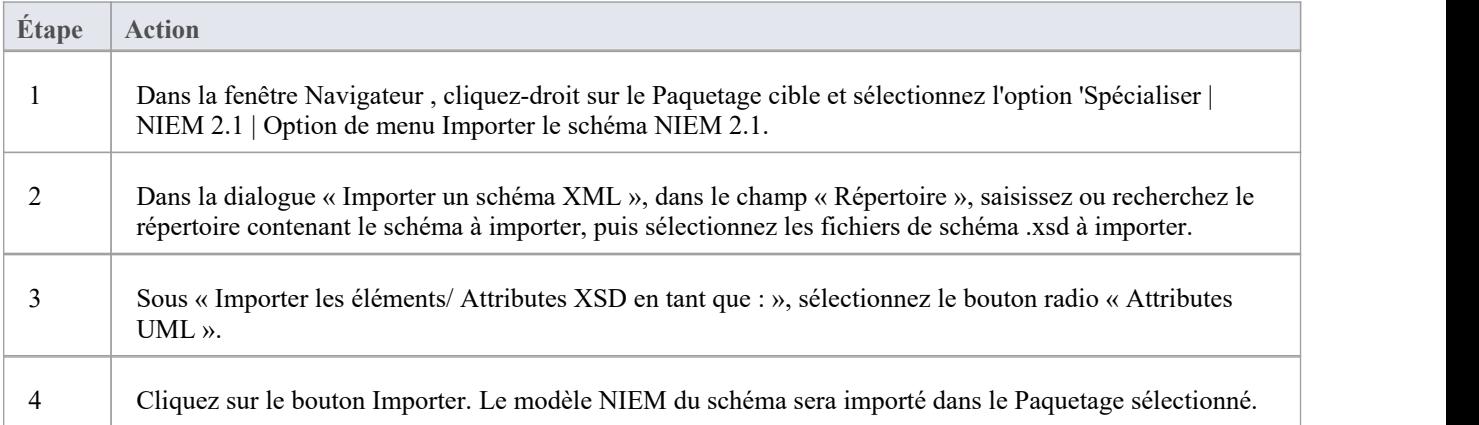

### **Générer Namespaces de sous-ensembles NIEM**

Vous pouvez générer un espace de noms de sous-ensemble à l'aide d' Enterprise Architect Compositeur de Schéma . Cela nécessite que le Modèle de référence NIEM soit disponible dans le modèle, car il fait partie du Modèle Motif de l'IEPD.

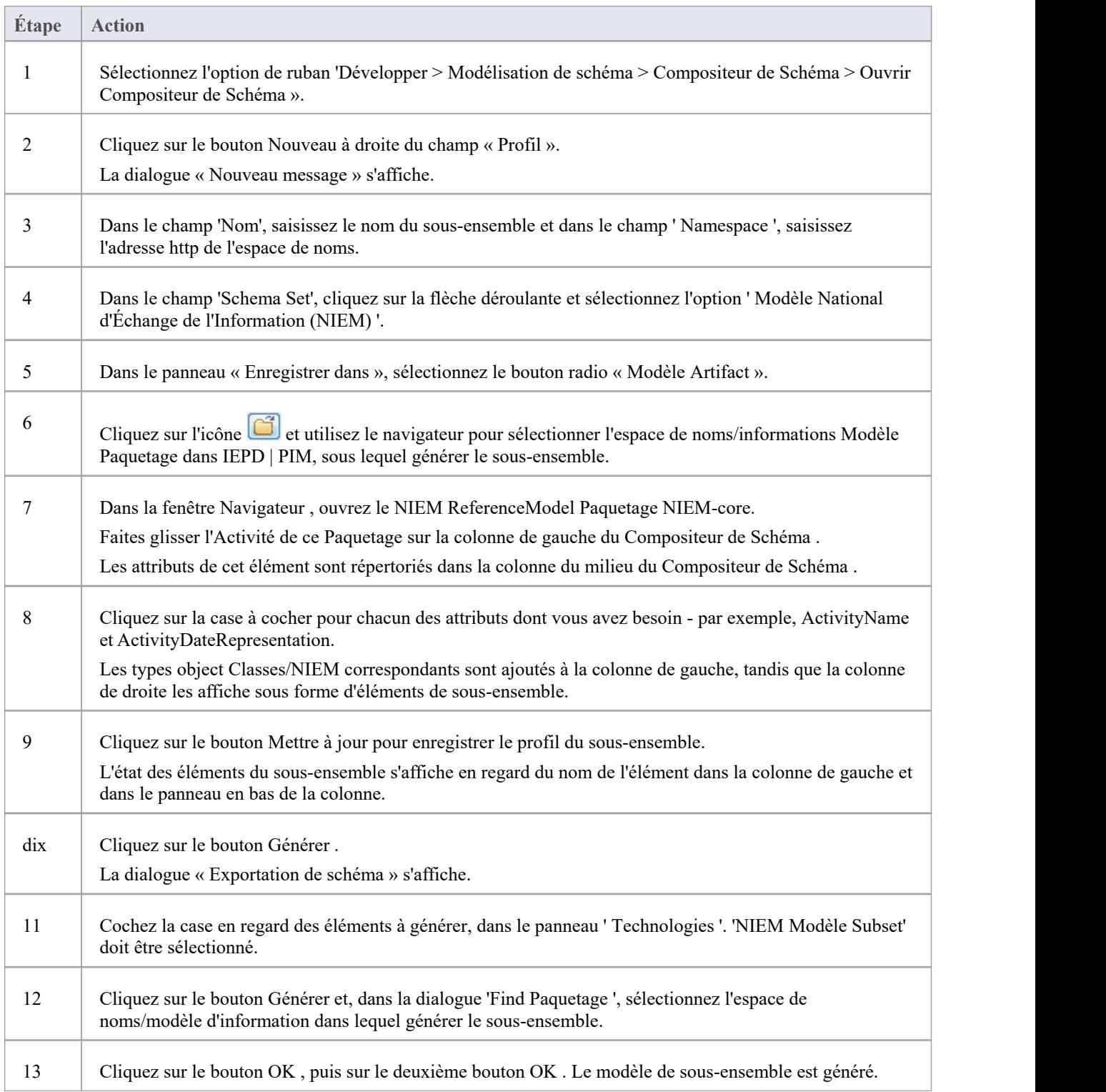

# **Génération de schéma NIEM**

Une fois votre modèle NIEM IEPD avec son modèle d'informations d'extension, son modèle d'informations Exchange et son modèle d'informations de sous-ensemble terminé, vous pouvez générer un schéma à partir de celui-ci.

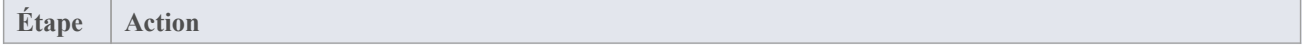

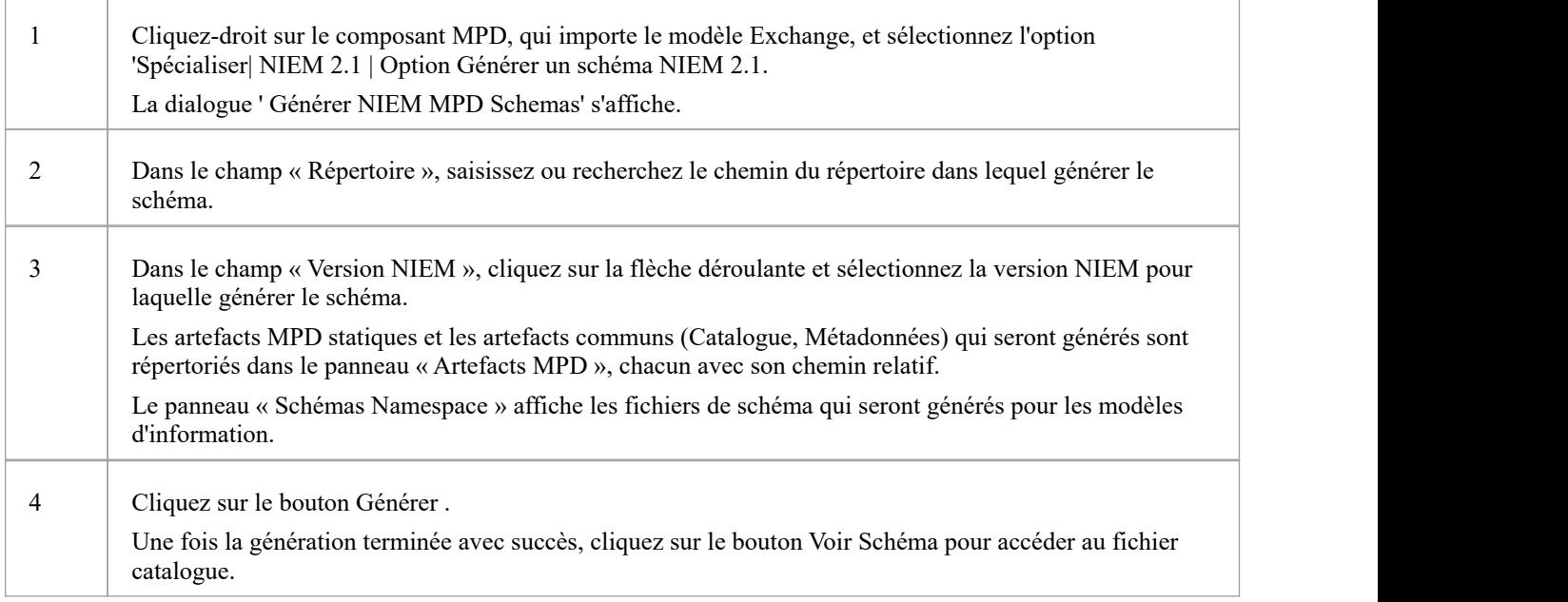

# **Modélisation des échanges nationaux d'informations (NIEM)**

Modèle National d'Échange de l'Information (NIEM) fournit un cadre commun utilisé pourdéfinir la manière dont les informations peuvent être partagées entre les systèmes, les agences gouvernementales et les organisations. Le profil NIEM UML d' Enterprise Architect vous aide à :

- · Créer et développer des modèles IEPD (Information Exchange Paquetage Documentation) basés sur UML, en fournissant des modèles de démarrage, Motifs de modèles et un certain nombre de pages de boîte à outils pour créer des modèles IEPD et des modèles de schéma.
- · Générer des IEPD complets à partir de votre modèle IEPD
- Générer des schémas conformes NIEM à partir de vos modèles d'information
- Importez le schéma de référence NIEM dans votre modèle
- · Créer des espaces de noms de sous-ensemble NIEM, composés d'éléments des schémas de référence NIEM
- · Créer diagrammes PIM, PSM et Modèle Paquetage Description (MPD), à l'aide des pages NIEM Toolbox

Cette illustration montre le modèle de démarrage NIEM 5.0, un Motif fourni dans le cadre de NIEM dans Enterprise Architect .(Voir la rubrique d'aide *Création d'un NIEM IEPD* .)

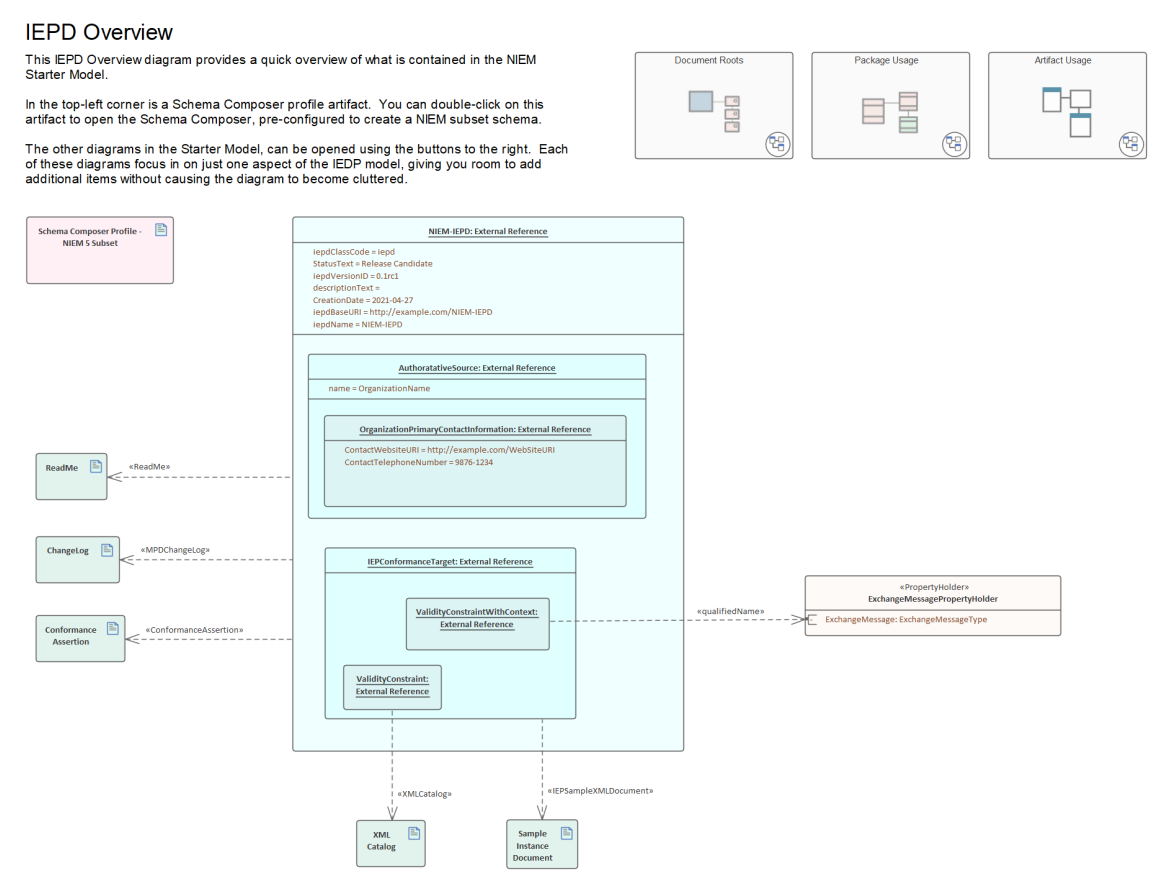

# **Profil UML pour NIEM**

Enterprise Architect s'intègre à un profil UML pour NIEM (prenant en charge NIEM 5, 4 et 3), ainsi qu'à un certain nombre de Motifs de modèles pour vous aider à démarrer dans modélisation de votre projet NIEM.

Le profil définit une collection de stéréotypes à utiliser dans la création de modèles NIEM. Il définit également trois types diagramme différents : diagramme Modèle Paquetage Description (MPD), diagramme Platform Independent Modèle (PIM) et diagramme Platform Specific Modèle (PSM). Chacun de ces types diagramme possède des pages Diagramme Toolbox correspondantes, à partir desquelles vous pouvez sélectionner des éléments à ajouter à votre modèle en les déposant sur un diagramme .

### **Accéder**

Utilisez l'une des méthodes décrites ici pour afficher la boîte à outils Diagramme , puis cliquez sur pour afficher la dialogue ' Trouvez Item de Boîte à Outils ' et spécifiez 'NIEM 3.0 MPD' (ou 'PIM' ou 'PSM').

La boîte à outils Diagramme qui correspond à un type diagramme particulier devient active chaque fois que vous ouvrez un diagramme de ce type. Cependant, vous pouvez également accéder à n'importe quelle boîte à outils Diagramme à tout moment, en utilisant cette méthode :

· Depuis le haut de la boîte à outils Diagramme , cliquez sur pour afficher la dialogue ' Trouvez Item de Boîte à Outils ' et spécifiez '<profile> <toolbox>'

Pour réinitialiser la boîte à outils au type par défaut du diagramme actuel, fermez puis rouvrez le diagramme .

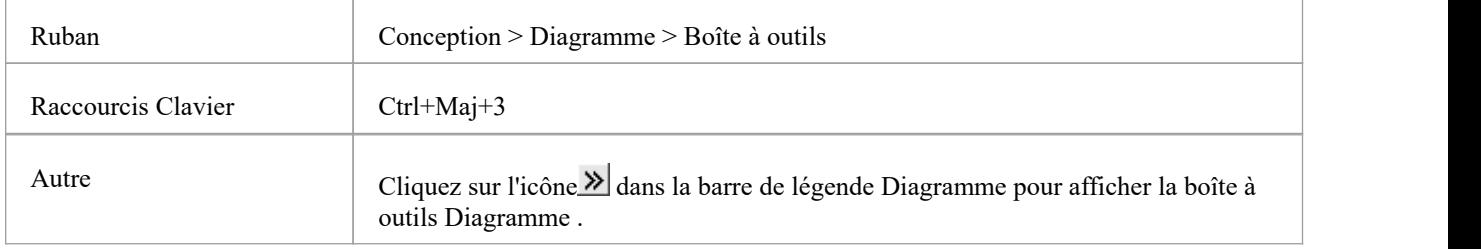

#### **Pages de la boîte à outils Diagramme**

Les boîtes à outils NIEM Diagramme offrent un accès rapide aux éléments et connecteurs que vous utilisez couramment dans un type particulier de diagramme .

La boîte à outils MPD Diagramme est regroupée en un certain nombre de pages distinctes : Modèle Motifs , Relations , Utilisation Type de fichier et Utilisation du document de schéma. Les diagrammes PIM et PSM partagent une page de boîte à outils commune et chacun possède sa propre page de boîte à outils spécifique.

### **Items courants de la boîte à outils**

Le profil commun NIEM se compose de stéréotypes qui sont utilisés à la fois dans le profil NIEM PIM et dans le profil NIEM PSM.

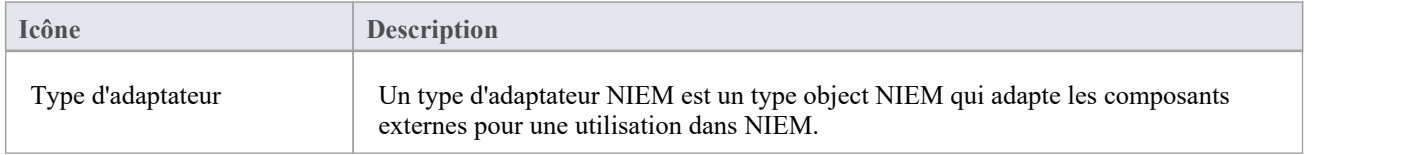

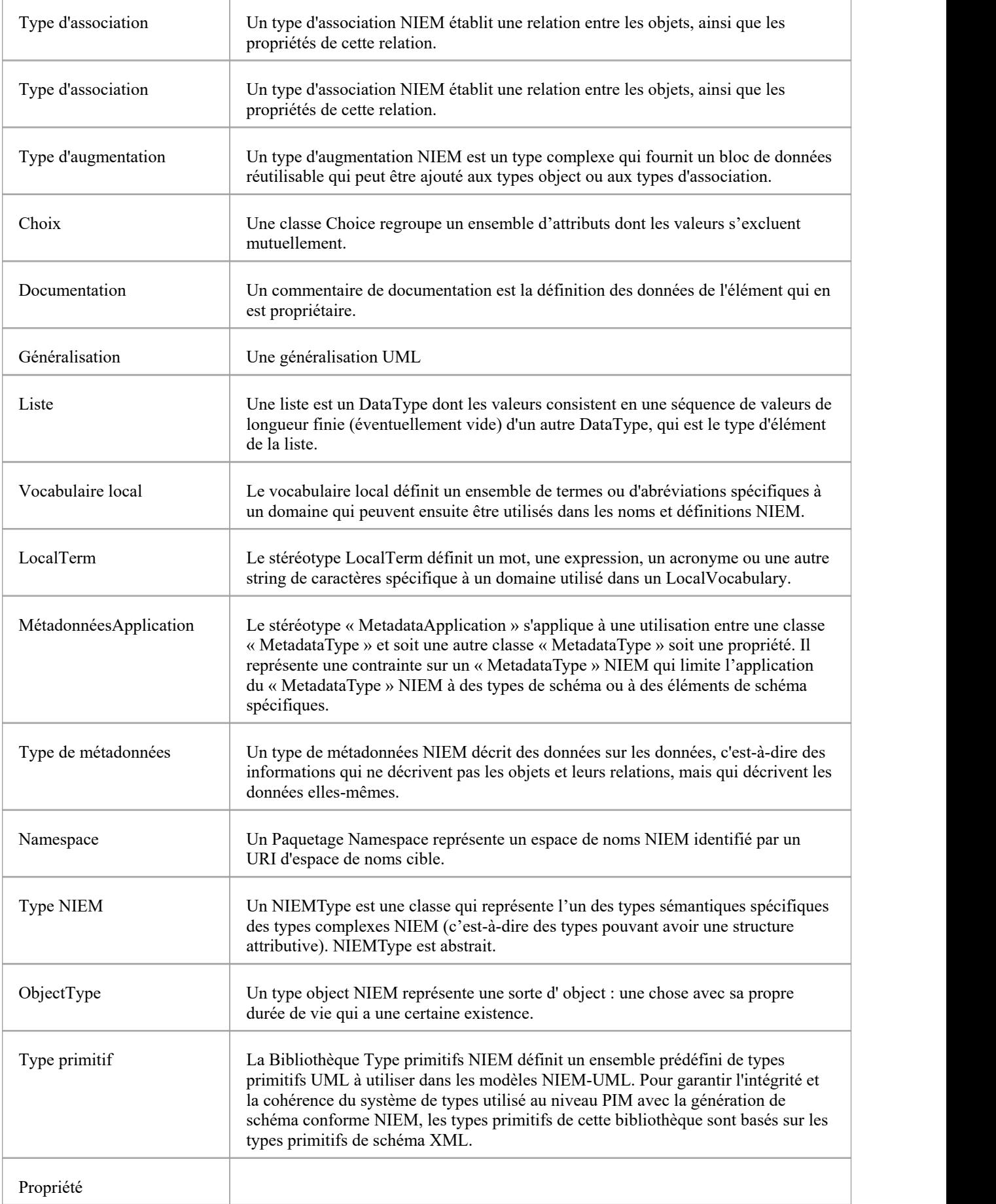

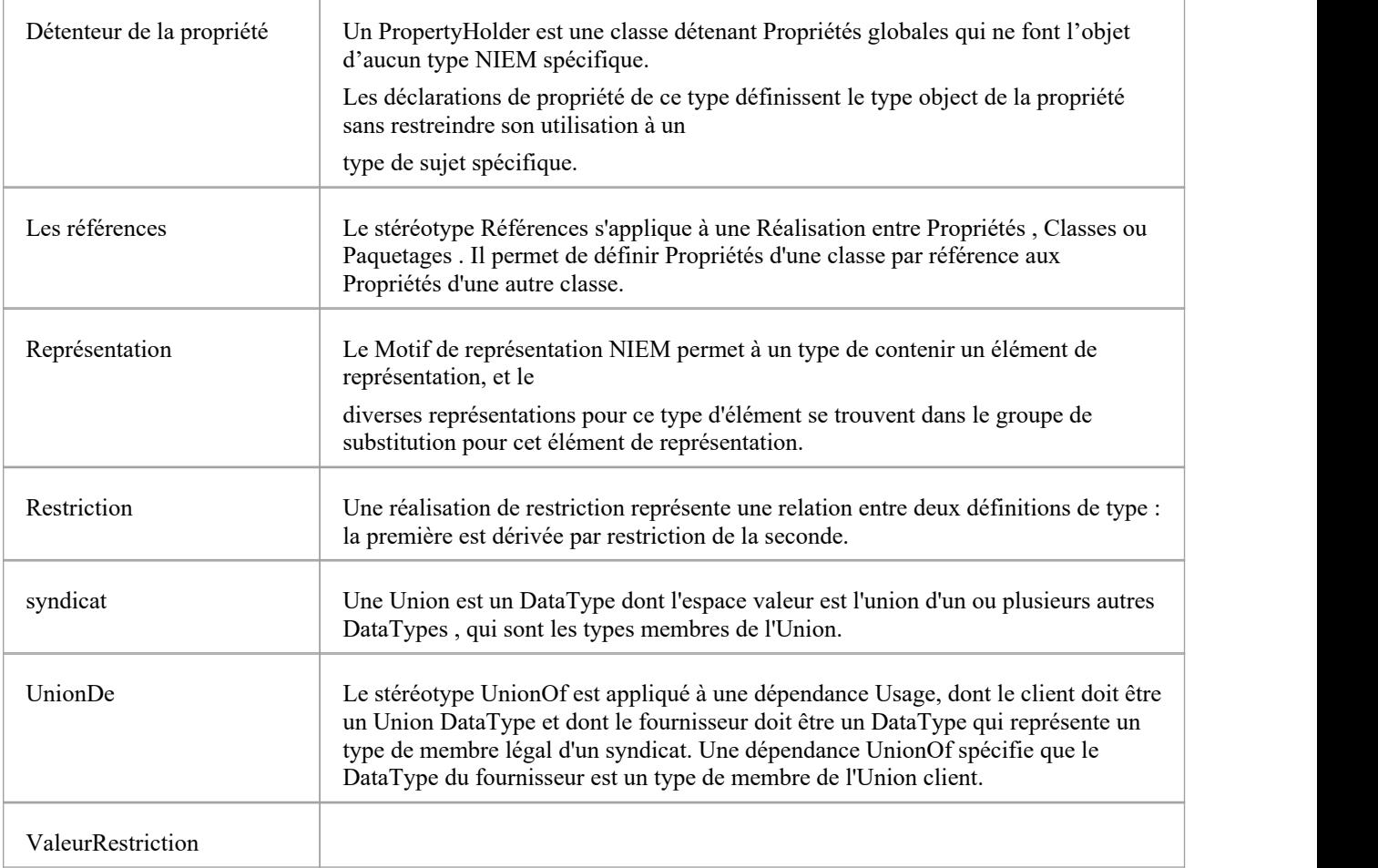

# **Boîte à outils NIEM 3.0 MPD**

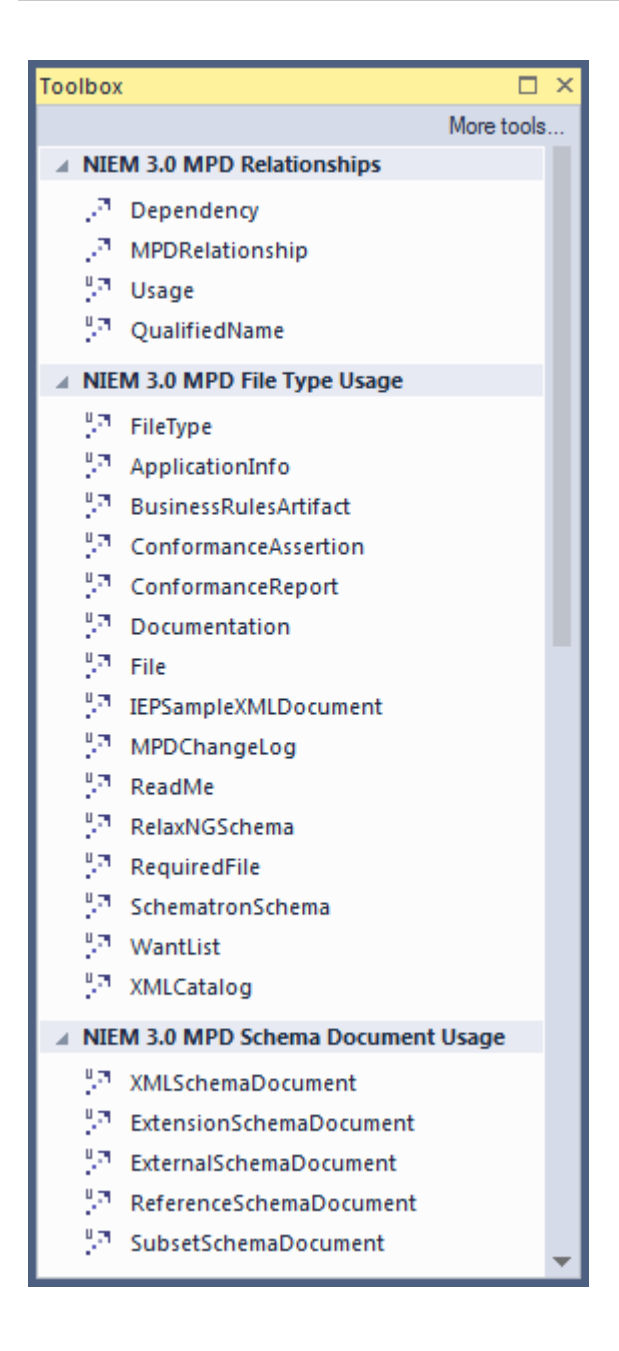

### **Items de la boîte à outils MPD**

Le profil de description Modèle Paquetage comprend des stéréotypes et des artefacts utilisés pour modéliser les MPD NIEM.

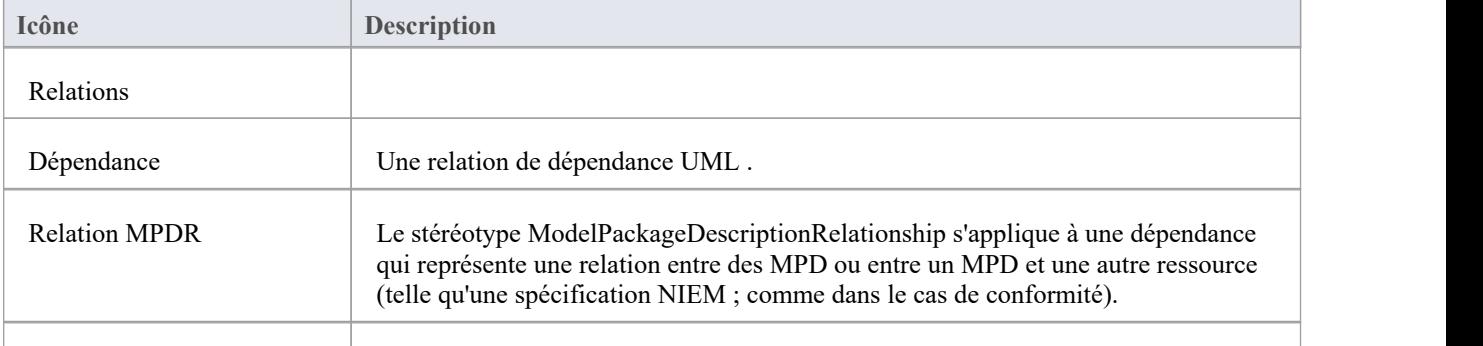

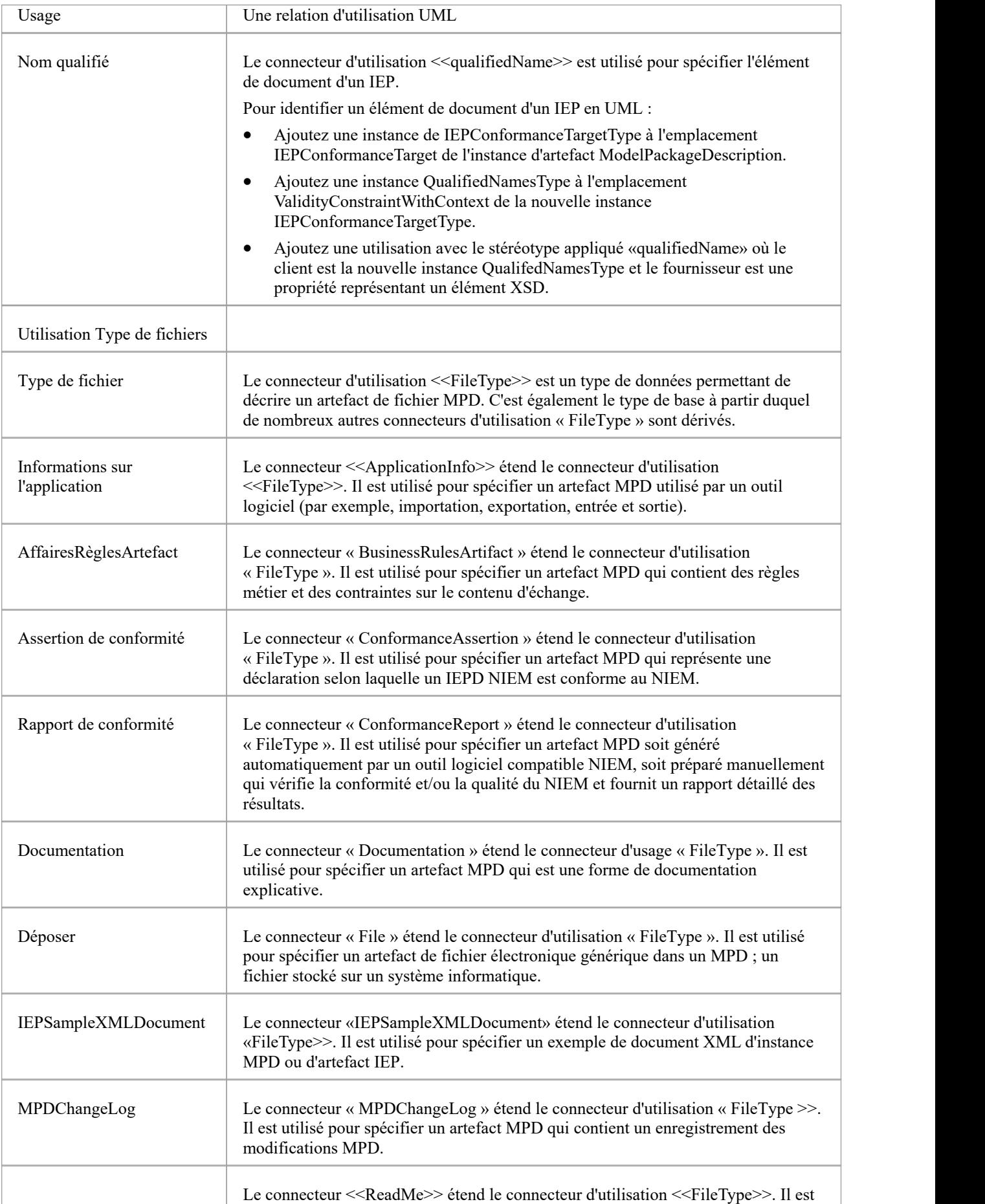

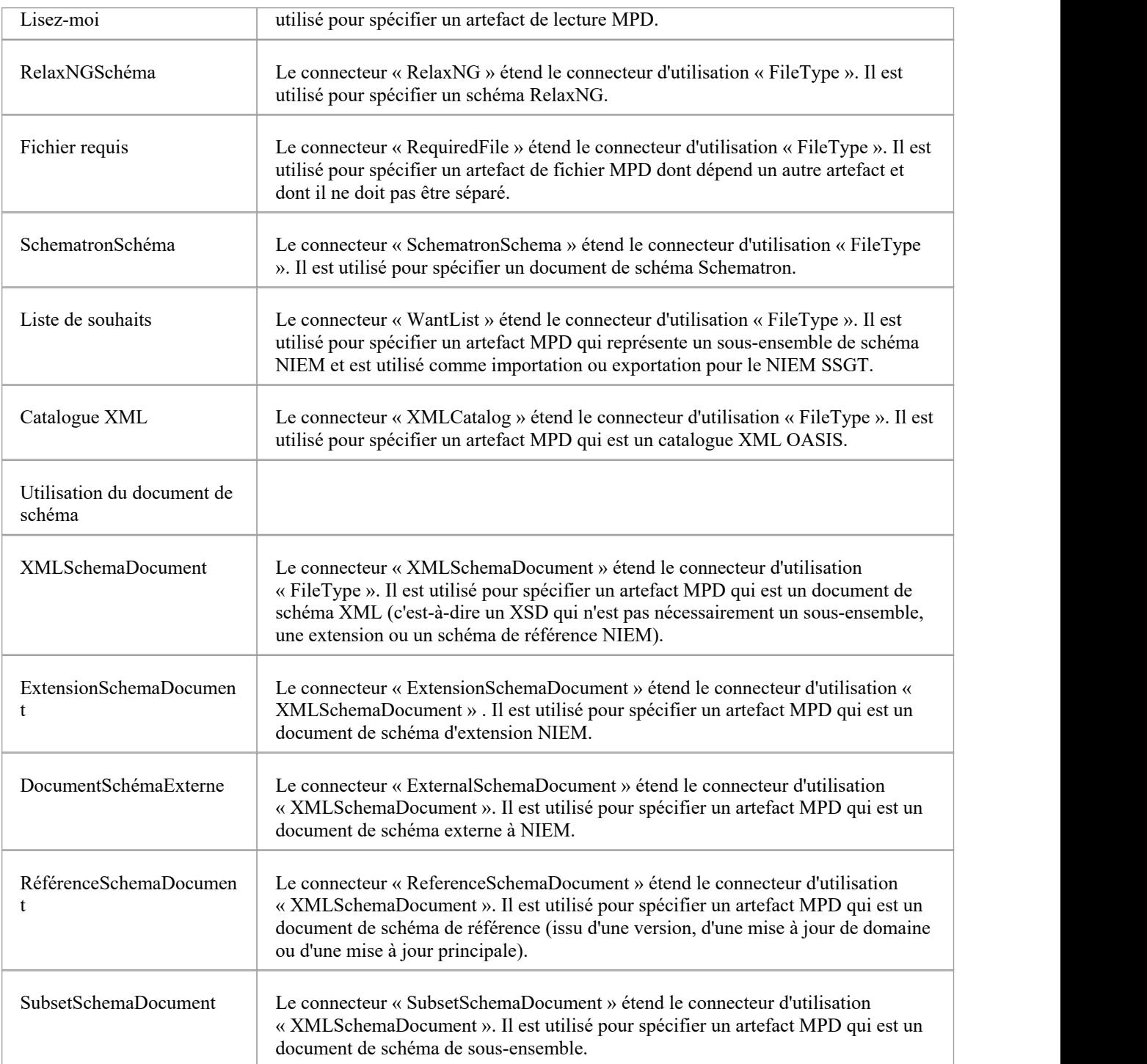

### **Boîte à outils PIM NIEM 3.0**

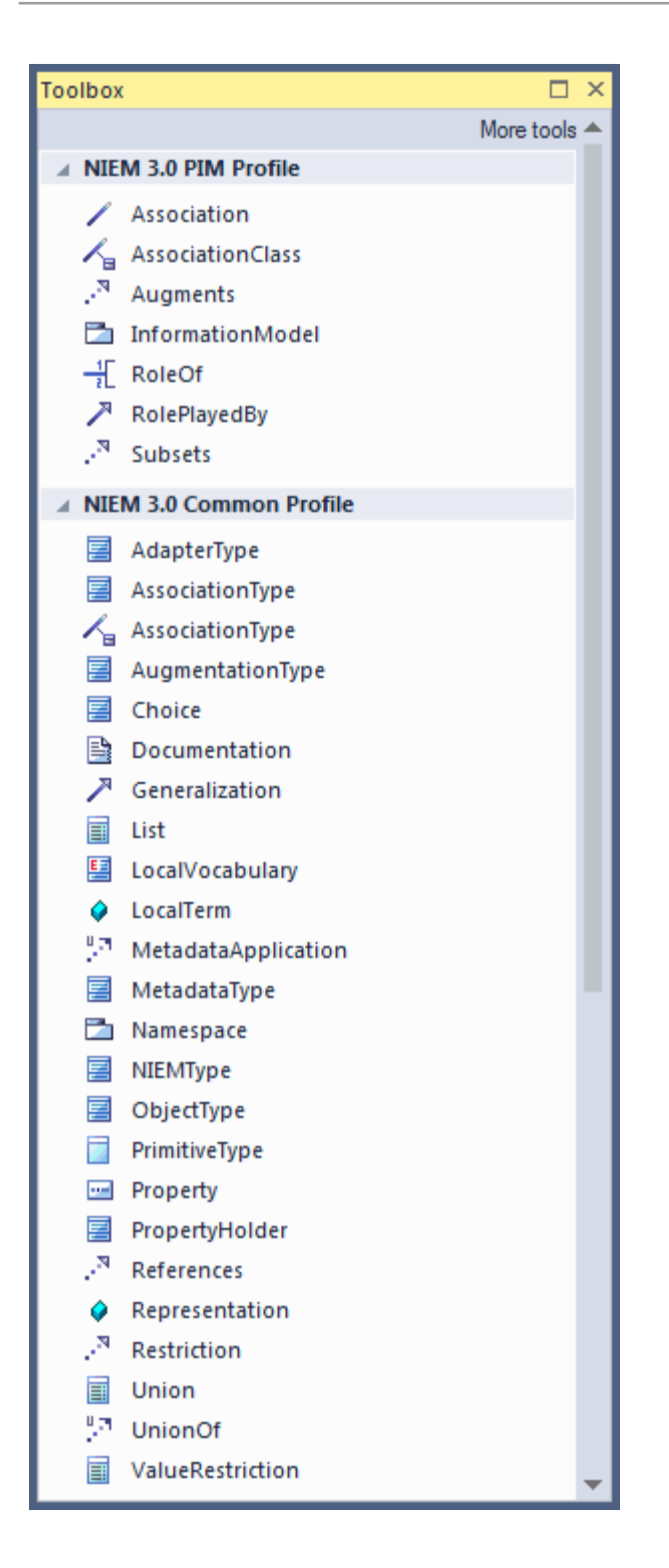

### **Items de la boîte à outils PIM**

Le profil NIEM PIM comprend des stéréotypes qui sont utilisés dans les NIEM PIM mais pas dans les NIEM PSM.

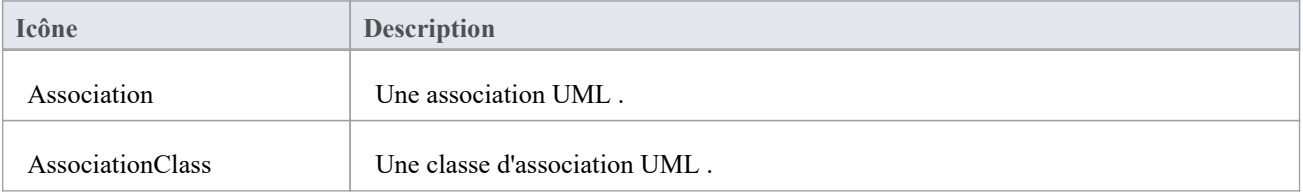

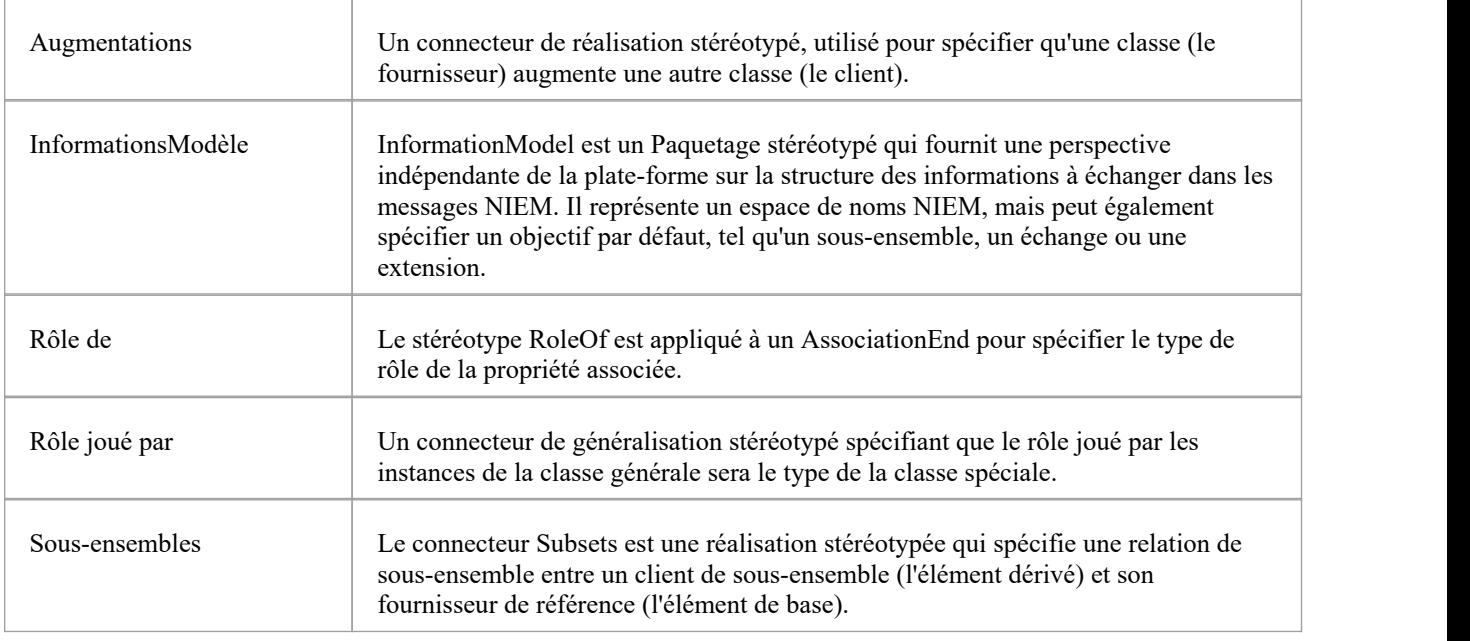

### **Items de la boîte à outils PSM**

Le profil NIEM PSM comprend les stéréotypes utilisés dans les PSM NIEM. Ces stéréotypes ne doivent pas nécessairement être utilisés avec un PIM NIEM, mais ils peuvent l'être afin de fournir un balisage supplémentaire spécifique à la plate-forme.

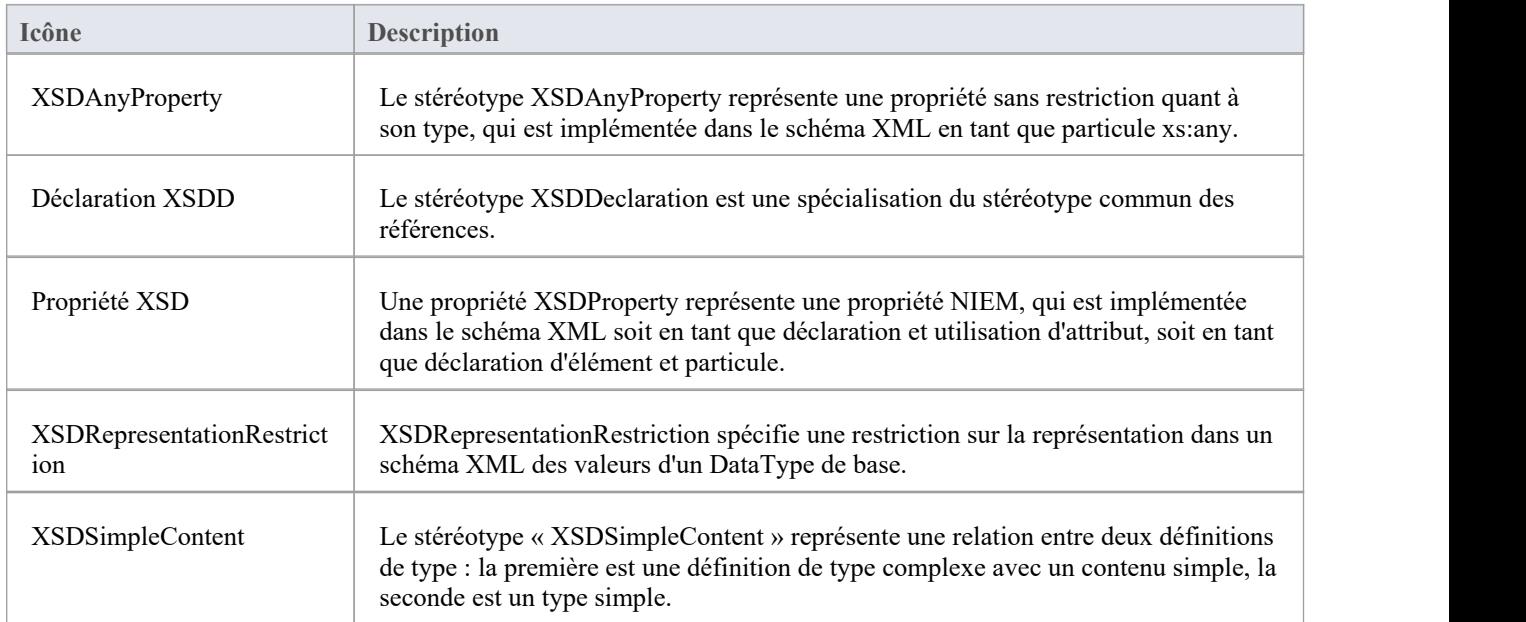

### **Boîte à outils PSM NIEM 3.0**

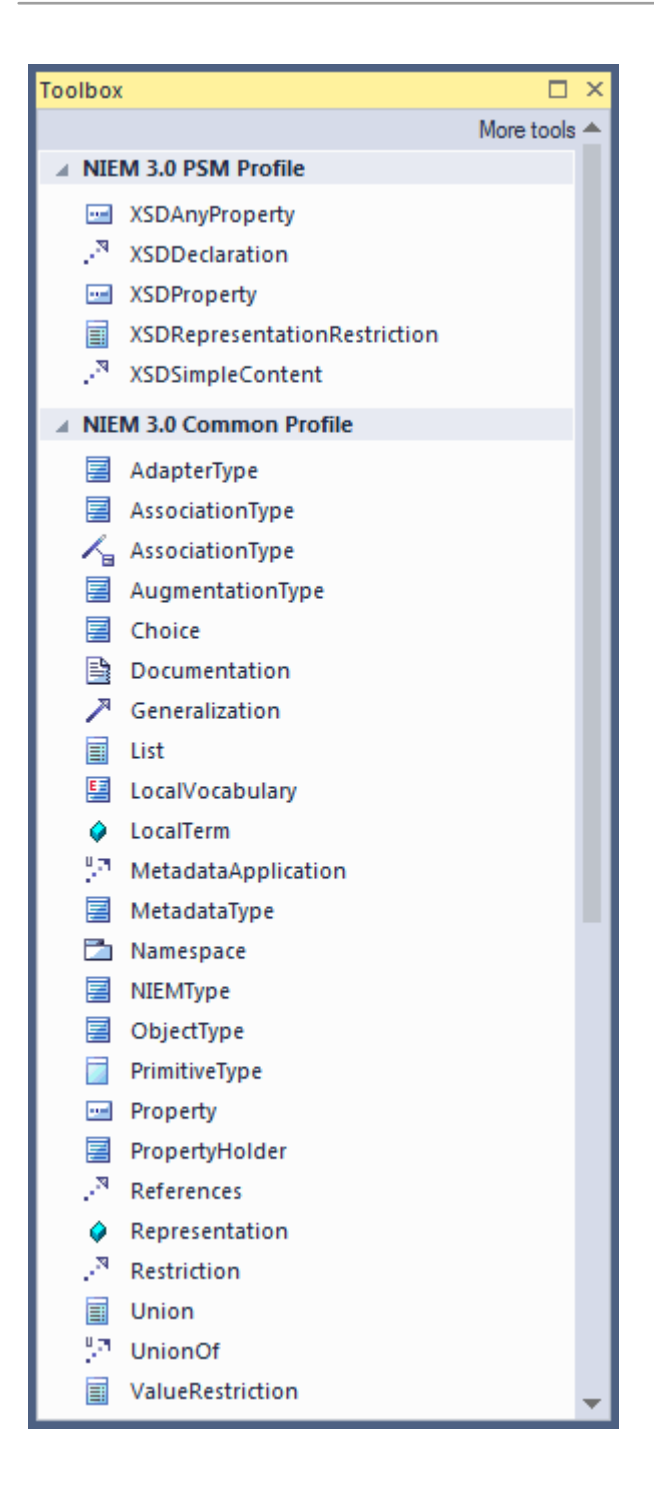

# **Téléchargez le Modèle de référence NIEM**

Le Modèle de référence NIEM 5 est une représentation UML du contenu des fichiers XSD NIEM 5 Release Paquetage.

Il contient Paquetages représentant NIEM-core, ainsi que les différents schémas de domaine inclus dans la version NIEM 5, leurs listes de codes associées et d'autres Paquetages associés. Le modèle de référence NIEM 5 est disponible en téléchargement dans votre projet Enterprise Architect , à partir du serveur d'actifs réutilisables Sparx Systems .

Des versions antérieures des modèles de référence NIEM sont également disponibles en téléchargement à partir du serveur d'actifs réutilisables Sparx Systems .

### **Accéder**

Affichez l'Assistant de Modèle (onglet Page Démarrage 'Créer à partir Motif ') en utilisant l'une des méthodes décrites ici.

Dans l' Assistant de Modèle , sélectionnez Information Exchange > NIEM Perspective puis sélectionnez « NIEM 3, 4 et 5 ».

Sélectionnez un Modèle de référence, des types MPD et Modèle de démarrage, selon les besoins.

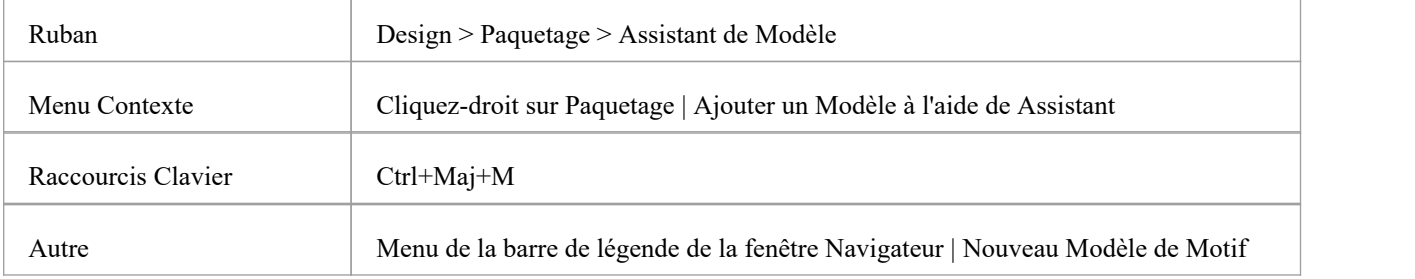

# **Créer un NIEM IEPD**

Le profil NIEM d' Enterprise Architect fournit un modèle IEPD de base comme point de départ à partir duquel vous pouvez créer votre propre modèle IEPD.

Vous pouvez ajouter le modèle de démarrage IEPD à votre projet à l'aide de l' Assistant de Modèle (onglet 'Créer à partir de Motif ' de la Page Démarrage ).

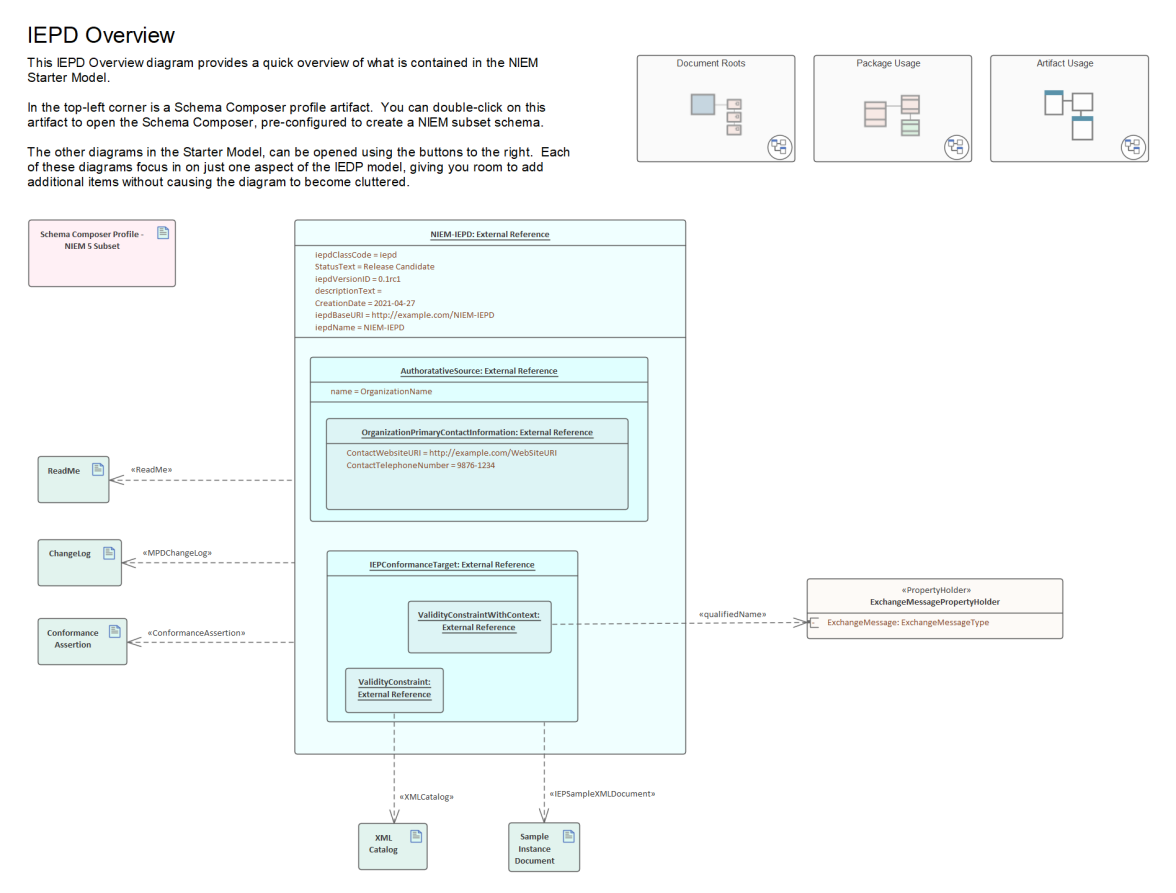

*Le Motif IEPD Starter Modèle , disponible auprès de l' Assistant de Modèle .*

Cette rubrique fournit une présentation des étapes requises pour créer un nouveau modèle NIEM IEPD dans Enterprise Architect et pour générer un IEPD à partir de ce modèle.

# **Création d'un modèle NIEM IEPD et génération d'un NIEM IEPD**

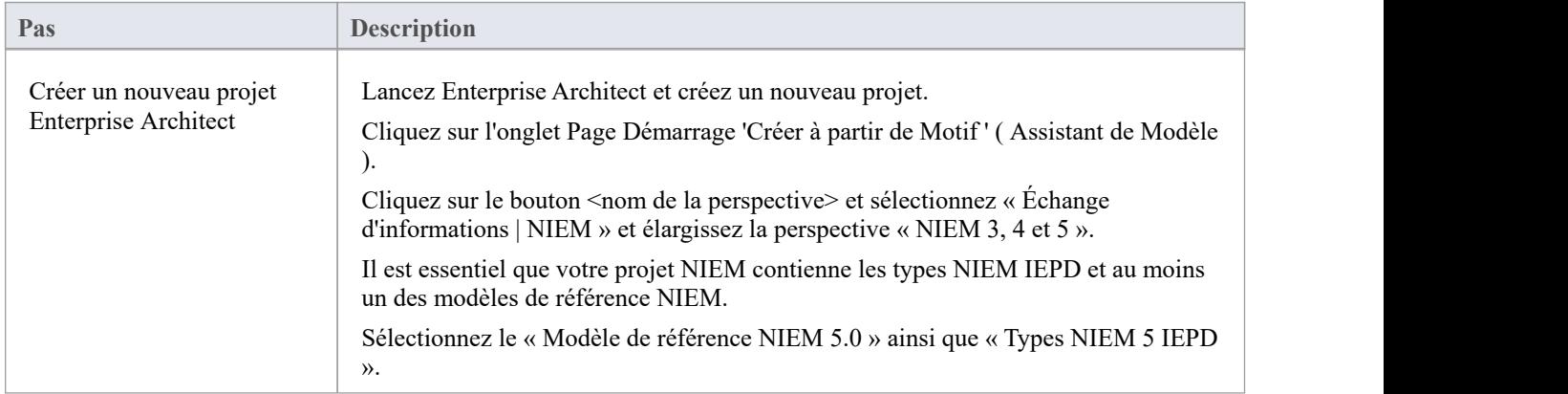

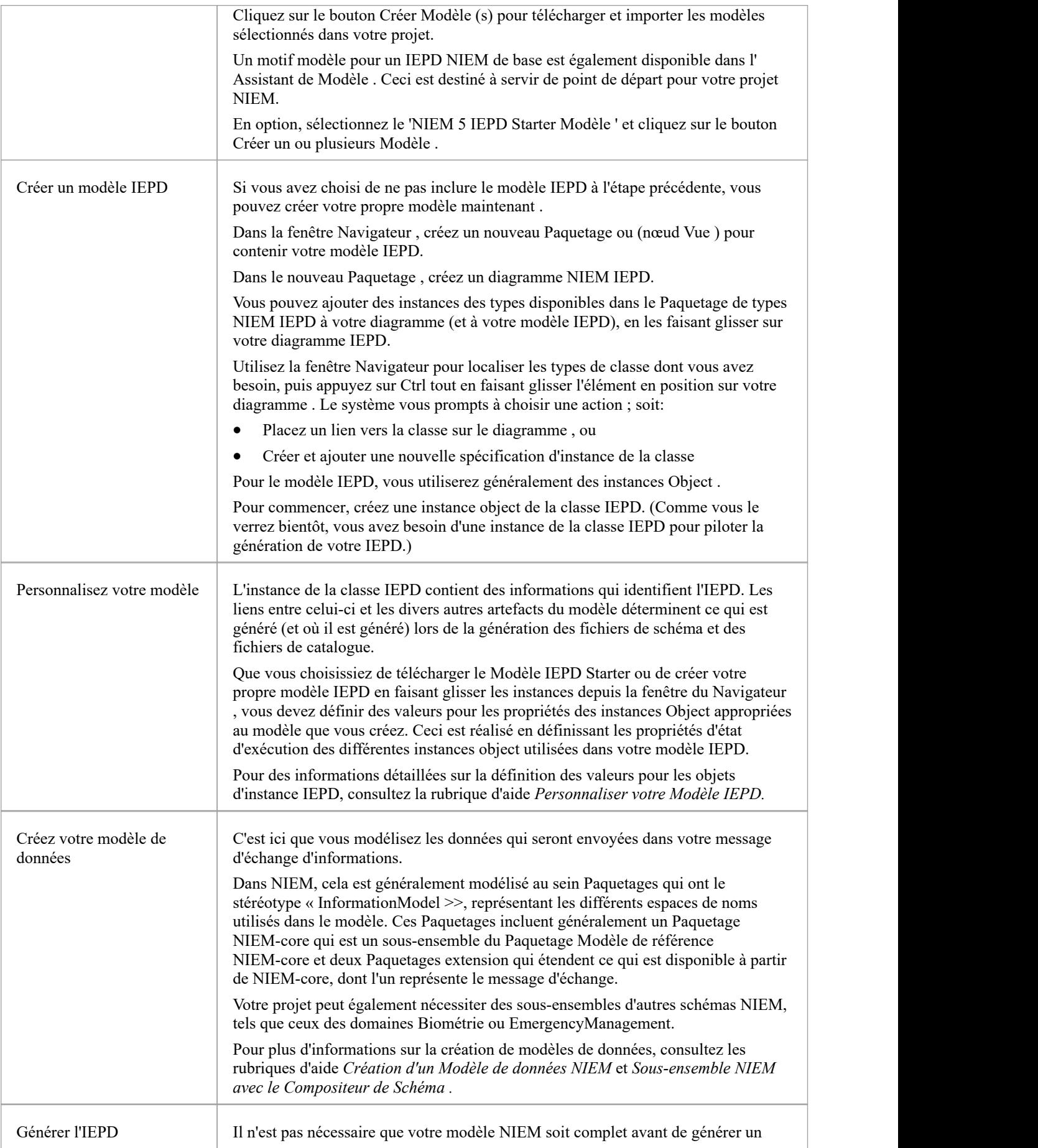

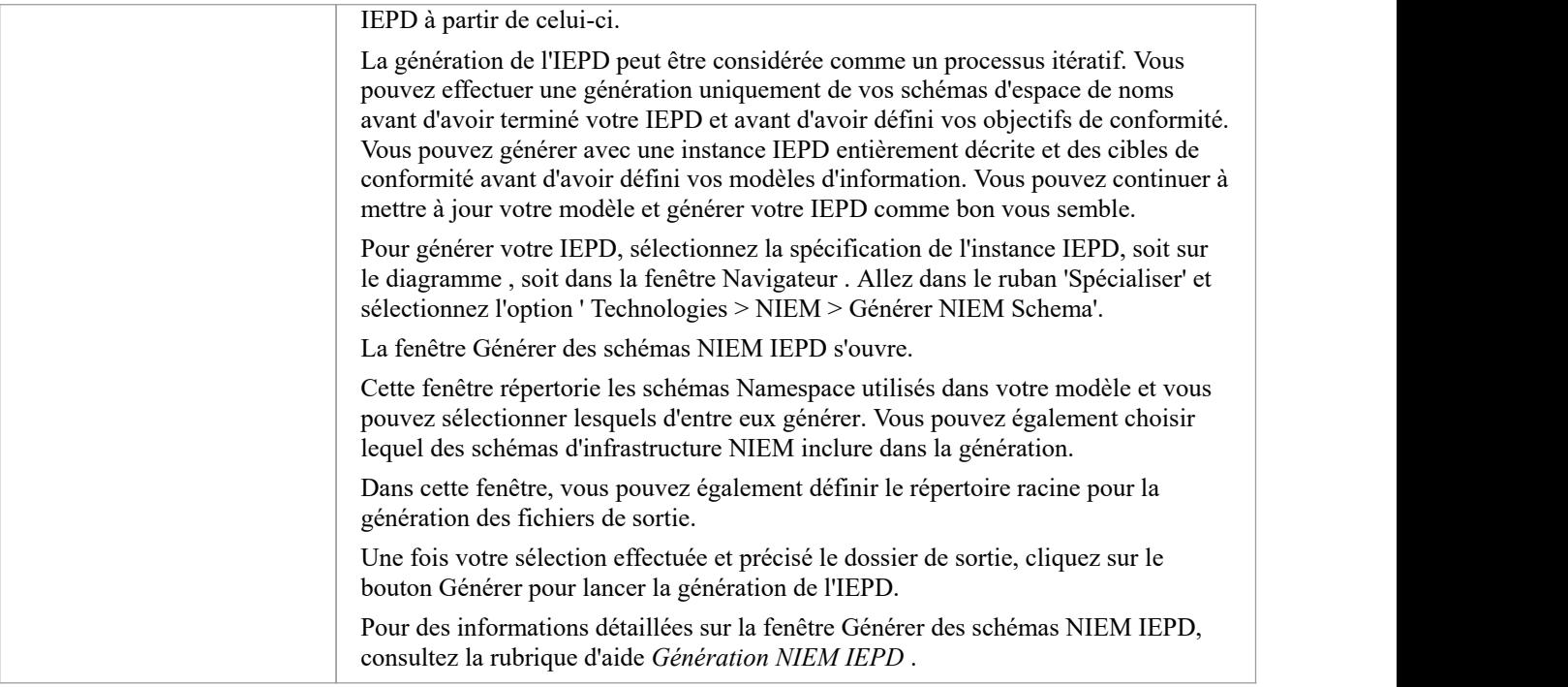

#### **Notes**

- · TOUS les projets contenant des modèles NIEM doivent inclure le Paquetage de types NIEM IEPD téléchargé via l'onglet Page Démarrage 'Créer à partir de Motif ' ( Assistant de Modèle ) ; l'instance IEPD est au cœur de votre modèle NIEM L'instance et les relations avec Paquetages «InformationModel» et autres artefacts sont utilisées pour piloter la génération IEPD ; sans instance IEPD dans votre modèle, vous ne pourrez pas générer d'IEPD
- Habituellement, vous devez importer au moins un des modèles de référence NIEM dans votre projet ; les modèles de référence contiennent des représentations UML du schéma de référence NIEM-core, ainsi que les nombreux schémas de référence spécifiques au domaine, qui doivent être disponibles dans votre projet si vous avez l'intention de créer des schémas de sous-ensembles à l'aide du Compositeur de Schéma d' Enterprise Architect .

# **Personnalisez votre Modèle IEPD**

Que vous choisissiez de télécharger le Modèle IEPD Starter ou de créer votre propre modèle IEPD en faisant glisser les instances depuis la fenêtre du Navigateur , vous devez définir des valeurs pour les propriétés des instances Object appropriées au modèle que vous créez.Ceci est réalisé en définissant les propriétés d'état d'exécution des différentes instances object utilisées dans votre modèle IEPD.

### **Types NIEM IEPD**

Le Paquetage « NIEM IEDP Types » contient des définitions pour la classe « IEPD », ainsi qu'un certain nombre d'autres classes. Ces autres classes sont référencées comme classificateurs pour les attributs de la classe « IEPD ». Relations entre les différentes classes définies dans ce Paquetage peuvent être visualisées sur le diagramme 'Types NIEM-UML IEPD'.

La classe 'IEPD' possède un certain nombre d'attributs qui sont des types string simples, ainsi que certains attributs classés par types définis dans le Paquetage 'NIEM IEDP Types'.

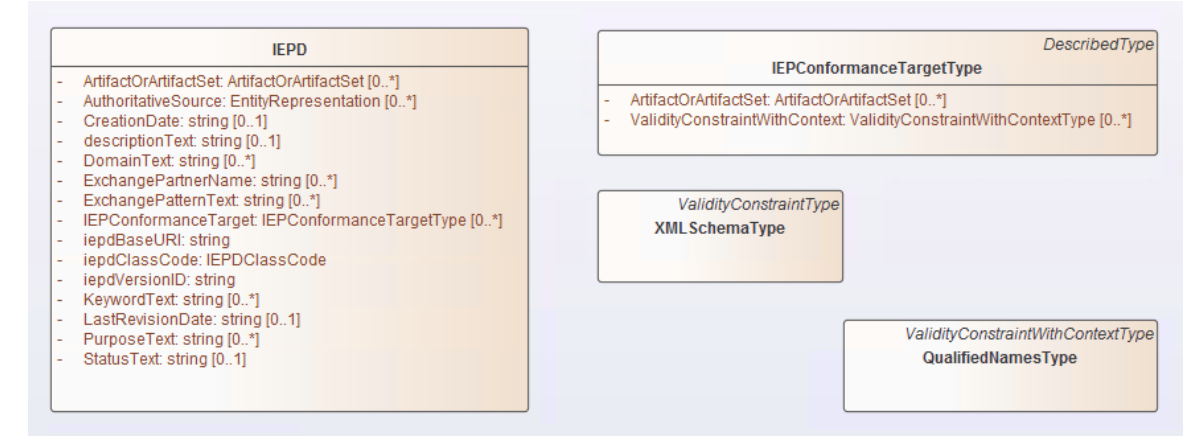

# **Définition des états d'exécution des objets IEPD**

Lors de la définition des valeurs de l'état exécuter pour les propriétés de types simples dans l' object IEPD, vous pouvez utiliser la commande 'Set Exécuter State '. On y accède en faisant un clic droit sur l' Object d'un diagramme , puis en choisissant ' Fonctionnalités | Set Exécuter State …' (ou en appuyant sur Ctrl+Shift+R).

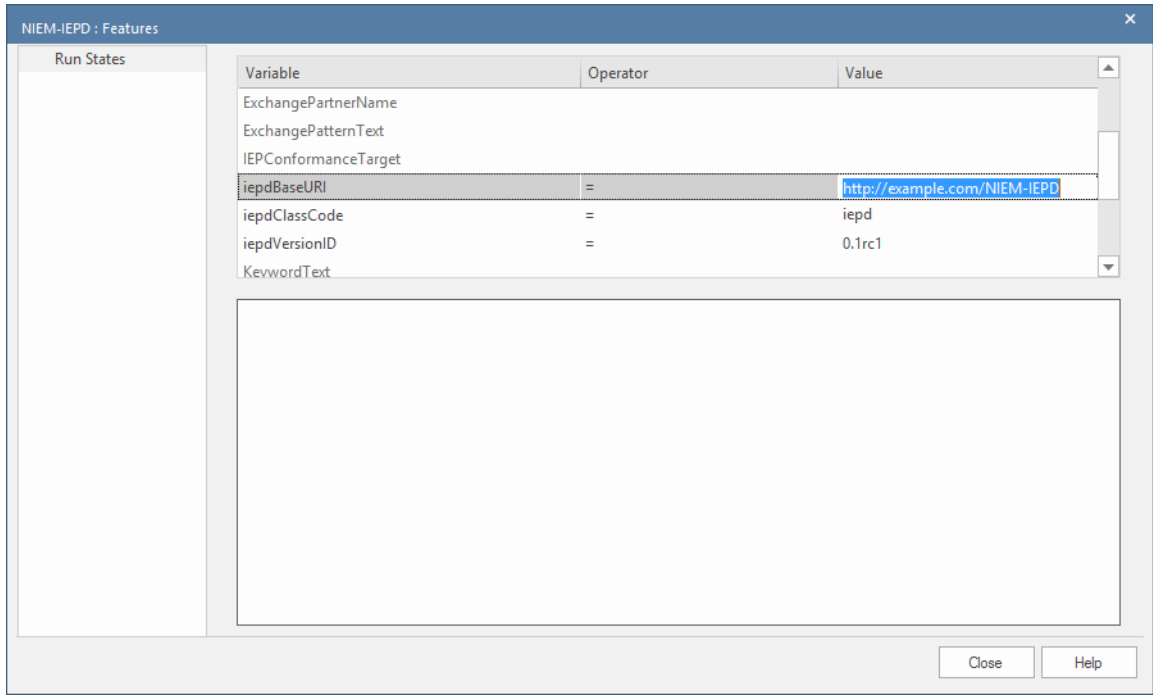

Lorsque les propriétés font référence à d'autres Classes comme types, vous ne pouvez pas simplement saisir une valeur d'état exécuter .

Enterprise Architect supporte deux méthodes pour spécifier des valeurs pour ces propriétés, chaque méthode nécessite la création d'une instance Object de la classe référencée.

Vous devez créer une instance Object du type correspondant à la propriété, puis soit créer une association entre les deux objets et définir un nom de rôle pourla propriété en cours de définition, soit imbriquer l' Object en tant qu'enfant dans l' Object dont les propriétés sont en cours de définition et nommez l' Object enfant en utilisant le nom de la propriété définie. Lors de l'association d'un Object, le nom de l'Object n'est pas important, mais le nom du rôle doit correspondre au nom de la propriété définie.

Par exemple, vous pouvez créer une instance Object du type IEPConformanceTargetType et l'imbriquer dans l' Object IEPD. Dans ce cas, l' Object enfant doit être nommé « IEPConformanceTarget » pour correspondre à l'attribut de ce nom dans la définition de classe. Assurez-vous que l' Object enfant est bien imbriqué dans le parent, en inspectant la hiérarchie affichée dans la fenêtre Navigateur .

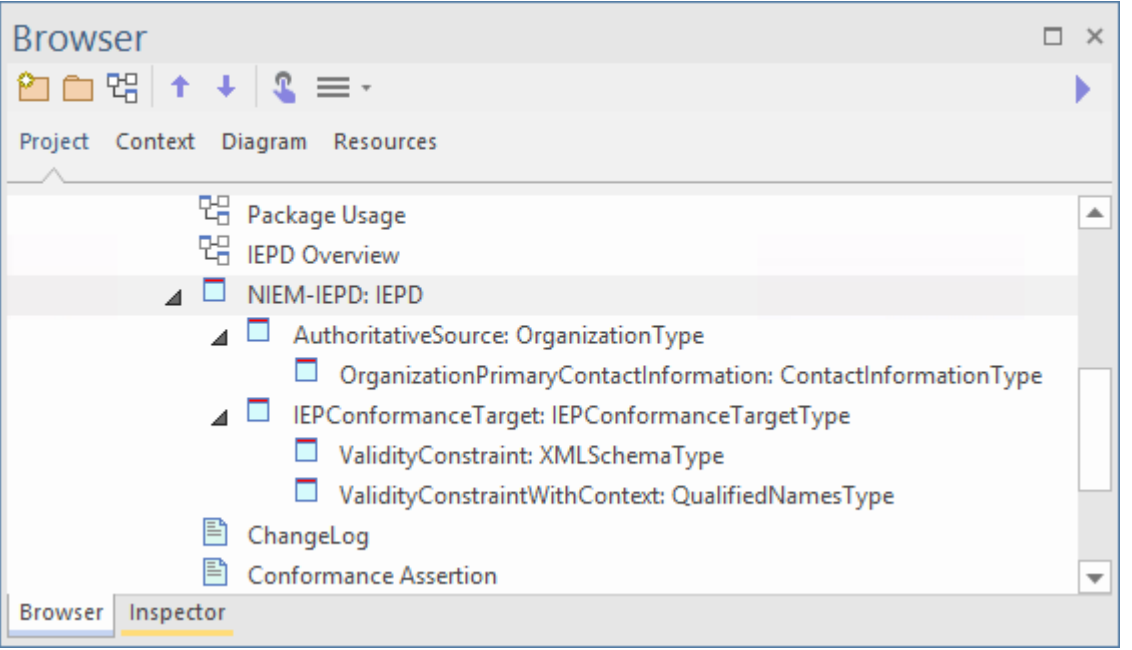

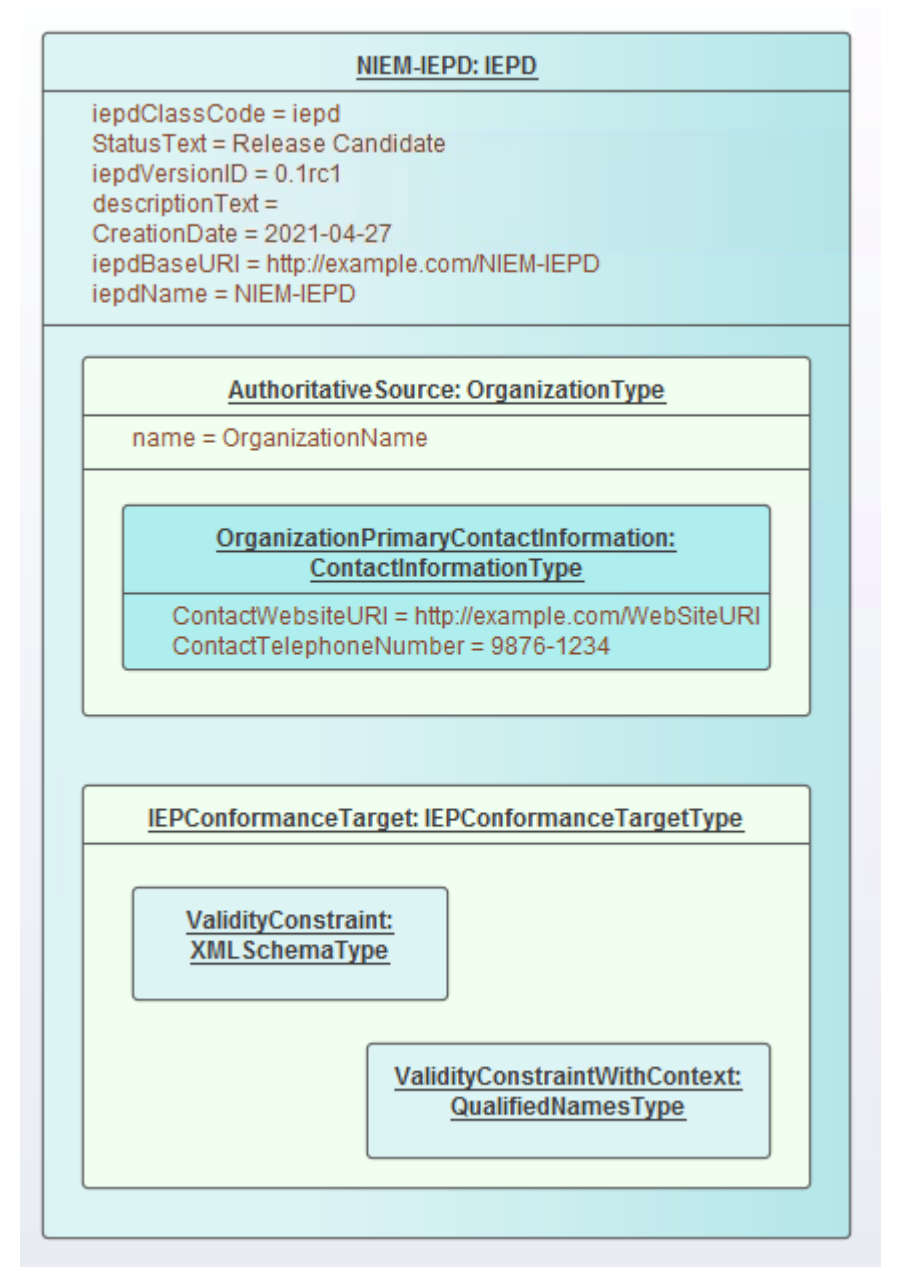

Si vous utilisez un nom de rôle sur une association, créez l' Object « propriété » en tant qu'instance Object distincte (non imbriquée), puis créez une association du « propriétaire » à « l' object » et spécifiez enfin un nom de rôle pour l' Object cible. . Par exemple, créez une association de l' Object de description Modèle Paquetage à une instance Object de IEPConformanceTargetType. Ouvrez la dialogue ' Propriétés ' pour l'association et nommez le rôle de la cible comme 'IEPConformanceTarget', pour correspondre au nom de l'attribut dans la classe 'IEPD'. Encore une fois, dans ce scénario, le nom de l' Object lui-même n'est pas important, il peut même être anonyme, mais le nom du rôle doit correspondre au nom de l'attribut dont vous définissez valeur .

Note qu'un Object IEPD peut spécifier plusieurs IEPConformanceTargets. Vous devez créer une instance Object pour chacun et chacune doit être nommée « IEPConformanceTarget ».

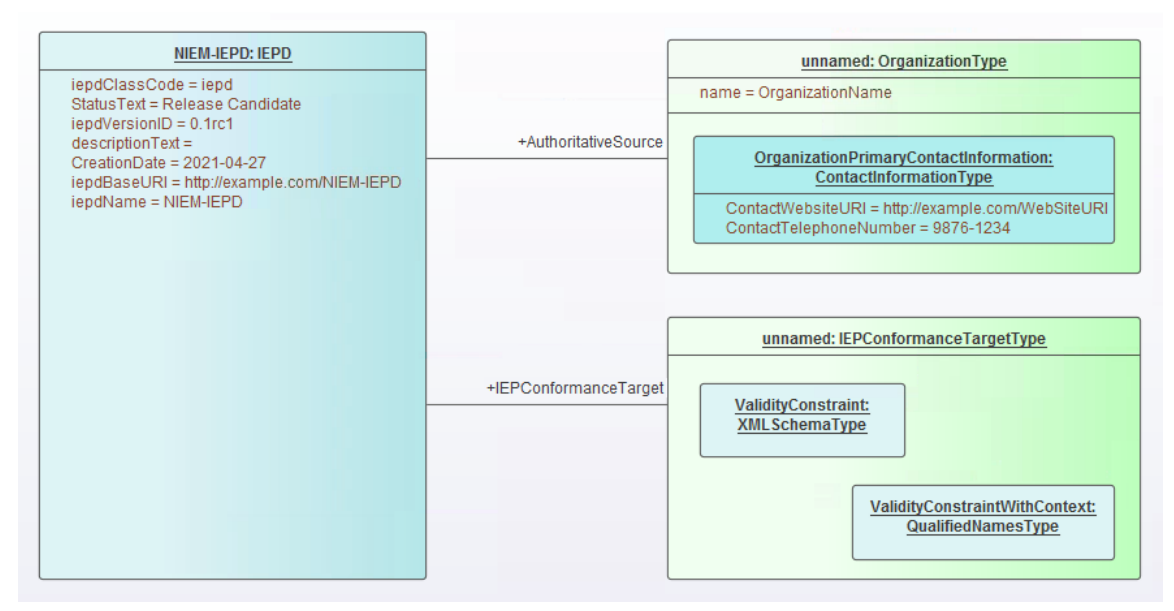

L'une ou l'autre de ces techniques peut ensuite être utilisée pour définir des propriétés dans l' Object IEPConformanceTargetType. Par exemple, pour définir la valeur de l'attribut ValidityConstraintWithContext, créez une instance Object de la classe ValidityConstraintWithContextType (qui peut être une instance du type dérivé QualifiedNamesType) et nommez-la et imbriquez-la, ou associez-la et nommez le rôle.

### **Utilisation du fichier Modélisation**

L'utilisation des fichiers peut être modélisée en ajoutant des éléments d'artefact au diagramme et en les reliant au connecteur d'utilisation Type de fichier requis dans la boîte à outils.

Les différents noms de fichiers sont générés dans les fichiers de catalogue XML de l'IEPD, en utilisant les valeurs spécifiées dans les Propriétés des connecteurs d'utilisation concernés.

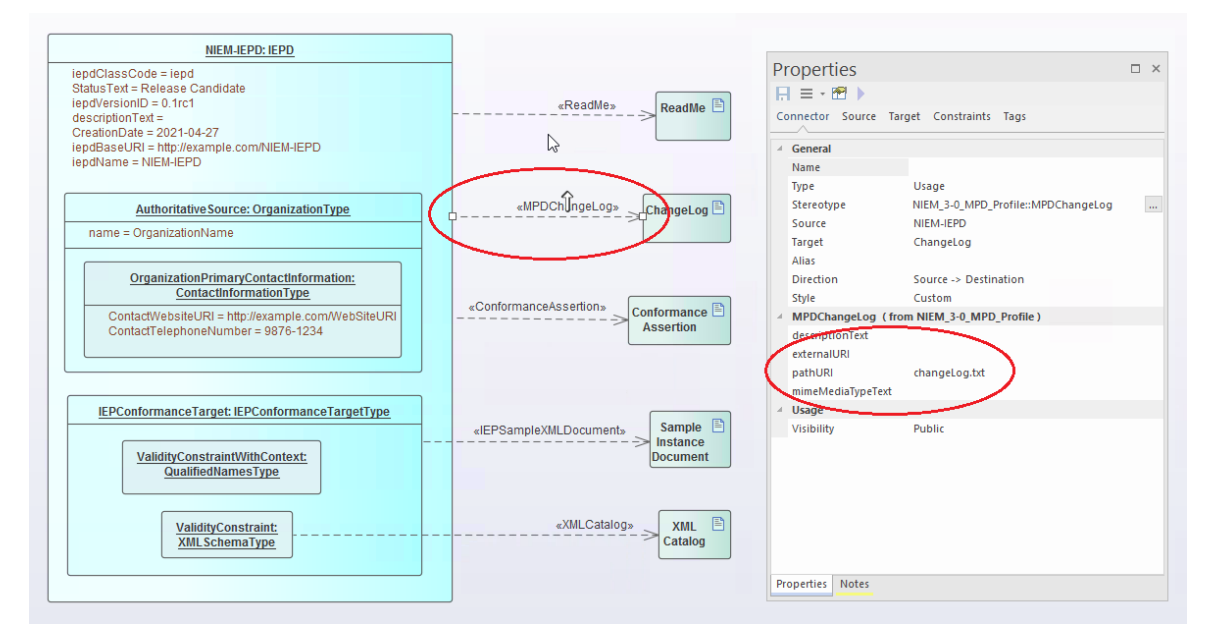

# **Génération NIEM IEPD**

La génération de l'IEPD peut être considérée comme un processus itératif. Vous n'avez pas besoin d'attendre que votre modèle NIEM soit terminé avant d'en générer un IEPD.

Votre diagramme NIEM 'IEPD OVerview' doit contenir une spécification d'instance d'un IEPD. L'instance IEPD et ses relations avec les instances Conformance Target ainsi qu'avec d'autres artefacts sont une représentation du catalogue IEPD. Lorsque vous générez un IEPD à partir de votre modèle, Enterprise Architect génère un fichier catalogue et d'autres artefacts, basés sur les éléments de votre modèle IEPD. Il générera également des schémas NIEM pour les Paquetages «InformationModel» référencés par votre modèle. Le résultat sera une collection de fichiers sortis dans le répertoire que vous spécifiez pour le processus de génération.

# **Étapes pour générer un IEPD**

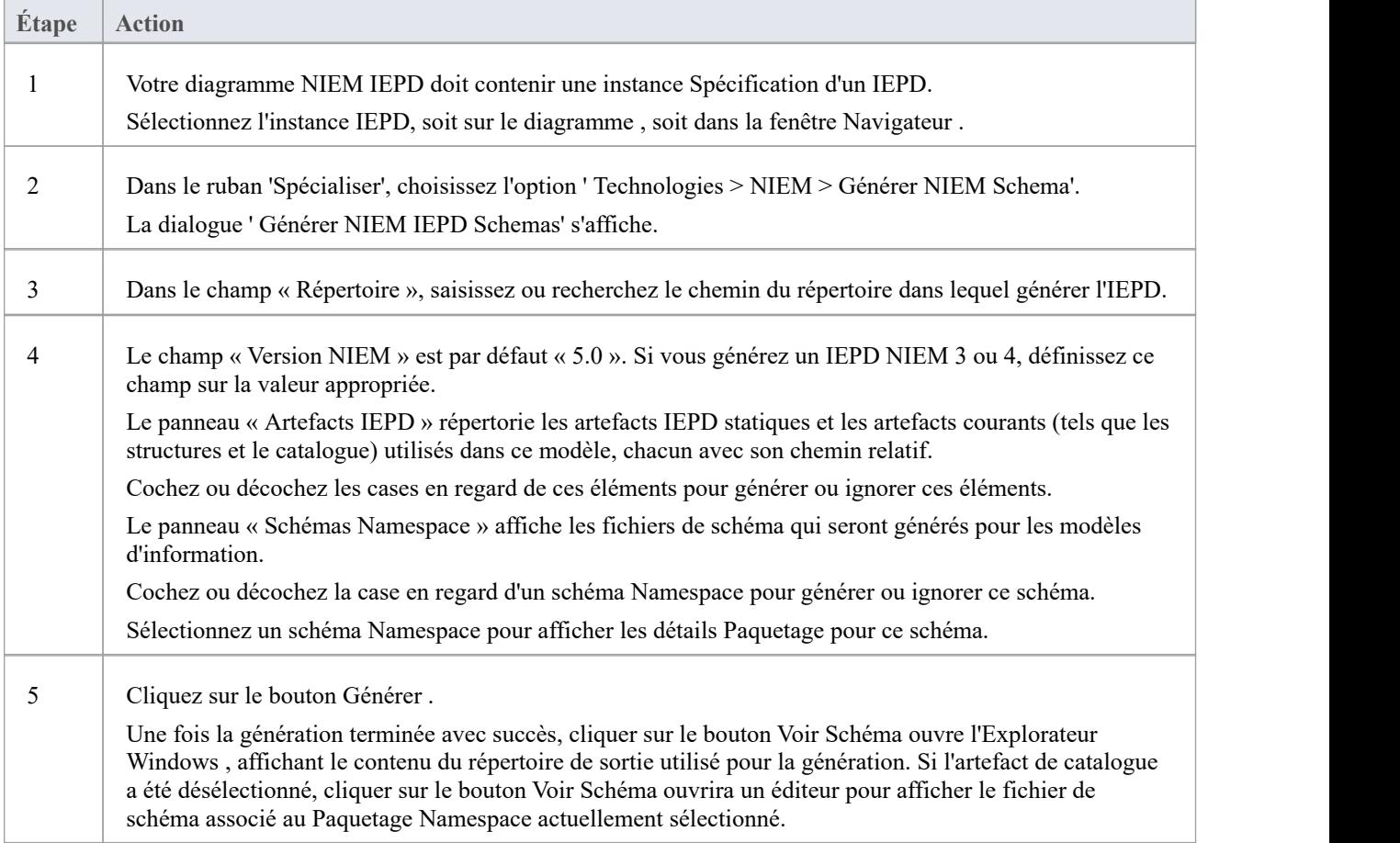

#### **Notes**

L'emplacement de sortie du fichier de schéma généré pour un Paquetage est spécifié par la valeur de la balise « pathURI » sur le connecteur d'utilisation qui relie le Paquetage à la spécification de l'instance IEPD ; les valeurs par défaut sont définies par le Compositeur de Schéma lors de la création des sous-ensembles Paquetages , mais les valeurs peuvent être remplacées par l'utilisateur

# **Création d'un Modèle de données NIEM**

L'un des principes sous-jacents du NIEM est la réutilisation d'un vocabulaire de référence commun - un ensemble prédéfini d'éléments de données et de définitions utilisés pour définir les échanges d'informations. À cette fin, l'une des tâches principales de la création d'un modèle de données NIEM consiste à créer un sous-ensemble du schéma de référence NIEM. L'objectif est de modéliser autant que possible vos échanges de données, en réutilisant les types et les éléments déjà définis dans le modèle de référence NIEM.

Un modèle de données NIEM se compose généralement d'un certain nombre de Paquetages auxquels le stéréotype « InformationModel » est appliqué.

En règle générale, un modèle aura un Paquetage représentant un schéma de sous-ensemble de base NIEM, quelques autres Paquetages représentant des sous-ensembles de schémas de domaine particuliers et un ou plusieurs Paquetages représentant des schémas d'extension. Les Paquetages de schéma d'extension fournissent les éléments requis par le modèle qui ne sont pas disponibles dans le Modèle de référence NIEM. Souvent, l'élément racine du message d'échange est séparé des éléments plus généraux, et modélisé dans un schéma d'extension Paquetage dédié à l'échange spécifique.

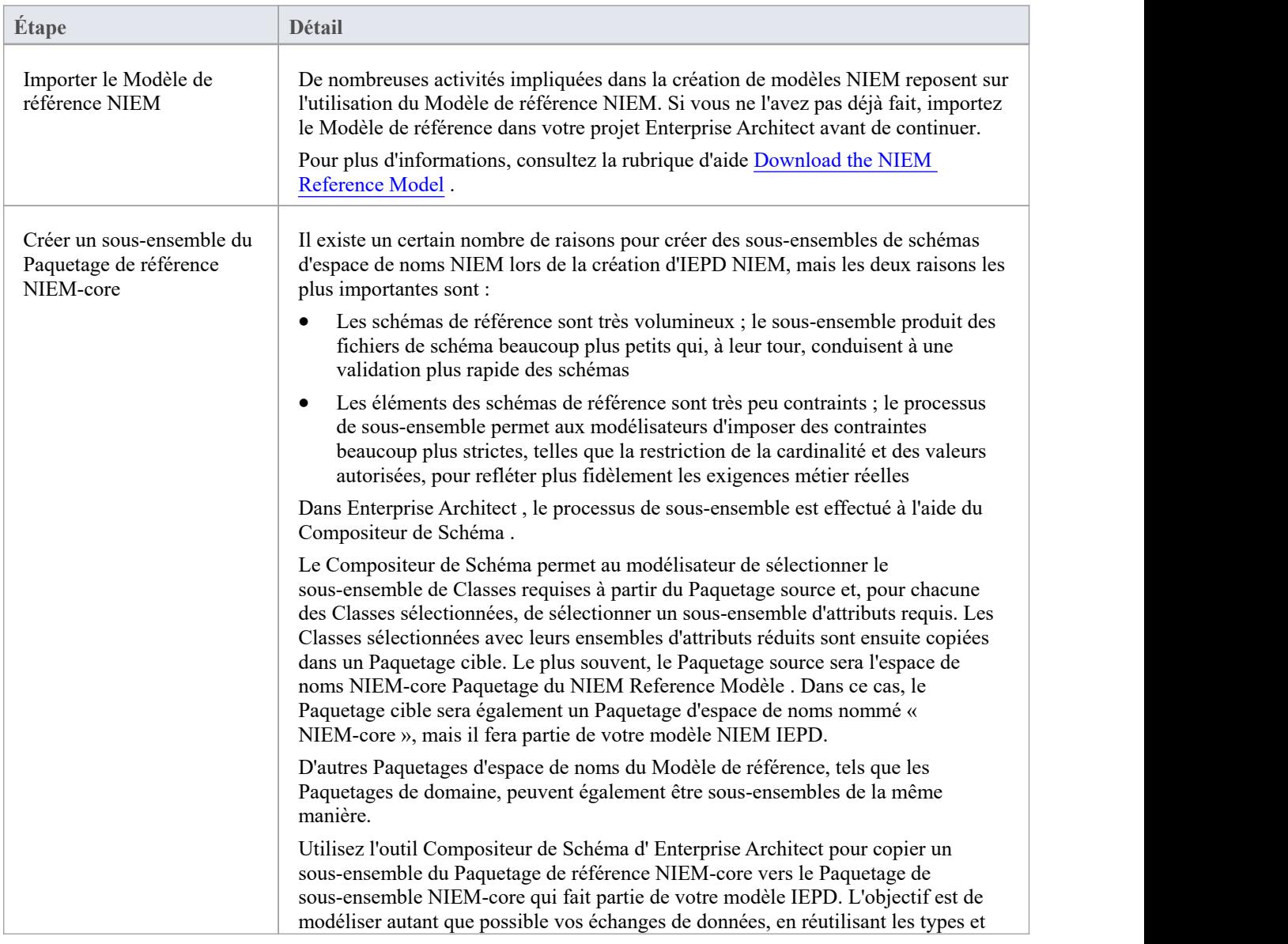

### **Étapes de création d'un Modèle de données NIEM**

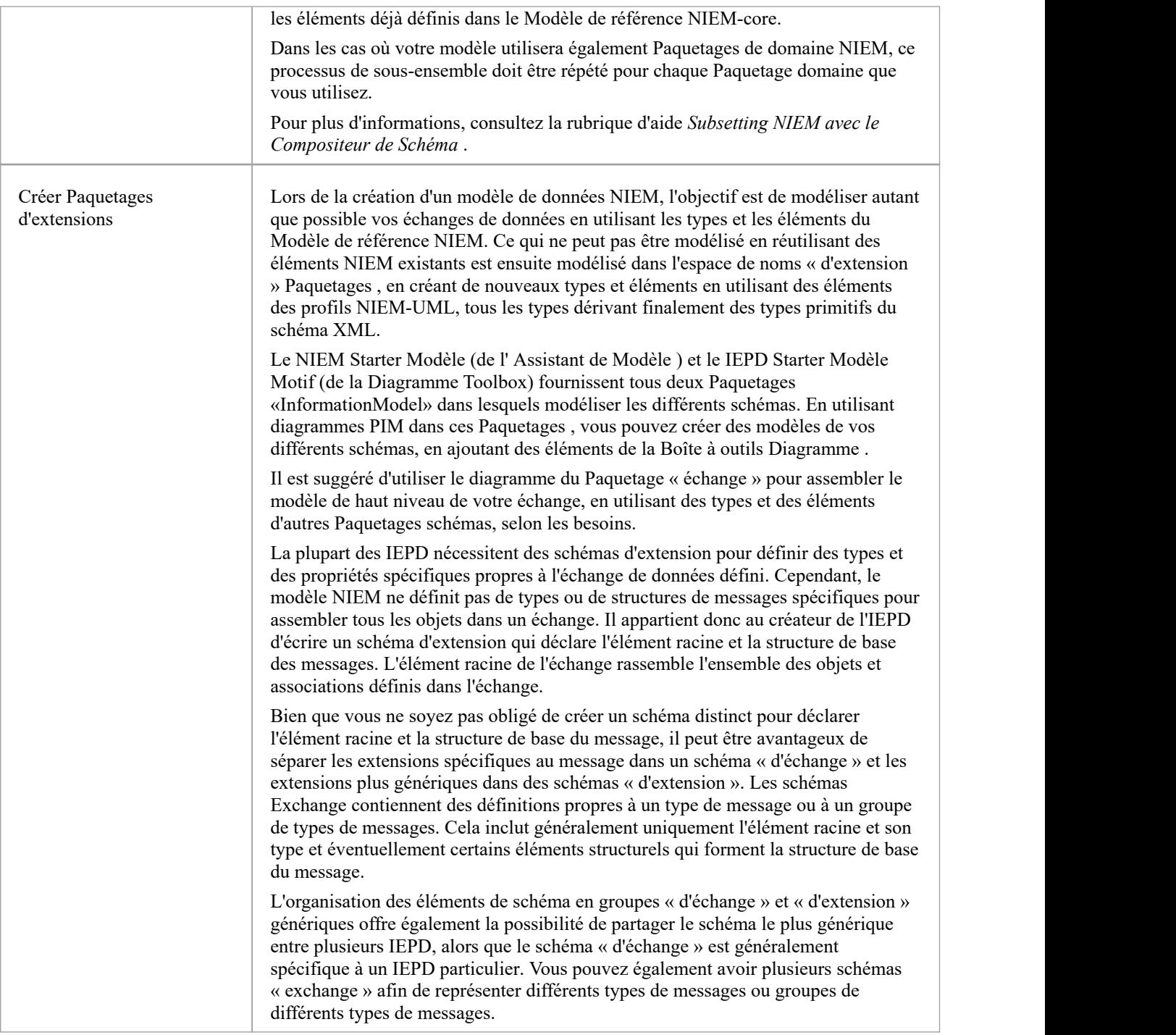

# **Subseting NIEM avec le Compositeur de Schéma**

Compositeur de Schéma d' Enterprise Architect est un outil qui peut grandement simplifier le processus de création de sous-ensembles à partir des Paquetages d'espace de noms NIEM Reference Modèle .

### **Accéder**

Utilisez l'une des méthodes décrites ici pour afficher la fenêtre Compositeur de Schéma puis affichez la dialogue 'Nouveau Modèle Transform',

Entrez un nom pour la nouvelle transformation de modèle, puis dans la liste déroulante « Ensemble de schémas », choisissez « Modèle National d'Échange de l'Information (NIEM) ».

Enregistrez le profil en tant qu'artefact Modèle dans un Paquetage approprié dans votre projet (le Paquetage racine de votre IEPD convient - l'artefact sera alors facile à trouver).

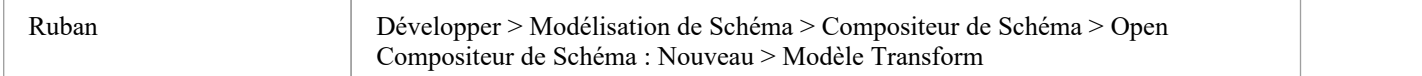

### **Création d'un Modèle de sous-ensemble**

Les experts NIEM suggèrent qu'une bonne première étape consiste à créer un modèle UML de votre échange XML, car il vous permet de capturer les besoins de votre entreprise sans être indûment influencé par la façon dont les choses se font dans NIEM.

Une fois que vous avez une première ébauche d'un modèle UML pour votre échange, vous pouvez alors commencer à recréer ce modèle à l'aide de NIEM.

Au départ, trouver les types et propriétés appropriés dans le Modèle de référence NIEM peut sembler une tâche impossible. Cela deviendra beaucoup plus facile à mesure que vous gagnerez en expérience et en familiarité avec le contenu du modèle NIEM.

La plupart des types NIEM que vous utiliserez couramment, tels que PersonType, OrganizationType, DocumentType ou ActivityType, possèdent de nombreux attributs, dont vous n'aurez généralement besoin que de quelques-uns. C'est là que le sous-ensemble devient utile.

Si vous essayez de modéliser une personne en utilisant son nom, son adresse et sa date de naissance, vous choisirez PersonType et AddressType dans NIEM-core. Parmi ces types, sélectionnez uniquement les propriétés dont vous avez besoin pour votre modèle.

Lorsque les propriétés sélectionnées font référence à d'autres types, ces types seront automatiquement ajoutés au Compositeur de Schéma .

Lorsque vous « générez » votre sous-ensemble, Enterprise Architect crée les Paquetages de schéma cible requis par le sous-ensemble, puis copie les types sélectionnés avec leurs jeux d'attributs réduits dans les Paquetages cibles.

#### **Affiner davantage votre sous-ensemble**

Une fois que vous avez créé votre sous-ensemble, vous pouvez l'affiner davantage en ajustant les cardinalités des propriétés au sein des types ou en limitant les valeurs autorisées des propriétés.

Pour ajuster la cardinalité ou restreindre les valeurs autorisées d'une propriété, sélectionnez cette propriété dans le volet central du Compositeur de Schéma , puis cliquez-droit et choisissez « Restreindre cette propriété ». La dialogue « Restrictions de propriété » s'affiche, dans laquelle vous pouvez ajuster la cardinalité ou appliquer des restrictions à la propriété selon vos besoins.

Cliquez sur 'Mettre à jour' pour enregistrer les modifications apportées à votre profil de transformation de modèle, puis cliquez sur ' Générer ' pour régénérer le modèle de sous-ensemble avec les restrictions appliquées.

Le sous-ensemble NIEM est souvent un processus itératif. À l'aide du profil de transformation de modèle enregistré, vous pouvez recharger, mettre à jour et régénérer votre sous-ensemble selon vos besoins, tout au long des différentes étapes de développement de l'IEPD.

### **Sous-ensemble NIEM à l'aide du Compositeur de Schéma**

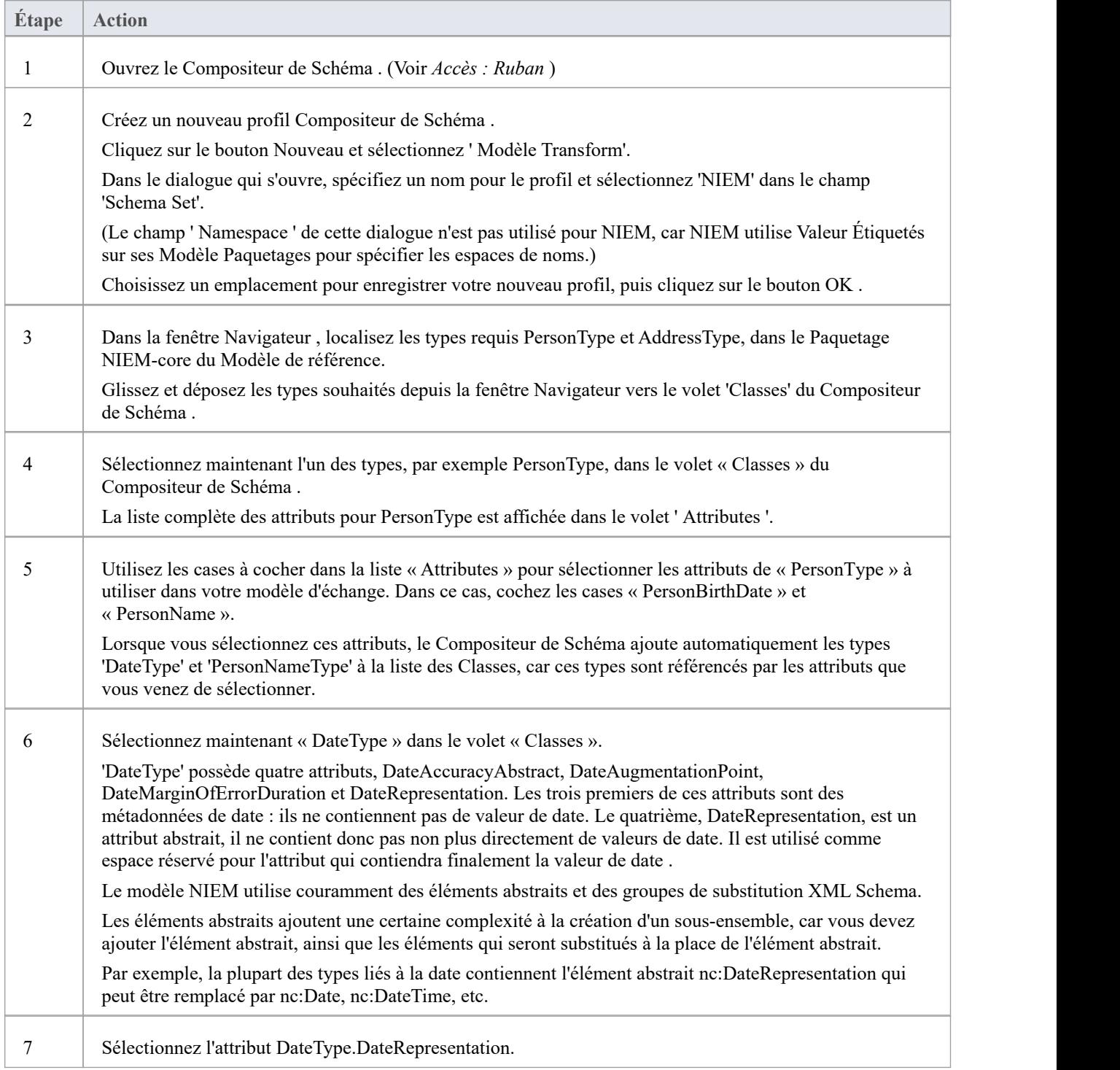

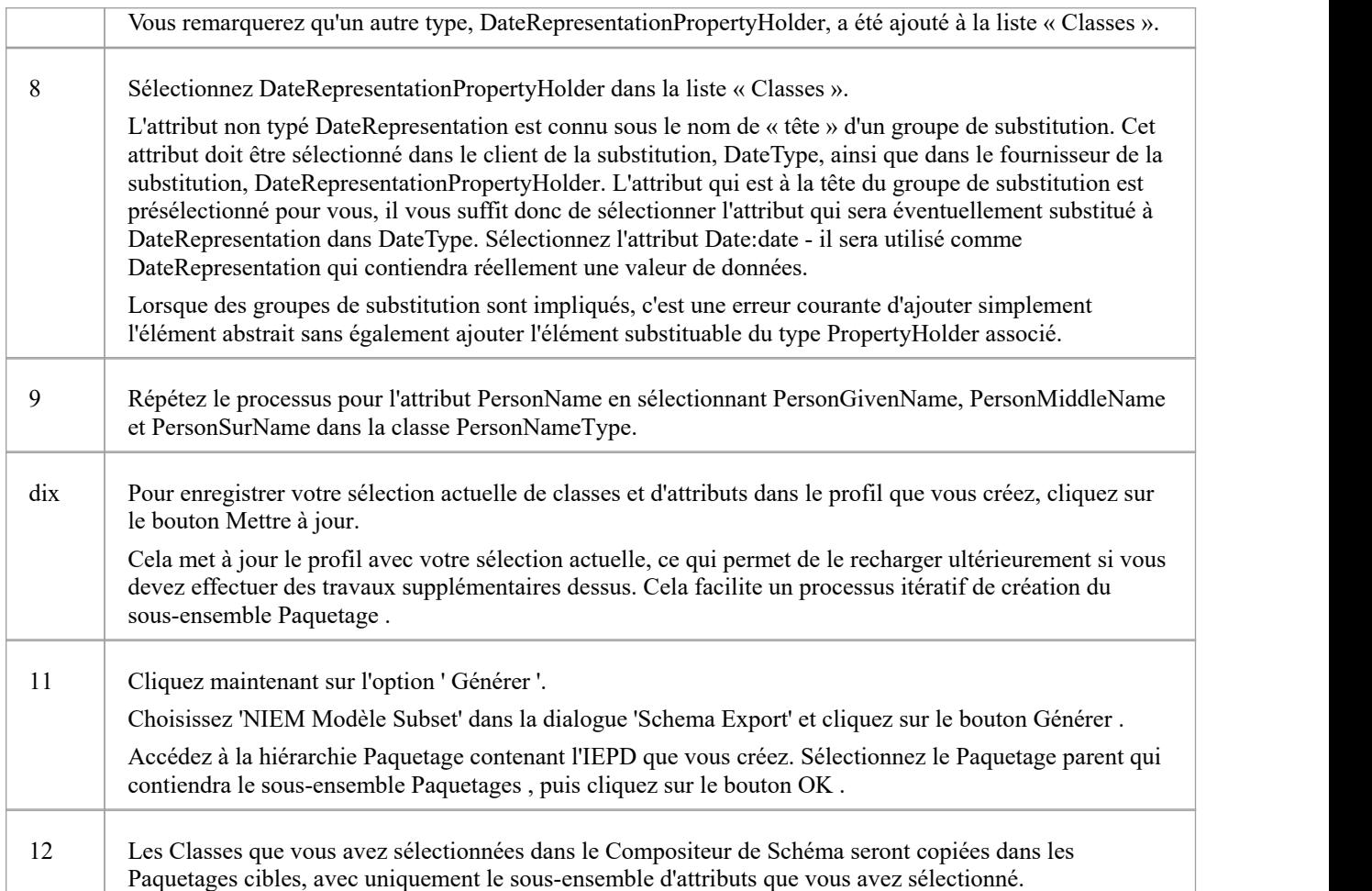

#### **Notes**

- Veuillez lire chacun des exemples pas à pas chacun contient des informations importantes
- · La fonctionnalité Compositeur de Schéma qui supporte le développement NIEM aide à créer des schémas de sous-ensembles ; il n'aide pas à produire des schémas d'extension

# **Parcourez des exemples**

Si vous débutez dans l'utilisation du Compositeur de Schéma pour NIEM, veuillez prendre le temps de lire ces exemples. Chaque exemple contient des informations importantes qui contribueront à garantir que vos modèles utilisent des sous-ensembles NIEM valides, qui produiront finalement des fichiers de schéma XML valides.

### **Exemple 1 : ajout de classes et sélection Attributes**

Cet exemple « pas à pas » montre comment utiliser Compositeur de Schéma d' Enterprise Architect pour effectuer des opérations de base d'ajout de classes et de sélection d'attributs à inclure dans un sous-ensemble NIEM Paquetage .

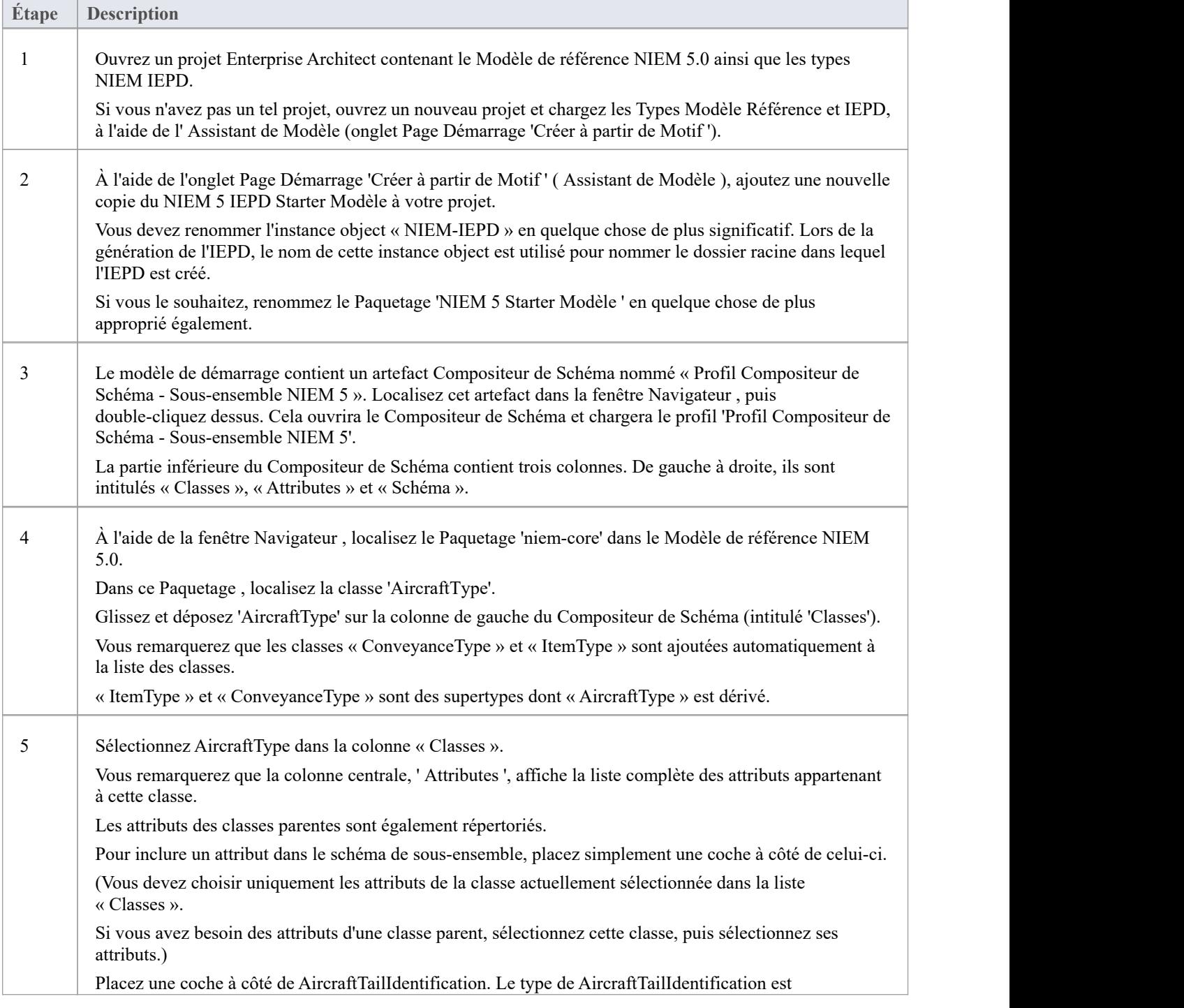

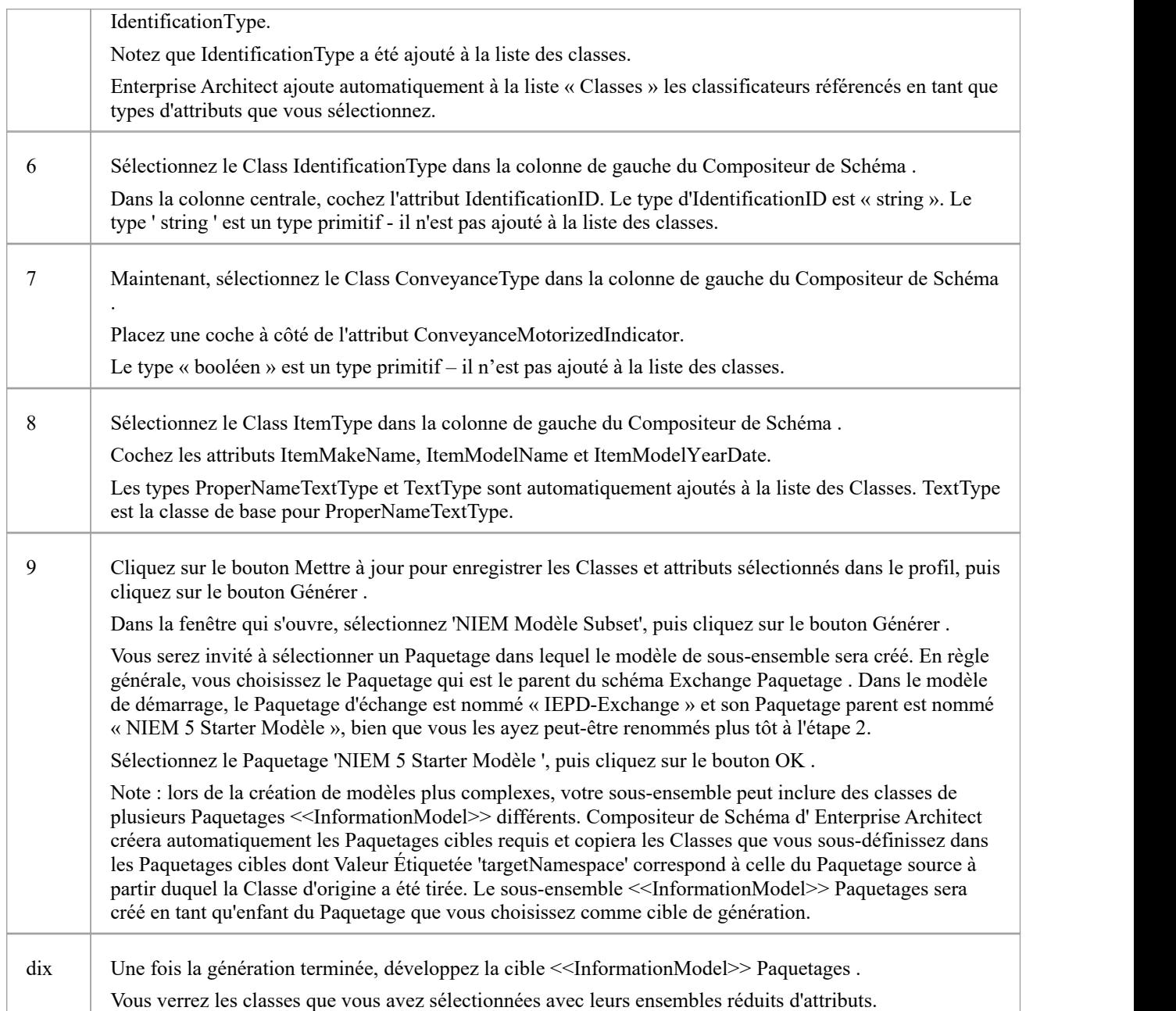

### **Exemple 2 : Utilisation de types d'association**

Cet exemple « pas à pas » montre comment utiliser Compositeur de Schéma d' Enterprise Architect pour ajouter des types d'association et les types auxquels ils font référence, à votre sous-ensemble NIEM Paquetage .

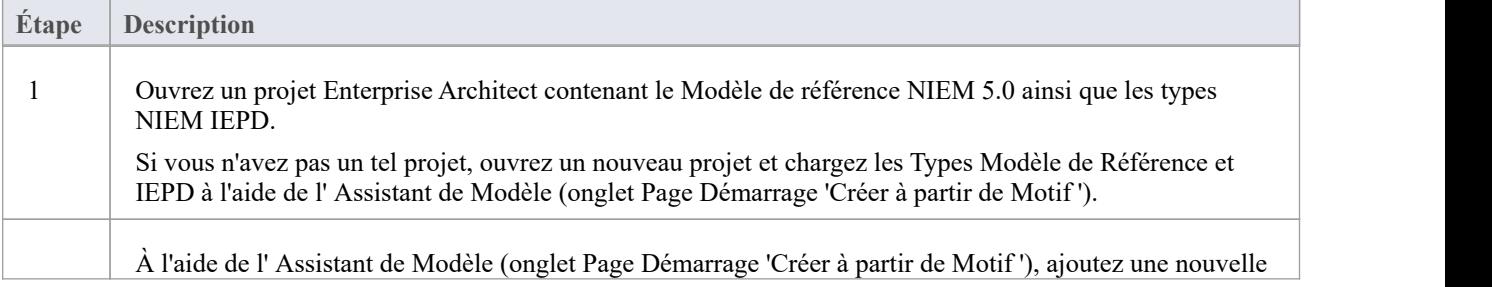

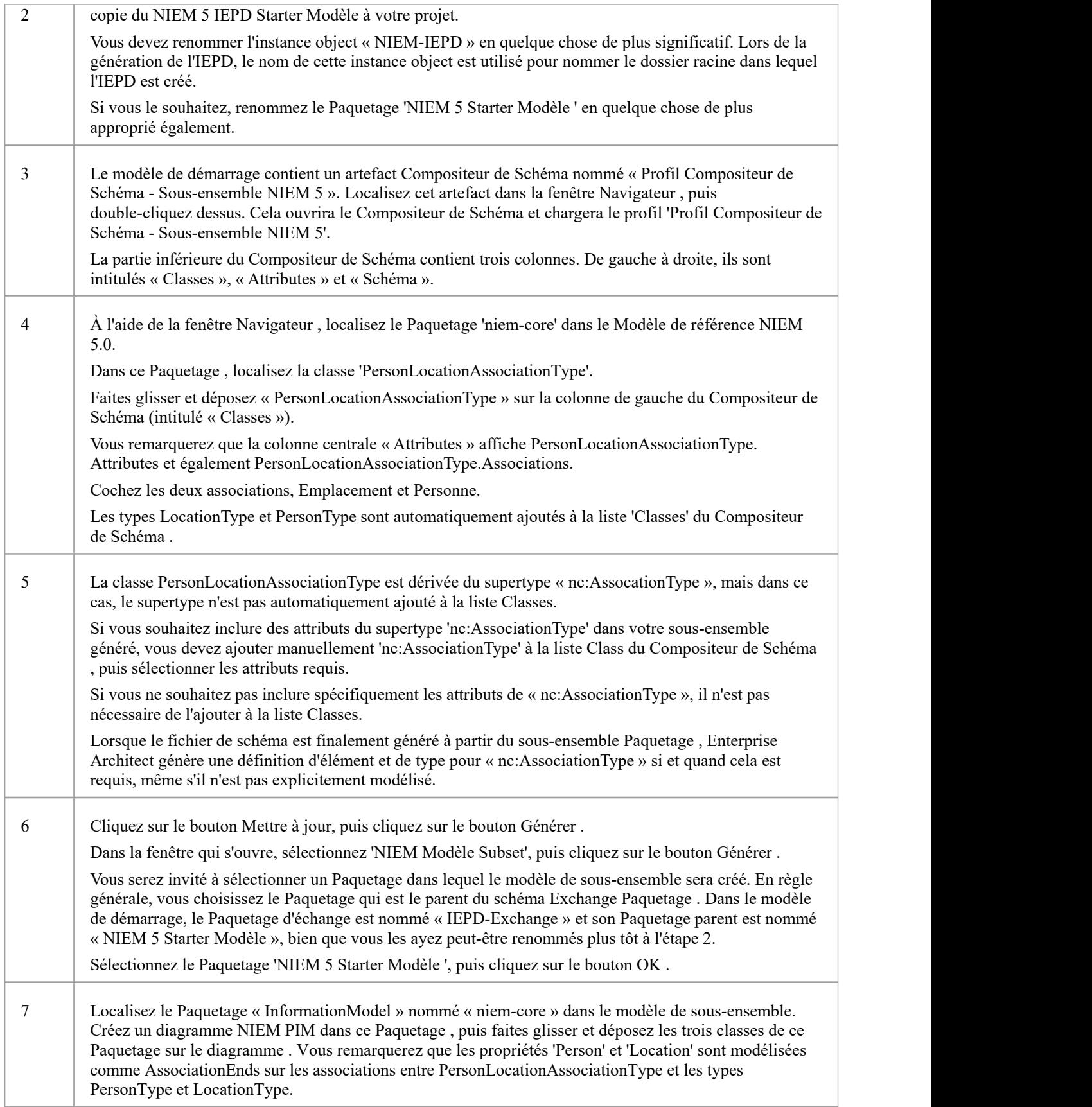

### **Exemple 3 : Utilisation de groupes de substitution et de détenteurs de propriétés**

Cet exemple « pas à pas » montre comment utiliser Compositeur de Schéma d' Enterprise Architect pour ajouter correctement des groupes de substitution et des détenteurs de propriétés à votre sous-ensemble NIEM Paquetage .

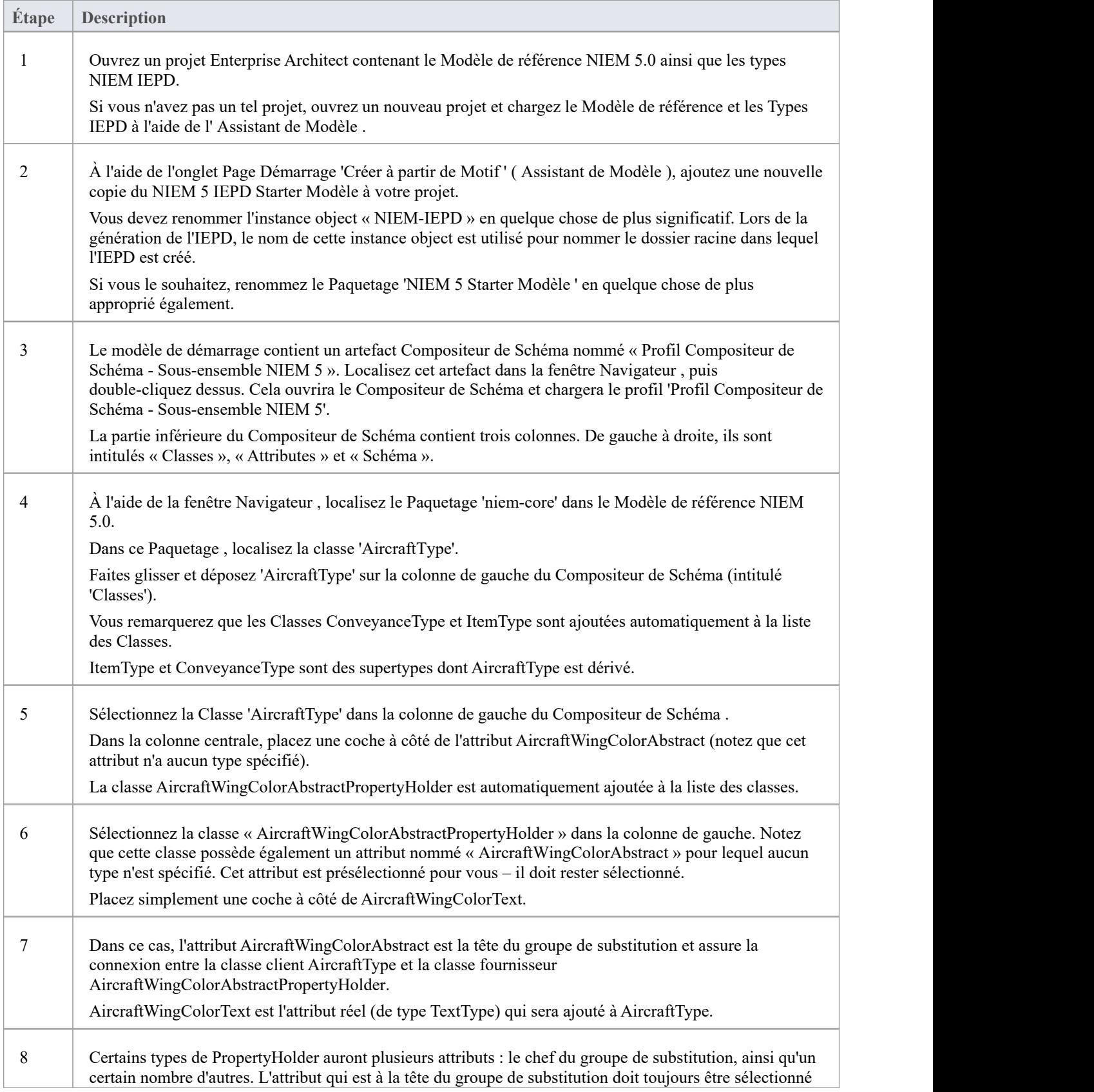

dans les classes client et fournisseur. Enterprise Architect présélectionne cet attribut pour vous dans la classe du fournisseur (le PropertyHolder). Il vous suffit ensuite de sélectionner le ou les attributs du fournisseur que vous souhaitez substituer à la place du responsable du groupe de substitution.

# **Exemple de schéma NIEM**

Cette page fournit une vue d'ensemble de la définition d'un nouveau schéma conforme NIEM, du début à la fin.

Les Paquetages de framework requis pour modélisation NIEM ont été décrits dans les rubriques précédentes. L' Assistant de Modèle (onglet Page Démarrage 'Créer à partir de Motif ') fournit également un Paquetage qui sertde point de départ pratique pourdéfinir votre IEPD. Lorsque celui-ci est importé dans votre modèle, vous trouverez diagrammes contenant des instances des types IEPD, avec l'état d'exécution défini pour afficher les propriétés de base que vous devrez probablement définir.

Cette section décrit le processus de prélèvement de l'échantillon IEPD à partir du Motif et de création d'un message de style « Hello World », dans lequel une demande est faite pourun message personnalisé basé sur une image faciale. La réponse sera l'identité de la personne photographiée et un message personnalisé pour elle.

### **Importer Paquetages de framework NIEM**

Modélisation avec NIEM dans Enterprise Architect commence par les types standards définis par le comité d'architecture technique du NIEM et la spécification NIEM-UML de l' Object Management Group, comme décrit ici. Ceux-ci sont disponibles depuis notre Serveur d'Actifs Réutilisables et l' assistant Modèle Motifs .

Pour les importer dans votre modèle :

- · Ouvrez l'ongletPage Démarrage 'Créer à partir de Motif ' (l' Assistant de Modèle )
- Retrouvez la perspective 'NIEM 3, 4 et 5'
- Sélectionnez les Paquetages requis pour votre modèle
- · Cliquez sur le bouton Créer Modèle (s) pour importer les motifs sélectionnés dans votre modèle.

Note :

- · Tous les modèles NIEM 5 nécessitent le Paquetage de types NIEM IEPD ainsi que l'un des Paquetages Modèle de référence NIEM.
- Tous les modèles NIEM 3 et 4 nécessitent le Paquetage de types NIEM MPD ainsi que l'un des Paquetages Modèle de référence NIEM.
- · Tous les modèles NIEM 2.1 nécessitent le Paquetage Modèle de référence NIEM 2.1, mais pas un Paquetage de types MPD, car les éléments MPD NIEM 2.1 sont disponibles dans la boîte à outils Diagramme MPD NIEM 2.1.

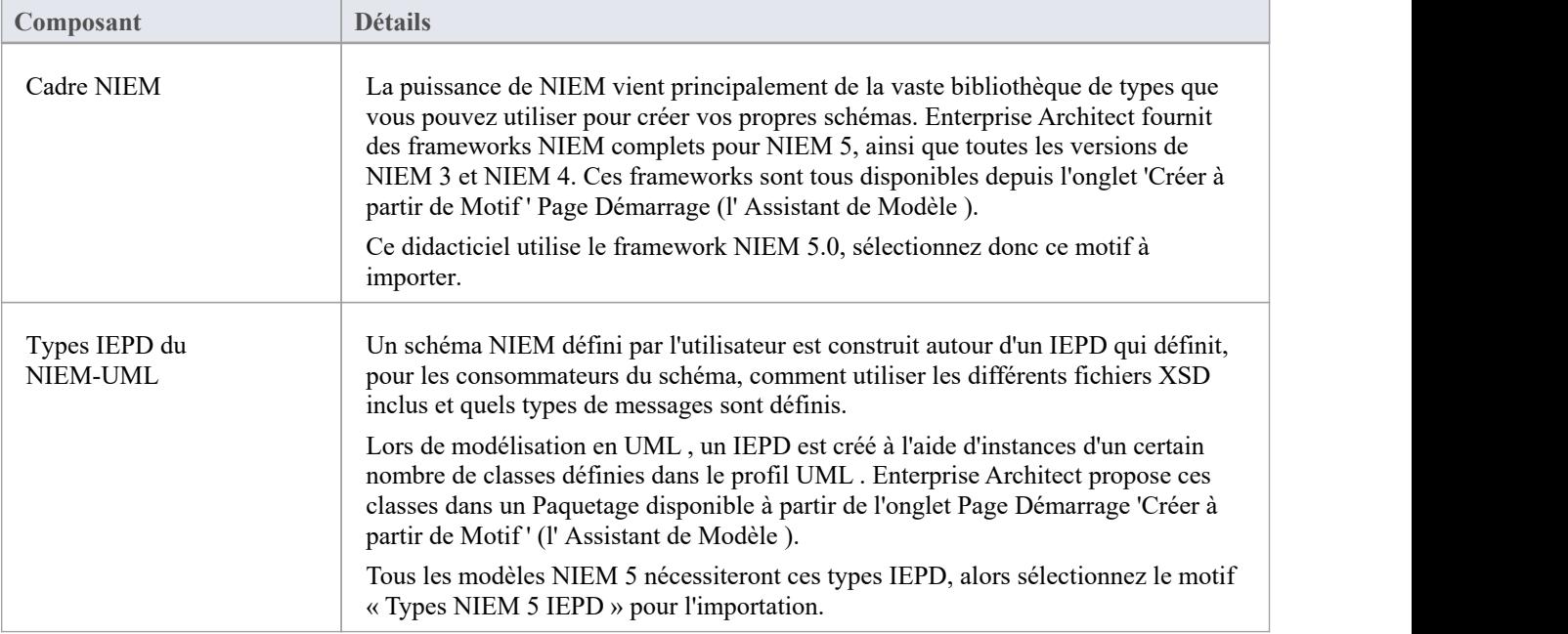
### **Sous-ensemble Namespaces NIEM**

Le motif Starter Modèle comprend un artefact Compositeur de Schéma à utiliser pour spécifier un sous-ensemble. Double-cliquez dessus pour ouvrir le Compositeur de Schéma et commencer le processus de sous-ensemble.

Nous souhaitons que notre message de demande envoie une image faciale à utiliser pour la reconnaissance faciale. Pour ce faire, nous devons sous-ensembler les types appropriés du Paquetage biométrique. Démarrer en localisant le type FaceImageType dans le Paquetage Domains\Biom du Modèle de référence NIEM 5.0. Faites glisser ce type dans le Compositeur de Schéma . Les super-types dont ce type hérite sont automatiquement ajoutés au Compositeur de Schéma .

Notre message de réponse nécessite PersonType du Paquetage 'niem-core'. Faites également glisser ce type sur le Compositeur de Schéma .

Cette image montre la sélection d'un sous-ensemble de types et de propriétés dans un certain nombre d'espaces de noms au sein du Modèle de référence NIEM 5.0 :

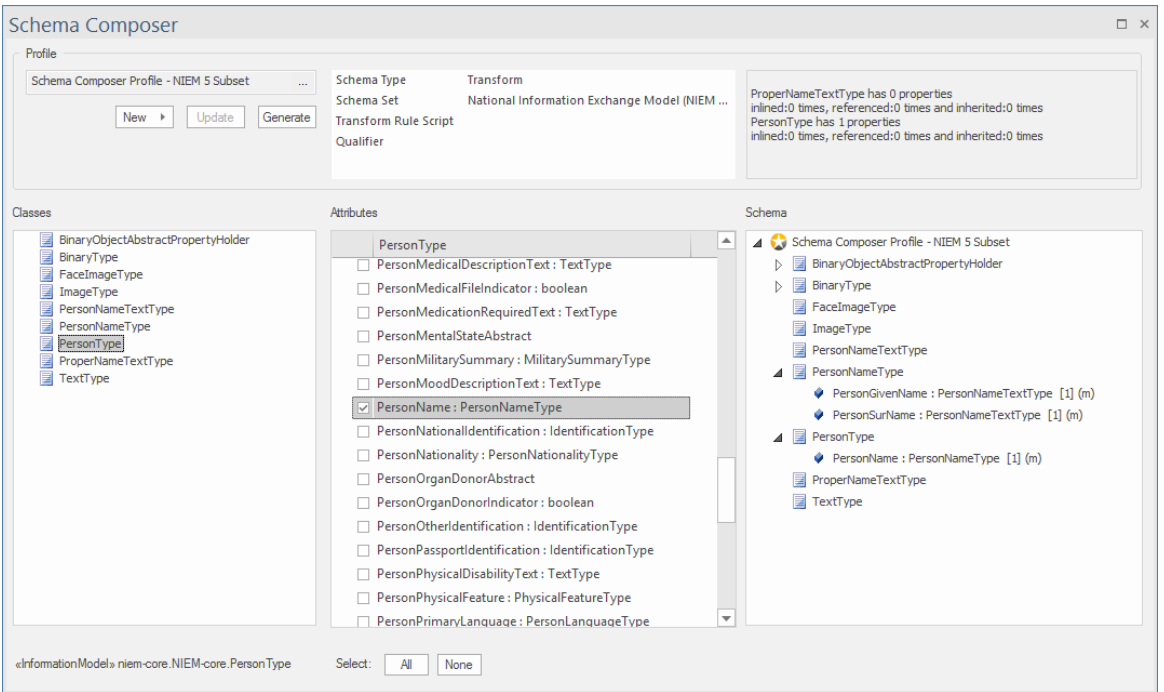

Une fois les types requis sélectionnés, vous pouvez générer le sous-ensemble. Lorsque vous y êtes invité, sélectionnez le Paquetage **parent** dans lequel les Paquetages espace de noms de sous-ensemble seront générés. Après génération, les classes du sous-ensemble Paquetages devraient ressembler à ceci :

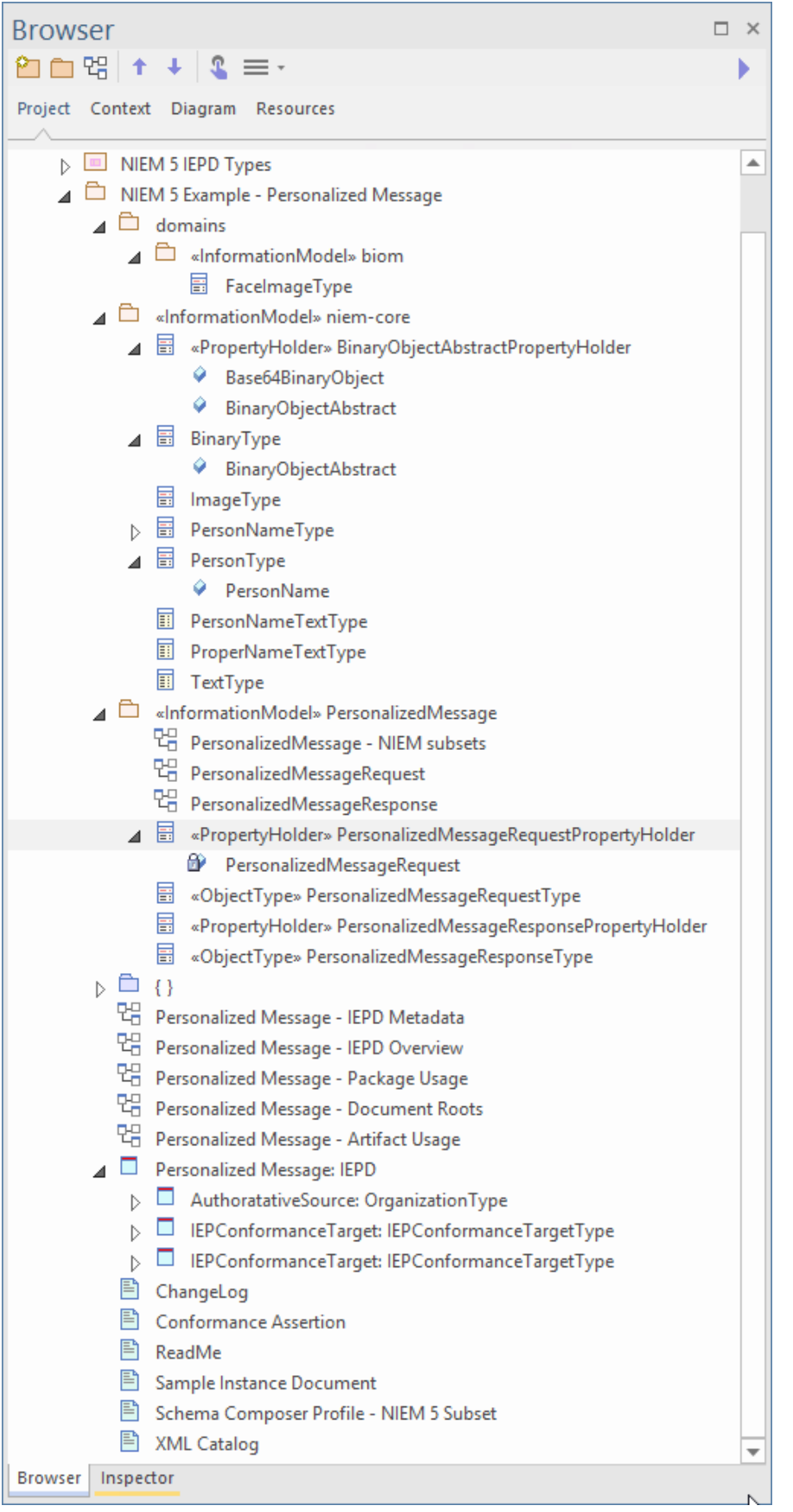

Nous pouvons maintenant créer un diagramme NIEM PIM et placer toutes nos classes de sous-ensemble sur ce diagramme , pour produire quelque chose qui ressemble à ceci :

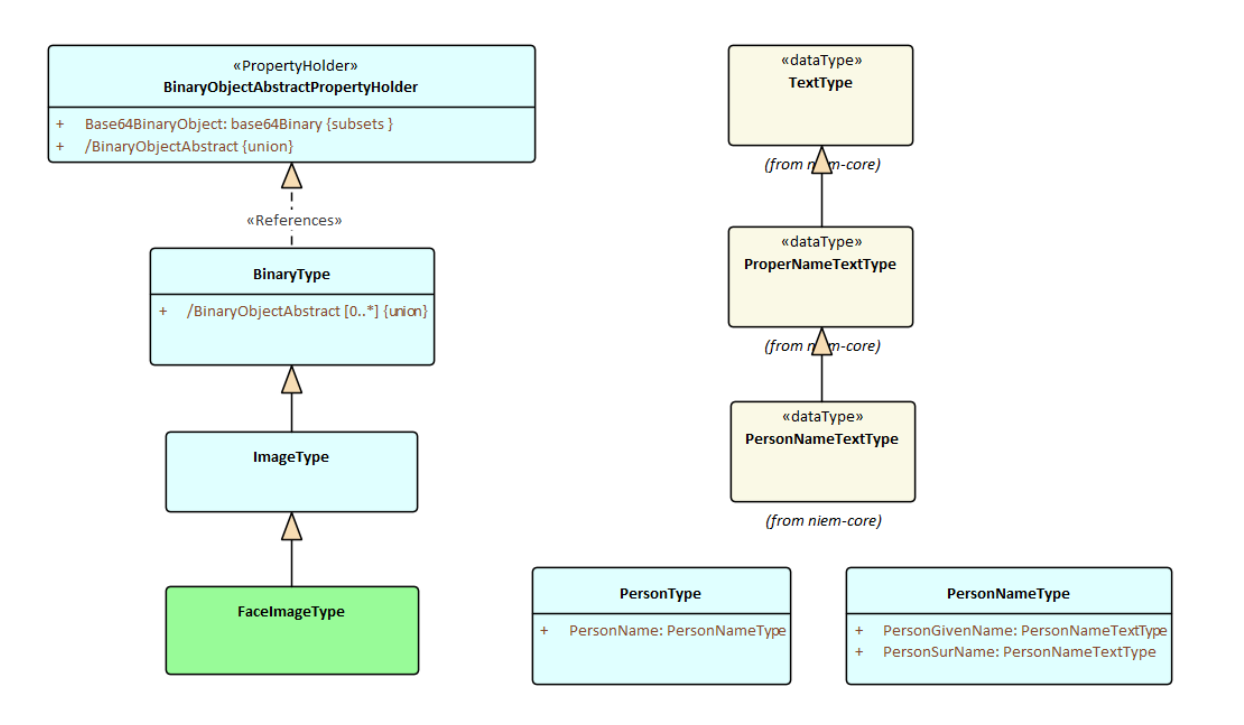

## **Créer des types d'extensions**

Nous définirons deux messages, une demande et une réponse.Pour chacun de ces messages, nous devons définir les éléments racine du document. Ceux-ci seront modélisés comme des extensions du schéma NIEM. Maintenant que nous avons défini notre sous-ensemble Paquetages nous pouvons définir ces racines de documents. Étant donné que nous créons uniquement deux types de documents simples, il suffit d'un PropertyHolder et ObjectType pourchaque message. Le lien ObjectTypes vers les types que nous avons sélectionnés dans le framework NIEM, pour décrire le contenu de chaque message comme indiqué :

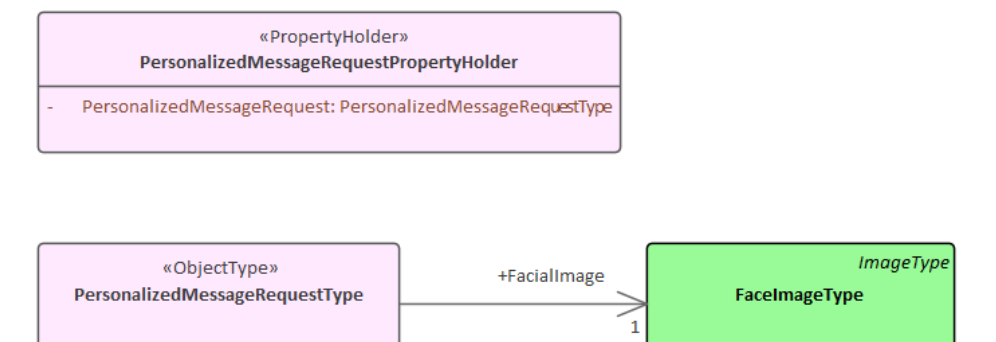

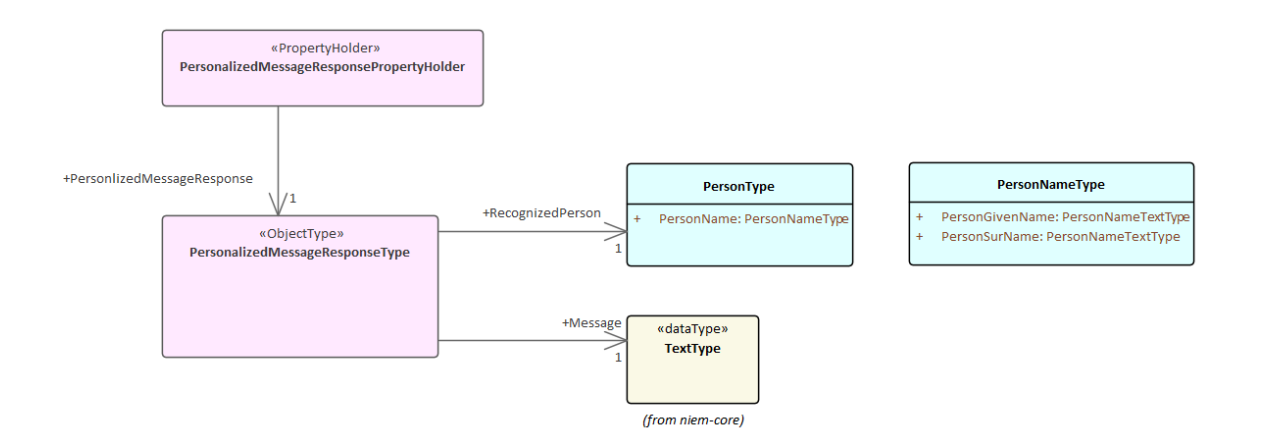

## **Personnaliser l'IEPD**

L'instance de la classe IEPD contient des informations qui identifient l'IEPD, et les liens entre celle-ci et les divers autres artefacts de modèle déterminent ce qui est généré (et où il est généré) lors de la génération des fichiers de schéma et des fichiers de catalogue. Les principaux points sont décrits ici.

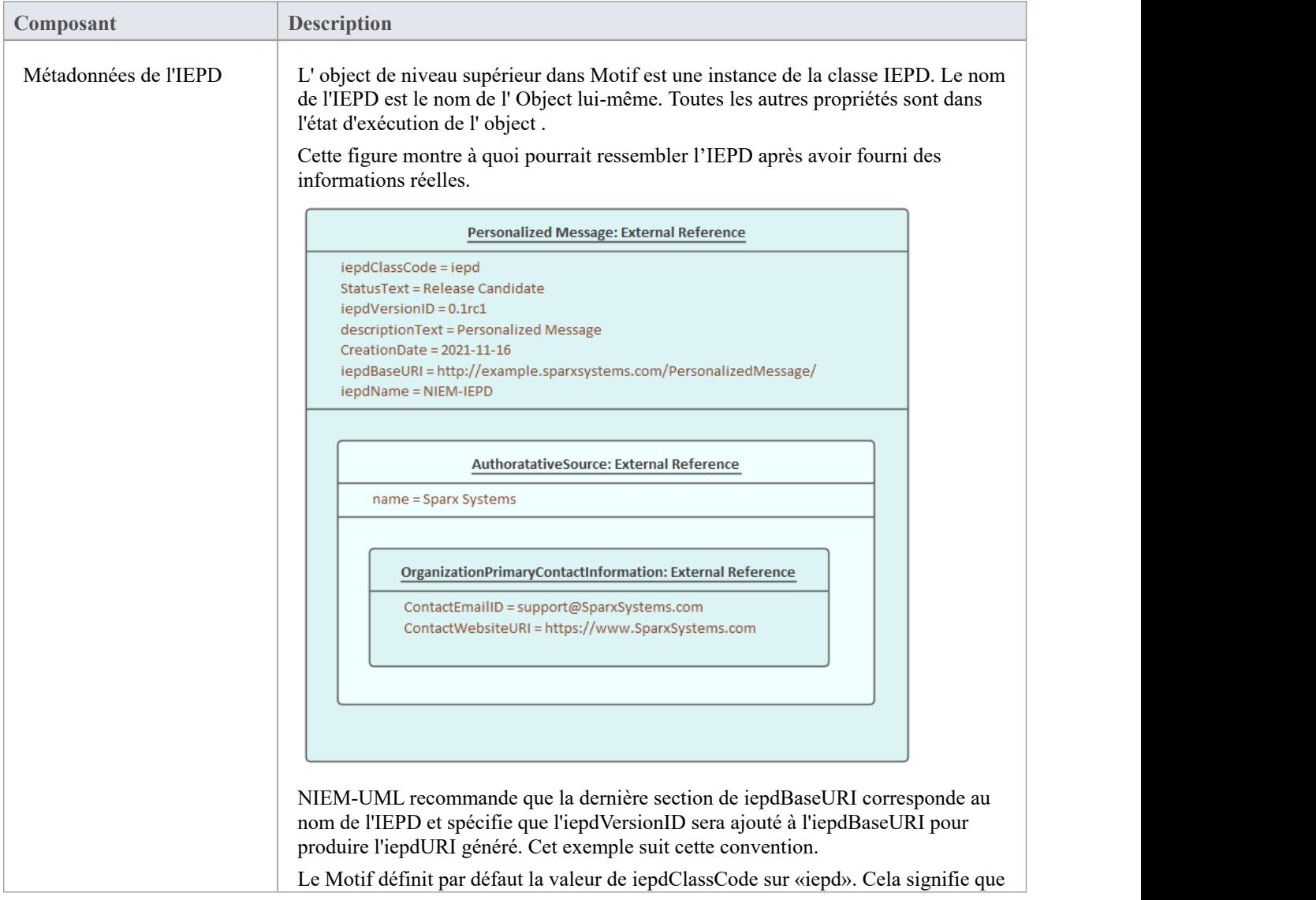

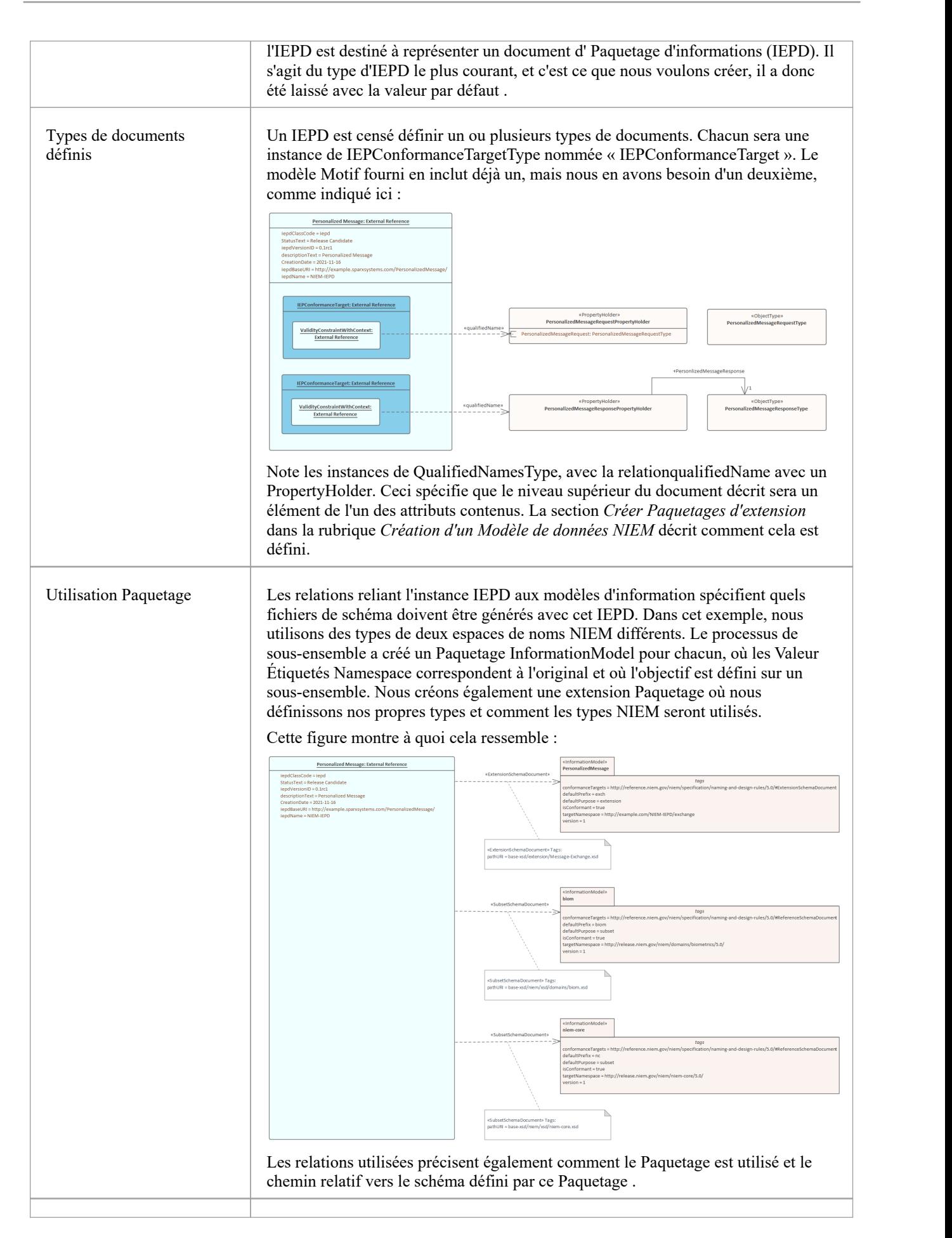

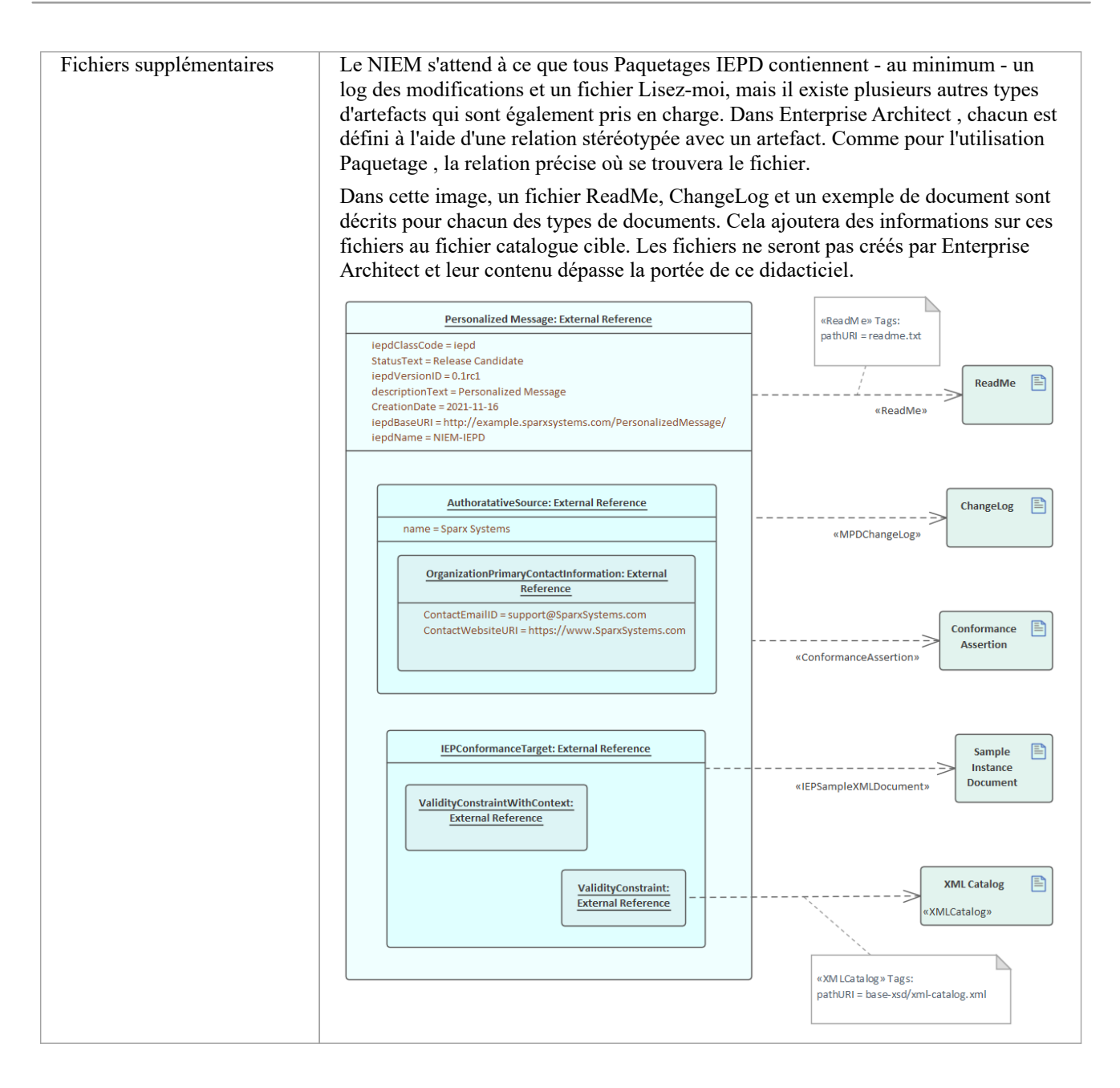

### **Générer IEPD**

Pour générer votre IEPD :

- · Sélectionnez la spécification de l'instance IEPD, soit sur le diagramme , soit dans la fenêtre Navigateur .
- · Depuis le ruban 'Spécialiser', sélectionnez l'option ' Technologies > NIEM > Générer NIEM Schema'

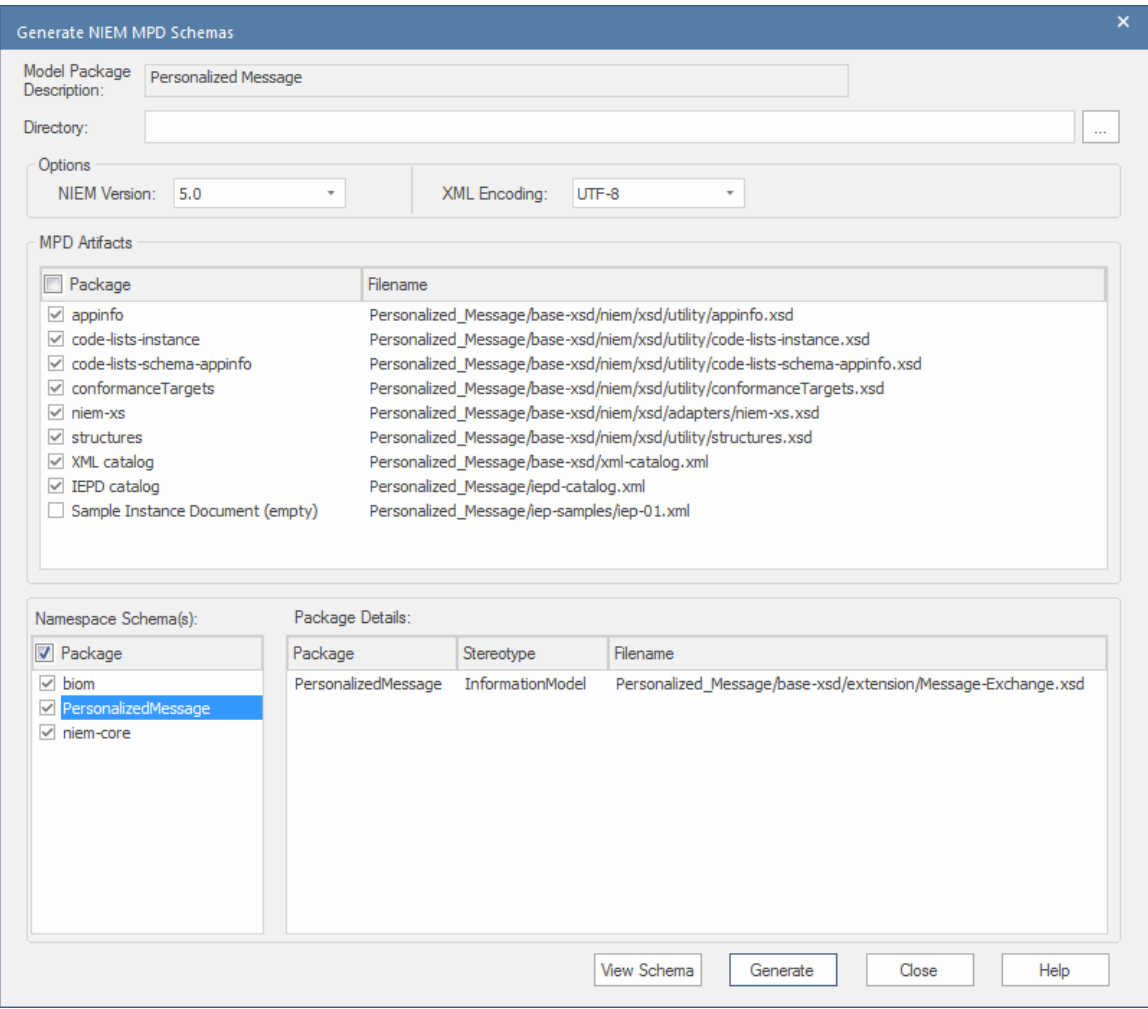

La dialogue affiche les artefacts NIEM standard et la liste des espaces de noms liés qui peuvent être générés sous forme de schémas. Définissez le répertoire cible et cliquez sur le bouton Générer pour créer l'IEPD modélisé.

# **Importer le schéma XML NIEM**

En plus de générer un schéma NIEM dans Enterprise Architect, vous pouvez importer (ingénierie inverse) un fichier de schéma XML externe spécifique à NIEM dans votre projet Enterprise Architect en tant que modèle UML.

### **Accéder**

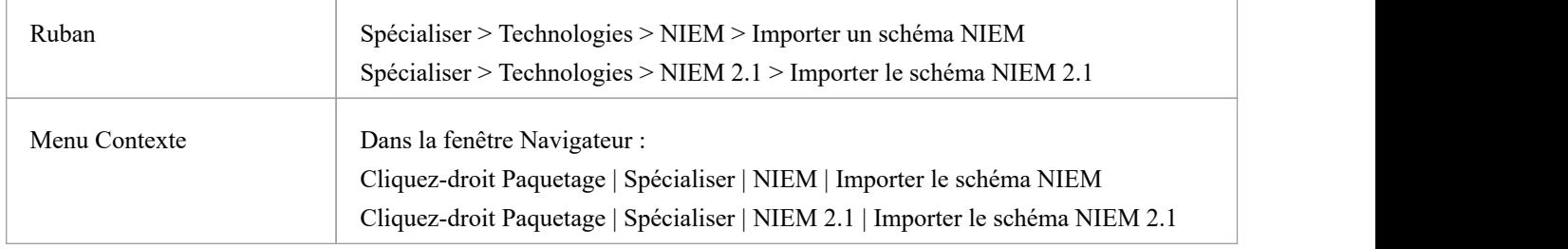

# **Importer un schéma XML spécifique à NIEM**

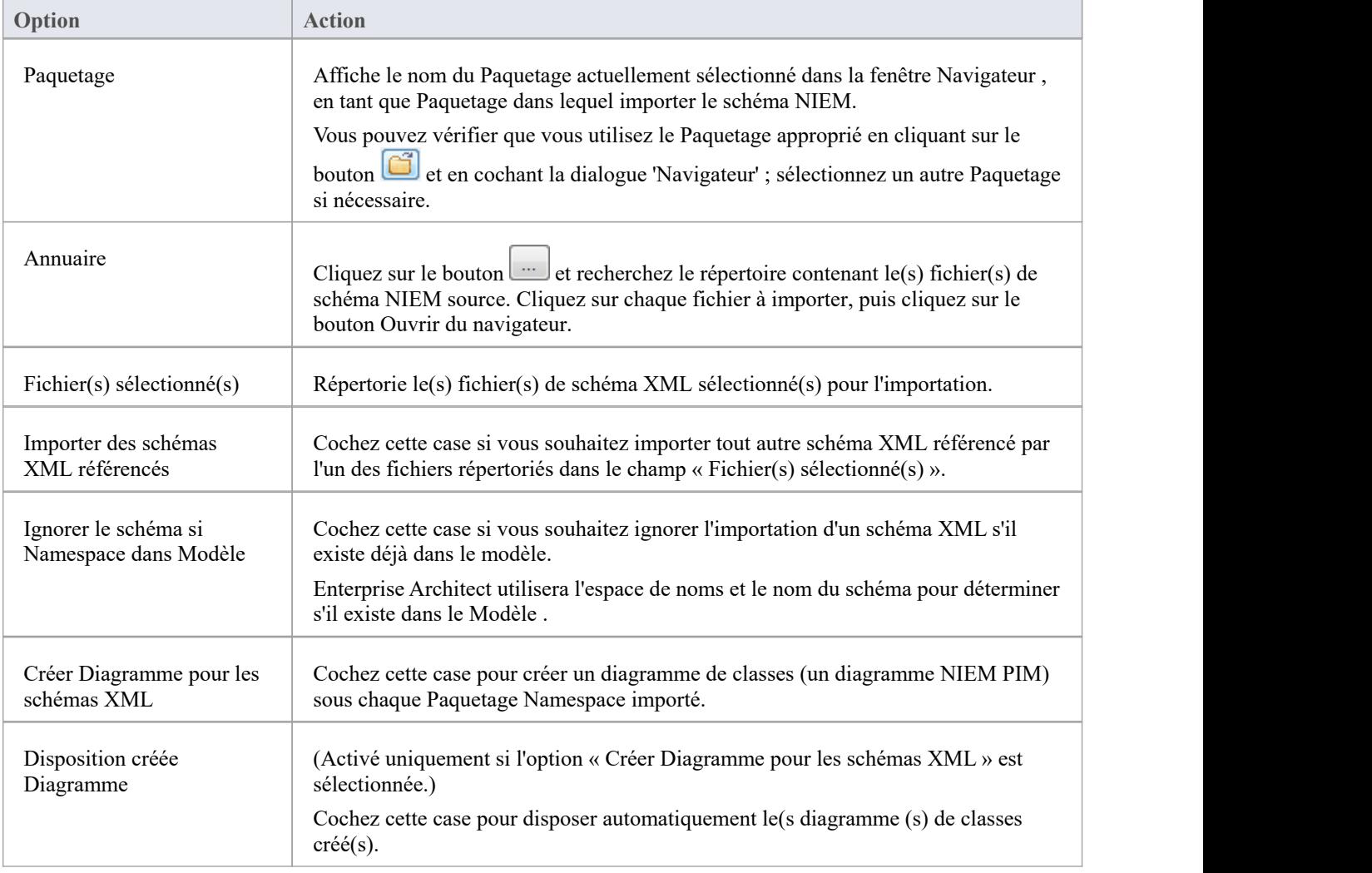

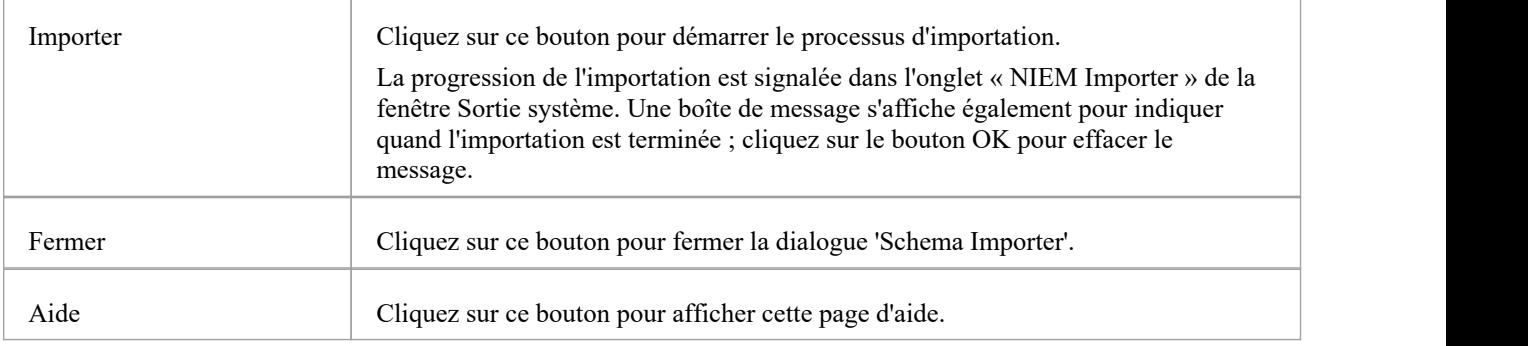

#### **Notes**

- · Enterprise Architect utilise l'attribut *schemaLocation* dansles éléments XSD Import et XSD Include d'un schéma XML pour déterminer les dépendances entre les fichiers ; cet attribut doit être défini sur un chemin de fichier valide (et non sur une URL) pour que le(s) schéma(s) XML dépendant(s) soient importés correctement
- L'option « Créer Diagramme pour les schémas XML » génère un diagramme pour chaque fichier de schéma importé, mais affiche les diagrammes uniquement pour les fichiers de schéma spécifiquement sélectionnés par l'utilisateur ; il n'affiche pas le diagramme d'un fichier de schéma référencé
- · Si vous importez des fichiers de schéma volumineux, il est recommandé de désélectionner l'option "Créer Diagramme pour un ou plusieurs schémas XML", car cela augmente considérablement le temps nécessaire à l'importation.